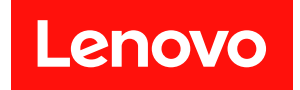

# ThinkSystem SE350 および ThinkSystem SE350 エンクロージャー

メンテナンス・マニュアル

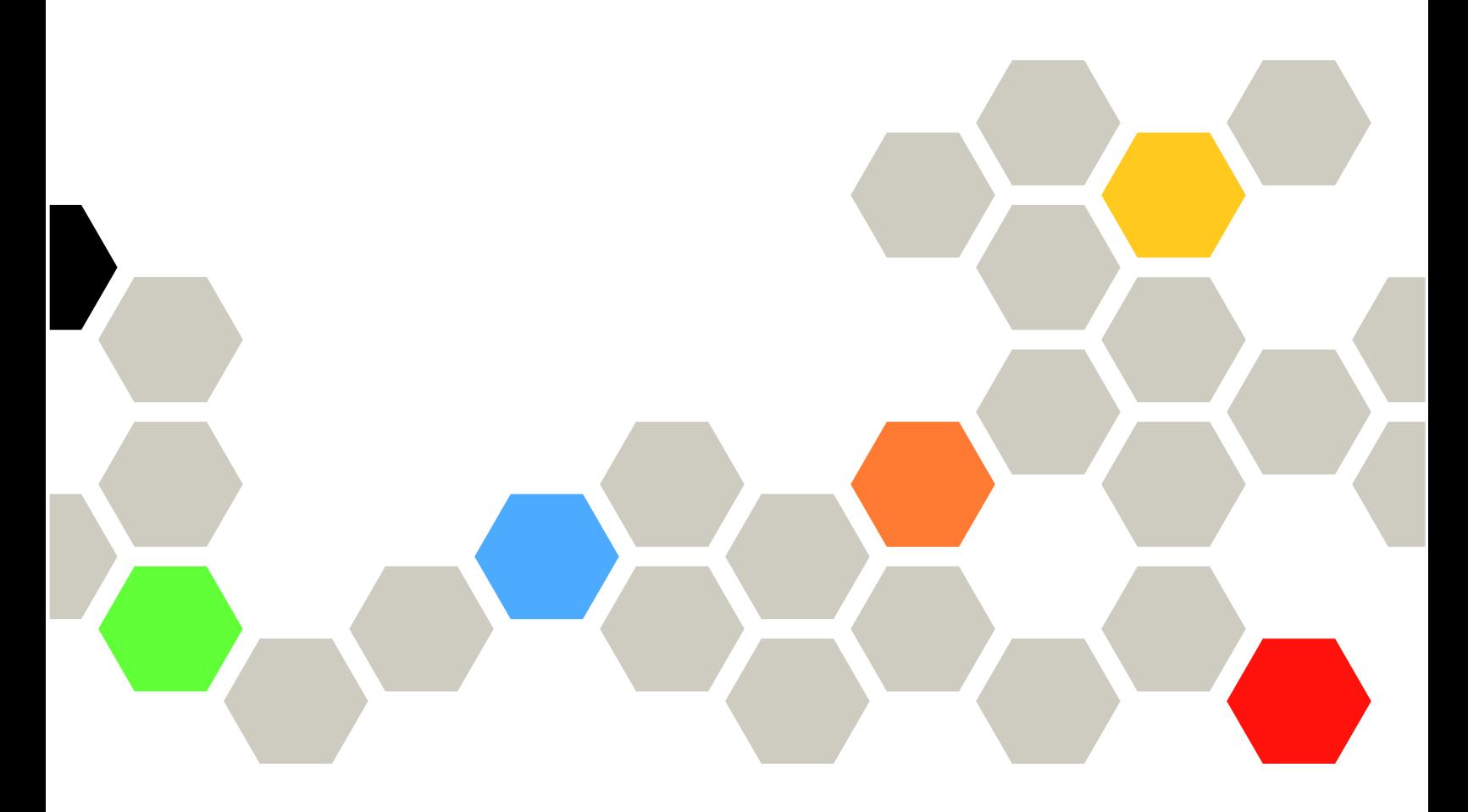

マシン・タイプ: 7Z46、7D1X、7D27 および 7D1R

本書および本書で紹介する製品をご使用になる前に、以下に記載されている安全情報および安全上の注意 を読んで理解してください。

[https://pubs.lenovo.com/safety\\_documentation/](https://pubs.lenovo.com/safety_documentation/)

さらに、ご使用のサーバーに適用される Lenovo 保証規定の諸条件をよく理解してください。以下に掲載 されています。

<http://datacentersupport.lenovo.com/warrantylookup>

第 34 版 (2022年11月)

© Copyright Lenovo 2019, 2022.

制限付き権利に関する通知: データまたはソフトウェアが GSA (米国一般調達局) 契約に準じて提供される場合、使 用、複製、または開示は契約番号 GS-35F-05925 に規定された制限に従うものとします。

#### 注

## 目次

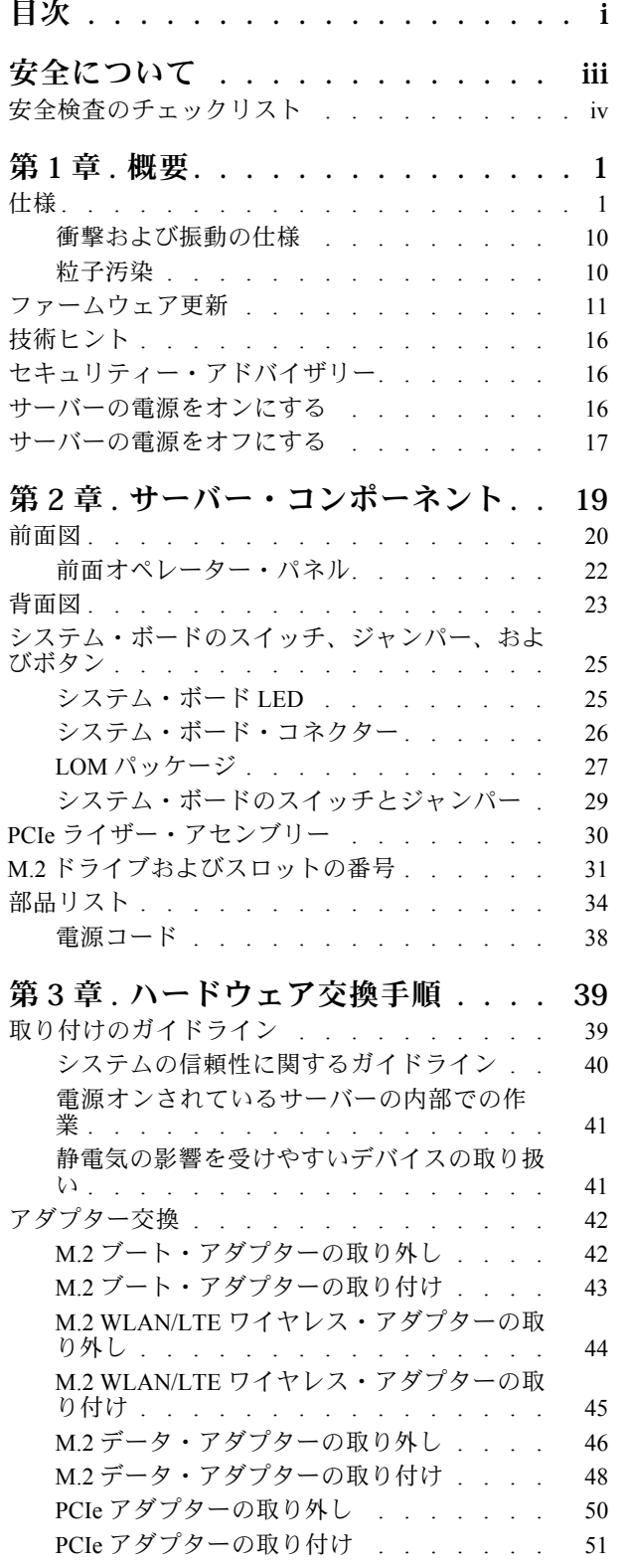

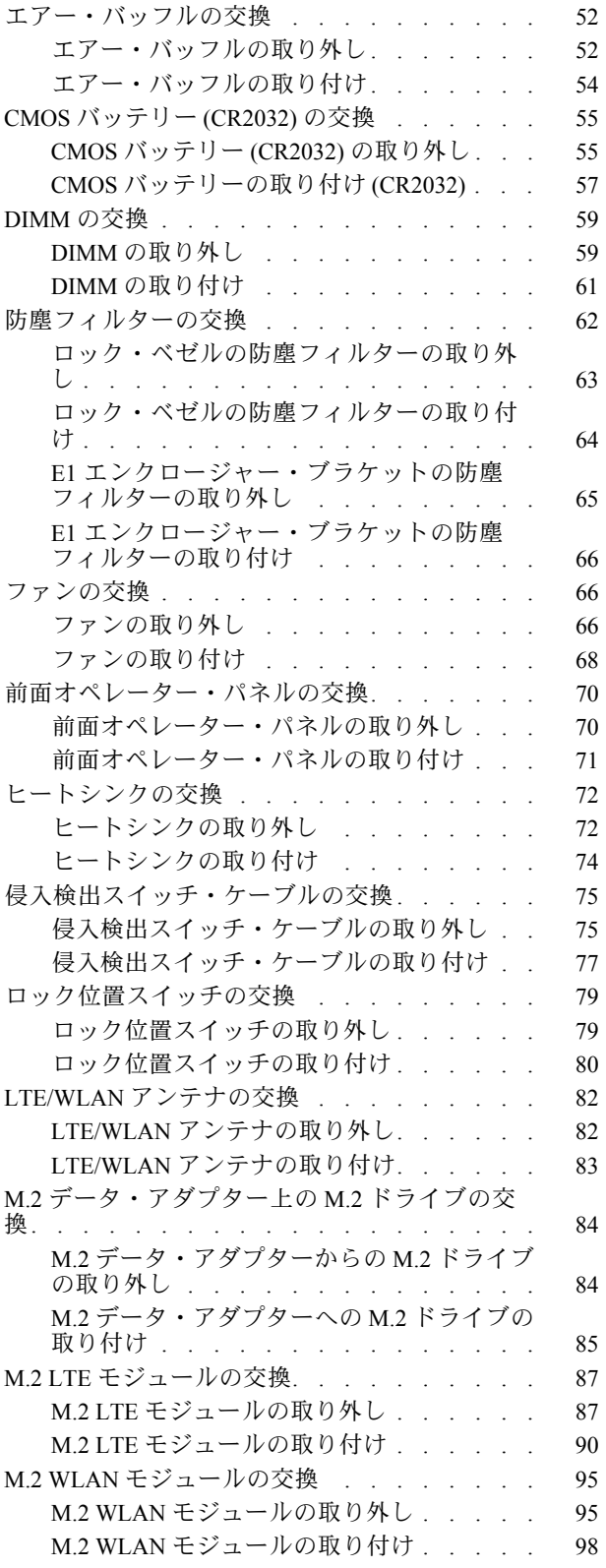

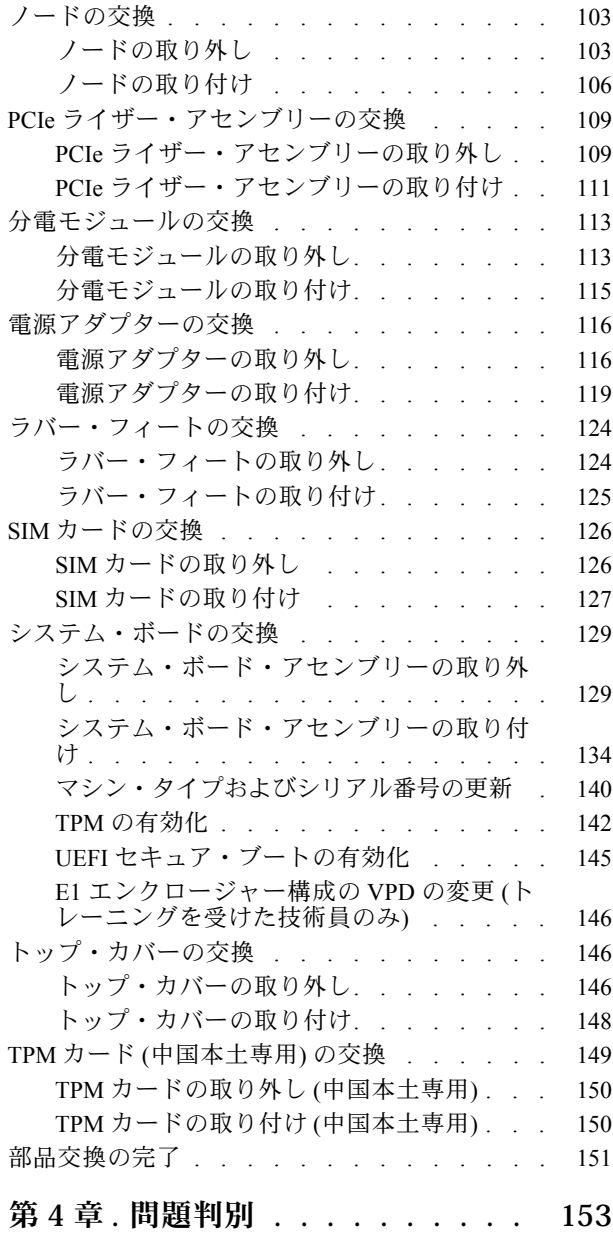

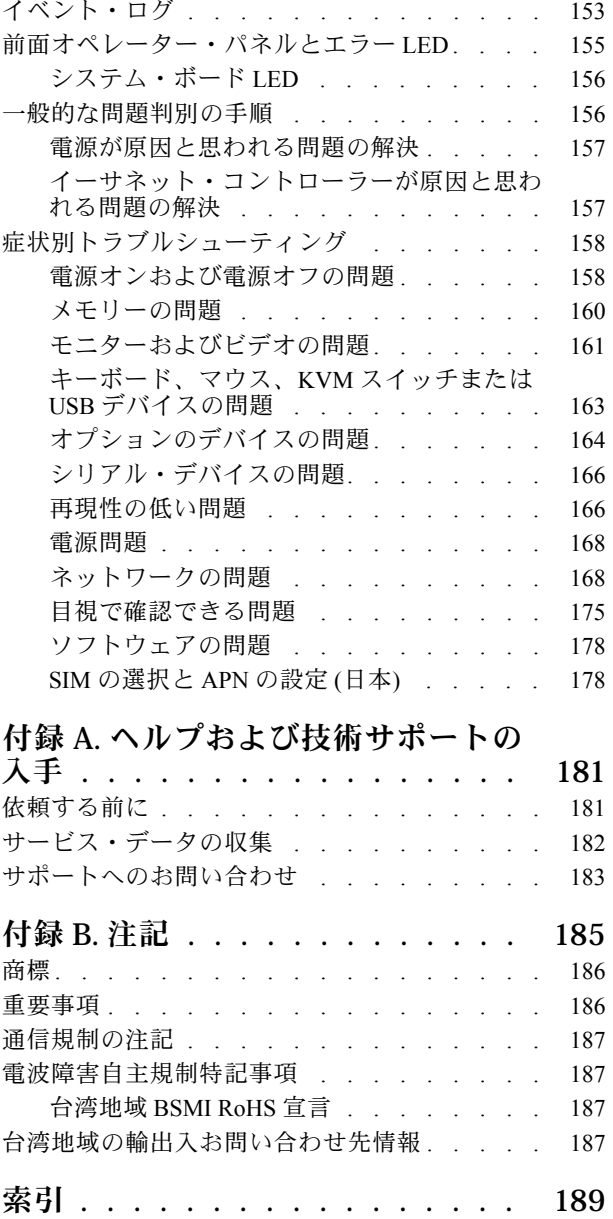

## <span id="page-4-0"></span>安全について

Before installing this product, read the Safety Information.

قبل تركيب هذا المنتج، يجب قراءة الملاحظات الآمنية

Antes de instalar este produto, leia as Informações de Segurança.

在安装本产品之前,请仔细阅读 Safety Information (安全信息)。

安裝本產品之前,請先閱讀「安全資訊」。

Prije instalacije ovog produkta obavezno pročitajte Sigurnosne Upute.

Před instalací tohoto produktu si přečtěte příručku bezpečnostních instrukcí.

Læs sikkerhedsforskrifterne, før du installerer dette produkt.

Lees voordat u dit product installeert eerst de veiligheidsvoorschriften.

Ennen kuin asennat tämän tuotteen, lue turvaohjeet kohdasta Safety Information.

Avant d'installer ce produit, lisez les consignes de sécurité.

Vor der Installation dieses Produkts die Sicherheitshinweise lesen.

Πριν εγκαταστήσετε το προϊόν αυτό, διαβάστε τις πληροφορίες ασφάλειας (safety information).

לפני שתתקינו מוצר זה, קראו את הוראות הבטיחות.

A termék telepítése előtt olvassa el a Biztonsági előírásokat!

Prima di installare questo prodotto, leggere le Informazioni sulla Sicurezza.

製品の設置の前に、安全情報をお読みください。

본 제품을 설치하기 전에 안전 정보를 읽으십시오.

Пред да се инсталира овој продукт, прочитајте информацијата за безбедност.

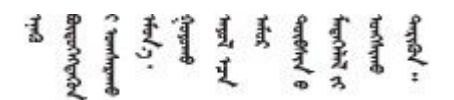

Les sikkerhetsinformasjonen (Safety Information) før du installerer dette produktet.

Przed zainstalowaniem tego produktu, należy zapoznać się z książką "Informacje dotyczące bezpieczeństwa" (Safety Information).

Antes de instalar este produto, leia as Informações sobre Segurança.

<span id="page-5-0"></span>Перед установкой продукта прочтите инструкции по технике безопасности.

Pred inštaláciou tohto zariadenia si pečítaje Bezpečnostné predpisy.

Pred namestitvijo tega proizvoda preberite Varnostne informacije.

Antes de instalar este producto, lea la información de seguridad.

Läs säkerhetsinformationen innan du installerar den här produkten.

Bu ürünü kurmadan önce güvenlik bilgilerini okuyun.

مەزكۇر مەھسۇلاتنى ئورنىتىشتىن بۇرۇن بىخەتەرلىك ئۇچۇرلىرىنى ئوقۇپ چىقىڭ.

Youq mwngz yungh canjbinj neix gaxgong, itdingh aeu doeg aen canjbinj soengq cungj vahgangj ancien siusik.

### 安全検査のチェックリスト

サーバーで危険をもたらす可能性のある状況を識別するには、このセクションの情報を使用します。各マ シンには、設計され構築された時点で、ユーザーとサービス技術員を障害から保護するために義務づけ られている安全装置が取り付けられています。

注:

1. この製品は、職場規則の §2 に従って、視覚的なディスプレイ作業場での使用には適していません。 2. サーバーのセットアップは、サーバー・ルームでのみ行います。

警告:

この装置は、NEC、IEC 62368-1 および IEC 60950-1、および電⼦機器 (オーディオ/ビデオ、情報および 通信テクノロジ分野に属するもの) の安全基準に定められているように、訓練を受けた担当員のみが 設置および保守できます。Lenovo では、お客様が装置の保守を⾏う資格を持っており、製品の危険 エネルギー・レベルを認識する訓練を受けていることを想定しています。装置へのアクセスにはツー ル、ロック、鍵、またはその他のセキュリティー手段を使用して行われ、その場所に責任を持つ認証機 関によって制御されます。

重要:オペレーターの安全確保とシステム機能の正常実行のためには、サーバーの接地が必要です。電源 コンセントの適切な接地は、認定電気技術員により検証できます。

危険をもたらす可能性のある状況がないことを確認するには、次のチェックリストを使用します。

- 1. 電源がオフになっていて、電源コードが切断されていることを確認します。
- 2. 電源コードを検査します。
	- 接地線を含む 3 線式の電源コードのコネクターが良好な状態であるかどうか。3 線式接地線の 導通が、外部接地ピンとフレーム・アース間を計器で測定して、0.1 オーム以下であること を確認します。
	- 電源コードが、正しいタイプのものであるか。 サーバーで使用できる電源コードを参照するには、次のようにします。 a. 以下へ進んでください。

<http://dcsc.lenovo.com/#/>

- b. 「Preconfigured Model (事前構成モデル)」または「Configure to order (注文構成製品)」をク リックします。
- c. コンフィギュレーター・ページを表示するサーバーのマシン・タイプとモデルを入力します。
- d. すべての電源コードを表示するには、「Power (電源)」→「Power Cables (電源ケーブル)」 をクリックします。
- 絶縁体が擦り切れたり摩耗していないか。
- 3. 明らかに Lenovo によるものでない改造個所をチェック します。Lenovo 以外の改造個所の安全につい ては適切な判断を行ってください。
- 4. 金属のやすりくず、汚れ、水やその他の液体、あるいは火災や煙による損傷の兆候など、明らかに危 険な状態でないか、サーバーの内部をチェックします。
- 5. 磨耗したケーブル、擦り切れたケーブル、または何かではさまれているケーブルがないかをチェッ クします。
- 6. パワー・サプライ・カバーの留め金具 (ねじまたはリベット) が取り外されたり、不正な変更がされて いないことを確認します。

### <span id="page-8-0"></span>第1章 概要

この ThinkSystem SE350 サーバーは、新しいエッジ・サーバー製品です。IoT やエッジにおけるニーズを満 たすように特別に設計されています。ThinkSystem SE350 は、スマートな接続性、ビジネスのセキュリ ティー、過酷な環境での管理性を重視したコンパクトなサイズのエッジ・ソリューションです。エッジに おける要求の厳しい IoT ワークロードをサポートするため、長持ちして信頼できるパフォーマンスを実現 するように構築されています。非データ・センター環境向けにコンパクトに設計されており、小売店、製 造現場、工場などのリモートの場所に最適です。

注: セキュリティー・パック付きの SE350は、2021年7月より前は単に SE350と呼ばれていました。

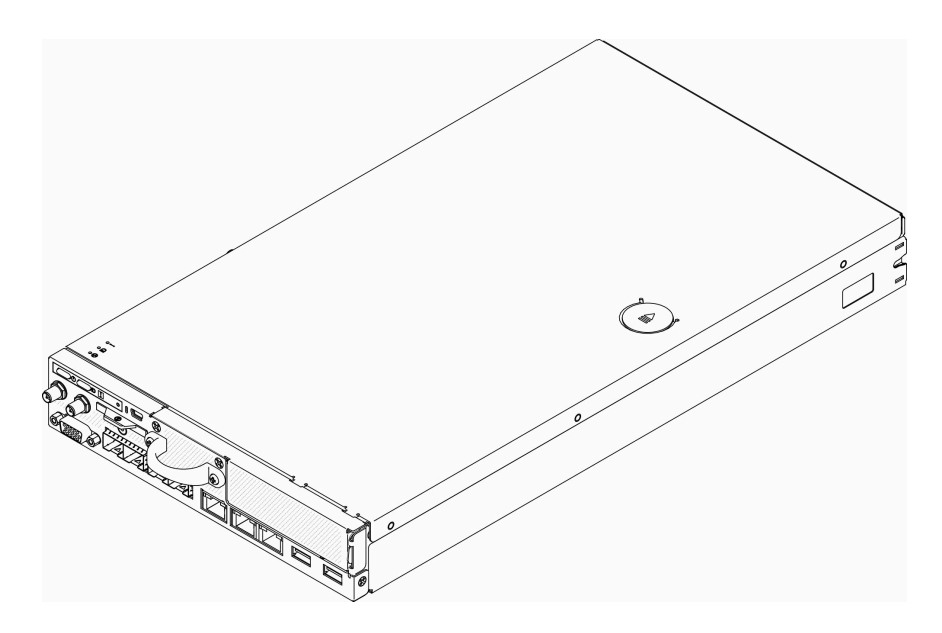

図 1. ThinkSystem SE350

このサーバーには限定保証が適用されます。保証に関する詳細については、次を参照してください。 <https://support.lenovo.com/us/en/solutions/ht503310>

お客様固有の保証に関する詳細については、次を参照してください。 <http://datacentersupport.lenovo.com/warrantylookup>

### 仕様

以下は、ご使用のサーバーの機能と仕様を要約したものです。ご使用のモデルによっては、使用でき ない機能があったり、一部の仕様が該当しない場合があります。

#### 表 1. サーバー仕様

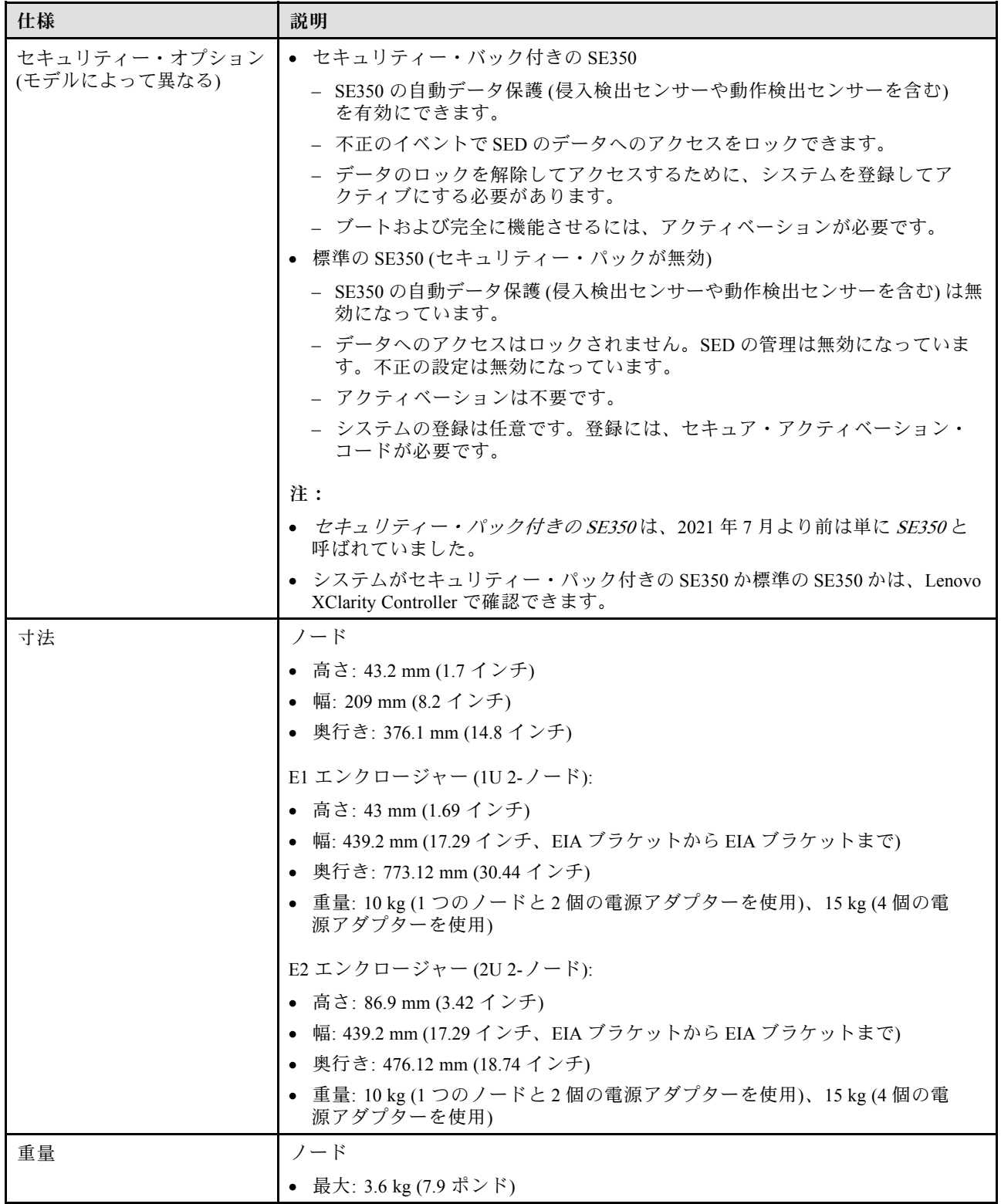

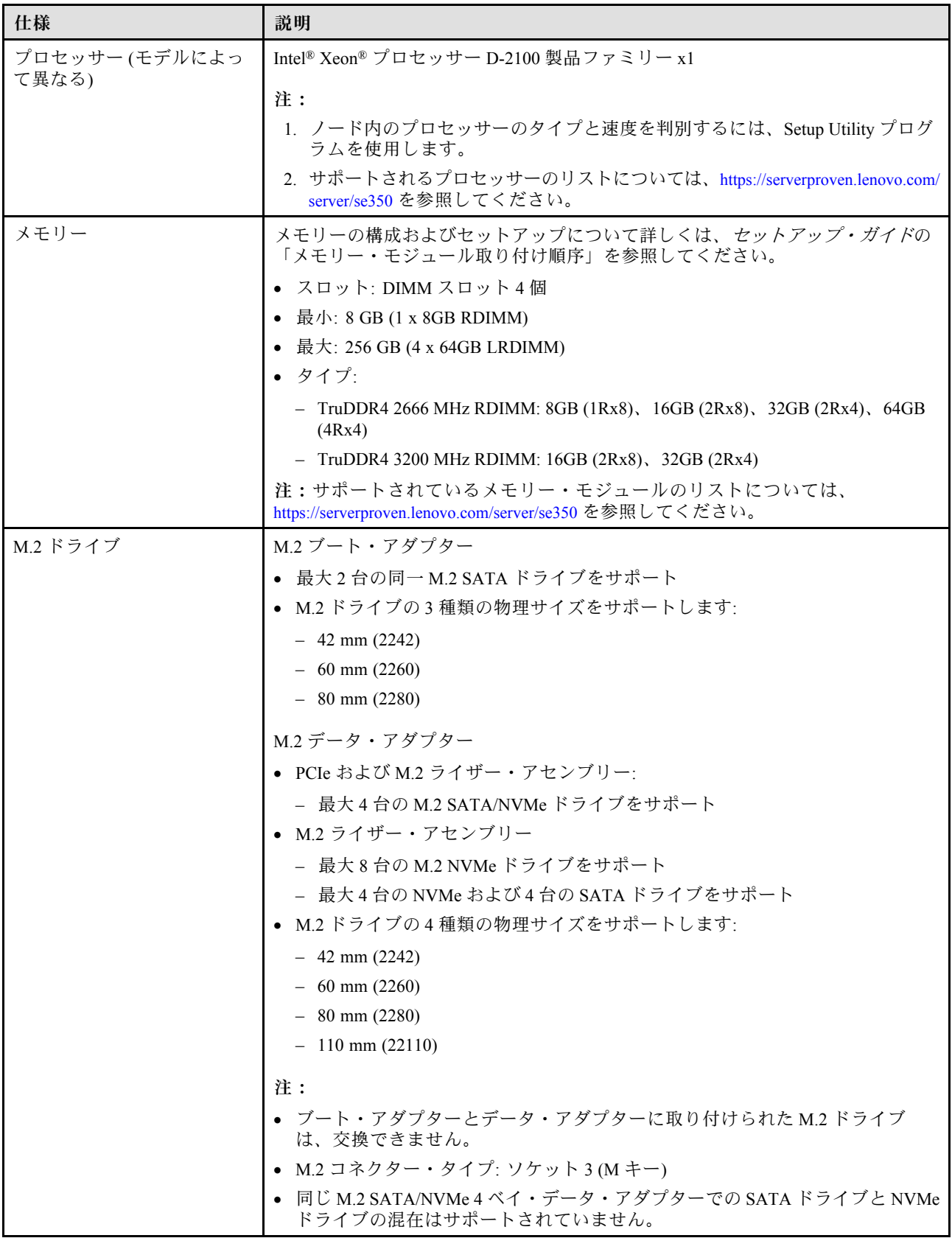

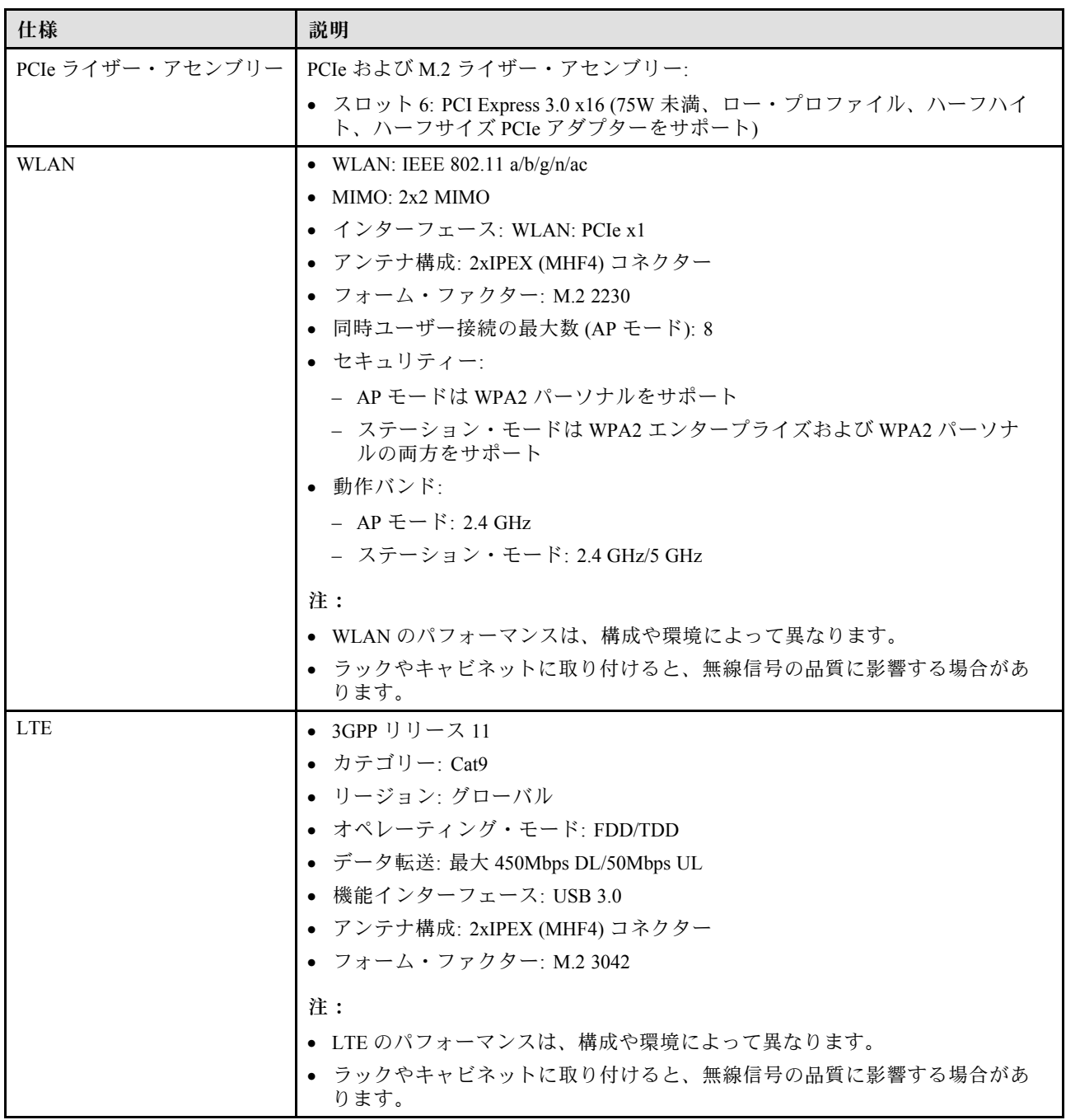

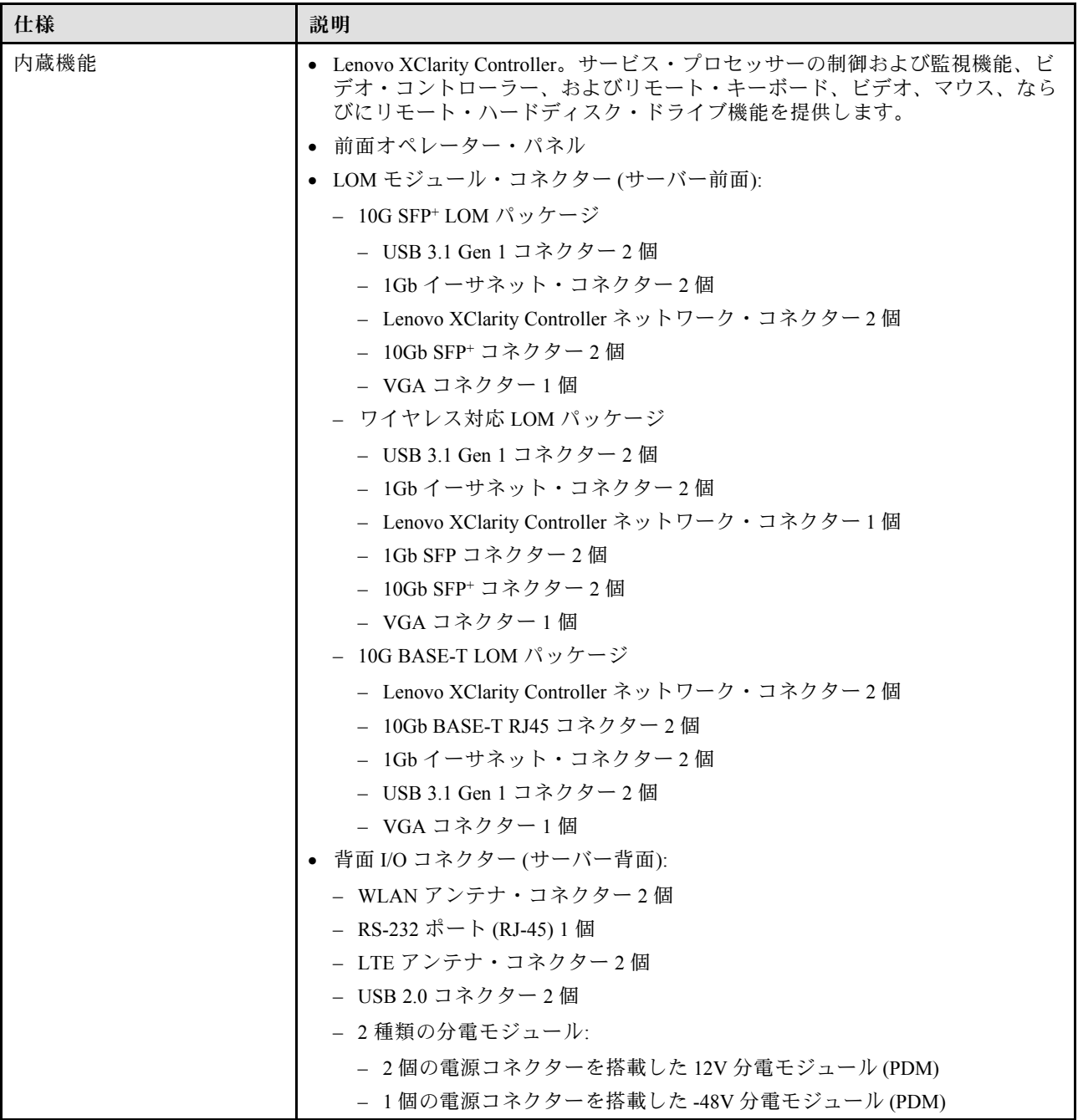

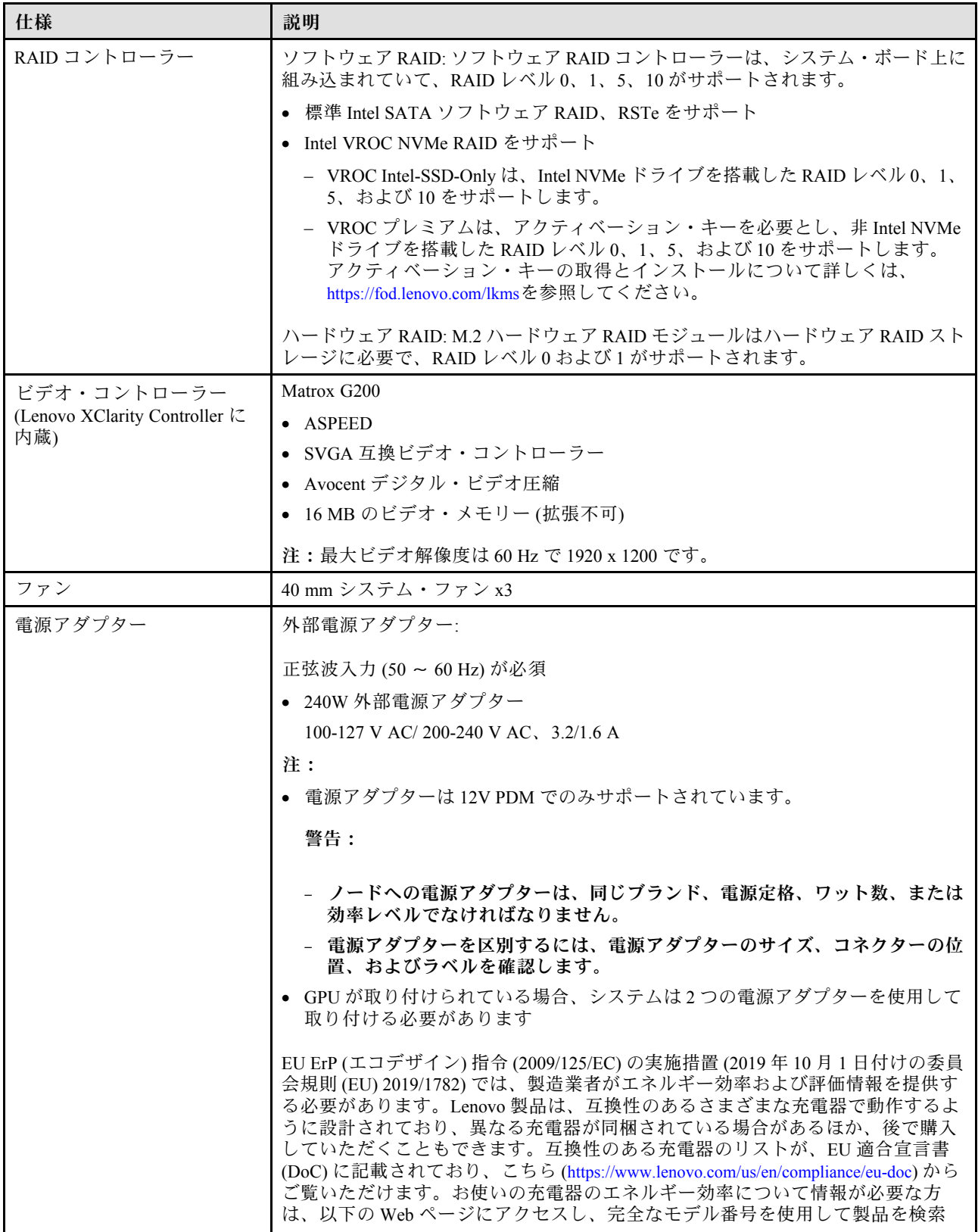

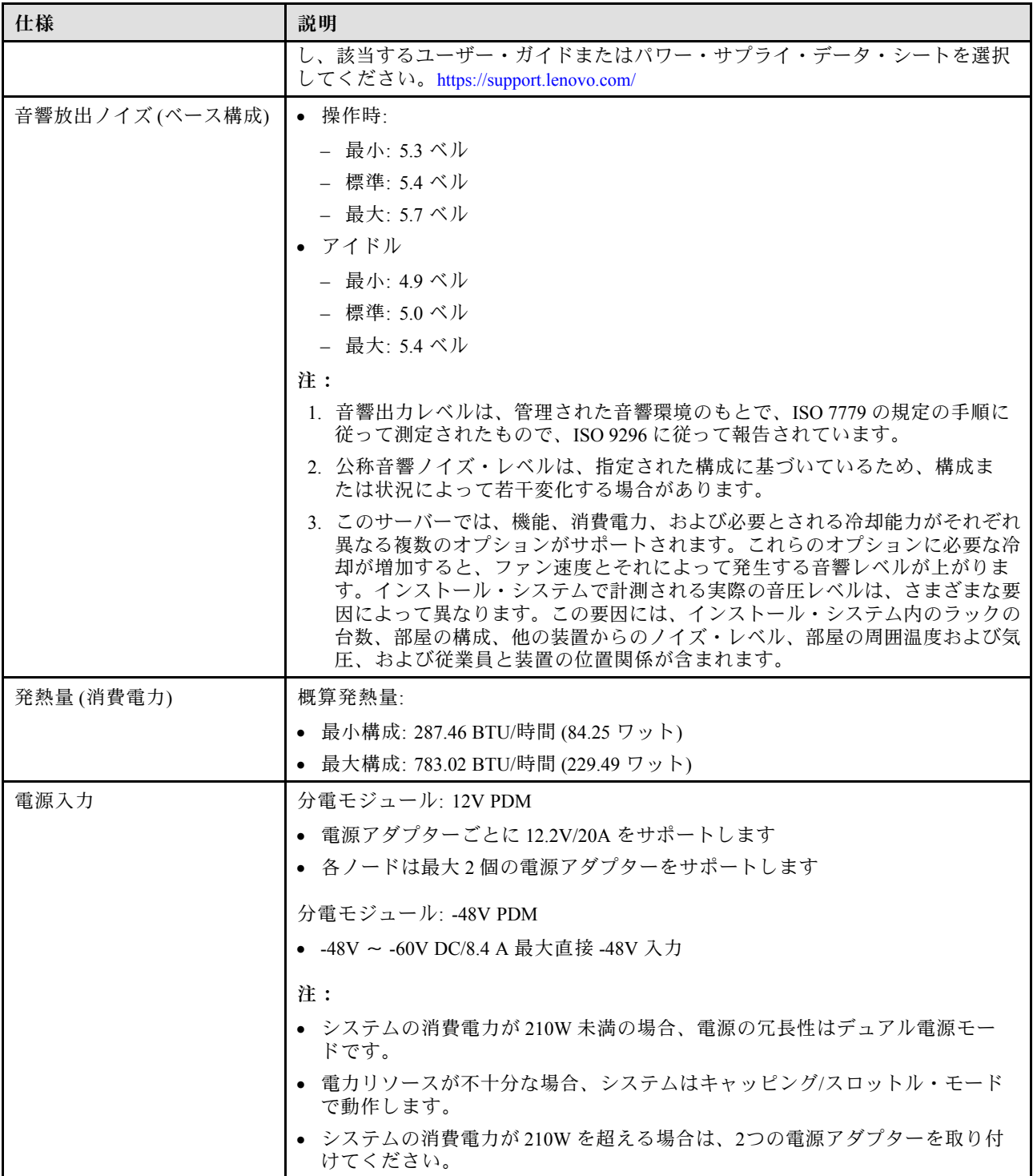

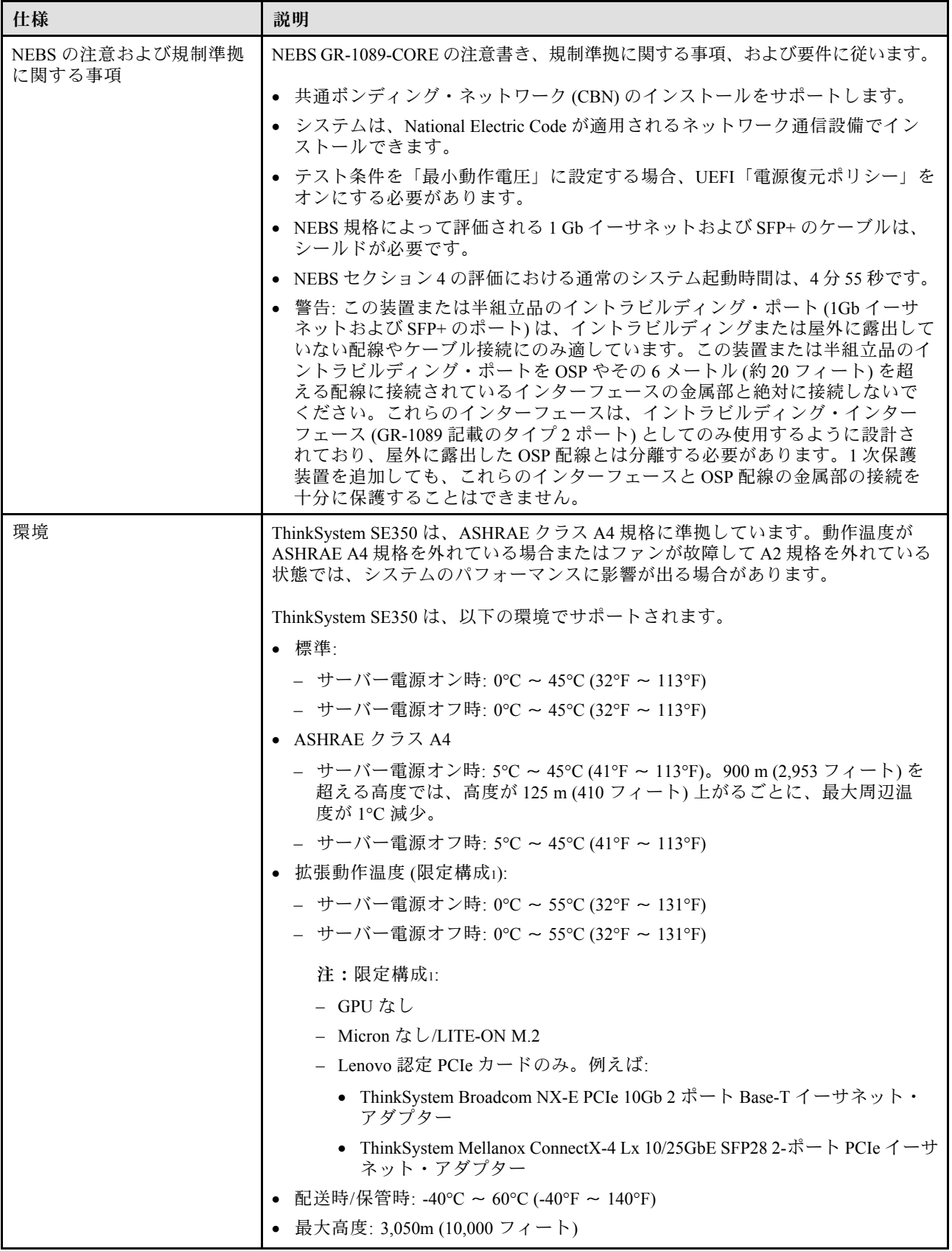

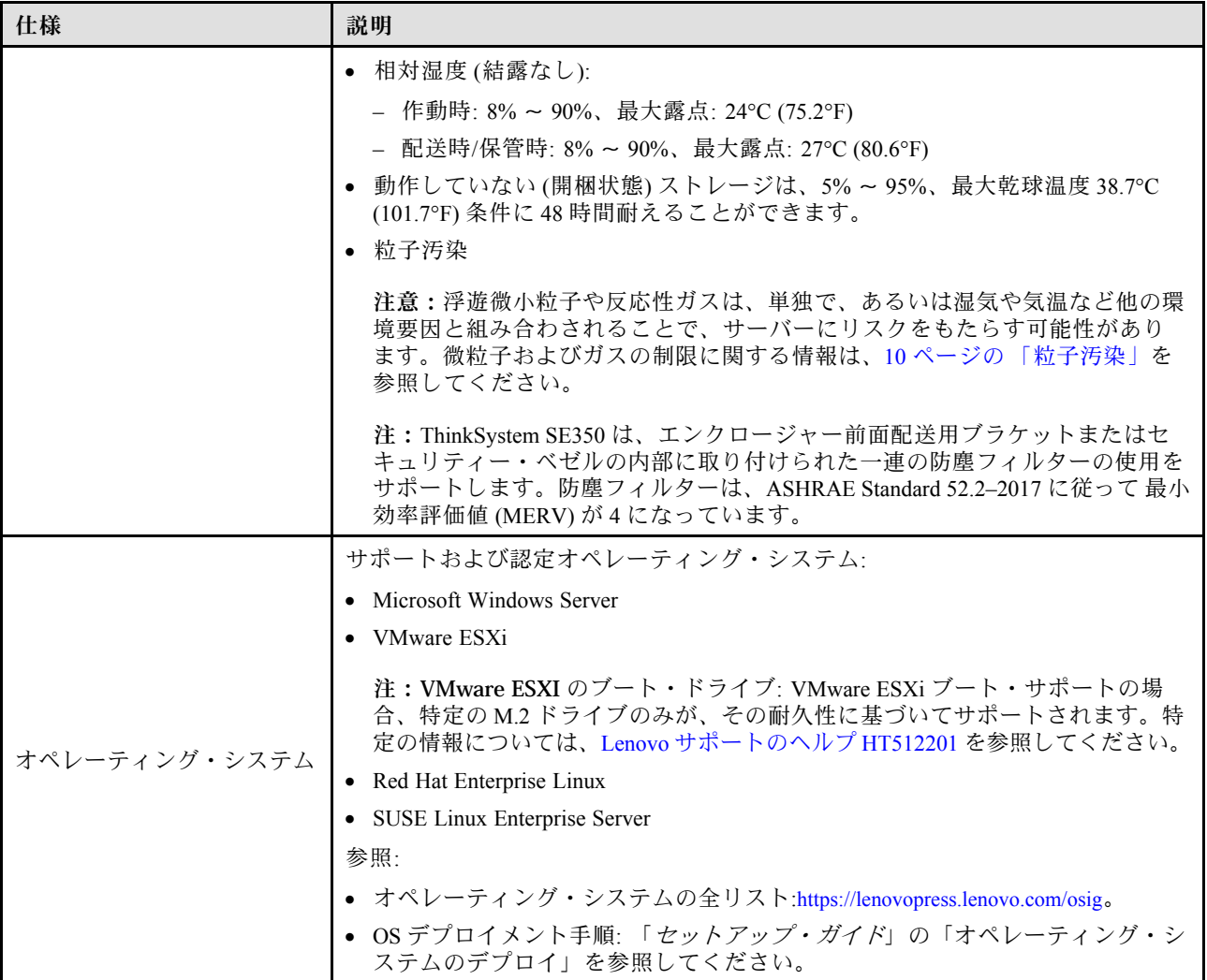

### <span id="page-17-0"></span>衝撃および振動の仕様

以下の情報は、サーバーの衝撃および振動仕様の要約です。ご使用のモデルによっては、使用できない機 能があったり、一部の仕様が該当しない場合があります。

| SE350 システム構成                          |                                                  | 振動                                                            | 衝撃                                                                        | 環境振動基準                                                                         |                                   |                                          |
|---------------------------------------|--------------------------------------------------|---------------------------------------------------------------|---------------------------------------------------------------------------|--------------------------------------------------------------------------------|-----------------------------------|------------------------------------------|
| 左翼                                    | 右翼                                               | (サーバーが稼┃(サーバーが稼<br> 働している場 ∥<br>合)                            | 働している場<br>合)                                                              | <b>IEC</b> Stationary<br>$0.15$ Grms<br>$30 \text{mins} 15 \text{G}$ .<br>11ms | 3.06 Grms,<br>15mins 30G,<br>11ms | $3.06$ Grms,<br>60 $minus 30G$ ,<br>11ms |
| $M.2$ SATA $\beta$<br>ライブ x4          | なし                                               | $3.06$ Grms<br>$3 \sim 500$ Hz.<br>$60 \frac{\triangle}{100}$ | $30G$ , $11ms$<br>ハーフサイ<br>$\mathcal{V}$ , $\pm X$ , $\pm$<br>$Y, \pm Z$  | $\sqrt{}$                                                                      |                                   | √                                        |
| $M.2$ SATA $\beta$<br>ライブ x4          | NVIDIA T4<br>GPU                                 | $3.06$ Grms<br>$3 \sim 500$ Hz.<br>15 分/軸                     | $30G$ , $11ms$<br>ハーフサイ<br>$\geq$ , $\pm X$ , $\pm$<br>$Y, \pm Z$         | $\sqrt{}$                                                                      |                                   |                                          |
| M.2 NVMe<br>ドライブ x4<br>付き)            | M.2 NVMe<br>┃ドライブ x4<br>(ヒートシンク   (ヒートシンク<br>付き) | $0.21$ Grms, 5<br>$\sim 500$ Hz, 15<br>分/軸                    | $15G$ , $3ms$ ,<br>ハーフサイ<br>$\mathcal{L}$ , $\pm X$ , $\pm$<br>$Y, \pm Z$ | $\sqrt{}$                                                                      |                                   |                                          |
| M.2 NVMe<br>ドライブ x4<br>(ヒートシンク<br>付き) | NVIDIA T4<br>GPU                                 | $0.21$ Grms,<br>$5 \sim 500$ Hz.<br>15 分/軸                    | $15G$ , $3ms$ ,<br>ハーフサイ<br>$\geq$ , $\pm X$ , $\pm$<br>$Y, \pm Z$        | √                                                                              |                                   |                                          |

### 粒子汚染

注意: 浮遊微小粒子 (金属片や微粒子を含む) や反応性ガスは、単独で、あるいは湿気や気温など他の環境 要因と組み合わされることで、本書に記載されているデバイスにリスクをもたらす可能性があります。

過度のレベルの微粒子や高濃度の有害ガスによって発生するリスクの中には、デバイスの誤動作や完全な 機能停止の原因となり得る損傷も含まれます。以下の仕様では、このような損傷を防止するために設 定された微粒子とガスの制限について説明しています。以下の制限を、絶対的な制限として見なした り、あるいは使用したりしてはなりません。温度や大気中の湿気など他の多くの要因が、粒子や環境 腐食性およびガス状の汚染物質移動のインパクトに影響することがあるからです。本書で説明されて いる特定の制限が無い場合は、人体の健康と安全の保護に合致するよう、微粒子やガスのレベル維持 のための慣例を実施する必要があります。お客様の環境の微粒子あるいはガスのレベルがデバイス損 傷の原因であると Lenovo が判断した場合、Lenovo は、デバイスまたは部品の修理あるいは交換の条 件として、かかる環境汚染を改善する適切な是正措置の実施を求める場合があります。かかる是正措 置は、お客様の責任で実施していただきます。

表 2. 微粒子およびガスの制<sup>限</sup>

| 汚染物質  | 制限                                                                               |
|-------|----------------------------------------------------------------------------------|
| 反応性ガス | ANSI/ISA 71.04-1985 準拠の重大度レベル G1 <sup>1</sup> :                                  |
|       | 銅の反応レベルが 1 か月あたり 200 オングストローム未満 (Å/月 ~ 0.0035 μg/cm <sup>2</sup> -時間<br>の重量増加)。2 |
|       | 銀の反応レベルが1か月あたり200オングストローム(Å/月~0.0035μg/cm <sup>2</sup> -時間の重量<br>増加)。 $3$        |

#### <span id="page-18-0"></span>表 2. 微粒子およびガスの制<sup>限</sup> (続き)

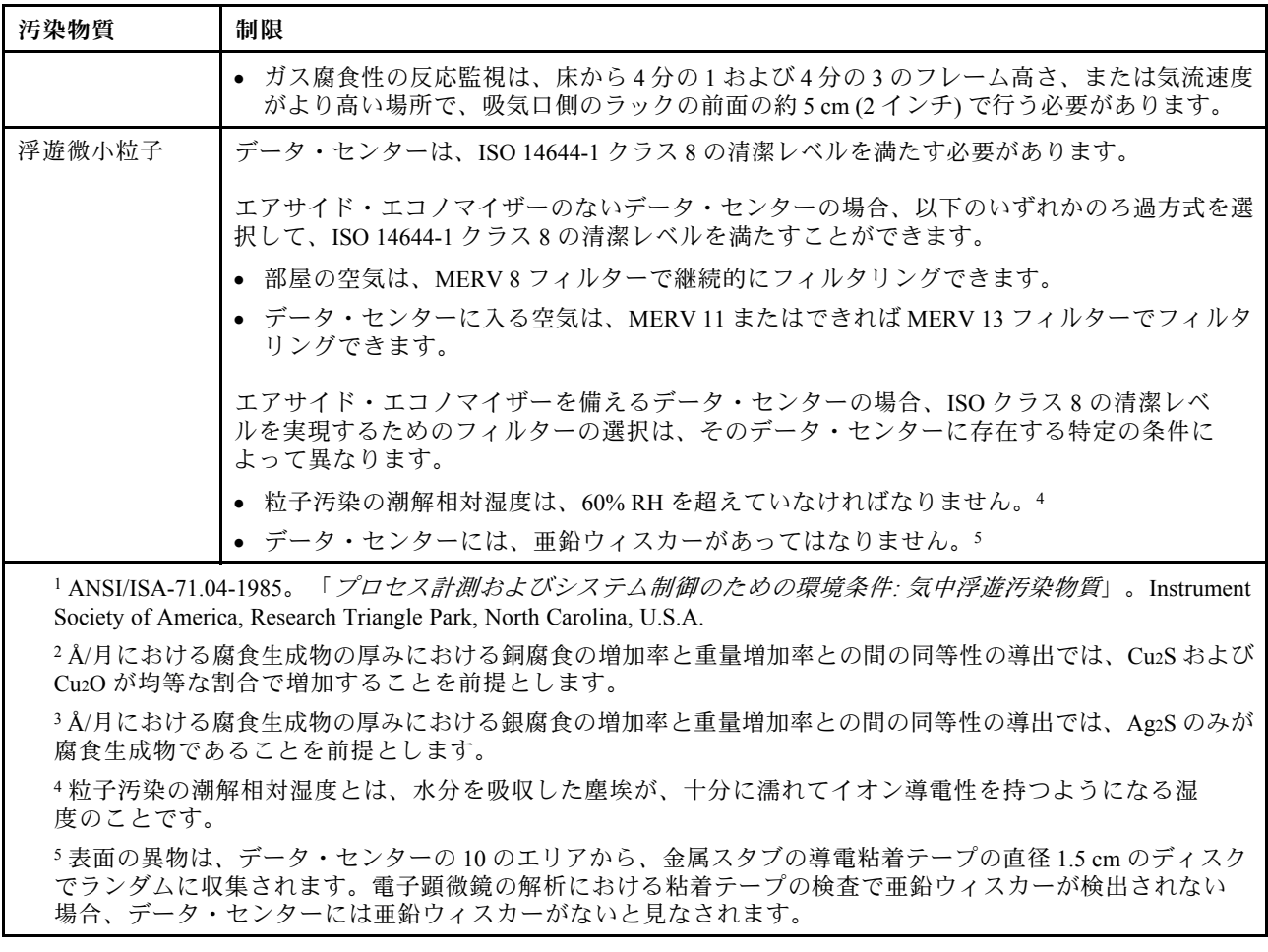

### ファームウェア更新

サーバーのファームウェア更新には、いくつかのオプションを使用できます。

以下にリストされているツールを使用してご使用のサーバーの最新のファームウェアおよびサーバーに 取り付けられているデバイスを更新できます。

- ファームウェアの更新に関するベスト・プラクティスは、以下のサイトで入手できます。
	- <http://lenovopress.com/LP0656>
- 最新のファームウェアは、以下のサイトにあります。
	- <https://datacentersupport.lenovo.com/products/servers/thinksystem/se350/downloads>
- 製品に関する通知を購読して、ファームウェア更新を最新の状態に保つことができます。

– <https://datacentersupport.lenovo.com/tw/en/solutions/ht509500>

#### UpdateXpress System Packs (UXSP)

Lenovo は通常、UpdateXpress System Packs (UXSP) と呼ばれるバンドルでファームウェアをリリースしてい ます。すべてのファームウェア更新に互換性を持たせるために、すべてのファームウェアを同時に更新す

る必要があります。Lenovo XClarity Controller と UEFI の両方のファームウェアを更新する場合は、最初に Lenovo XClarity Controller のファームウェアを更新してください。

#### 更新方法の用語

- インバンド更新。サーバーのコア CPU で稼働するオペレーティング・システム内のツールまたはアプ リケーションを使用してインストールまたは更新が実行されます。
- アウト・オブ・バンド更新。Lenovo XClarity Controller が更新を収集してから、ターゲット・サブシス テムまたはデバイスに更新を指示することで、インストールまたは更新が実行されます。アウト・オ ブ・バンド更新では、コア CPU で稼働するオペレーティング・システムに依存しません。ただし、ほ とんどのアウト・オブ・バンド操作では、サーバーが S0 (稼働) 電源状態である必要があります。
- オン・ターゲット更新。ターゲット・サーバー自体で実行されているインストール済みのオペレーティ ング・システムからインストールまたは更新が実行されます。
- オフ・ターゲット更新。サーバーの Lenovo XClarity Controller と直接やり取りするコンピューティ ング・デバイスからインストールまたは更新が実行されます。
- UpdateXpress System Packs (UXSP)。UXSP は、互いに依存するレベルの機能、パフォーマンス、互換 性を提供するように設計されテストされたバンドル更新です。UXSP は、サーバーのマシン・タイ プ固有であり、特定の Windows Server、Red Hat Enterprise Linux (RHEL) および SUSE Linux Enterprise Server (SLES) オペレーティング・システム・ディストリビューションをサポートするように (ファー ムウェアおよびデバイス・ドライバーの更新で) 作成されています。マシン・タイプ固有ファーム ウェア専用の UXSP も使用できます。

#### ファームウェア更新ツール

ファームウェアのインストールとセットアップに使用する最適な Lenovo ツールを判別するには、次 の表を参照してください。

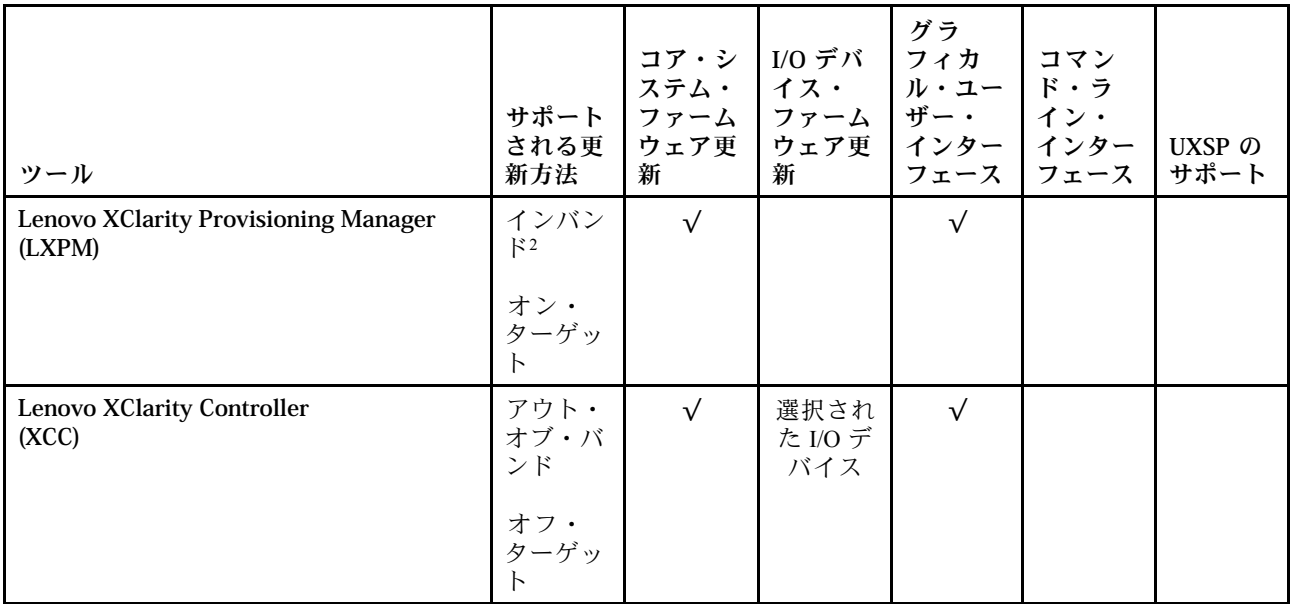

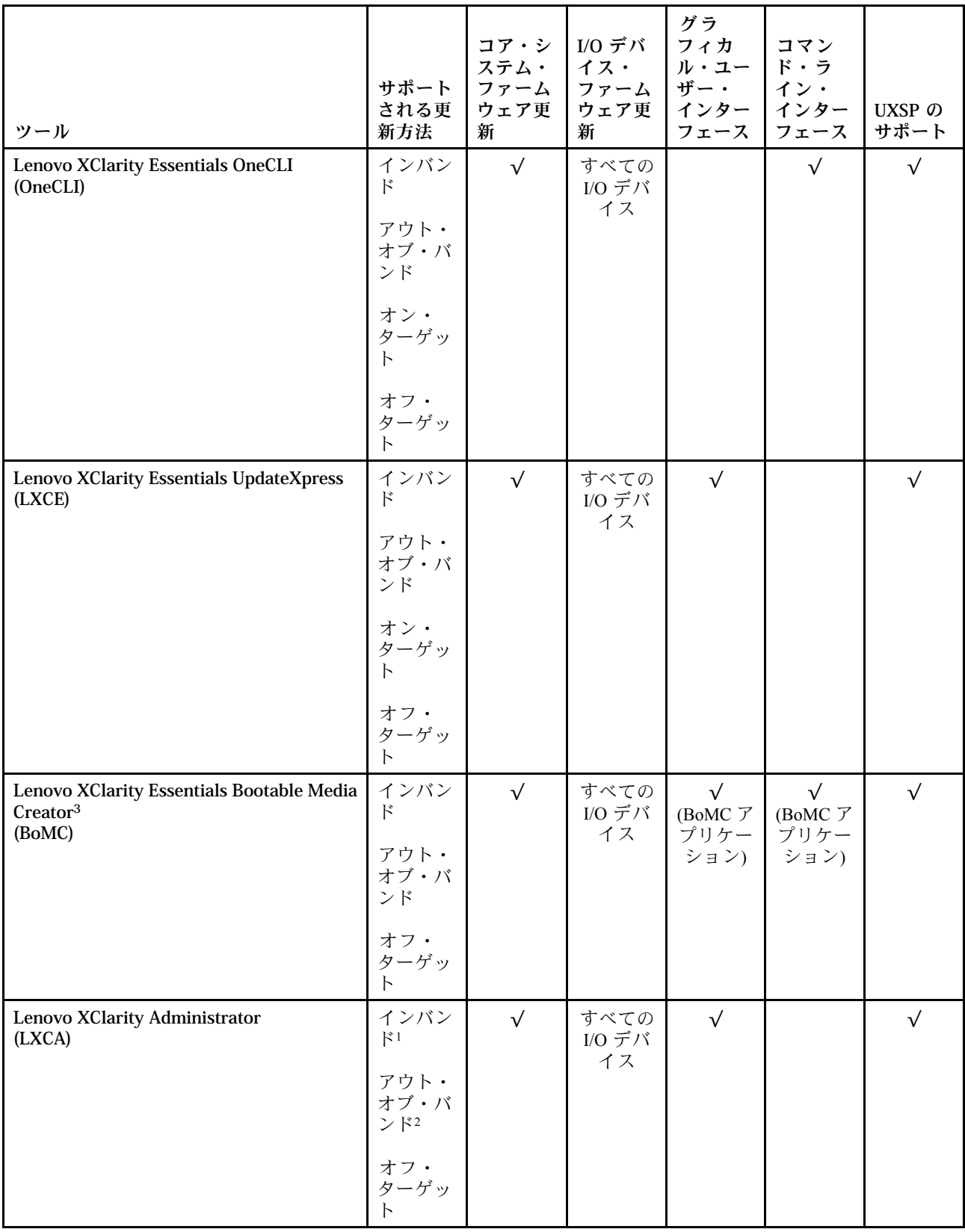

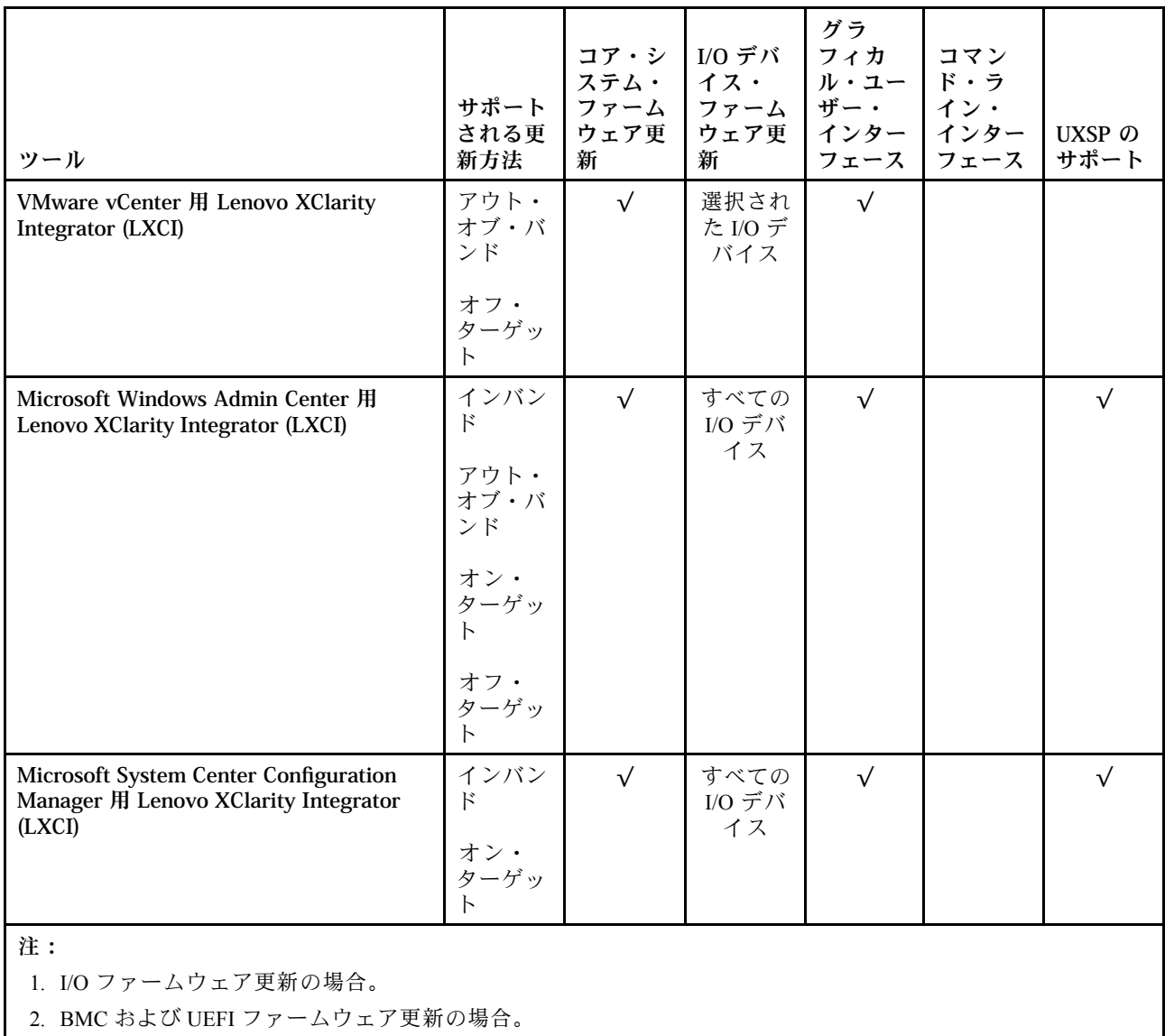

#### • Lenovo XClarity Provisioning Manager

Lenovo XClarity Provisioning Manager から、Lenovo XClarity Controller ファームウェア、UEFI ファーム ウェア、Lenovo XClarity Provisioning Manager ソフトウェアを更新できます。

注:サーバーを起動して画面の指示に従って指定されたキーを押すと、デフォルトでは、Lenovo XClarity Provisioning Manager グラフィカル・ユーザー・インターフェースが表示されます。このデフォ ルトをテキスト・ベースのシステム・セットアップに変更した場合は、テキスト・ベースのシステム・ セットアップ・インターフェースからグラフィカル・ユーザー・インターフェースを起動できます。

Lenovo XClarity Provisioning Manager を使用したファームウェアの更新に関する追加情報については、 以下を参照してください。

<https://pubs.lenovo.com/lxpm-overview/> にある、ご使用のサーバーと互換性のある LXPM に関する資料の 「ファームウェア更新」セクション

重要:Lenovo XClarity Provisioning Manager( LXPM) でサポートされるバージョンは、製品によって異な ります。本書では、特に指定がない限り、Lenovo XClarity Provisioning Manager のすべてのバージョンを Lenovo XClarity Provisioning Manager および LXPM と記載します。ご使用のサーバーでサポートされる LXPM バージョンを確認するには、<https://pubs.lenovo.com/lxpm-overview/> にアクセスしてください。

#### • Lenovo XClarity Controller

特定の更新をインストールする必要がある場合、特定のサーバーに Lenovo XClarity Controller インター フェースを使用できます。

注:

– Windows または Linux でインバンド更新を実行するには、オペレーティング・システム・ドライバー がインストールされており、Ethernet-over-USB (LAN over USB と呼ばれることもあります) インター フェースが有効になっている必要があります。

Ethernet over USB の構成に関する追加情報については、以下を参照してください。

<https://pubs.lenovo.com/lxcc-overview/> にある、ご使用のサーバーと互換性のある XCC に関する資料の バージョンの「Ethernet over USB の構成」セクション

– Lenovo XClarity Controller を経由してファームウェアを更新する場合は、サーバーで実行されている オペレーティング・システム用の最新のデバイス・ドライバーがダウンロードおよびインス トールされていることを確認してください。

Lenovo XClarity Controller を使用したファームウェアの更新に関する追加情報については、以下を 参照してください。

<https://pubs.lenovo.com/lxcc-overview/> にある、ご使用のサーバーと互換性のある XCC に関する資料の 「サーバー・ファームウェアの更新」セクション

重要:Lenovo XClarity Controller (XCC) でサポートされるバージョンは、製品によって異なります。 本書では、特に指定がない限り、 Lenovo XClarity Controller のすべてのバージョンを Lenovo XClarity Controller および XCC と記載します。ご使用のサーバーでサポートされる XCC バージョンを確認する には、<https://pubs.lenovo.com/lxcc-overview/> にアクセスしてください。

#### • Lenovo XClarity Essentials OneCLI

Lenovo XClarity Essentials OneCLI は、Lenovo サーバーの管理に使用できる複数のコマンド・ライン・ア プリケーションのコレクションです。これの更新アプリケーションを使用して、サーバーのファー ムウェアおよびデバイス・ドライバーを更新できます。更新は、サーバー (インバンド) のホス ト・オペレーティング・システム内で、またはサーバー (アウト・オブ・バンド) の BMC を介して リモートで実行できます。

Lenovo XClarity Essentials OneCLI を使用したファームウェアの更新に関する追加情報については、 以下を参照してください。

[https://pubs.lenovo.com/lxce-onecli/onecli\\_c\\_update](https://pubs.lenovo.com/lxce-onecli/onecli_c_update)

#### • Lenovo XClarity Essentials UpdateXpress

Lenovo XClarity Essentials UpdateXpress は、グラフィカル・ユーザー・インターフェース (GUI) を介して OneCLI のほとんどの更新機能を提供します。これを使用して、UpdateXpress System Pack (UXSP) 更新 パッケージおよび個別の更新を取得してデプロイします。UpdateXpress System Packs には、Microsoft Windows と Linux のファームウェアおよびデバイス・ドライバーの更新が含まれます。

Lenovo XClarity Essentials UpdateXpress は、次の場所から入手できます。

<https://datacentersupport.lenovo.com/solutions/lnvo-xpress>

#### • Lenovo XClarity Essentials Bootable Media Creator

Lenovo XClarity Essentials Bootable Media Creator を使用して、ファームウェア更新の適用、VPD の更新、 インベントリーおよび FFDC 収集、高度なシステム構成、FoD キー管理、安全な消去、RAID 構成、サ ポートされるサーバーでの診断に適したブート可能メディアを作成することができます。

Lenovo XClarity Essentials BoMC は、以下の場所から入手できます。

<https://datacentersupport.lenovo.com/solutions/lnvo-bomc>

#### • Lenovo XClarity Administrator

Lenovo XClarity Administrator を使用して複数のサーバーを管理している場合は、このインターフェース を使用してすべての管理対象サーバーでファームウェアを更新できます。ファームウェア管理は管理対

<span id="page-23-0"></span>象エンドポイントに対してファームウェア・コンプライアンス・ポリシーを割り当てることによって簡 略化されます。コンプライアンス・ポリシーを作成して管理対象エンドポイントに割り当てると、 Lenovo XClarity Administrator はこれらのエンドポイントに対するインベントリーの変更を監視し、 コンプライアンス違反のエンドポイントにフラグを付けます。

Lenovo XClarity Administrator を使用したファームウェアの更新に関する追加情報については、以下を 参照してください。

[http://sysmgt.lenovofiles.com/help/topic/com.lenovo.lxca.doc/update\\_fw.html](http://sysmgt.lenovofiles.com/help/topic/com.lenovo.lxca.doc/update_fw.html)

#### • Lenovo XClarity Integrator 製品

Lenovo XClarity Integrator 製品は、VMware vCenter、Microsoft Admin Center、または Microsoft System Center などの特定のデプロイメントインフラで使用されるソフトウェアに、Lenovo XClarity Administrator およびお使いのサーバーの管理機能を統合することができます。

Lenovo XClarity Integrator を使用したファームウェアの更新に関する追加情報については、以下を 参照してください。

<https://pubs.lenovo.com/lxci-overview/>

### 技術ヒント

Lenovo では、サーバーで発生する可能性がある問題を解決するためにお客様が利用できる最新のヒ ントやテクニックを、サポートの Web サイトで常時更新しています。技術ヒント (RETAIN tip また は Service Bulletin とも呼ばれます) には、サーバーの動作に関する問題を回避または解決する手順 について説明しています。

ご使用のサーバーで利用可能な技術ヒントを検索するには:

1. <http://datacentersupport.lenovo.com> にアクセスしてご使用のサーバーのサポート・ページに移動します。

- 2. ナビゲーション・ペインで「How To's(ハウツー)」をクリックします。
- 3. ドロップダウン・メニューから「Article Type(記事タイプ)」 → 「Solution(ソリューション)」 をクリックします。

画面に表示される指示に従って、発生している問題のカテゴリーを選択します。

### セキュリティー・アドバイザリー

Lenovo は、お客様とお客様のデータを保護するために、最高のセキュリティー基準に準拠した製品および サービスを開発することをお約束しています。潜在的な脆弱性が報告された場合は、Lenovo 製品セキュリ ティー・インシデント対応チーム (PSIRT) が責任をもって調査し、お客様にご報告します。そのため、解 決策の提供に向けた作業の過程で軽減計画が制定される場合があります。

現行のアドバイザリーのリストは、次のサイトで入手できます。

[https://datacentersupport.lenovo.com/product\\_security/home](https://datacentersupport.lenovo.com/product_security/home)

### サーバーの電源をオンにする

サーバーが入力電力に接続されると、短いセルフテスト (電源状況 LED がすばやく点滅) を実行した 後、スタンバイ状態になります (電源状況 LED が 1 秒に 1 回点滅)。

次のいずれかの方法で、サーバーの電源をオン (電源 LED が点灯) にできます。

- 電源ボタンを押します。
- 停電の後、サーバーを自動的に再起動させることができます。
- サーバーは、Lenovo XClarity Controller に送信されるリモート・パワーオン要求に応答できます。

<span id="page-24-0"></span>サーバーの電源オフについては、17 ページの 「サーバーの電源をオフにする」を参照してください。

### サーバーの電源をオフにする

電源に接続されているときは、サーバーはスタンバイ状態を維持し、Lenovo XClarity Controller がリモー トのパワーオン要求に応答できるようになっています。サーバーからすべての電源を切る (電源状況 LED がオフ) には、すべての電源コードを抜く必要があります。

サーバーをスタンバイ状態にするには (電源状況 LED が 1 秒に 1 回点滅):

注:Lenovo XClarity Controller は、重大なシステム障害への自動的な応答としてサーバーをスタンバイ状 態にできます。

- オペレーティング・システムを使用して正常シャットダウンを開始します(この機能がオペレーティ ング・システムでサポートされている場合)。
- 電源ボタンを押して正常シャットダウンを開始します (オペレーティング・システムでサポートさ れている場合)。
- 電源ボタンを 4 秒以上押して、強制的にシャットダウンします。

スタンバイ状態では、サーバーは Lenovo XClarity Controller に送信されるリモート・パワーオン要 求に応答できます。サーバーの電源オンについては[、16](#page-23-0) ページの 「[サーバーの電源をオンにする](#page-23-0)」 を参照してください。

## <span id="page-26-0"></span>第2章 サーバー・コンポーネント

サーバーに関連する各コンポーネントについての説明は、このセクションの情報を使用します。

#### 重要な製品情報

このセクションでは、以下の位置を確認するために役立つ情報について説明します。

- マシン・タイプおよびモデル情報: Lenovo のサポートを受ける場合に、マシン・タイプ、モデル、およ びシリアル番号の情報をお知らせいただけると、技術担当者がお客様のサーバーを特定して迅速なサー ビスを提供するのに役立ちます。モデル番号とシリアル番号は ID ラベルに記載されています。以下の 図は、マシン・タイプ、モデル、シリアル番号が記載された ID ラベルの位置を示しています。
- FCC ID および IC 認定情報: FCC および IC 認定情報は、次の図に示すようにエッジ・サーバーに あるラベルによって識別されます。

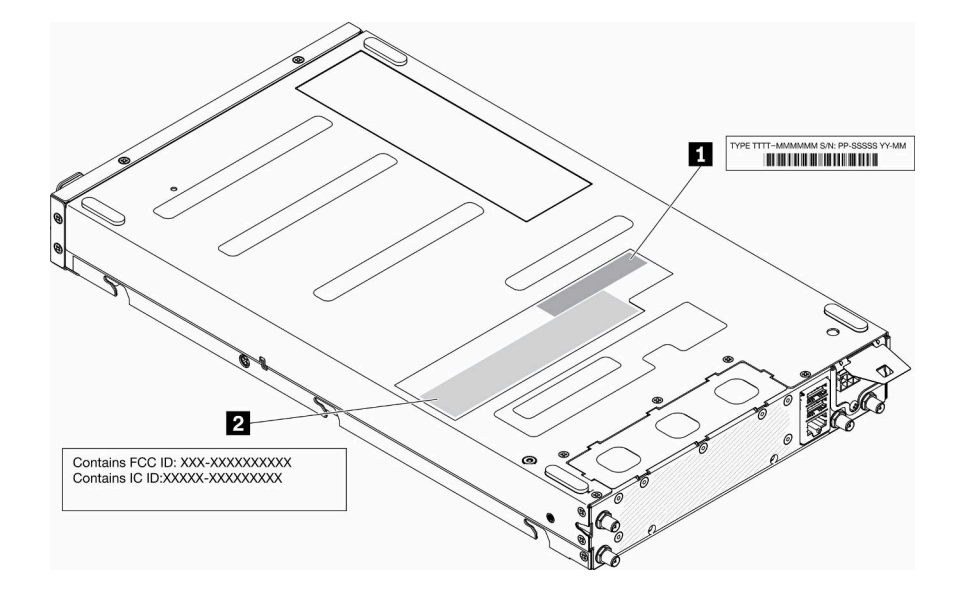

図 2. ID ラベルと FCC ID/IC ラベルの位置

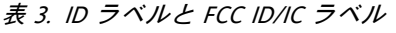

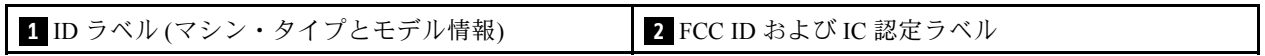

プリインストールされたワイヤレス・モジュールの場合、このラベルは Lenovo によって取り付けられた ワイヤレス・モジュールの実際の FCC ID および IC 認定番号を示します。

注:事前にインストールされているワイヤレス・モジュールの取り外しや交換はお客様ご自身で行わない でください。モジュールを交換するには、まず Lenovo サービスにアクセスする必要があります。Lenovo は、許可されていない交換による損傷に対して一切責任を負わないものとします。

#### ネットワーク・アクセス・タグ

ネットワーク・アクセス・タグは、サーバーの前面にあります。ネットワーク・アクセス・タグをはがし て、ホスト名、システム名、インベントリー・バーコードなどの情報を記録するための独自のラベルを貼り 付けることができます。後で参照できるようにネットワーク・アクセス・タグを取っておいてください。

<span id="page-27-0"></span>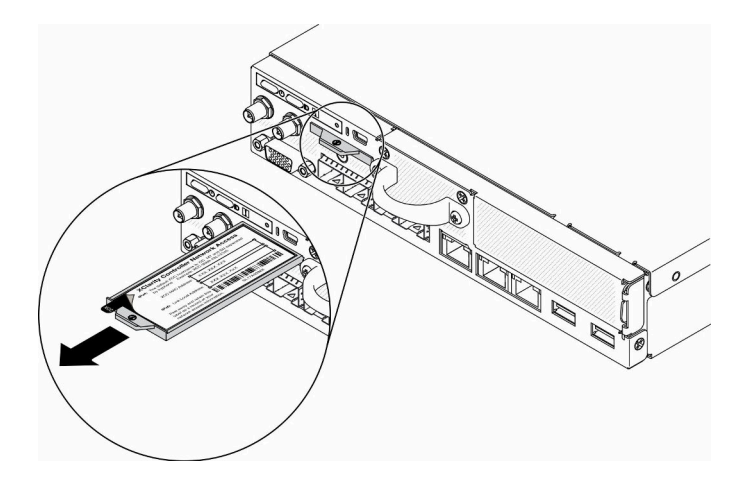

図 3. ネットワーク・アクセス・タグの位置

#### QR コード

さらに、システム・サービス・カードがサーバーのトップ・カバーにあり、サービス情報にモバイル・ア クセスするためのクイック・リファレンス (QR) コードも記載されています。モバイル・デバイスで QR コード読み取りアプリケーションを使用して QR コードをスキャンすると、サービス情報 Web ページにす ぐにアクセスできます。サービス情報 Web ページでは、追加情報として部品の取り付けや交換用のビデ オ、およびサーバー・サポートのためのエラー・コードが提供されます。

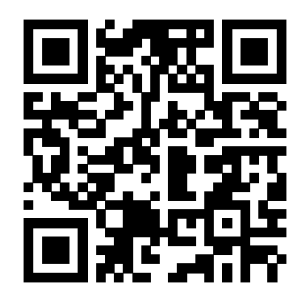

図 4. SE350 QR コード

### 前面図

サーバーの前面図はモデルによって異なります。

#### サーバーの前⾯図

• 10G SFP<sup>+</sup> LOM パッケージ

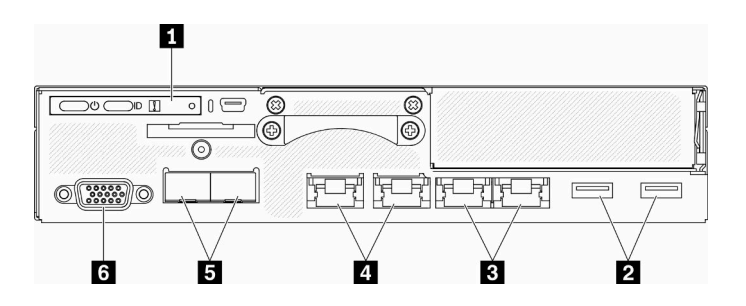

- 図 5. 10g SFP + LOM パッケージの前面図
- 表 4. 10G SFP + LOM パッケージ前面図のコンポーネント

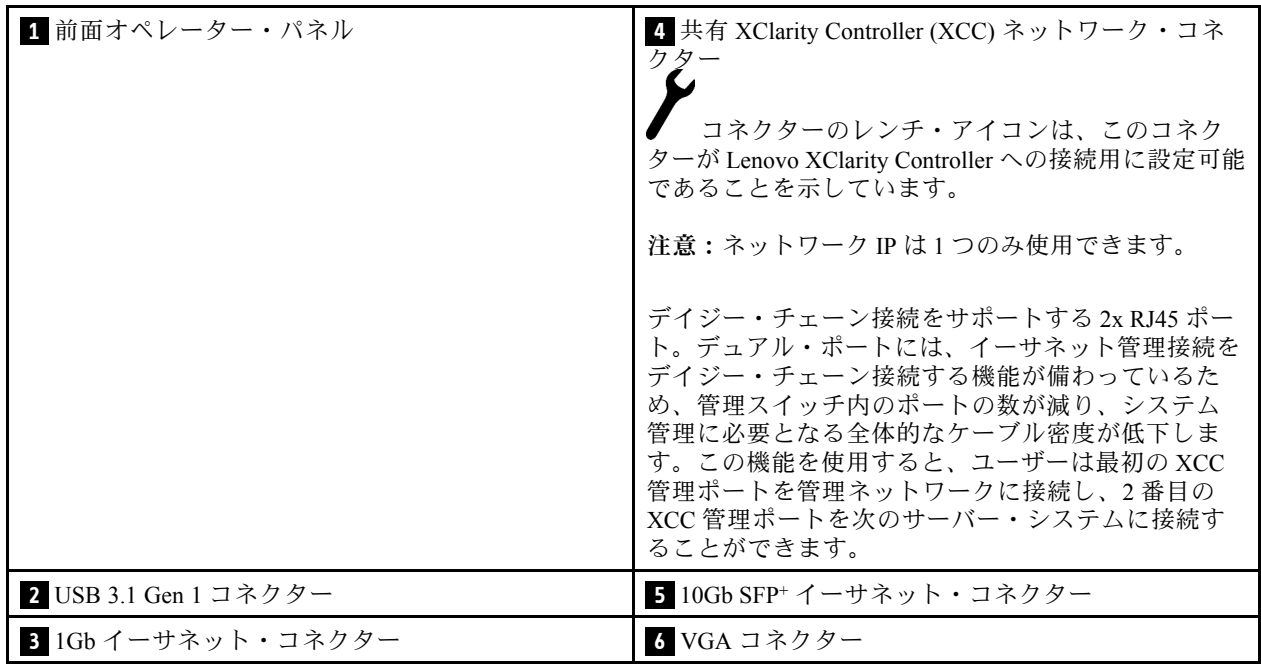

• ワイヤレス対応 LOM パッケージ

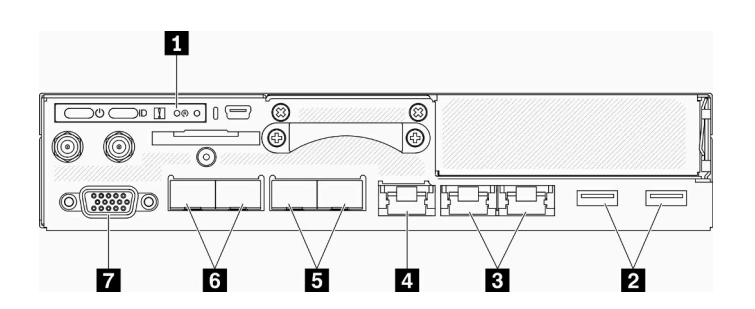

図 6. ワイヤレス対応 LOM パッケージの前面図

表 5. ワイヤレス対応 LOM パッケージ前面図のコンポーネント

| 1 前面オペレーター・パネル               | ┃ 5 1Gb SFP コネクター          |
|------------------------------|----------------------------|
| <b>2</b> USB 3.1 Gen 1 コネクター | ┃ 6 10Gb SFP+ イーサネット・コネクター |

<span id="page-29-0"></span>表 5. ワイヤレス対応 LOM パッケージ前面図のコンポーネント (続き)

| 3 1Gb イーサネット・コネクター                                                                                                    | ■ VGA コネクター |
|----------------------------------------------------------------------------------------------------|-------------|
| 4. XClarity Controller (XCC) ネットワーク・コネクター<br>コネクターのレンチ・アイコンは、このコネク<br>ターが Lenovo XClarity Controller への接続用に設定可能<br>であることを示しています。 |             |

#### フィラーの取り付け

コネクターが使用されていない場合は、フィラーを取り付けます。フィラーを適切に保護しないと、コネ クターが破損する場合があります。

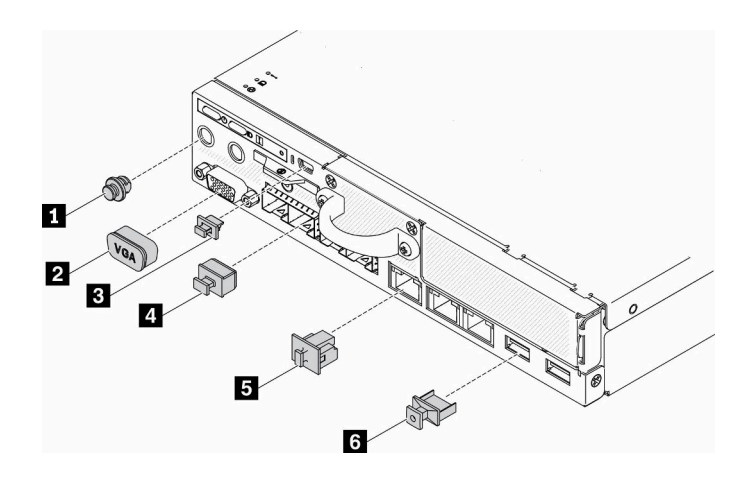

図7. フィラー

表 6. フィラー

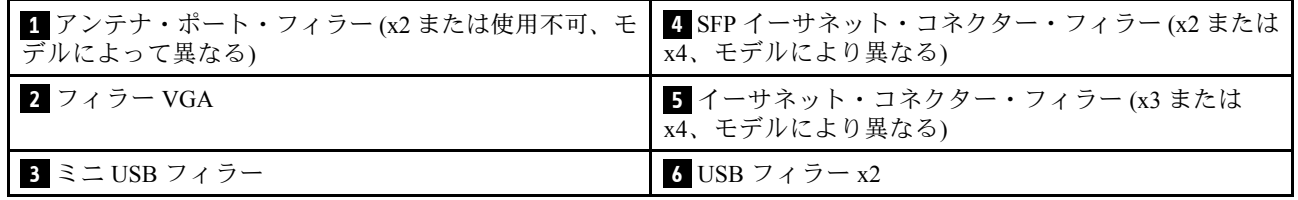

### 前面オペレーター・パネル

サーバーの前面操作情報パネルには、コントロール、コネクター、および LED があります。前面オペ レーター・パネルはモデルによって異なります。

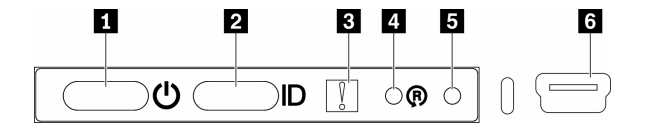

図8. 前面オペレーター・パネル

<span id="page-30-0"></span>表 7. 前面オペレーター・パネルのコントロールとインジケーター

| 1 電源ボタン/LED (緑色)    | ┃ 4 ワイヤレス対応 LOM パッケージ・リセット・ボタン       |
|---------------------|--------------------------------------|
| 2 識別ボタン/LED (青色)    | 5 NMI ボタン                            |
| 3 システム・エラー LED (黄色) | ↓ XClarity Controller mini USB コネクター |

■電源ボタン/LED (緑色): サーバーの電源を手動でオンまたはオフにするには、このボタンを押します。 電源 LED の状態は次のとおりです。

オフ: 電源が入っていないか、電源アダプターまたは LED 自体に障害があります。

⾼速で点滅 (毎秒 4 回): サーバーの電源がオフになっていて、オンにする準備ができていません。 電源ボタンは無効です。この状態は約 5 秒から 10 秒続きます。

ゆっくり点滅 (毎秒 1 回): サーバーの電源がオフになっていて、オンにする準備ができています。 電源ボタンを押して、サーバーをオンにすることができます。

オン: サーバーの電源がオンになっています。

■ID ボタン/LED (青色): この青色の LED は、他のサーバーの中から該当のサーバーを視覚的に見つける のに使用します。この LED はプレゼンス検出ボタンとしても使用されます。Lenovo XClarity Administrator を使用して、この LED をリモートで点灯させることができます。識別 LED の状態は次のとおりです。

オフ: Presence Detection がオフです。

高速で点滅 (毎秒 4 回): (XCC ファームウェア・バージョン 3.10 以降) サーバーがまだアクティブに なっておらず、電源許可がありません。システムをアクティブにするには、アクティベーション・ガ イドを参照してください。

低速で点滅 (1 秒に 1 回): プレゼンス検出がオンです。

オン: プレゼンス検出がオンです。

**3** システム・エラー LED (⻩⾊): この黄色の LED が点灯している場合、システム・エラーが発生 したことを示しています。

**4** ワイヤレス対応 LOM モジュールのリセット・ボタン: ワイヤレス対応 LOM モジュールのリセッ ト・ピン。

**5** NMI ボタン: このボタンを押すと、プロセッサーにマスク不能割り込み (NMI) を強制します。こうする ことで、サーバーをブルー・スクリーンにしてメモリー・ダンプを取ることができます。ボタンを押すに は、ペンまたは真っすぐに伸ばしたペーパー・クリップの先を使用することが必要な場合があります。

**6** XClarity Controller mini USB コネクター: XClarity Controller を使用してシステムを管理するため  $\overline{\odot}$  mini USB の接続に使用されます。

### 背面図

サーバーの背面から、パワー・サプライ、PCIe アダプター、シリアル・ポート、およびイーサネット・ ポートなど複数のコンポーネントにアクセスできます。

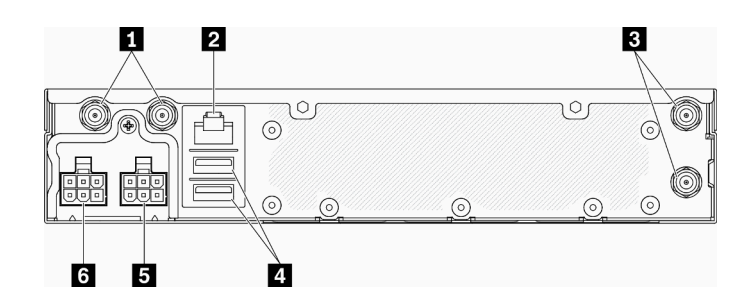

図 9. 背面図 - 12V 分電モジュール (PDM)

#### 表 8. 背面<sup>図</sup> - 12V <sup>電</sup>源アダプター・モデル

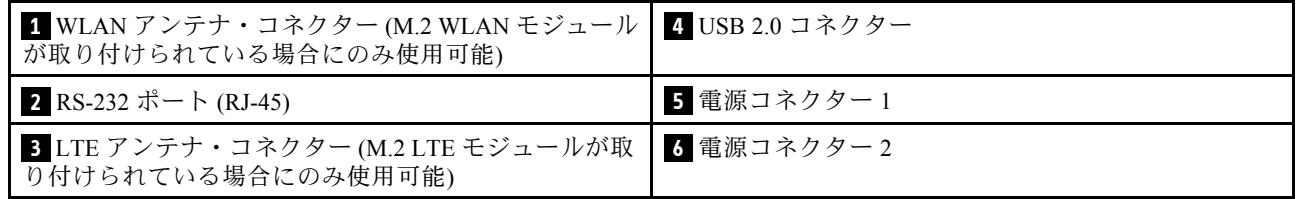

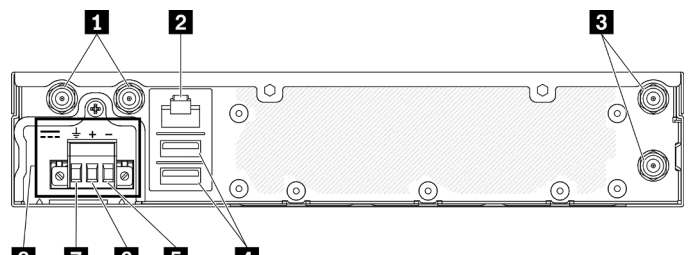

#### $\mathbf{3}$ 765  $\mathbf{A}$

図 10. 背面図 - -48V 分電モジュール (PDM)

表 9. 背面<sup>図</sup> - -48V <sup>電</sup>源アダプター・モデル

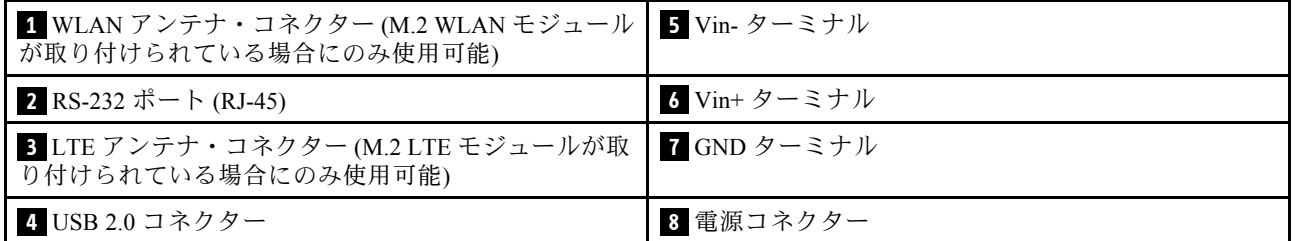

#### カバーの取り付け

カバーを取り付けます。カバーを適切に保護しないと、コネクターが破損する場合があります。

<span id="page-32-0"></span>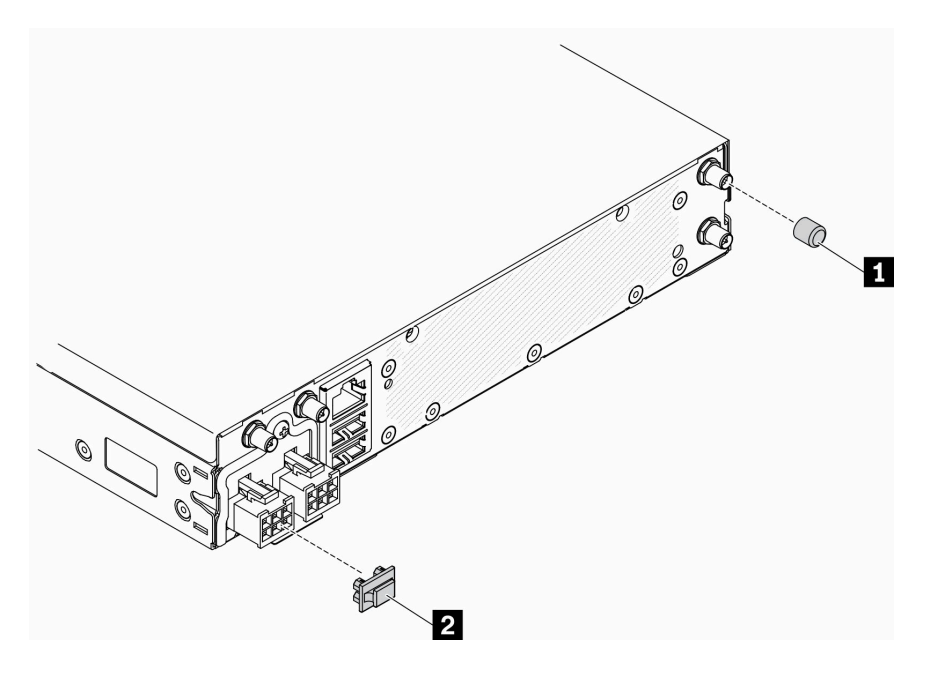

図 11. カバー

#### 表 10. カバー

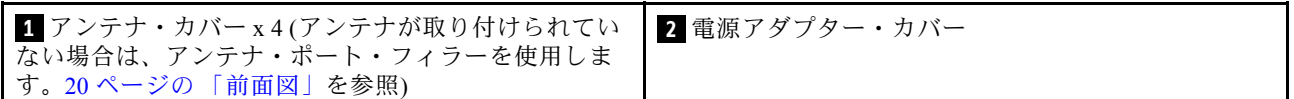

## システム・ボードのスイッチ、ジャンパー、およびボタン

このセクションの図は、ノードのシステム・ボードにあるスイッチ、ジャンパー、ボタンに関する 情報を示しています。

システム・ボードで使用できる LED について詳しくは、25 ページの 「システム・ボード LED」を参照 してください。

### システム・ボード LED

次の図は、システム・ボード上の発光ダイオード (LED) を示しています。

<span id="page-33-0"></span>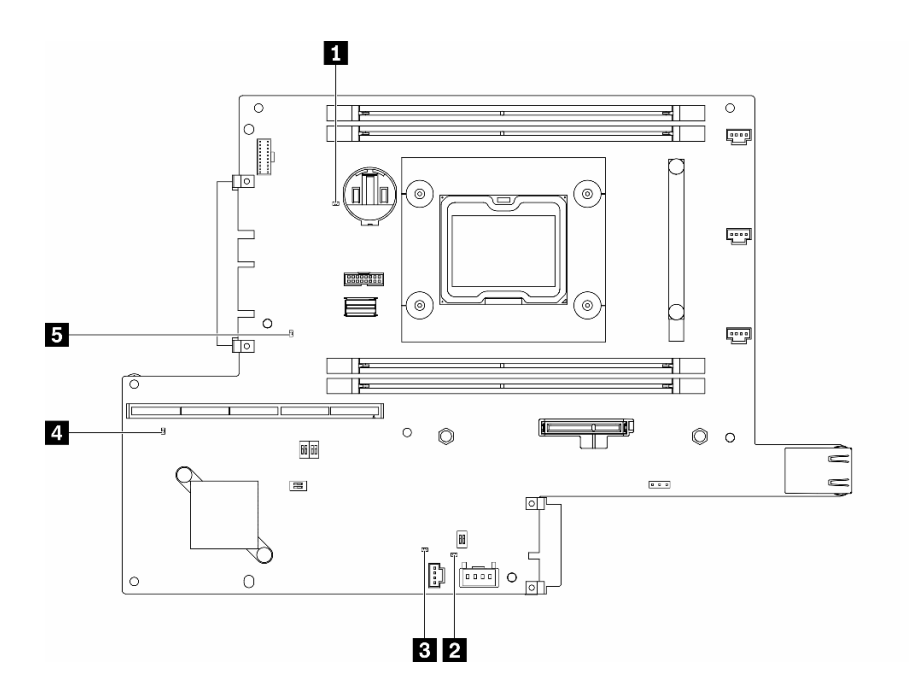

<sup>図</sup> 12. システム・ボード LED

表 11. システム・ボード LED

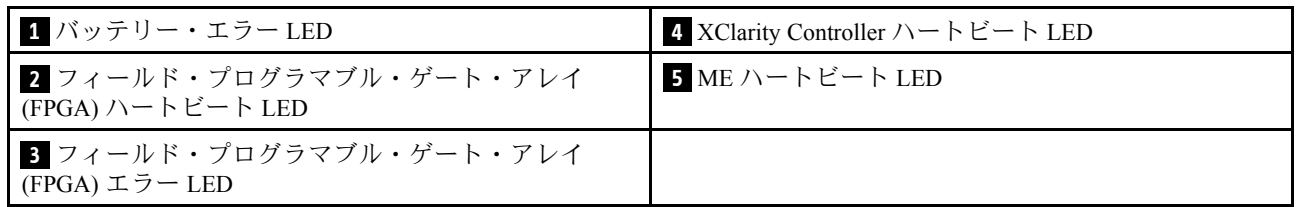

## システム・ボード・コネクター

次の図は、システム・ボード上のコネクターを示しています。

<span id="page-34-0"></span>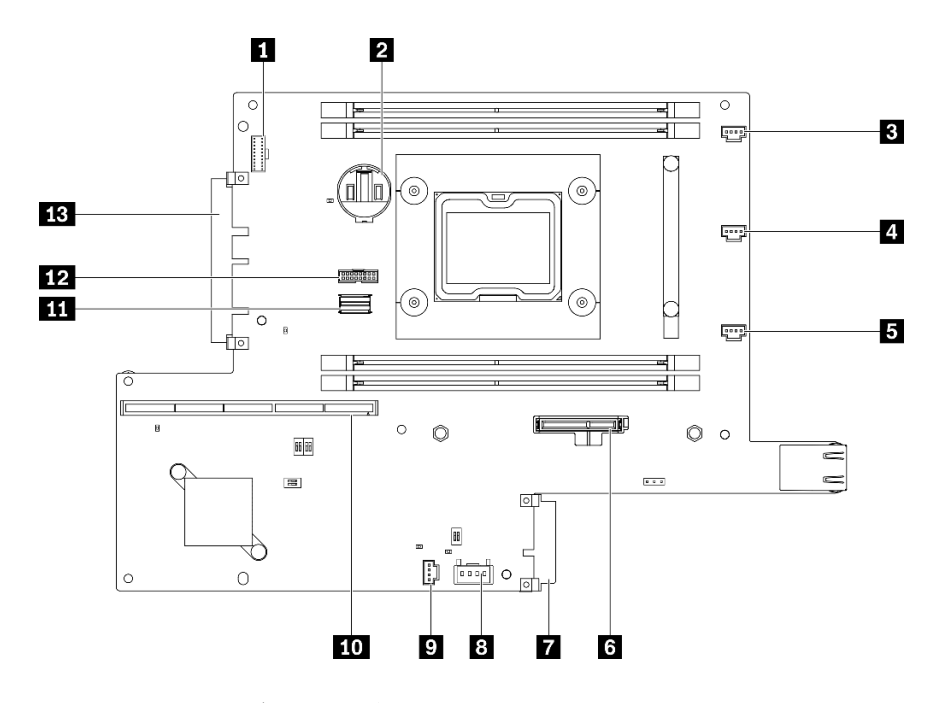

<sup>図</sup> 13. システム・ボード・コネクター

表 12. システム・ボード・コネクター

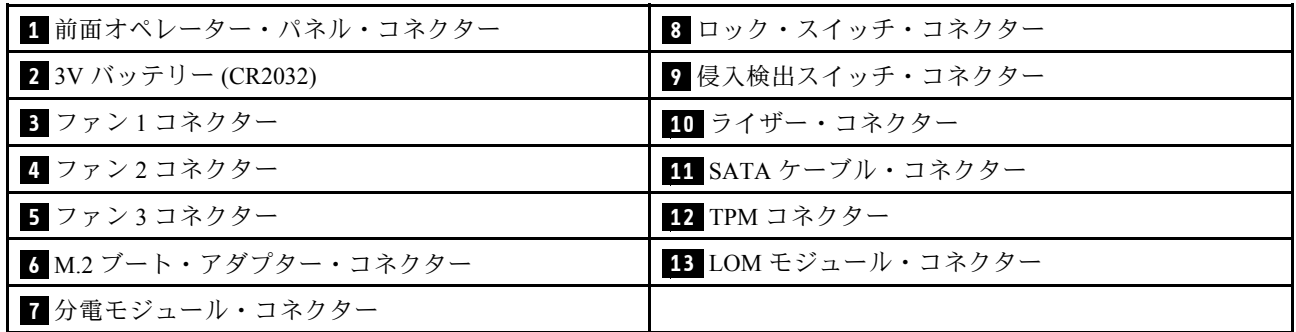

### LOM パッケージ

次の図は、ワイヤレス対応 LOM パッケージ、10G SFP+ LOM パッケージ、および 10G BASE-T LOM パッケージを示しています。

サーバー構成に応じて、LOM パッケージのひとつをシステム・ボード上の LOM モジュール・コネクター に接続します([26](#page-33-0) ページの 「[システム・ボード・コネクター](#page-33-0)」 を参照)。

#### ワイヤレス対応 LOM パッケージ

ワイヤレス対応 LOM パッケージは、サーバーのワイヤレス機能を有効にします。パッケージ上のコネ クターは、M.2 WLAN/LTE ワイヤレス・アダプター用に設計されています。ワイヤレス・アダプター には2つのタイプがあり、両方とも同じ方式で取り付けられています。詳しくは[、45 ページの](#page-52-0)「M.2 [WLAN/LTE ワイヤレス・アダプターの取り付け](#page-52-0)」を参照してください。

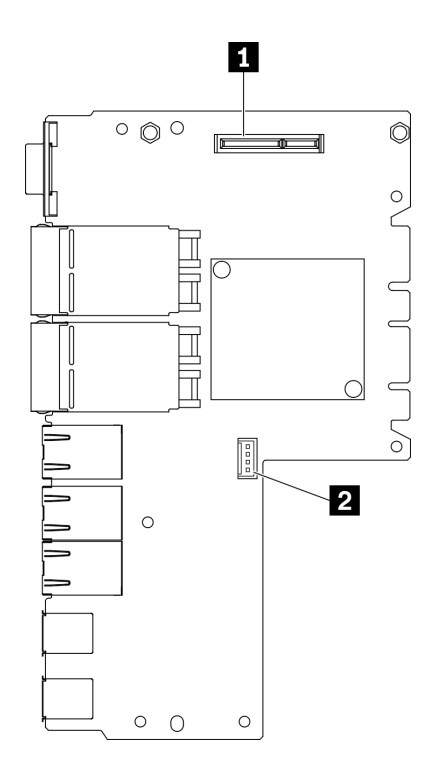

図 14. ワイヤレス対応 LOM パッケージ

表 13. ワイヤレス対応 LOM パッケージ

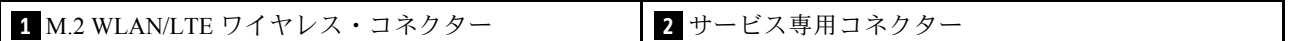

注:サービス専用コネクターは一部のモデルで使用可能で、サービス専用に予約されています。

10G SFP+ LOM パッケージ

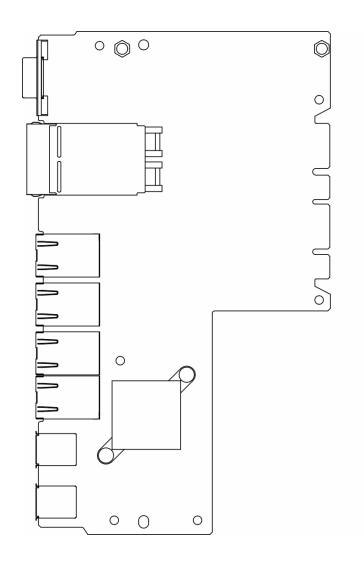

図 15. 10G SFP+ LOM パッケージ

10G BASE-T LOM パッケージ
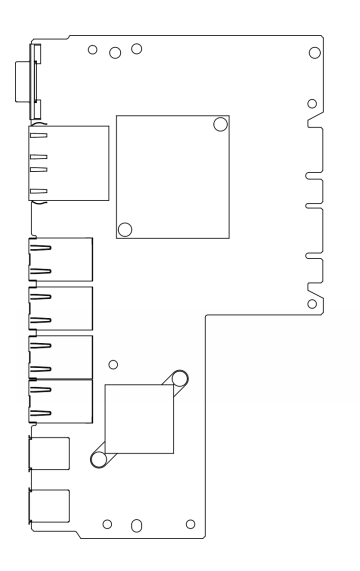

図 16. 10G BASE-T LOM パッケージ

# システム・ボードのスイッチとジャンパー

次の図は、サーバー上のスイッチおよびジャンパーの位置を示しています。

注:スイッチ・ブロックの上に透明な保護ステッカーが張られている場合、スイッチにアクセスするため にステッカーを取り除いて廃棄する必要があります。

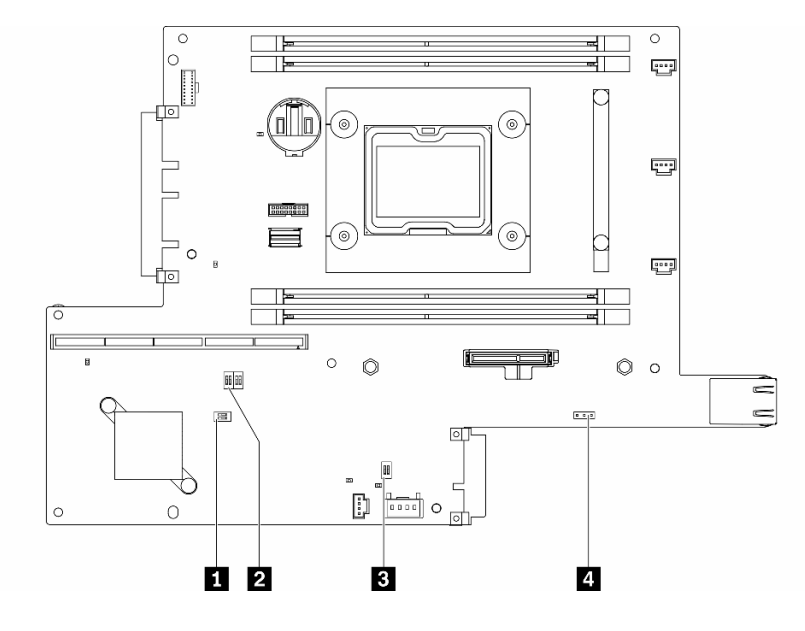

### <sup>図</sup> 17. システム・ボード・スイッチ

以下の表は、システム・ボード上のスイッチについて説明しています。

表 14. システム・ボードのジャンパー

| スイッチ・ブ       | スイッチ番号         | スイッチ名                                                 | 使用方法の説明                                                         |           |  |
|--------------|----------------|-------------------------------------------------------|-----------------------------------------------------------------|-----------|--|
| ロック          |                |                                                       | オン                                                              | オフ        |  |
| $1$ SW2      | $\mathbf{1}$   | マシン・エンジ<br>ン (ME) ファーム<br>ウェア・セキュリ<br>ティーのオーバー<br>ライド | ME 更新モード                                                        | 通常(デフォルト) |  |
|              | $\overline{2}$ | 該当なし                                                  | 技術員のみがアクセス                                                      | 通常(デフォルト) |  |
| <b>2 SW8</b> | $\mathbf{1}$   | パスワード・オー<br>バーライド                                     | 始動パスワードをオー<br>バーライド                                             | 通常(デフォルト) |  |
|              | $\overline{2}$ | <b>XClarity Controller</b><br>強制更新                    | XClarity Controller 強制更<br>新を有効にします。                            | 通常(デフォルト) |  |
|              | $\overline{3}$ | <b>XClarity Controller</b><br>ブート・バック<br>アップ          | ノードは、XClarity<br>Controller ファームウェア<br>のバックアップを使用す<br>るとブートします。 | 通常(デフォルト) |  |
|              | $\overline{4}$ | 低セキュリティー                                              | 低セキュリティーを有効<br>にします。                                            | 通常(デフォルト) |  |
| <b>3 SW1</b> | $\mathbf{1}$   | TPM 物理 プレゼ<br>ンス                                      | システム TPM に対して<br>物理プレゼンスを示しま<br>す。                              | 通常(デフォルト) |  |
|              | $\overline{2}$ | CMOS クリア                                              | リアルタイム・クロック<br>(RTC) レジストリーをク<br>リアします                          | 通常(デフォルト) |  |

以下の表は、システム・ボード上のジャンパーについて説明しています。

#### 表 15. システム・ボードのジャンパー

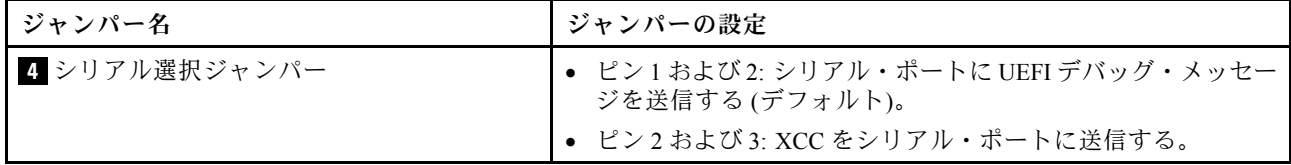

重要:

- 1. スイッチの設定を変更する、あるいはジャンパーを移動する前には、サーバーの電源をオフ にしてください。次に、すべての電源コードおよび外部ケーブルを切り離してください。 [https://pubs.lenovo.com/safety\\_documentation/](https://pubs.lenovo.com/safety_documentation/)、[39](#page-46-0) ページの 「[取り付けのガイドライン](#page-46-0)」[、41 ページの](#page-48-0) 「[静電気の影響を受けやすいデバイスの取り扱い](#page-48-0)」、および [17](#page-24-0) ページの 「[サーバーの電源をオフに](#page-24-0) [する](#page-24-0)」に記載されている情報を確認します。
- 2. システム・ボード上のスイッチ・ブロックまたはジャンパー・ブロックのうち、本書の図に示 されていないものは予約済みです。

# PCIe ライザー・アセンブリー

PCIe ライザー・アセンブリー上のコネクターの位置を確認するには、この情報を使用します。

<span id="page-38-0"></span>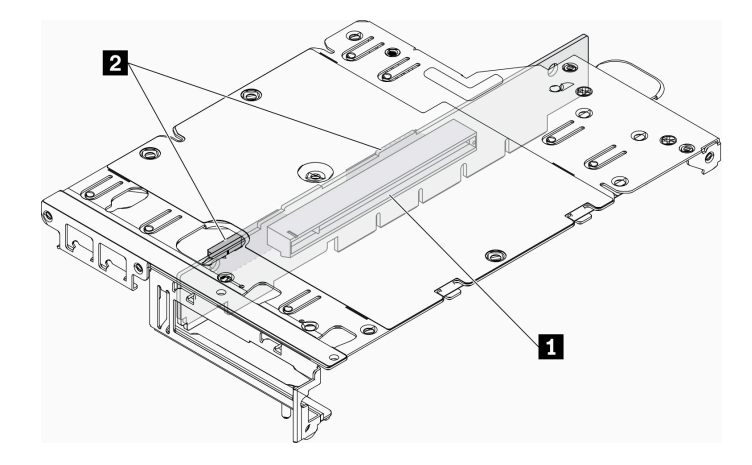

<sup>図</sup> 18. PCIe および M.2 ライザー・アセンブリー

表 16. PCIe および M.2 ライザー・アセンブリー

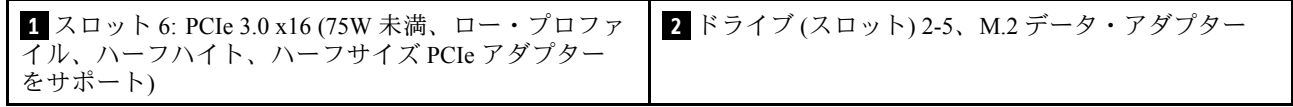

### M.2 ライザー・アセンブリー

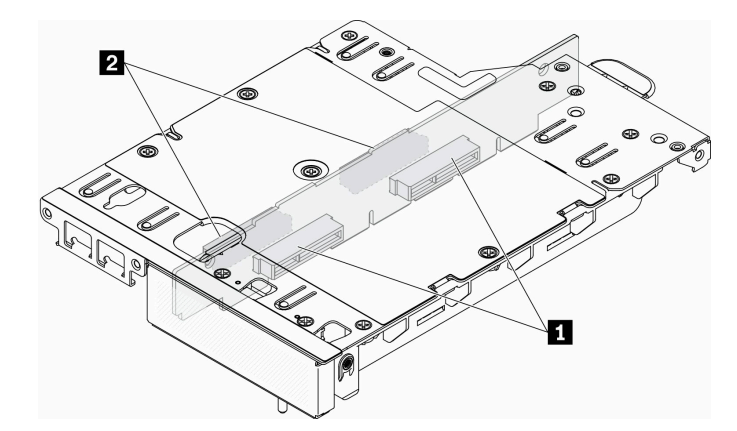

<sup>図</sup> 19. M.2 ライザー・アセンブリー

表 17. M.2 ライザー・アセンブリー

**1** ドライブ (スロット) 6-9、M.2 データ・アダプター **2** ドライブ (スロット) 2-5、M.2 データ・アダプター

## M.2 ドライブおよびスロットの番号

M.2 ドライブとスロットの番号を見つけるには、この情報を使用します

M.2 ブート・アダプター

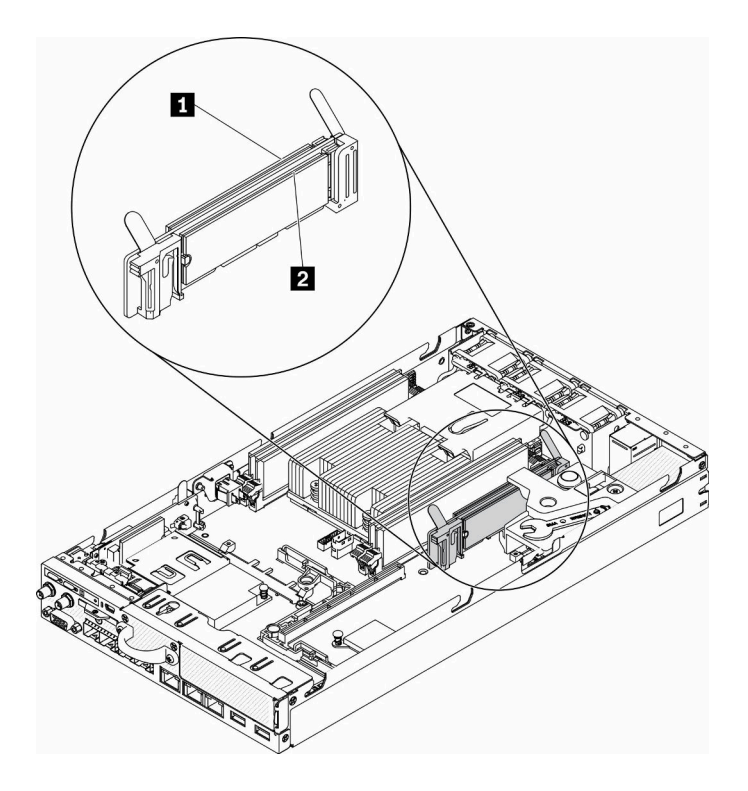

<sup>図</sup> 20. M.2 ブート・アダプター

重要:アダプターの反対側にある M.2 ドライブのペアは、同じマウント・クリップを共有するため、同じ フォーム・ファクター (つまり、同じ物理長) である必要があります。

表 18. M.2 ブート・アダプター・スロットの番号

$$
\boxed{2} \quad \text{F} \quad \text{F
$$

M.2 データ・アダプター

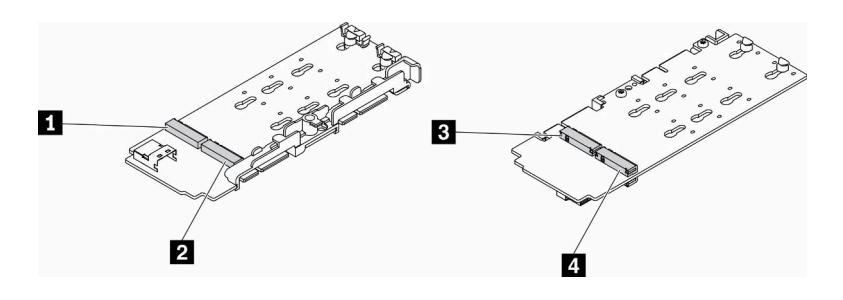

<sup>図</sup> 21. M.2 データ・アダプター

重要:データ・ドライブ・アダプターとブート・ドライブ・アダプターの場合、アダプターの反対側 にある M.2 ドライブのペアは、同じマウント・クリップを共有するため、同じフォーム・ファクター (つまり、同じ物理長) である必要があります。

この M.2 データ・アダプターの図では、

- ドライブ位置 **1** および **4** のペアは、同じマウント・クリップを共有するため、同じフォーム・ファ クター (つまり、同じ物理長) である必要があります。
- ドライブ位置 **2** および **3** のペアは、同じマウント・クリップを共有するため、同じフォーム・ファ クター (つまり、同じ物理長) である必要があります。

表 19. M.2 データ・アダプター

| ┃ ドライブ2または9 | 3 ドライブ5または6 |
|-------------|-------------|
| 2 ドライブ4または7 | 4 ドライブ3または8 |

次の表は、M.2 ドライブおよびスロットの番号を示しています。

• PCIe および M.2 ライザー・アセンブリー

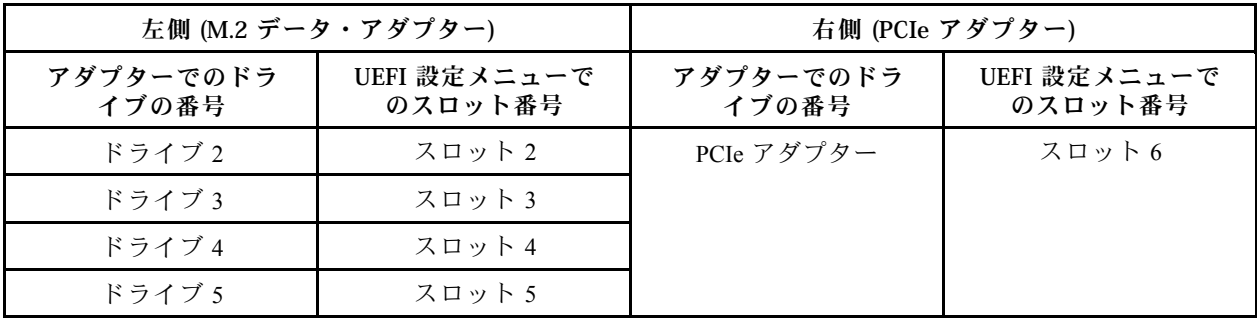

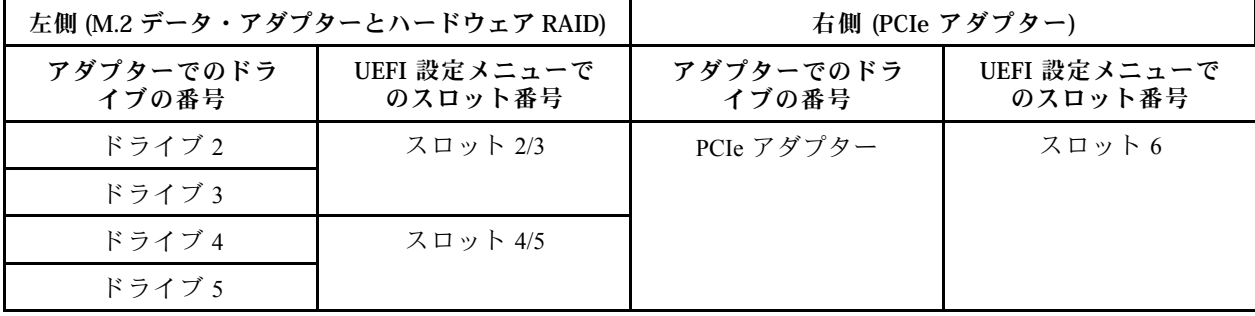

• 2 個の M 2 データ・アダプターを搭載した M.2 ライザー・アセンブリー

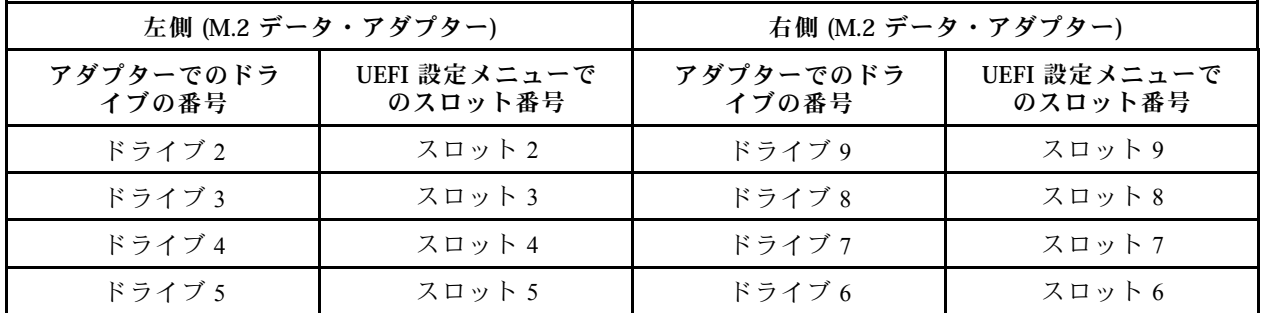

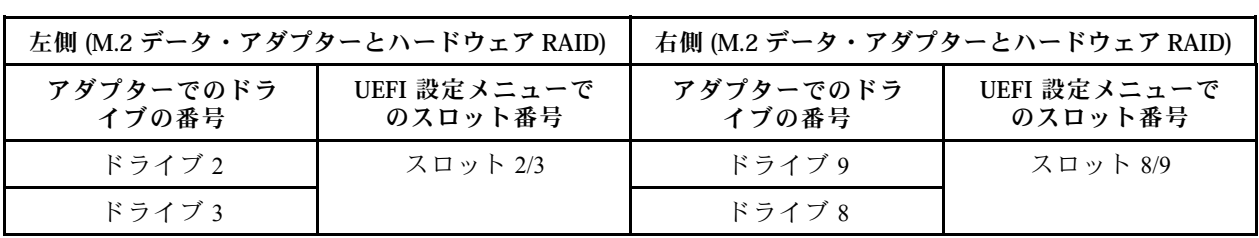

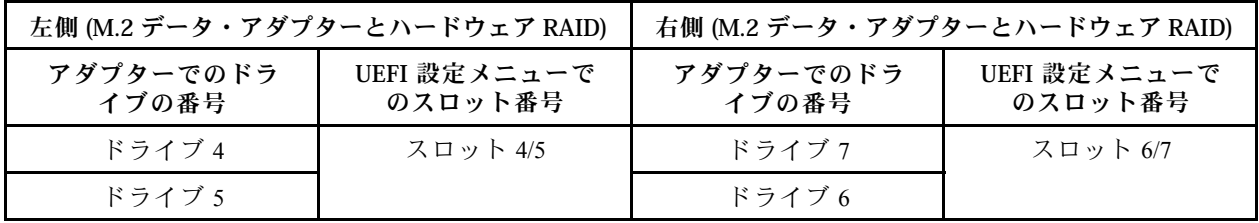

## 部品リスト

部品リストを使用して、サーバーで使用できる各コンポーネントを識別します。

[35](#page-42-0) ページの 図 22「[サーバー・コンポーネント](#page-42-0)」に記載されている部品の注文について詳しくは、 以下を参照してください。

<https://datacentersupport.lenovo.com/products/servers/thinksystem/se350/parts>

注:モデルによっては、ご使用のサーバーの外観は、図と若干異なる場合があります。

次の表にリストした部品は、次のいずれかとして識別されます。

- Tier 1 の、お客様での取替え可能部品 (CRU): Lenovo が Tier 1 と指定する CRU の交換はお客様ご自身の 責任で行っていただきます。サービス契約がない場合に、お客様の要請により Lenovo が Tier 1 CRU の 取り付けを行った場合は、その料金を請求させていただきます。
- Tier 2 のお客様での取替え可能部品 (CRU): Lenovo が Tier 2 と指定する CRU は、お客様ご自身で取り 付けることができますが、対象のサーバーに関して指定された保証サービスの種類に基づき、追加 料金なしで Lenovo に取り付け作業を依頼することもできます。
- 現場交換可能ユニット (FRU): FRU の取り付け作業は、トレーニングを受けたサービス技術員の みが行う必要があります。
- 消耗部品および構造部品: 消耗部品および構造部品 (カバーやベゼルなどのコンポーネント) の購入およ び交換はお客様の責任で行っていただきます。お客様の要請により Lenovo が構成部品の入手または取 り付けを行った場合は、サービス料金を請求させていただきます。

<span id="page-42-0"></span>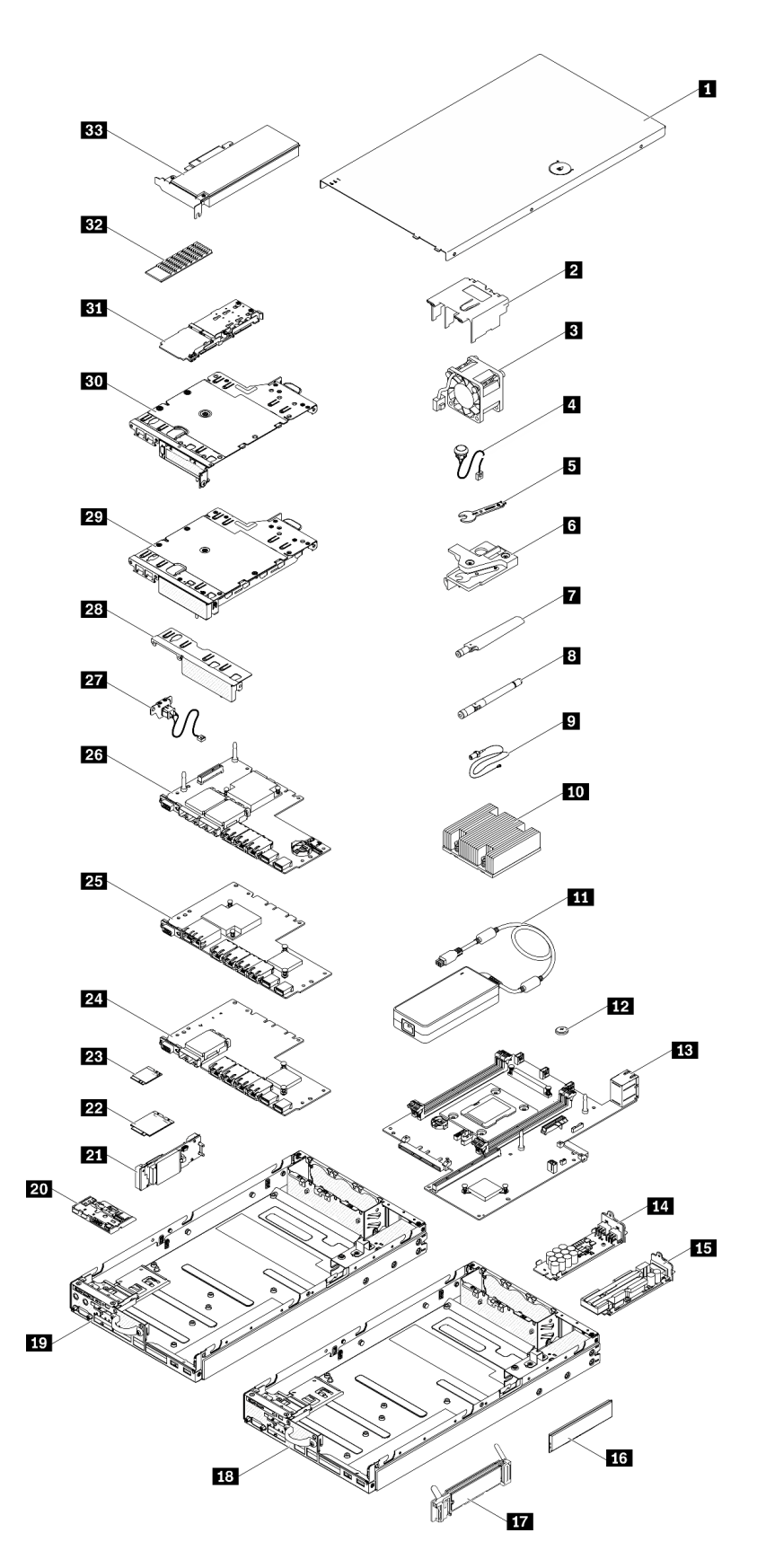

表 20. 部品リスト

| 番号                                                                            | 説明                                  | Tier 1 CRU | Tier 2 CRU | <b>FRU</b>           | 消耗部品お<br>よび構造部<br>品 |  |  |  |  |
|-------------------------------------------------------------------------------|-------------------------------------|------------|------------|----------------------|---------------------|--|--|--|--|
| 35 ページの図22「サーバー・コンポーネント」に記載されている部品の注文の詳細については、以下を参<br>照してください。                |                                     |            |            |                      |                     |  |  |  |  |
| https://datacentersupport.lenovo.com/products/servers/thinksystem/se350/parts |                                     |            |            |                      |                     |  |  |  |  |
| 1                                                                             | トップ・カバー                             |            |            |                      | $\sqrt{}$           |  |  |  |  |
| $\overline{2}$                                                                | エアー・バッフル                            |            |            |                      | $\sqrt{ }$          |  |  |  |  |
| $\overline{\mathbf{3}}$                                                       | ファン                                 | $\sqrt{}$  |            |                      |                     |  |  |  |  |
| $\overline{a}$                                                                | 侵入検出スイッチ・ケーブル                       | $\sqrt{}$  |            |                      |                     |  |  |  |  |
| 5                                                                             | その他のキットにあるドライバー                     |            |            |                      | $\sqrt{}$           |  |  |  |  |
| $\overline{6}$                                                                | 侵入検出スイッチ                            | $\sqrt{}$  |            |                      |                     |  |  |  |  |
| $\overline{I}$                                                                | LTE アンテナ                            | $\sqrt{}$  |            |                      |                     |  |  |  |  |
| $\boldsymbol{8}$                                                              | WLAN アンテナ                           | $\sqrt{}$  |            |                      |                     |  |  |  |  |
| $\overline{9}$                                                                | M.2 WLAN/LTE モジュール・ケーブル             |            |            | $\sqrt{}$            |                     |  |  |  |  |
| 10                                                                            | プロセッサー・ヒートシンク                       |            |            |                      |                     |  |  |  |  |
| 11                                                                            | 電源アダプター                             | $\sqrt{}$  |            |                      |                     |  |  |  |  |
| 12                                                                            | CMOS バッテリー (CR2032)                 |            |            |                      | $\sqrt{}$           |  |  |  |  |
| 13                                                                            | システム・ボード                            |            |            | $\sqrt{}$            |                     |  |  |  |  |
| 14                                                                            | 12 V 分電モジュール                        |            | $\sqrt{}$  |                      |                     |  |  |  |  |
| <b>15</b>                                                                     | -48 V 分電モジュール                       |            | $\sqrt{}$  |                      |                     |  |  |  |  |
| 16                                                                            | <b>DIMM</b>                         | $\sqrt{ }$ |            |                      |                     |  |  |  |  |
| 17                                                                            | M.2 ブート・アダプター                       |            | $\sqrt{ }$ |                      |                     |  |  |  |  |
| 18                                                                            | 10G SFP <sup>+</sup> LOM パッケージ・シャーシ |            |            |                      | $\sqrt{}$           |  |  |  |  |
| 19                                                                            | ワイヤレス対応 LOM パッケージ・シャーシ              |            |            |                      | $\sqrt{}$           |  |  |  |  |
| 20                                                                            | 前面オペレーター・パネル                        |            |            |                      |                     |  |  |  |  |
| 21                                                                            | M.2 WLAN/LTE ワイヤレス・アダプター            |            |            | $\sqrt$              |                     |  |  |  |  |
| 22                                                                            | M.2 LTE モジュール                       |            |            | $\sqrt{\phantom{a}}$ |                     |  |  |  |  |
| 23                                                                            | M.2 WLAN モジュール                      |            |            | $\sqrt{ }$           |                     |  |  |  |  |
| 24                                                                            | 10G SFP <sup>+</sup> LOM パッケージ      |            |            |                      | $\sqrt{ }$          |  |  |  |  |
| 25                                                                            | 10G BASE-T LOM パッケージ                |            |            |                      | $\sqrt{ }$          |  |  |  |  |
| 26                                                                            | ワイヤレス対応 LOM パッケージ                   |            |            |                      | $\sqrt{ }$          |  |  |  |  |
| 27                                                                            | ロック・ケーブル                            | $\sqrt{ }$ |            |                      |                     |  |  |  |  |
| 28                                                                            | 前面フィラー                              |            |            |                      | $\sqrt{ }$          |  |  |  |  |
| 29                                                                            | M.2 ライザー・アセンブリー                     |            | $\sqrt{ }$ |                      |                     |  |  |  |  |
| 30                                                                            | PCIe および M.2 ライザー・アセンブリー            |            | $\sqrt{}$  |                      |                     |  |  |  |  |
| 31                                                                            | M.2 SATA/NVMe データ・アダプター             |            | $\sqrt{ }$ |                      |                     |  |  |  |  |

### 表 20. 部品リスト (続き)

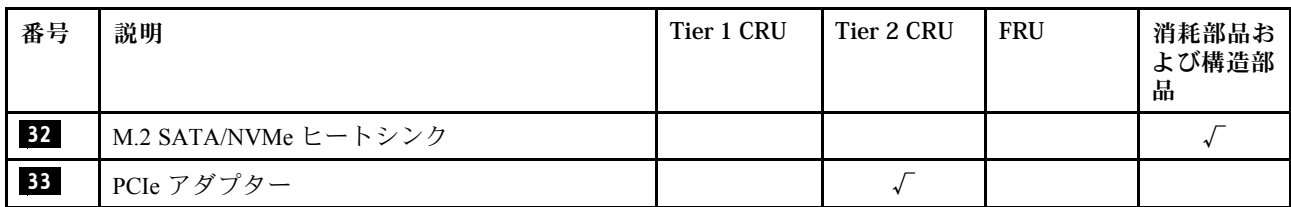

## 電源コード

サーバーが設置されている国および地域に合わせて、複数の電源コードを使用できます。

サーバーで使用できる電源コードを参照するには、次のようにします。

1. 以下へ進んでください。

<http://dcsc.lenovo.com/#/>

- 2. 「Preconfigured Model (事前構成モデル)」または「Configure to order (注⽂構成製品)」をクリッ クします。
- 3. コンフィギュレーター・ページを表示するサーバーのマシン・タイプとモデルを入力します。
- 4. すべての電源コードを表示するには、「Power (電源)」 ➙ 「Power Cables (電源ケーブル)」をク リックします。

注:

- 本製品を安全に使用するために、接地接続機構プラグ付き電源コードが提供されています。感電事故を 避けるため、常に正しく接地されたコンセントで電源コードおよびプラグを使用してください。
- 米国およびカナダで使用される本製品の電源コードは、Underwriter's Laboratories (UL) によってリストさ れ、Canadian Standards Association (CSA) によって認可されています。
- 115 ボルト用の装置には、次の構成の、UL 登録、CSA 認定の電源コードをご使用ください。最小 18 AWG、タイプ SVT または SJT、3 線コード、最大長 4.5 m (15 フィート)、平行ブレード型、15 アン ペア 125 ボルト定格の接地端子付きプラグ。
- 230 ボルト (米国における) 用の装置には、次の構成の、UL 登録、CSA 認定の電源コードをご使用くだ さい。最小 18 AWG、タイプ SVT または SJT、3 線コード、最大長 4.5 m (15 フィート)、タンデム・ブ レード型、15 アンペア 250 ボルト定格の接地端子付きプラグ。
- 230 ボルト(米国以外における) 用の装置には、接地端子付きプラグを使用した電源コードをご使用くだ さい。これは、装置を使用する国の安全についての適切な承認を得たものでなければなりません。
- 特定の国または地域用の電源コードは、通常その国または地域でだけお求めいただけます。

# <span id="page-46-0"></span>第3章 ハードウェア交換手順

このセクションでは、保守可能なすべてのシステム・コンポーネントの取り付けおよび取り外し手順 について説明します。各コンポーネントの交換手順では、交換するコンポーネントにアクセスするた めに実行する必要がある作業に触れています。

部品の注文について詳しくは、以下を参照してください。

<https://datacentersupport.lenovo.com/products/servers/thinksystem/se350/parts>

注:ファームウェアが含まれているアダプターなどの部品を交換する場合は、その部品のファームウェ アも更新する必要があります。ファームウェアの更新について詳しくは、[11 ページの](#page-18-0) 「ファーム [ウェア更新](#page-18-0)」を参照してください。

## 取り付けのガイドライン

サーバーにコンポーネントを取り付ける前に、取り付けのガイドラインをお読みください。

オプションのデバイスを取り付ける前に、以下の注意をよくお読みください。

注意:静電気の影響を受けやすいコンポーネントは取り付け時まで帯電防止パッケージに収め、システム 停止やデータの消失を招く恐れのある静電気にさらされないようにしてください。また、このようなデバ イスを取り扱う際は静電気放電用リスト・ストラップや接地システムなどを使用してください。

- 安全に作業を行うために、「安全について」およびガイドラインをお読みください。
	- すべての製品の安全情報の完全なリストは、以下の場所で入手できます。

[https://pubs.lenovo.com/safety\\_documentation/](https://pubs.lenovo.com/safety_documentation/)

- 以下のガイドラインも同様に入手できます。[41](#page-48-0) ページの 「[静電気の影響を受けやすいデバイスの取](#page-48-0) [り扱い](#page-48-0)」およ[び41](#page-48-0) ページの 「[電源オンされているサーバーの内部での作業](#page-48-0)」。
- 取り付けるコンポーネントがサーバーによってサポートされていることを確認します。サーバーでサポー トされているオプションのコンポーネントのリストについては、<https://serverproven.lenovo.com/server/se350> を参照してください。
- 新規のサーバーを取り付ける場合は、最新のファームウェアをダウンロードして適用してください。 既知の問題が対処され、ご使用のサーバーが最適なパフォーマンスで動作するようになります。ご 使用のサーバー用のファームウェア更新をダウンロードするには、[ThinkSystem SE350 ドライバー](https://datacentersupport.lenovo.com/products/servers/thinksystem/se350/downloads) [およびソフトウェア](https://datacentersupport.lenovo.com/products/servers/thinksystem/se350/downloads)にアクセスしてください。

重要:一部のクラスター・ソリューションには、特定のコード・レベルまたは調整されたコード更 新が必要です。コンポーネントがクラスター・ソリューションの一部である場合は、コードを更新 する前に、クラスターでサポートされているファームウェアとドライバーの最新の Best Recipe コー ド・レベル・メニューを確認してください。

- オプションのコンポーネントを取り付ける場合は、サーバーが正しく作動していることを確認して から取り付けてください。
- 作業スペースは清潔に保ち、取り外したコンポーネントは、振動したり傾いたりしない平らで滑らか な平面に置いてください。
- 自分 1 人では重すぎるかもしれない物体を持ち上げようとしないでください。重い物体を持ち上げ る必要がある場合は、以下の予防措置をよくお読みください。
	- 足元が安定しており、滑るおそれがないことを確認します。
	- 足の間でオブジェクトの重量が同量になるよう分散します。
- ゆっくりと力を入れて持ち上げます。重い物体を持ち上げるときは、決して身体を急に動かした り、ひねったりしないでください。
- 背筋を痛めないよう、脚の筋肉を使用して立ち上がるか、押し上げるようにして持ち上げます。
- サーバー、モニター、およびその他のデバイス用に、適切に接地されたコンセントの数量が十分にある ことを確認してください。
- ディスク・ドライブに関連した変更を行う前に、重要なデータをバックアップしてください。
- 小型のマイナス・ドライバー、小型のプラス・ドライバー、および T8 TORX ドライバーを用意します。
- システム・ボードおよび内部コンポーネントのエラー LED を表示するには、電源をオンのままに してください。
- ホット・スワップ・パワー・サプライ、ホット・スワップ・ファン、またはホット・プラグ USB デバ イスを取り外したり、取り付けたりするために、サーバーの電源をオフにする必要はありません。ただ し、アダプター・ケーブルの取り外しや取り付けが必要なステップを実行する場合は、前もってサー バーの電源をオフにする必要があります。また、ライザー・カードの取り外しや取り付けが必要なス テップを実行する場合は、前もってサーバーから電源を切り離しておく必要があります。
- コンポーネント上の青色は、コンポーネントをサーバーから取り外したり、取り付けたり、あるいは ラッチの開閉などを行う際につかむことができるタッチ・ポイントを示します。
- コンポーネント上の赤茶色の表示、またはコンポーネント上やその付近にある赤茶色のラベルは、その コンポーネントがホット・スワップ可能であることを示しています。サーバーとオペレーティング・シ ステムがホット・スワップ機能をサポートしていれば、サーバーの稼働中でもそのコンポーネントの取 り外しや取り付けを行うことができます(赤茶色のラベルは、ホット・スワップ・コンポーネントの タッチ・ポイントも示す場合もあります)。特定のホット・スワップ・コンポーネントの取り外し または取り付けを行う前に、そのコンポーネントの取り外しまたは取り付けに関して行う可能性が あるすべての追加指示を参照してください。
- ドライブのリリース・ラッチの隣にある赤い帯は、サーバーおよびオペレーティング・システムがホッ ト・スワップ機能をサポートしている場合、そのドライブがホット・スワップ可能であることを示しま す。つまり、サーバーを稼働させたままドライブの取り外しまたは取り付けが可能です。

注:ドライブの取り外しまたは取り付けを行う前に、ホット・スワップ・ドライブの取り外しまたは取 り付けについてシステム固有の指示を参照し、追加手順が必要かどうかを確認してください。

• サーバーでの作業が終わったら、必ずすべての安全シールド、ガード、ラベル、および接地ワイヤーを 再取り付けしてください。

## システムの信頼性に関するガイドライン

適切なシステム冷却および信頼性を確保するために、システムの信頼性に関するガイドラインを確認 してください。

以下の要件を満たしていることを確認してください。

- サーバーにリダンダント電源が付属している場合は、各電源アダプター・ベイに電源アダプターが 取り付けられていること。
- サーバー冷却システムが正しく機能できるように、サーバーの回りに十分なスペースを確保してあ ること。約 50 mm (2 インチ) の空きスペースをサーバーの前面および背面の周囲に確保してくださ い。ファンの前には物を置かないでください。
- 冷却と通気を確保するため、サーバーの電源を入れる前にサーバー・カバーを再取り付けしてくださ い。サーバー・カバーを外した状態で 30 分以上サーバーを作動させないでください。サーバーの コンポーネントが損傷する場合があります。
- オプションのコンポーネントに付属する配線手順に従っていること。
- 障害のあるファンは、障害が発生してから 48 時間以内に交換すること。
- 取り外したホット・スワップ・ファンは、取り外してから 30 秒以内に交換すること。
- <span id="page-48-0"></span>• 取り外したホット・スワップ・ドライブは、取り外してから 2 分以内に交換すること。
- 取り外したホット・スワップ電源アダプターは、取り外してから 2 分以内に交換すること。
- サーバーに付属の各エアー・バッフルが、サーバー起動時に取り付けられていること (一部のサーバー ではエアー・バッフルが複数付属している場合があります)。エアー・バッフルがないままサーバー を作動させると、プロセッサーが損傷する可能性があります。
- すべてのプロセッサー・ソケットには、ソケット・カバーまたはプロセッサーとヒートシンクが 取り付けられていること。
- 複数のプロセッサーが取り付けられている場合、各サーバーのファン装着規則が厳格に守られて いること。

### 電源オンされているサーバーの内部での作業

表示パネルでシステム情報を見る、あるいはホット・スワップ・コンポーネントを交換するためには、 サーバー・カバーを外した状態でサーバーの電源をオンにしておく必要がある場合があります。これを行 う前に、以下のガイドラインを確認してください。

注意:サーバーの内部コンポーネントが静電気にさらされると、サーバーが停止したりデータが消失す る恐れがあります。このような問題が起きないように、電源をオンにしたサーバー内部の作業を行う ときは、常に静電気放電用のリスト・ストラップを着用するか、またはその他の接地システムを使用 してください。

- 特に腕の部分がゆったりした衣服を着用しないでください。サーバー内部の作業の前に、長袖はボタ ン留めするか捲り上げてください。
- ネクタイ、スカーフ、ネック・ストラップ、長い髪などがサーバー内に垂れ下がらないようにして ください。
- ブレスレット、ネックレス、リング、カフス・ボタン、腕時計などの装身具は外してください。
- シャツのポケットからペンや鉛筆などを取り出してください。サーバーの上に身体を乗り出した ときに落下する可能性があります。
- クリップや、ヘアピン、ねじなどの金属製品がサーバー内部に落ちないように注意してください。

### 静電気の影響を受けやすいデバイスの取り扱い

静電気の放電による損傷の可能性を減らすために、静電気の影響を受けやすいデバイスの取り扱い前 に、以下のガイドラインを確認してください。

注意:静電気の影響を受けやすいコンポーネントは取り付け時まで帯電防止パッケージに収め、システム 停止やデータの消失を招く恐れのある静電気にさらされないようにしてください。また、このようなデバ イスを取り扱う際は静電気放電用リスト・ストラップや接地システムなどを使用してください。

- 動作を制限して自分の周囲に静電気をためないようにしてください。
- 気温の低い時期は、デバイスの取り扱いに特に注意してください。暖房で室内の湿度が下がり、 静電気が増えるためです。
- 特に電源をオンにしたサーバーの内部で作業を行うときは、常に静電気放電用のリスト・ストラップま たはその他の接地システムを使用してください。
- 部品を帯電防止パッケージに入れたまま、サーバーの外側の塗装されていない金属面に2秒以上接触さ せてください。これにより、パッケージとご自分の身体から静電気が排出されます。
- 部品をそのパッケージから取り出して、それを下に置かずに直接サーバーに取り付けてください。 デバイスを下に置く必要がある場合は、帯電防止パッケージに入れます。デバイスをサーバーや金 属面の上には置かないでください。
- デバイスを取り扱う際は、端またはフレームを持って慎重に持ってください。
- はんだの接合部、ピン、または露出した回路には触れないでください。

• 損傷の可能性を防止するために、デバイスに他の人の手が届かない位置を維持してください。

## アダプター交換

アダプターの取り外しまたは取り付けには、次の情報を使用します。

## M.2 ブート・アダプターの取り外し

M.2 ブート・アダプターを取り外すには、この情報を使用します。

M.2 ブート・アダプターを取り外す前に、次の手順を行います。

- 1. 安全に作業を行うために、以下のセクションをお読みください。
	- [iii](#page-4-0) ページの 「[安全について](#page-4-0)」
	- [39](#page-46-0) ページの 「[取り付けのガイドライン](#page-46-0)」
- 2. サーバーの電源を切ります。電源コードとすべての外部ケーブルを取り外します [\(17 ページの](#page-24-0) 「サー [バーの電源をオフにする](#page-24-0)」を参照)。
- 3. 必要に応じてノードをエンクロージャーから取り外します [\(103](#page-110-0) ページの 「[ノードの取り外し](#page-110-0)」 を参照)。
- 4. 侵入検出スイッチを取り外します [\(75](#page-82-0) ページの 「[侵入検出スイッチ・ケーブルの取り外し](#page-82-0)」を参照)。

#### 手順

ステップ 1. M.2 ブート・アダプターの両端をつかみ、真っすぐに引き上げてシステム・ボードから取 り外します。

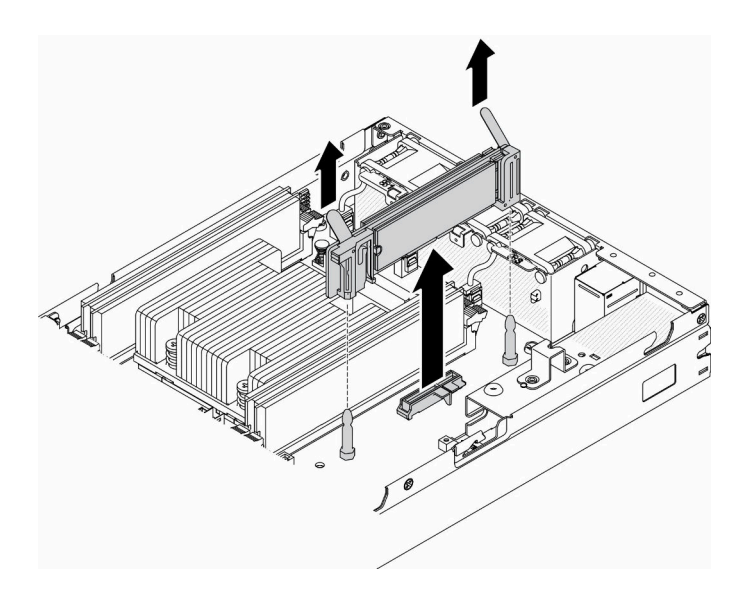

<sup>図</sup> 23. M.2 ブート・アダプターの取り外し

不良部品を返却するように指示された場合は、輸送上の損傷を防ぐために部品を梱包してください。到着 した新しい部品の梱包を再利用し、すべての梱包上の指示に従ってください。

### デモ・ビデオ

• YouTube で手順を参照: https://www.youtube.com/watch?v=ksjk5iv04iU

## M.2 ブート・アダプターの取り付け

M.2 ブート・アダプターを取り付けるには、この情報を使用します。

M.2 ブート・アダプターを取り付ける前に、次のステップを実行してください。

- 1. 安全に作業を行うために、以下のセクションをお読みください。
	- [iii](#page-4-0) ページの 「[安全について](#page-4-0)」
	- [39](#page-46-0) ページの 「[取り付けのガイドライン](#page-46-0)」
- 2. サーバーの電源を切ります。電源コードとすべての外部ケーブルを取り外します([17 ページの](#page-24-0) 「サー [バーの電源をオフにする](#page-24-0)」を参照)。

重要:

- VMware ESXI のブート・ドライブ: VMware ESXi ブート・サポートの場合、特定の M.2 ドライブの みが、その耐久性に基づいてサポートされます。特定の情報については、[Lenovo サポートのヘル](https://support.lenovo.com/us/en/solutions/ht512201-lenovo-m2-drives-supported-with-vmware-esxi-70-lenovo-thinksystem-and-thinkagile-servers) [プ HT512201](https://support.lenovo.com/us/en/solutions/ht512201-lenovo-m2-drives-supported-with-vmware-esxi-70-lenovo-thinksystem-and-thinkagile-servers) を参照してください。
- アダプターの反対側にある M.2 ドライブのペアは、同じマウント・クリップを共有するため、同じ フォーム・ファクター (つまり、同じ物理長) である必要があります。 M.2 ドライブおよびスロットの番号について詳しくは[、31](#page-38-0) ページの 「[M.2 ドライブおよびスロットの](#page-38-0) [番号](#page-38-0)」を参照してください。

M.2 アダプターの詳細については、<https://lenovopress.com/lp0769-thinksystem-m2-drives-adapters> を参照して ください。

#### ⼿順

ステップ 1. M.2 ブート・アダプターの位置を、システム・ボード上のコネクターと合わせ、コネクター にアダプターをまっすぐ押し込みます。

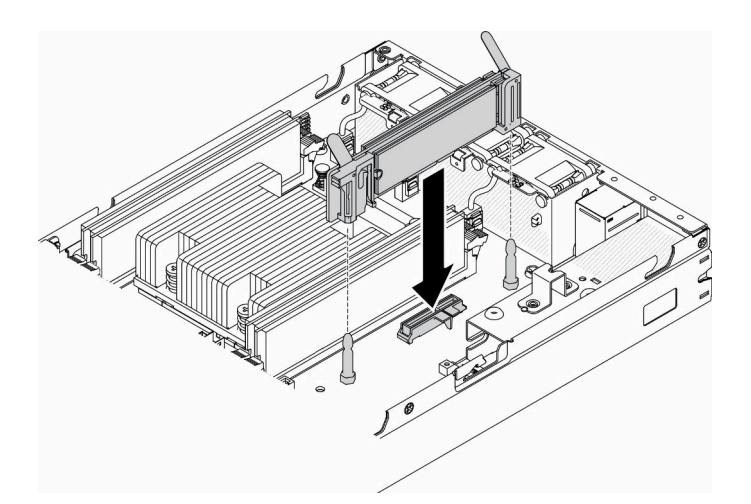

<sup>図</sup> 24. M.2 ブート・アダプターの取り付け

M.2 ブート・アダプターを取り付けた後、以下のステップを実行してください。

1. 侵入検出スイッチを取り付けます([77](#page-84-0) ページの 「[侵入検出スイッチ・ケーブルの取り付け](#page-84-0)」を参照)。

- 2. 必要に応じてノードを取り付けます([106](#page-113-0) ページの 「[ノードの取り付け](#page-113-0)」を参照)。
- 3. 電源コードおよびすべての外部ケーブルを再接続します。

## デモ・ビデオ

• YouTube で手順を参照: https://www.youtube.com/watch?v=UQCntTJVQ\_o

## M.2 WLAN/LTE ワイヤレス・アダプターの取り外し

M.2 WLAN/LTE ワイヤレス・アダプターを取り外すには、この情報を使用します。

M.2 WLAN/LTE ワイヤレス・アダプターを取り外す前に、以下のステップを実行してください。

- 1. 安全に作業を行うために、以下のセクションをお読みください。
	- [iii](#page-4-0) ページの 「[安全について](#page-4-0)」
	- [39](#page-46-0) ページの 「[取り付けのガイドライン](#page-46-0)」
- 2. サーバーの電源を切ります。電源コードとすべての外部ケーブルを取り外します [\(17 ページの](#page-24-0) 「サー [バーの電源をオフにする](#page-24-0)」を参照)。
- 3. 必要に応じてノードをエンクロージャーから取り外します [\(103](#page-110-0) ページの 「[ノードの取り外し](#page-110-0)」 を参照)。
- 4. ロック位置スイッチを取り外します (取り付けられている場合)([79](#page-86-0) ページの 「[ロック位置スイッ](#page-86-0) [チの取り外し](#page-86-0)」を参照)。

### 手順

ステップ 1. M.2 ワイヤレス・アダプターの両端をつかみ、真っすぐに引き上げてシステム・ボード から取り外します。

> 注:ケーブルがアダプターから不適切に外れないように、アダプターを慎重に取り外し てください。

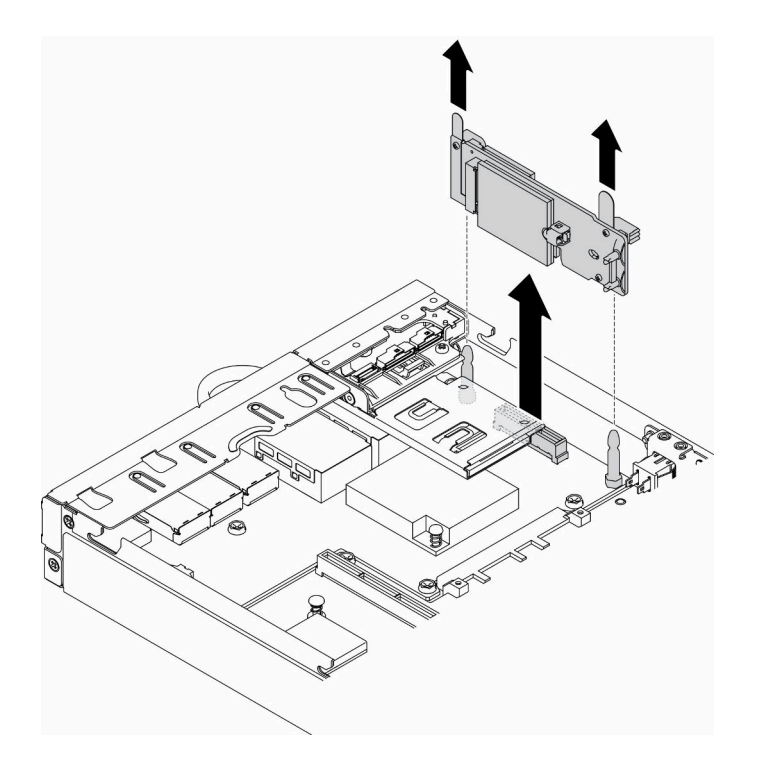

<sup>図</sup> 25. M.2 WLAN/LTE ワイヤレス・アダプターの取り外し

不良部品を返却するように指示された場合は、輸送上の損傷を防ぐために部品を梱包してください。到着 した新しい部品の梱包を再利用し、すべての梱包上の指示に従ってください。

## デモ・ビデオ

• YouTube で手順を参照: https://www.youtube.com/watch?v=1O9O0jGMr 4

# M.2 WLAN/LTE ワイヤレス・アダプターの取り付け

M.2 WLAN/LTE ワイヤレス・アダプターを取り付けるには、この情報を使用します。

M.2 WLAN/LTE ワイヤレス・アダプターを取り付ける前に、以下のステップを実行してください。

- 1. 安全に作業を行うために、以下のセクションをお読みください。
	- [iii](#page-4-0) ページの 「[安全について](#page-4-0)」
	- [39](#page-46-0) ページの 「[取り付けのガイドライン](#page-46-0)」
- 2. サーバーの電源を切ります。電源コードとすべての外部ケーブルを取り外します([17 ページの](#page-24-0) 「サー [バーの電源をオフにする](#page-24-0)」を参照)。

注:

- LTE および WLAN のパフォーマンスは、構成や環境に応じて変化する場合があります。
- サーバーのワイヤレス・アダプターには2つのタイプがありますが、両方を同時に使用することはで きません。どちらも取り付け方法は同じです:
	- M.2 WLAN/LTE ワイヤレス・アダプターは、WLAN と 4G LTE のモジュールに付属しています。
	- M.2 WLAN ワイヤレス・アダプターは、WLAN モジュールにのみ付属しています。
- WLAN/LTE モジュールの欠落、取り外し、欠陥によって、システム・エラー・イベントが起きる 可能性があります。

WLAN/LTE 構成エラー・イベントが発生した場合は、以下の手順を実行してください。

- 1. システム・ファームウェア (UEFI、XCC 等) およびスイッチ・ボードのファームウェアが最新 であることを確認します。
- 2. システムの電源をオフにして、WLAN/LTE モジュールが正しく取り付けられているかどうかを確認 し、必要に応じて再取り付けします。サーバー操作には WLAN/LTE モジュールが必要です。
- 3. 取り付けをやり直した後でもエラー・メッセージが表示される場合は、モジュールを交換します。こ の場合、モジュールに障害がある可能性があります。

#### 手順

ステップ 1. M.2 ワイヤレス・アダプターの位置を、システム・ボード上のコネクターと合わせ、コネク ターにアダプターをまっすぐ押し込みます。

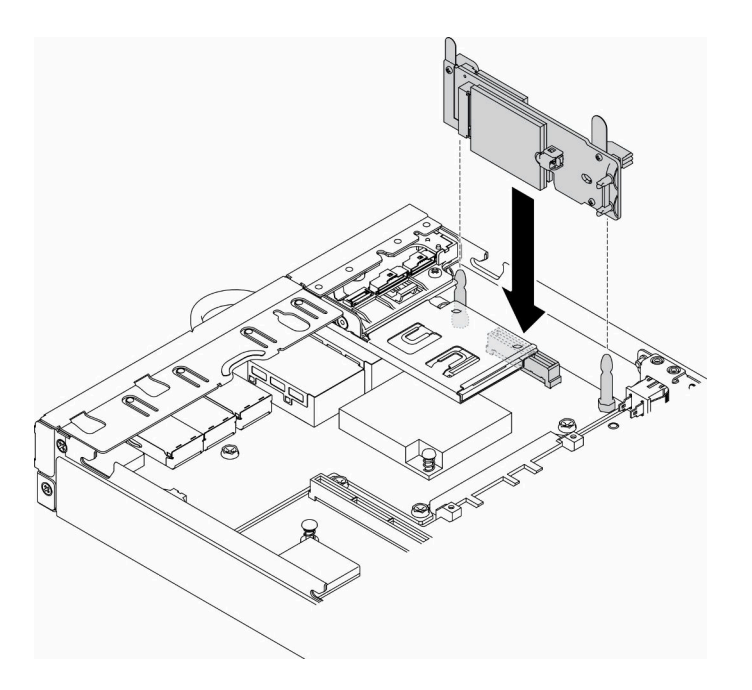

<sup>図</sup> 26. M.2 WLAN/LTE ワイヤレス・アダプターの取り付け

M.2 WLAN/LTE ワイヤレス・アダプターを取り付けたら、以下のステップを実行してください:

- 1. ロック位置スイッチを取り付けます (取り外した場合) [\(80](#page-87-0) ページの 「[ロック位置スイッチの取り付](#page-87-0) け[」](#page-87-0)を参照)。
- 2. 必要に応じてノードを取り付けます [\(106](#page-113-0) ページの 「[ノードの取り付け](#page-113-0)」を参照)。
- 3. 電源コードおよびすべての外部ケーブルを再接続します。

### デモ・ビデオ

• YouTube で手順を参照: https://www.youtube.com/watch?v=T3SEbjlZYCI

# M.2 データ・アダプターの取り外し

M.2 データ・アダプターを取り外すには、この情報を使用します。

M.2 データ・アダプターを取り外す前に、次のステップを実行してください。

- 1. 安全に作業を行うために、以下のセクションをお読みください。
	- [iii](#page-4-0) ページの 「[安全について](#page-4-0)」
	- [39](#page-46-0) ページの 「[取り付けのガイドライン](#page-46-0)」
- 2. サーバーの電源を切ります。電源コードとすべての外部ケーブルを取り外します [\(17 ページの](#page-24-0) 「サー [バーの電源をオフにする](#page-24-0)」を参照)。
- 3. 必要に応じてノードをエンクロージャーから取り外します [\(103](#page-110-0) ページの 「[ノードの取り外し](#page-110-0)」 を参照)。
- 4. PCIe ライザー・アセンブリーを取り外します (手順については、[109](#page-116-0) ページの 「[PCIe ライザー・ア](#page-116-0) [センブリーの取り外し](#page-116-0)」を参照)。

#### ⼿順

ステップ 1. 両側のねじを取り外して、ベゼルをライザー・アセンブリーから取り外します。

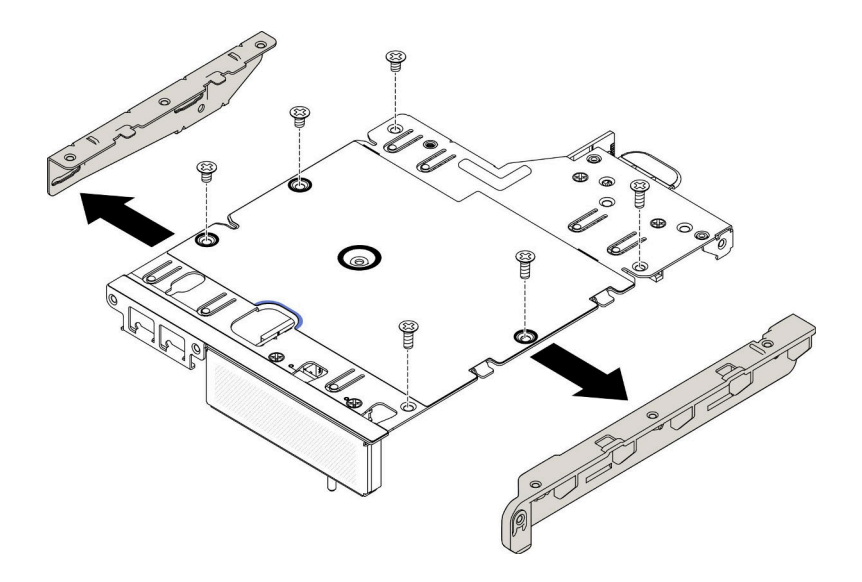

<sup>図</sup> 27. M.2 データ・アダプターの取り外し

ステップ 2. ねじを取り外します。 ステップ 3. M.2 データ・アダプターの端をつかんで、スロットから慎重に引き出します。

• M.2 ライザー・アセンブリー

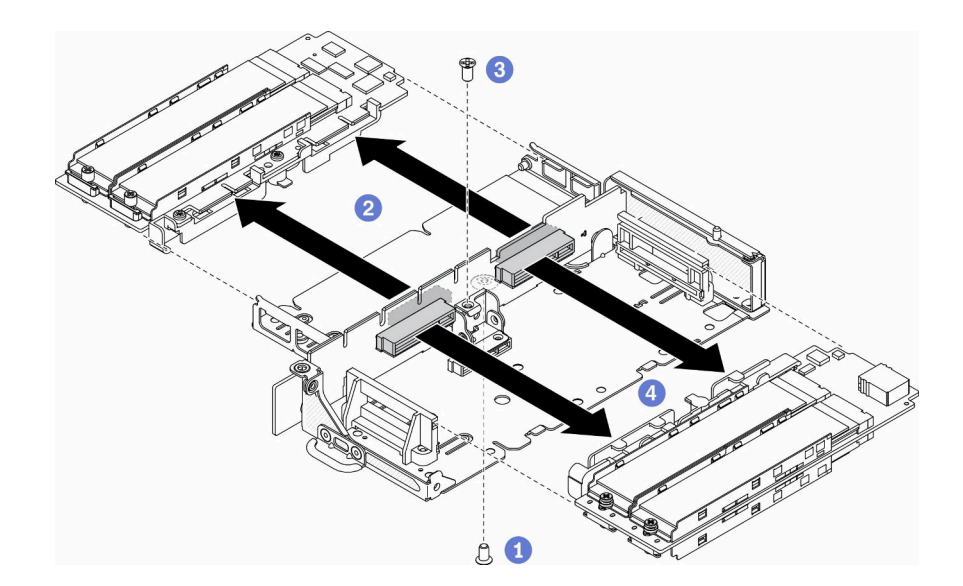

<sup>図</sup> 28. M.2 データ・アダプターの取り外し

• PCIe および M.2 ライザー・アセンブリー

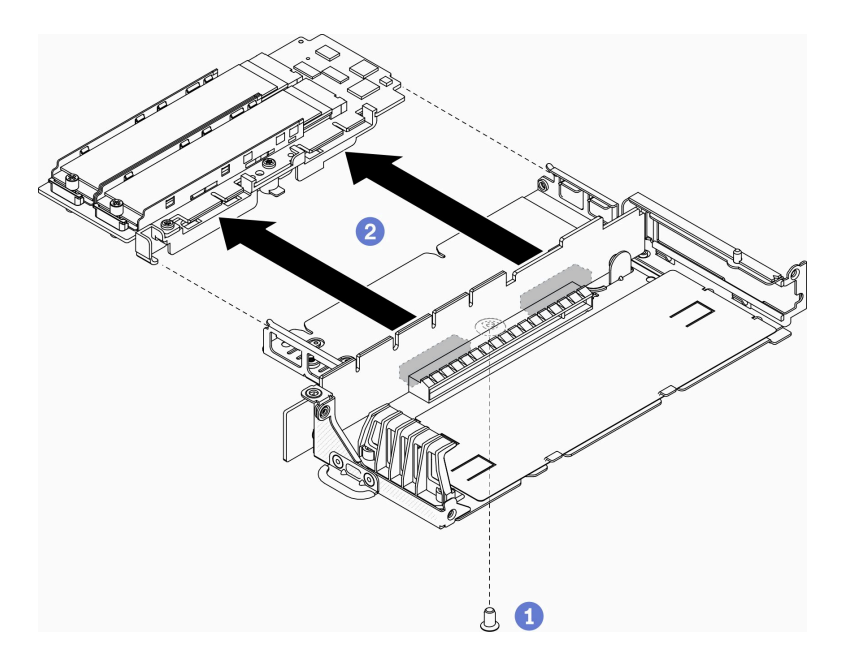

<sup>図</sup> 29. M.2 データ・アダプターの取り外し

不良部品を返却するように指示された場合は、輸送上の損傷を防ぐために部品を梱包してください。到着 した新しい部品の梱包を再利用し、すべての梱包上の指示に従ってください。

### デモ・ビデオ

• YouTube で手順を参照: https://www.youtube.com/watch?v=6NqwbERISsQ

# M.2 データ・アダプターの取り付け

M.2 データ・アダプターを取り付けるには、この情報を使用します。

M.2 データ・アダプターを取り付ける前に、次のステップを実行してください。

- 1. 安全に作業を行うために、以下のセクションをお読みください。
	- [iii](#page-4-0) ページの 「[安全について](#page-4-0)」
	- [39](#page-46-0) ページの 「[取り付けのガイドライン](#page-46-0)」
- 2. サーバーの電源を切ります。電源コードとすべての外部ケーブルを取り外します [\(17 ページの](#page-24-0) 「サー [バーの電源をオフにする](#page-24-0)」を参照)。

注:M.2 ドライブおよびスロットの番号について詳しくは[、31](#page-38-0) ページの 「[M.2 ドライブおよびスロットの](#page-38-0) [番号](#page-38-0)」を参照してください。

#### 手順

ステップ 1. M.2 データ・アダプターをライザー・カード上のスロットと合わせて挿入します。次に、M.2 データ・アダプターを完全に装着されるまでスロットにまっすぐ慎重に押し込みます。

ステップ 2. ねじを取り付けます。

• M.2 ライザー・アセンブリー

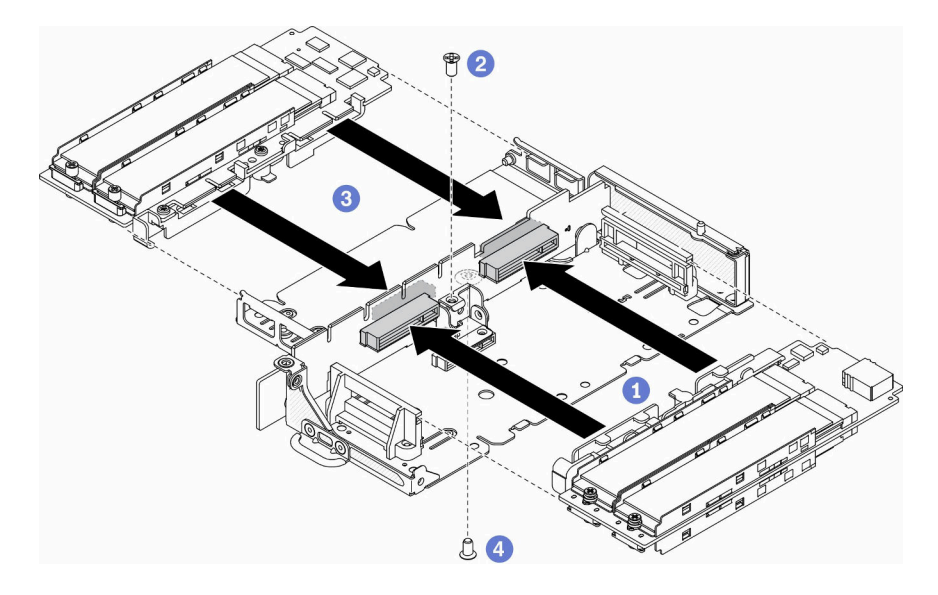

<sup>図</sup> 30. M.2 データ・アダプターの取り付け

• PCIe および M.2 ライザー・アセンブリー

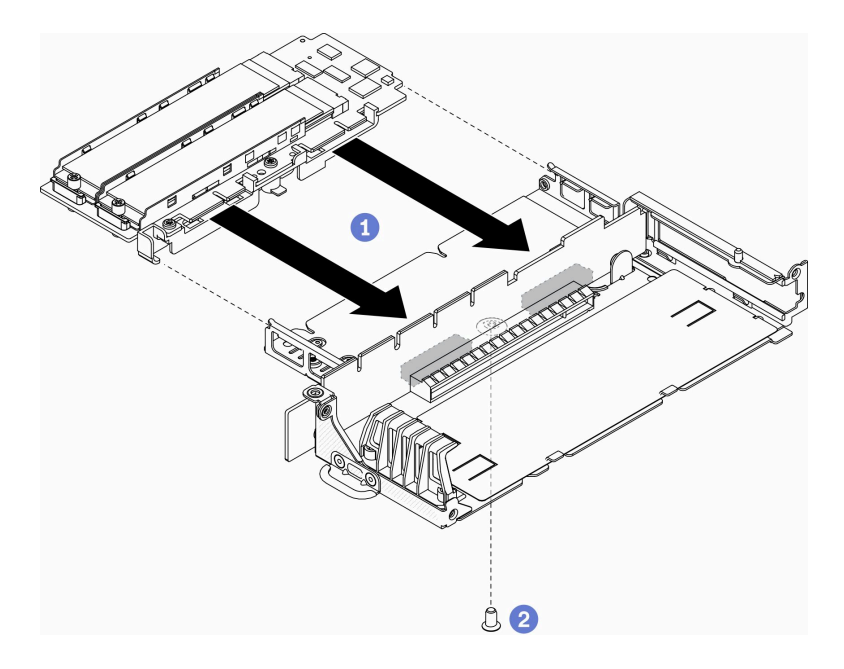

<sup>図</sup> 31. M.2 データ・アダプターの取り付け

ステップ 3. ベゼルを両側のライザー・アセンブリーに挿入し、図のように 6 本のねじを取り付けます。

注:両側のねじの色およびサイズが異なる場合は、必ず、短いものを左側に、長いものを右 側に取り付けるようにします。

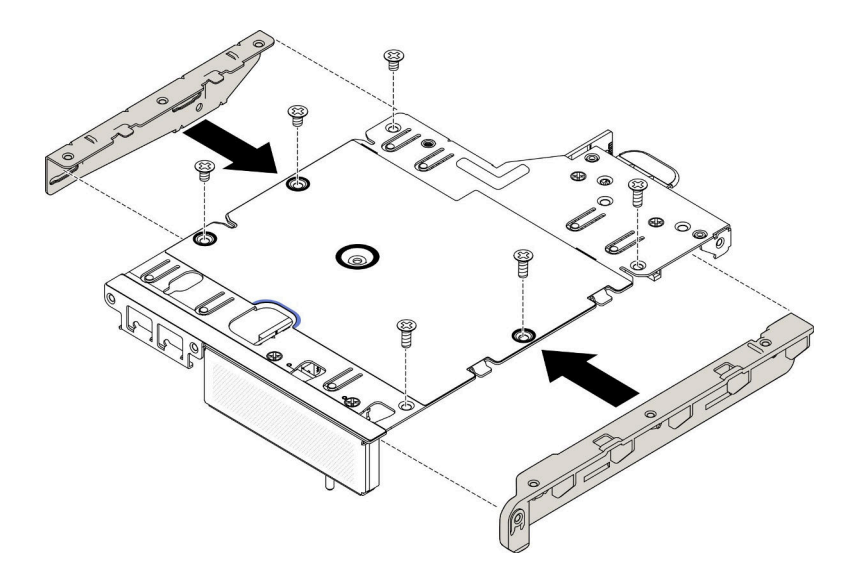

<sup>図</sup> 32. M.2 データ・アダプターの取り付け

M.2 データ・アダプターを取り付けたら、次のステップを実行してください。

- 1. PCIe ライザー・アセンブリーを取り付けます (手順については、[111](#page-118-0) ページの 「[PCIe ライザー・ア](#page-118-0) [センブリーの取り付け](#page-118-0)」を参照)。
- 2. 必要に応じてノードを取り付けます [\(106](#page-113-0) ページの 「[ノードの取り付け](#page-113-0)」を参照)。
- 3. 電源コードおよびすべての外部ケーブルを再接続します。

### デモ・ビデオ

• YouTube で手順を参照: https://www.youtube.com/watch?v=bucg3\_aMYLY

# PCIe アダプターの取り外し

PCIe アダプターを取り外すには、この情報を使用します。

起こり得る危険を回避するために、以下の安全の注記をお読みになり、それに従ってください。

• S012

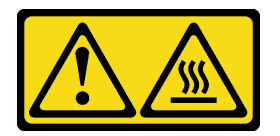

警告: ⾼温の⾯が近くにあります。

PCIe アダプターを取り外す前に、次のステップを実行してください。

- 1. 安全に作業を行うために、以下のセクションをお読みください。
	- [iii](#page-4-0) ページの 「[安全について](#page-4-0)」
	- [39](#page-46-0) ページの 「[取り付けのガイドライン](#page-46-0)」
- 2. サーバーの電源を切ります。電源コードとすべての外部ケーブルを取り外します [\(17 ページの](#page-24-0) 「サー [バーの電源をオフにする](#page-24-0)」を参照)。
- 3. 必要に応じてノードをエンクロージャーから取り外します([103](#page-110-0) ページの 「[ノードの取り外し](#page-110-0)」 を参照)。
- 4. PCIe ライザー・アセンブリーを取り外します (手順については[、109](#page-116-0) ページの 「[PCIe ライザー・ア](#page-116-0) [センブリーの取り外し](#page-116-0)」を参照)。

#### 手順

アダプター保持具のねじを取り外して、保持具を取り外します。

ステップ 1. アダプターのねじを取り外します。

ステップ 2. PCIe アダプターの端をつかんで、スロットから慎重に引き出します。

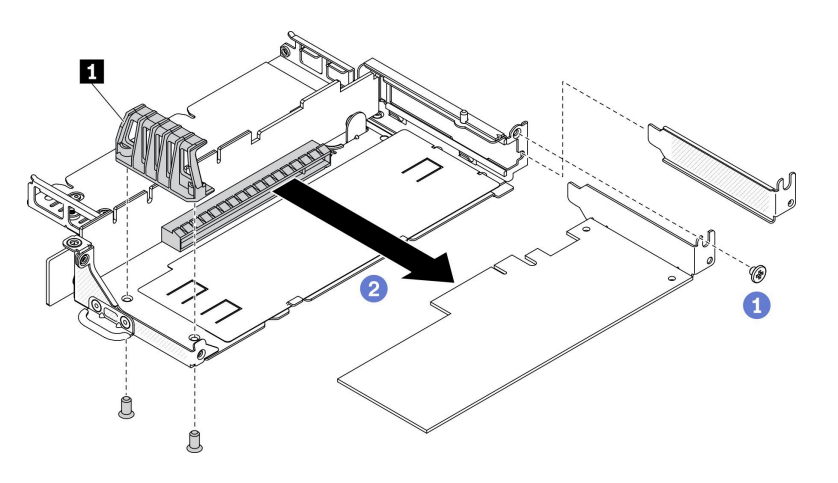

<sup>図</sup> 33. PCIe アダプターの取り外し

表 21. PCIe アダプターの取り付け

**1** アダプター保持具

不良部品を返却するように指示された場合は、輸送上の損傷を防ぐために部品を梱包してください。到着 した新しい部品の梱包を再利用し、すべての梱包上の指示に従ってください。

### PCIe アダプターの取り付け

PCIe アダプターを取り付けるには、この情報を使用します。

起こり得る危険を回避するために、以下の安全の注記をお読みになり、それに従ってください。

• S<sub>012</sub>

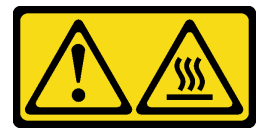

警告: ⾼温の⾯が近くにあります。

PCIe アダプターを取り付ける前に、次のステップを実行してください。

1. 安全に作業を行うために、以下のセクションをお読みください。

- [iii](#page-4-0) ページの 「[安全について](#page-4-0)」
- [39](#page-46-0) ページの 「[取り付けのガイドライン](#page-46-0)」
- 2. サーバーの電源を切ります。電源コードとすべての外部ケーブルを取り外します [\(17 ページの](#page-24-0) 「サー [バーの電源をオフにする](#page-24-0)」を参照)。

#### ⼿順

ライザー・アセンブリーの背面にあるフィラーを取り外します。アダプター保持具のねじを取り外 して、アダプターを取り外します。

ステップ 1. アダプターをライザー・カード上のスロットと合わせて挿入します。次に、アダプターを完 全に装着されるまでスロットにまっすぐ慎重に押し込みます。

ステップ 2. アダプターのねじを取り付けます。

ステップ 3. アダプター保持具のねじを取り付けます。

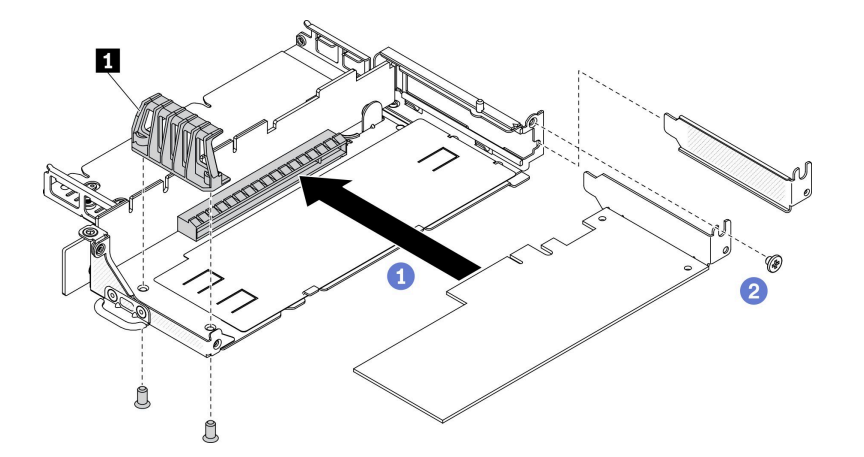

<sup>図</sup> 34. PCIe アダプターの取り付け

表 22. PCIe アダプターの取り付け

**1** アダプター保持具

PCIe アダプターを取り付けた後、以下のステップを実行します。

- 1. PCIe ライザー・アセンブリーを取り付けます (手順については、[111](#page-118-0) ページの 「[PCIe ライザー・ア](#page-118-0) [センブリーの取り付け](#page-118-0)」を参照)。
- 2. 必要に応じてノードを取り付けます [\(106](#page-113-0) ページの 「[ノードの取り付け](#page-113-0)」を参照)。
- 3. 電源コードおよびすべての外部ケーブルを再接続します。
- 4. L4 GPU を取り付ける場合は、必ずシステム・ファームウェアを最新バージョンに更新してください (「セットアップ・ガイド」の「ファームウェアの更新」を参照)。

### エアー・バッフルの交換

エアー・バッフルの取り外しと取り付けを行うには、以下の情報を使用します。

## エアー・バッフルの取り外し

以下の情報を使用して、エアー・バッフルを取り外します。

起こり得る危険を回避するために、以下の安全の注記をお読みになり、それに従ってください。

• S012

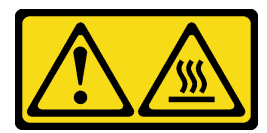

#### 警告: ⾼温の⾯が近くにあります。

このエアー・バッフルを取り外す前に、以下のステップを実行します。

- 1. 安全に作業を行うために、以下のセクションをお読みください。
	- [iii](#page-4-0) ページの 「[安全について](#page-4-0)」
	- [39](#page-46-0) ページの 「[取り付けのガイドライン](#page-46-0)」
- 2. サーバーの電源を切ります。電源コードとすべての外部ケーブルを取り外します([17 ページの](#page-24-0) 「サー [バーの電源をオフにする](#page-24-0)」を参照)。
- 3. 必要に応じてノードをエンクロージャーから取り外します([103](#page-110-0) ページの 「[ノードの取り外し](#page-110-0)」 を参照)。

手順

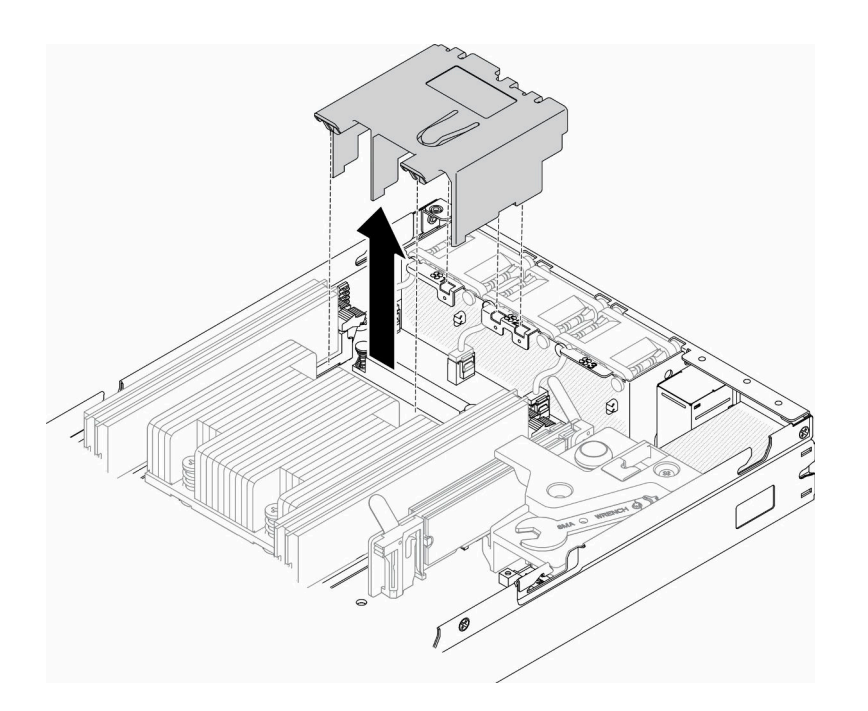

#### 図 35. エアー・バッフルの取り外し

ステップ 1. エアー・バッフルを持ち上げて、横に置きます。

注意:適切な冷却と空気の流れを確保するために、エア・バッフルを再度取り付けてから サーバーの電源をオンにしてください。エアー・バッフルを取り外したままサーバーを作動 させると、サーバーのコンポーネントが損傷する可能性があります。

<span id="page-61-0"></span>不良部品を返却するように指示された場合は、輸送上の損傷を防ぐために部品を梱包してください。到着 した新しい部品の梱包を再利用し、すべての梱包上の指示に従ってください。

# デモ・ビデオ

• YouTube で手順を参照: https://www.youtube.com/watch?v=Oiu0xpF9-XY

# エアー・バッフルの取り付け

以下の情報を使用して、エアー・バッフルを取り付けます。

起こり得る危険を回避するために、以下の安全の注記をお読みになり、それに従ってください。

• S<sub>012</sub>

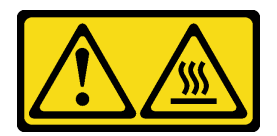

警告: 高温の面が近くにあります。

このエアー・バッフルを取り付ける前に、以下のステップを実行します。

1. 安全に作業を行うために、以下のセクションをお読みください。

- [iii](#page-4-0) ページの 「[安全について](#page-4-0)」
- [39](#page-46-0) ページの 「[取り付けのガイドライン](#page-46-0)」
- 2. サーバーの電源を切ります。電源コードとすべての外部ケーブルを取り外します [\(17 ページの](#page-24-0) 「サー [バーの電源をオフにする](#page-24-0)」を参照)。

### 手順

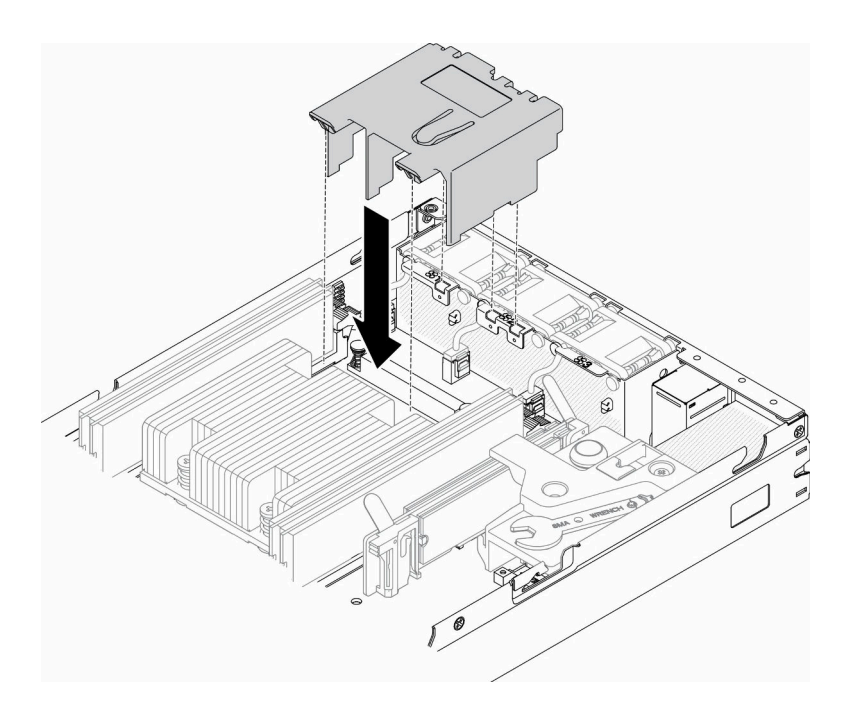

図 36. エアー・バッフルの取り付け

ステップ 1. エアー・バッフルの両側のタブを対応するスロットに合わせます。次に、エアー・バッフル をシャーシに下ろし、しっかりと固定されるまでエアー・バッフルを押し下げます。

このエアー・バッフルを取り付けたら、以下のステップを実行します。

- 1. 必要に応じてノードを取り付けます([106](#page-113-0) ページの 「[ノードの取り付け](#page-113-0)」を参照)。
- 2. 電源コードおよびすべての外部ケーブルを再接続します。

### デモ・ビデオ

• YouTube で手順を参照: https://www.youtube.com/watch?v=5HpaVy2ZgOM

# CMOS バッテリー (CR2032) の交換

CMOS バッテリーの取り外しと取り付けを行うには、以下の情報を使用します。

### CMOS バッテリー (CR2032) の取り外し

以下の情報を使用して、CMOS バッテリーを取り外します。

起こり得る危険を回避するために、以下の安全についてをお読みになり、それに従ってください。

S002

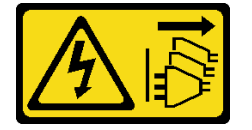

警告:

装置の電源制御ボタンおよびパワー・サプライの電源スイッチは、装置に供給されている電流をオフにす るものではありません。デバイスには 2 本以上の電源コードが使われている場合があります。デバイスか ら完全に電気を取り除くには電源からすべての電源コードを切り離してください。

S004

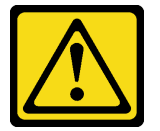

警告:

リチウム・バッテリーを交換する場合は、Lenovo 指定の部品番号またはメーカーが推奨する同等タイプ のバッテリーのみを使用してください。システムにリチウム・バッテリーが入ったモジュールがある場 合、そのモジュールの交換には同じメーカーの同じモジュール・タイプのみを使⽤してください。バッテ リーにはリチウムが含まれており、適切な使⽤、扱い、廃棄をしないと、爆発するおそれがあります。

次のことはしないでください。

- 水に投げ込む、あるいは浸す
- 100°C (212°F) 以上に加熱する
- 修理または分解する

バッテリーを廃棄する場合は地⽅⾃治体の条例に従ってください。

CMOS バッテリーを取り外す前に、以下のステップを実行してください。

- 1. 安全に作業を行うために、以下のセクションをお読みください。
	- [iii](#page-4-0) ページの 「[安全について](#page-4-0)」
	- [39](#page-46-0) ページの 「[取り付けのガイドライン](#page-46-0)」
- 2. 必要に応じてノードをエンクロージャーから取り外します [\(103](#page-110-0) ページの 「[ノードの取り外し](#page-110-0)」 を参照)。
- 3. システム・ボード上の CMOS バッテリーを見つけます。

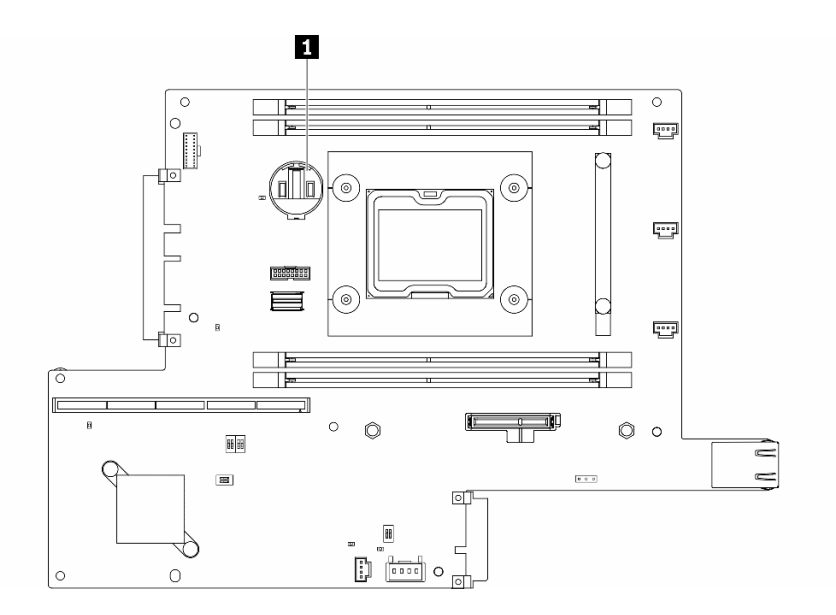

図 37. CMOS バッテリーの位置

**1** CMOS バッテリー

以下の注では、バッテリーの交換時に考慮すべき事項について説明します。

- CMOS バッテリーを取り外すと、システム・ロックダウンが発生します。システムのロックを解除する には、Lenovo サポートにお問い合わせください。
- Lenovo は安全性を考慮してこの製品を設計しました。リチウム・バッテリーは適切に取り扱い、危険 を避ける必要があります。バッテリーを交換するときは、以下の指示に従ってください。
- オリジナルのリチウム・バッテリーを、重金属バッテリーまたは重金属コンポーネントを含むバッテ リーに交換する場合、以下の環境上の考慮事項に配慮する必要があります。重金属を含むバッテリーお よび蓄電池は、通常の家庭ごみと一緒に廃棄しないでください。製造者、流通業者、または販売代理人 によって無料で回収され、再利用されるか、正しい方法で廃棄されます。
- バッテリーの交換後は、ソリューションを再構成し、システム日付と時刻を再設定する必要があり ます。

重要:Security Pack Enabled のモデルでは、CMOS バッテリーを交換すると、システムはシステム・ロック ダウン・モードに入ります。システムのロックを解除するには、再度アクティブにする必要があります (「ユーザー・ガイド」または「システム構成ガイド」の「システムをアクティブにする」を参照)。

#### 手順

ステップ1. 図に示す方向にバッテリー・クリップを押します。 ステップ 2. CMOS バッテリーを慎重に傾けてソケットから持ち上げます。 注意:過度の力でバッテリーを持ち上げたり押したりしないでください。ソケットが損傷 するおそれがあります。

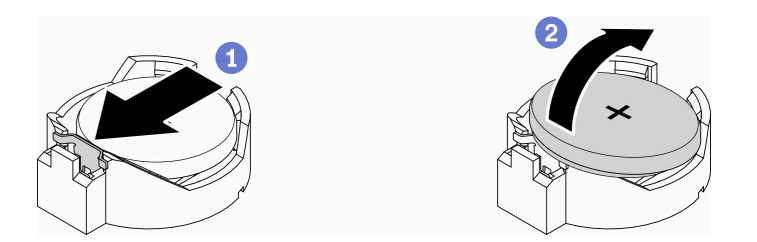

図 38. CMOS バッテリーの取り外し

不良部品を返却するように指示された場合は、輸送上の損傷を防ぐために部品を梱包してください。到着 した新しい部品の梱包を再利用し、すべての梱包上の指示に従ってください。

### デモ・ビデオ

• YouTube で手順を参照: https://www.youtube.com/watch?v=4e9q8XUJxJc

## CMOS バッテリーの取り付け (CR2032)

CMOS バッテリー (CR2032) を取り付けるには、この情報を使用します。

起こり得る危険を回避するために、以下の安全についてをお読みになり、それに従ってください。

#### S002

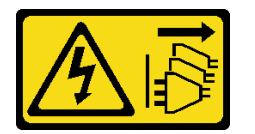

警告:

装置の電源制御ボタンおよびパワー・サプライの電源スイッチは、装置に供給されている電流をオフにす るものではありません。デバイスには 2 本以上の電源コードが使われている場合があります。デバイスか ら完全に電気を取り除くには電源からすべての電源コードを切り離してください。

S004

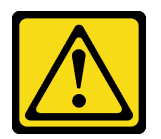

警告:

リチウム・バッテリーを交換する場合は、Lenovo 指定の部品番号またはメーカーが推奨する同等タイプ のバッテリーのみを使用してください。システムにリチウム・バッテリーが入ったモジュールがある場 合、そのモジュールの交換には同じメーカーの同じモジュール・タイプのみを使⽤してください。バッテ リーにはリチウムが含まれており、適切な使⽤、扱い、廃棄をしないと、爆発するおそれがあります。

次のことはしないでください。

- 水に投げ込む、あるいは浸す
- 100°C (212°F) 以上に加熱する

• 修理または分解する

バッテリーを廃棄する場合は地⽅⾃治体の条例に従ってください。

CMOS バッテリーを取り付ける前に、以下のステップを実行してください。 1. 安全に作業を行うために、以下のセクションをお読みください。

- [iii](#page-4-0) ページの 「[安全について](#page-4-0)」
- [39](#page-46-0) ページの 「[取り付けのガイドライン](#page-46-0)」
- 2. サーバーの電源を切ります。電源コードとすべての外部ケーブルを取り外します [\(17 ページの](#page-24-0) 「サー [バーの電源をオフにする](#page-24-0)」を参照)。
- 3. システム・ボード上の CMOS バッテリーを見つけます。

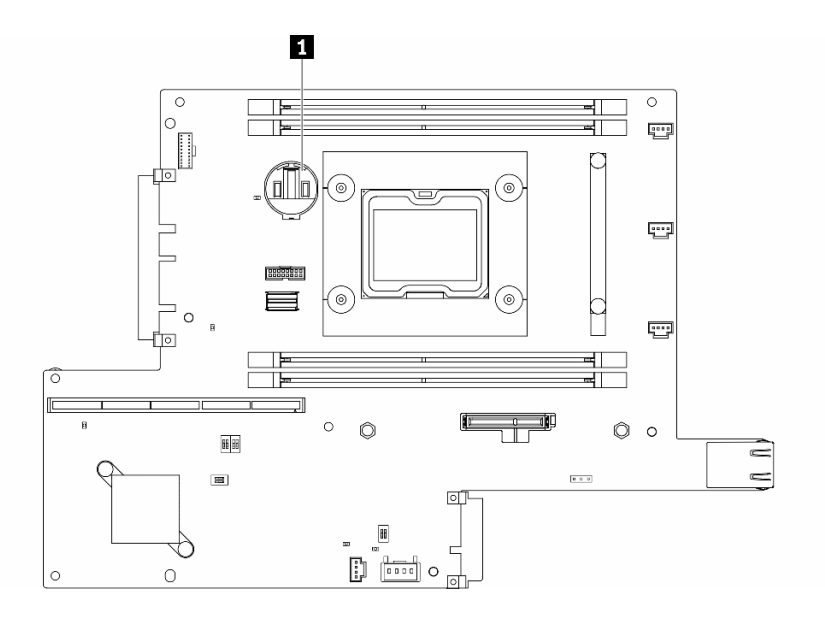

図 39. CMOS バッテリーの位置

**1** CMOS バッテリー

4. コンポーネントが入っている帯電防止パッケージをサーバーの塗装されていない金属面に接触させて から、コンポーネントをパッケージから取り出し、帯電防止面の上に置きます。

以下では、サーバー内の CMOS バッテリーを交換する際に考慮する必要がある事項について説明します。

- CMOS バッテリーは、同一タイプのリチウム CMOS バッテリーと交換する必要があります (CR2032)。
- 高温度環境でシステムを稼働させるには、CMOS (CR2032HR) を使用することをお勧めします。
- CMOS バッテリーの交換後は、サーバーを再構成し、システム日付と時刻を再設定する必要があり ます。
- バッテリーを廃棄する場合は地方自治体の条例に従ってください。

#### 注意:

- CMOS バッテリーを交換する際は、金属面に接触させないようにしてください。サーバーの側面などの 金属面に接触すると、バッテリーが損傷する場合があります。
- この手順を実行する前に、すべてのサーバーの電源コードが電源から切り離されていることを確認 してください。

⼿順

ステップ 1. CMOS バッテリーを回転させ、プラス (+) 側を上にしてソケットに挿入します。 ステップ 2. バッテリーをカチッという音がするまでまっすぐ押し下げ、定位置に収めます。

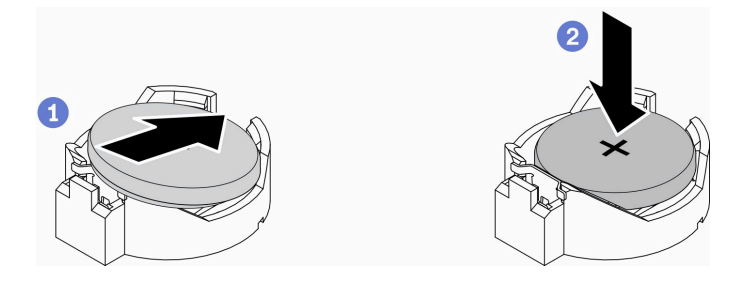

図 40. CMOS バッテリーの取り付け

CMOS バッテリーを取り付けた後、以下のステップを実行してください。

- 1. 必要に応じてノードを取り付けます([106](#page-113-0) ページの 「[ノードの取り付け](#page-113-0)」を参照)。
- 2. 電源コードおよびすべての外部ケーブルを再接続します。
- 3. Security Pack Enabled のモデルでは、CMOS バッテリーを交換すると、システムはシステム・ロックダ ウン・モードに入ります。システムのロックを解除するには、再度アクティブにする必要があります (「ユーザー・ガイド」または「システム構成ガイド」の「システムをアクティブにする」を参照)。

## デモ・ビデオ

• YouTube で手順を参照: https://www.youtube.com/watch?v=uc0s7NKdoLI

### DIMM の交換

DIMM の取り外しと取り付けを行うには、以下の情報を使用します。

### DIMM の取り外し

DIMM を取り外すには、この情報を使用します。

注意:メモリー・モジュールは静電気放電の影響を受けやすく、特別な取り扱いが必要です。[41 ペー](#page-48-0) ジの 「[静電気の影響を受けやすいデバイスの取り扱い](#page-48-0)」の標準のガイドラインに加え、以下の指示に 従ってください。

- メモリー・モジュールの取り外しまたは取り付けの際には、必ず静電放電ストラップを着用してくだ さい。静電気放電グローブも使用できます。
- 2 つ以上のメモリー・モジュールを接触させないでください。保管中にメモリー・モジュールを直 接重ねて積み重ねないでください。
- 金色のメモリー・モジュール・コネクターの接点に触れたり、これらの接点をメモリー・モジュール・ コネクターのエンクロージャーの外側に接触させたりしないでください。
- メモリー・モジュールを慎重に扱ってください。メモリー・モジュールを曲げたり、ねじったり、落と したりしないでください。

DIMM を取り外す前に、以下のステップを実行してください。

- 1. 安全に作業を行うために、以下のセクションをお読みください。
	- [iii](#page-4-0) ページの 「[安全について](#page-4-0)」

• [39](#page-46-0) ページの 「[取り付けのガイドライン](#page-46-0)」

- 2. サーバーの電源を切ります。電源コードとすべての外部ケーブルを取り外します [\(17 ページの](#page-24-0) 「サー [バーの電源をオフにする](#page-24-0)」を参照)。
- 3. 必要に応じてノードをエンクロージャーから取り外します [\(103](#page-110-0) ページの 「[ノードの取り外し](#page-110-0)」 を参照)。
- 4. DIMM コネクターの位置を確認します。サーバーからどの DIMM を取り外すか決定します。

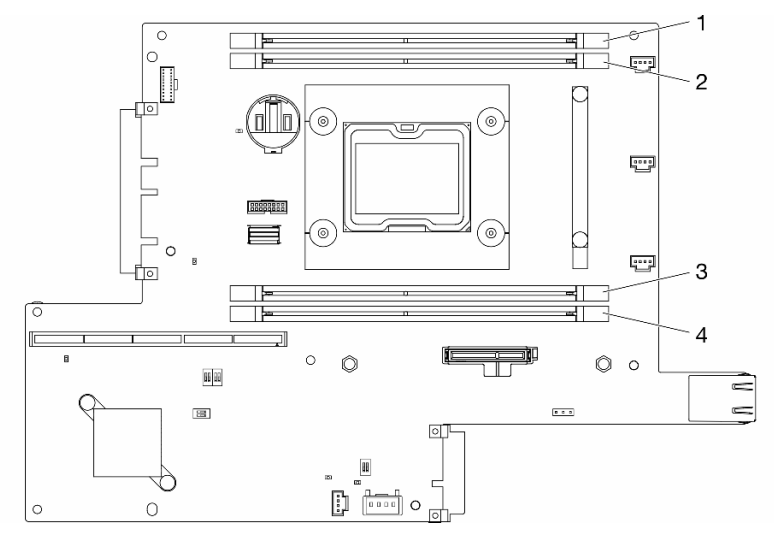

図 41. DIMM コネクター

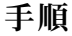

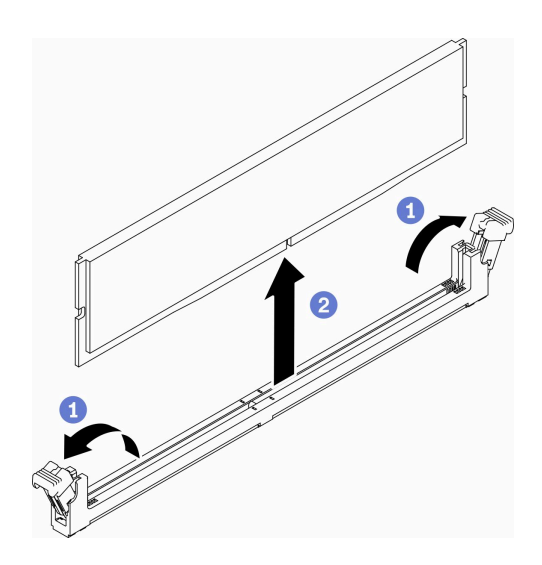

図 42. DIMM の取り外し

注:DIMM 保持クリップが破損したり、DIMM コネクターが損傷するのを防ぐために、クリップの 取り扱いは静かに行ってください。

ステップ 1. DIMM コネクターの両端にある保持クリップを、慎重に開きます。

ステップ 2. 両方の保持クリップが完全に開いた位置になっていることを確認し、DIMM をコネクター から引き出します。

不良部品を返却するように指示された場合は、輸送上の損傷を防ぐために部品を梱包してください。到着 した新しい部品の梱包を再利用し、すべての梱包上の指示に従ってください。

## デモ・ビデオ

• YouTube で手順を参照: https://www.youtube.com/watch?v=NZ0Lt0eAt2I

## DIMM の取り付け

DIMM を取り付けるには、この情報を使用します。

メモリーの構成およびセットアップについて詳しくは、セットアップ・ガイドの「メモリー・モジュール 取り付け順序」を参照してください。

DIMM を取り付ける前に、以下のステップを実行してください。

- 1. 安全に作業を行うために、以下のセクションをお読みください。
	- [iii](#page-4-0) ページの 「[安全について](#page-4-0)」
	- [39](#page-46-0) ページの 「[取り付けのガイドライン](#page-46-0)」
- 2. サーバーの電源を切ります。電源コードとすべての外部ケーブルを取り外します([17 ページの](#page-24-0) 「サー [バーの電源をオフにする](#page-24-0)」を参照)。
- 3. コンポーネントが入っている帯電防止パッケージをサーバーの塗装されていない金属面に接触させて から、コンポーネントをパッケージから取り出し、帯電防止面の上に置きます。

次の図は、システム・ボード・コンポーネント (DIMM コネクターを含む) を示しています。

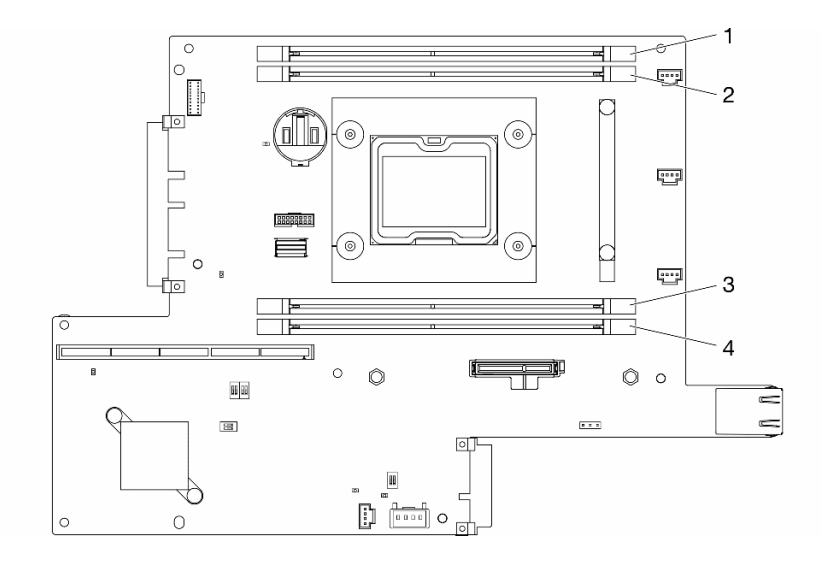

#### 図 43. DIMM コネクター

DIMM を取り付けるには、次のステップを実行してください。

注意:メモリー・モジュールは静電気放電の影響を受けやすく、特別な取り扱いが必要です。[41 ペー](#page-48-0) ジの 「[静電気の影響を受けやすいデバイスの取り扱い](#page-48-0)」の標準のガイドラインに加え、以下の指示に 従ってください。

- メモリー・モジュールの取り外しまたは取り付けの際には、必ず静電放電ストラップを着用してくだ さい。静電気放電グローブも使用できます。
- 2 つ以上のメモリー・モジュールを接触させないでください。保管中にメモリー・モジュールを直 接重ねて積み重ねないでください。
- 金色のメモリー・モジュール・コネクターの接点に触れたり、これらの接点をメモリー・モジュール・ コネクターのエンクロージャーの外側に接触させたりしないでください。
- メモリー・モジュールを慎重に扱ってください。メモリー・モジュールを曲げたり、ねじったり、落と したりしないでください。

#### ⼿順

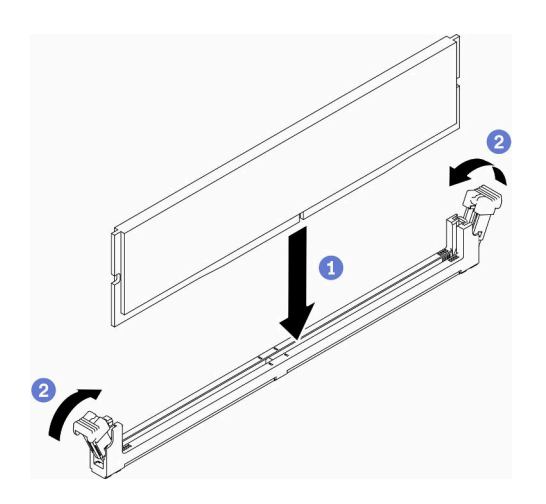

#### 図 44. DIMM の取り付け

- ステップ 1. 保持クリップが完全に開いた位置にあることを確認し、DIMM 上のキーをコネクターに 合わせます。
- ステップ 2. 保持クリップがロック位置にはまるまで DIMM の両端を、強く真っすぐに押し下げて、コネ クターに取り付けます。
- ステップ 3. 追加の DIMM を取り付ける場合は、ここで実行してください。

DIMM を取り付けた後、以下のステップを実行してください。

- 1. エアー・バッフルを取り外した場合は、再取り付けします [\(54](#page-61-0) ページの 「[エアー・バッフルの](#page-61-0) [取り付け](#page-61-0)」を参照)。
- 2. 必要に応じてノードを取り付けます [\(106](#page-113-0) ページの 「[ノードの取り付け](#page-113-0)」を参照)。
- 3. 電源コードおよびすべての外部ケーブルを再接続します。

### デモ・ビデオ

• YouTube で手順を参照: https://www.youtube.com/watch?v=rdNqcD88sKs

### 防塵フィルターの交換

防塵フィルターを取り外しまたは取り付けるには、この手順を使用します。

注:

• 最適なサーバー動作を確保するため、必ず交換用防塵フィルターを取り外した後にフィルターを取 り付けてください。

• 動作環境に応じて、少なくとも 3 カ月ごとに防塵フィルターの状態を確認して、機能していること を確認します。

### ロック・ベゼルの防塵フィルターの取り外し

ロック・ベゼルの防塵フィルターを取り外すには、この情報を使用します。

ロック・ベゼルの防塵フィルターを取り外す前に、以下のステップを実行してください。

1. 安全に作業を行うために、以下のセクションをお読みください。

- [iii](#page-4-0) ページの 「[安全について](#page-4-0)」
- [39](#page-46-0) ページの 「[取り付けのガイドライン](#page-46-0)」
- 2. サーバーの電源を切ります。電源コードとすべての外部ケーブルを取り外します([17 ページの](#page-24-0) 「サー [バーの電源をオフにする](#page-24-0)」を参照)。
- 3. 必要に応じてノードをエンクロージャーから取り外します([103](#page-110-0) ページの 「[ノードの取り外し](#page-110-0)」 を参照)。
- 4. 最適なサーバー動作を確保するため、必ず交換用防塵フィルターを取り外した後にフィルターを取 り付けてください。

手順

ステップ 1. ラッチを開き、ロック・ベゼルから防塵フィルター・ホルダーを取り外します。

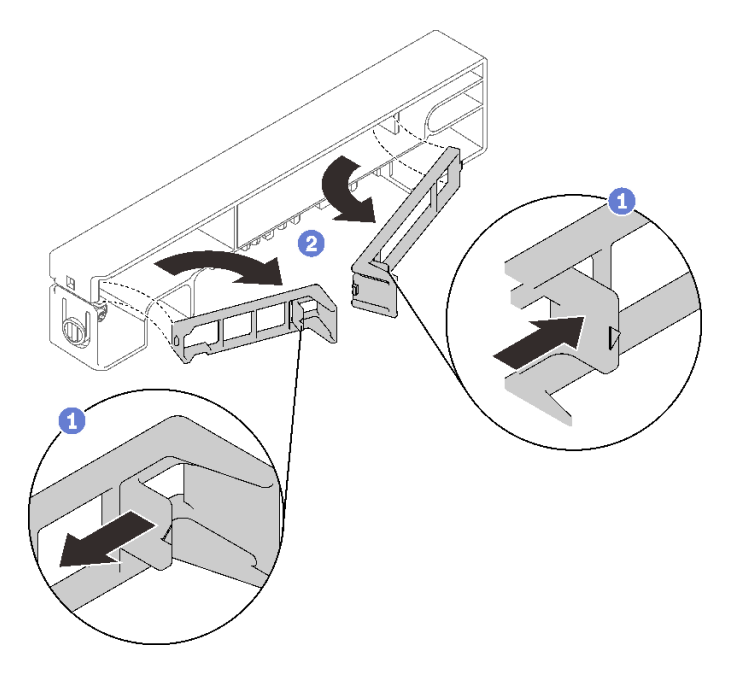

図 45. 防塵フィルターの取り外し

ステップ2. ロック・ベゼルから防塵フィルターを取り外します。

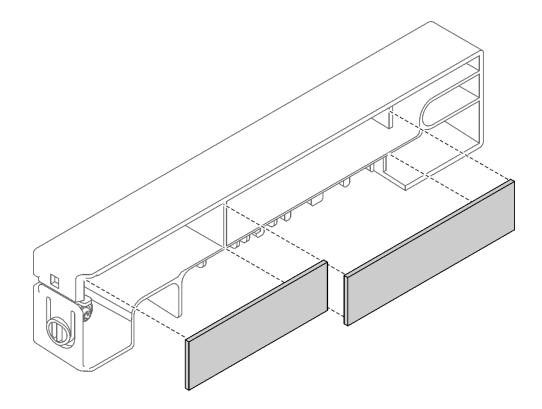

図 46. 防塵フィルターの取り外し

不良部品を返却するように指示された場合は、輸送上の損傷を防ぐために部品を梱包してください。到着 した新しい部品の梱包を再利用し、すべての梱包上の指示に従ってください。

## ロック・ベゼルの防塵フィルターの取り付け

防塵フィルターをロック・ベゼルに取り付けるには、この情報を使用します。

ロック・ベゼルに防塵フィルターを取り付ける前に、以下のステップを実行してください。

1. 安全に作業を行うために、以下のセクションをお読みください。

- [iii](#page-4-0) ページの 「[安全について](#page-4-0)」
- [39](#page-46-0) ページの 「[取り付けのガイドライン](#page-46-0)」
- 2. サーバーの電源を切ります。電源コードとすべての外部ケーブルを取り外します [\(17 ページの](#page-24-0) 「サー [バーの電源をオフにする](#page-24-0)」を参照)。
- 3. 動作環境に応じて、少なくとも 3 カ月ごとに防塵フィルターの状態を確認して、機能している ことを確認します。

#### 手順

ステップ 1. 防塵フィルターをロック・ベゼルのスロットに合わせ、フィルターをスロットに配置します。

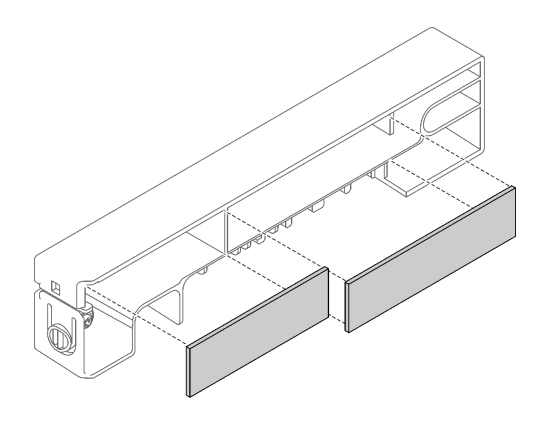

図 47. 防塵フィルターの取り付け

ステップ 2. カチッと音がするまで防塵フィルター・ホルダーをスロットで回転させます。
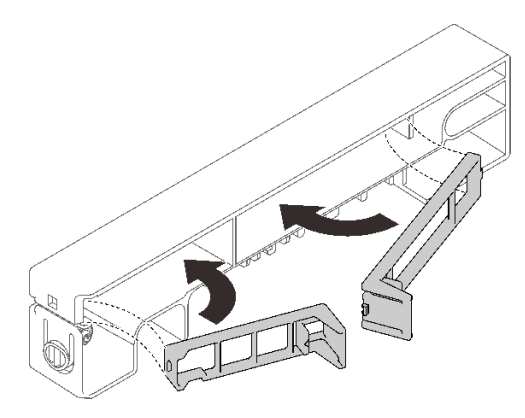

図 48. 防塵フィルターの取り付け

ロック・ベゼルに防塵フィルターを取り付けた後、以下のステップを実行してください。

- 1. 必要に応じてノードを取り付けます([106](#page-113-0) ページの 「[ノードの取り付け](#page-113-0)」を参照)。
- 2. 電源コードおよびすべての外部ケーブルを再接続します。

## E1 エンクロージャー・ブラケットの防塵フィルターの取り外し

E1 エンクロージャー・ブラケットの防塵フィルターを取り外すには、この情報を使用します。

E1 エンクロージャー・ブラケットの防塵フィルターを取り外す前に、以下のステップを実行して ください。

- 1. 安全に作業を行うために、以下のセクションをお読みください。
	- [iii](#page-4-0) ページの 「[安全について](#page-4-0)」
	- [39](#page-46-0) ページの 「[取り付けのガイドライン](#page-46-0)」
- 2. サーバーの電源を切ります。電源コードとすべての外部ケーブルを取り外します([17 ページの](#page-24-0) 「サー [バーの電源をオフにする](#page-24-0)」を参照)。
- 3. 必要に応じてノードをエンクロージャーから取り外します([103](#page-110-0) ページの 「[ノードの取り外し](#page-110-0)」 を参照)。
- 4. 最適なサーバー動作を確保するため、必ず交換用防塵フィルターを取り外した後にフィルターを取 り付けてください。

#### ⼿順

ステップ 1. ブラケットから防塵フィルターを取り外します。

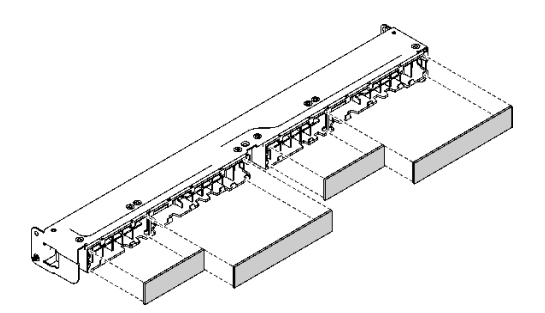

図 49. 防塵フィルターの取り外し

不良部品を返却するように指示された場合は、輸送上の損傷を防ぐために部品を梱包してください。到着 した新しい部品の梱包を再利用し、すべての梱包上の指示に従ってください。

### E1 エンクロージャー・ブラケットの防塵フィルターの取り付け

防塵フィルターを E1 エンクロージャー・ブラケットに取り付けるには、この情報を使用します。

E1 エンクロージャー・ブラケットに防塵フィルターを取り付ける前に、以下のステップを実行して ください。

1. 安全に作業を行うために、以下のセクションをお読みください。

- [iii](#page-4-0) ページの 「[安全について](#page-4-0)」
- [39](#page-46-0) ページの 「[取り付けのガイドライン](#page-46-0)」
- 2. サーバーの電源を切ります。電源コードとすべての外部ケーブルを取り外します [\(17 ページの](#page-24-0) 「サー [バーの電源をオフにする](#page-24-0)」を参照)。
- 3. 動作環境に応じて、少なくとも 3 カ月ごとに防塵フィルターの状態を確認して、機能している ことを確認します。

#### 手順

ステップ 1. 防塵フィルターをロック・ベゼルのスロットに合わせ、フィルターをスロットに配置します。

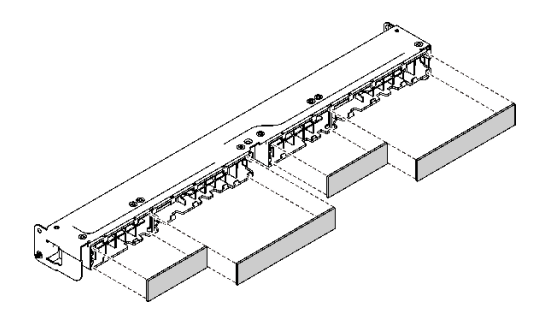

図 50. 防塵フィルターの取り付け

防塵フィルターを取り付けた後、以下のステップを実行してください。

1. 必要に応じてノードを取り付けます [\(106](#page-113-0) ページの 「[ノードの取り付け](#page-113-0)」を参照)。

2. 電源コードおよびすべての外部ケーブルを再接続します。

### ファンの交換

ファンの取り外しと取り付けを行うには、以下の情報を使用します。

### ファンの取り外し

ファンを取り外すには、この情報を使用します。

起こり得る危険を回避するために、以下の安全についてをお読みになり、それに従ってください。

S002

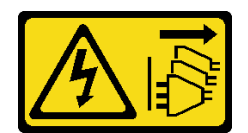

警告:

装置の電源制御ボタンおよびパワー・サプライの電源スイッチは、装置に供給されている電流をオフにす るものではありません。デバイスには 2 本以上の電源コードが使われている場合があります。デバイスか ら完全に電気を取り除くには電源からすべての電源コードを切り離してください。

S009

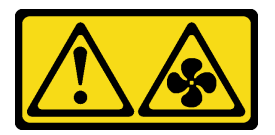

警告:

けがを避けるため、ファンをデバイスから取り外す場合はファンのケーブルを先に外してください。

ファンを取り外す前に、以下のステップを実行してください。

- 1. 安全に作業を行うために、以下のセクションをお読みください。
	- [iii](#page-4-0) ページの 「[安全について](#page-4-0)」
	- [39](#page-46-0) ページの 「[取り付けのガイドライン](#page-46-0)」
- 2. サーバーの電源を切ります。電源コードとすべての外部ケーブルを取り外します([17 ページの](#page-24-0) 「サー [バーの電源をオフにする](#page-24-0)」を参照)。
- 3. 必要に応じてノードをエンクロージャーから取り外します([103](#page-110-0) ページの 「[ノードの取り外し](#page-110-0)」 を参照)。
- 4. エアー・バッフルを取り外します([52](#page-59-0) ページの 「[エアー・バッフルの取り外し](#page-59-0)」 を参照)。

手順

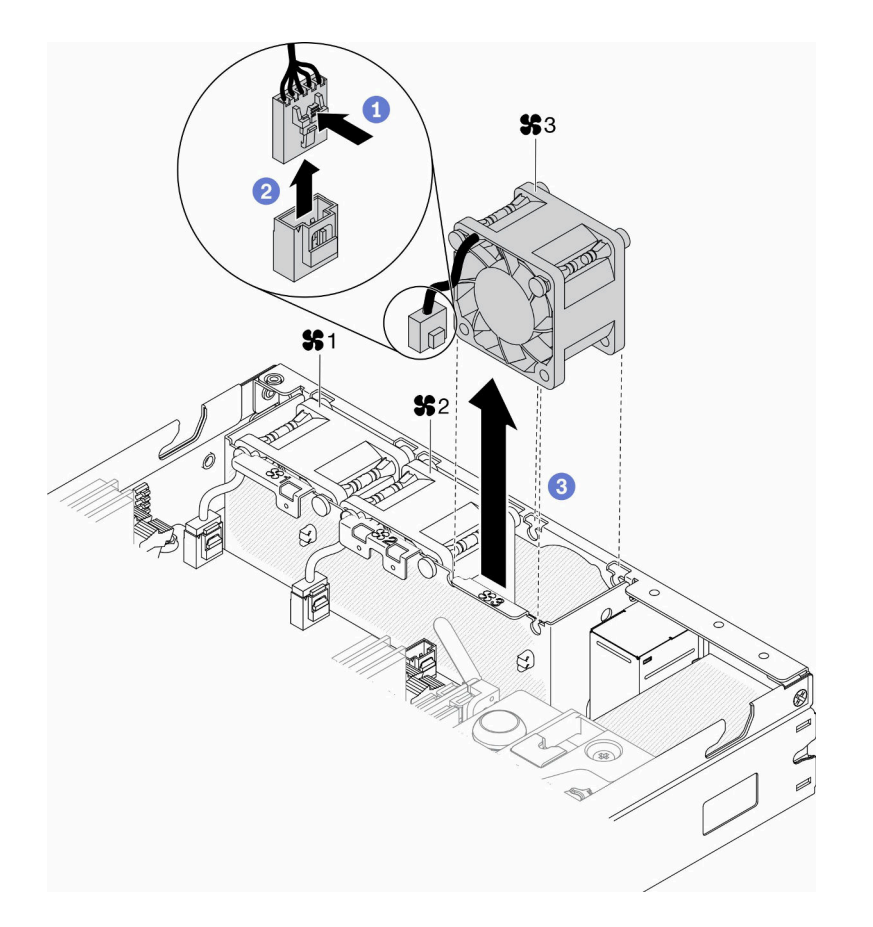

#### 図 51. ファンの取り外し

ステップ 1. ファン・ケーブル・ラッチを押し続けます。 ステップ 2. ケーブルをコネクターから切り離します。 ステップ 3. ファンをノードの下部から押し上げ、持ち上げてファン・ケージから取り出します。

不良部品を返却するように指示された場合は、輸送上の損傷を防ぐために部品を梱包してください。到着 した新しい部品の梱包を再利用し、すべての梱包上の指示に従ってください。

### デモ・ビデオ

• YouTube で手順を参照: https://www.youtube.com/watch?v=nOSpdGHJQcc

## ファンの取り付け

ファンを取り付けるには、この情報を使用します。

起こり得る危険を回避するために、以下の安全についてをお読みになり、それに従ってください。

S002

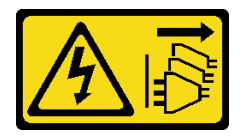

警告:

装置の電源制御ボタンおよびパワー・サプライの電源スイッチは、装置に供給されている電流をオフにす るものではありません。デバイスには 2 本以上の電源コードが使われている場合があります。デバイスか ら完全に電気を取り除くには電源からすべての電源コードを切り離してください。

S009

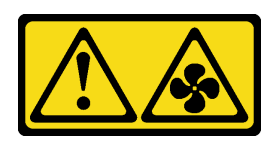

警告:

けがを避けるため、ファンをデバイスから取り外す場合はファンのケーブルを先に外してください。

ファンを取り付ける前に、以下のステップを実行してください。

- 1. 安全に作業を行うために、以下のセクションをお読みください。
	- [iii](#page-4-0) ページの 「[安全について](#page-4-0)」
	- [39](#page-46-0) ページの 「[取り付けのガイドライン](#page-46-0)」
- 2. サーバーの電源を切ります。電源コードとすべての外部ケーブルを取り外します([17 ページの](#page-24-0) 「サー [バーの電源をオフにする](#page-24-0)」を参照)。

手順

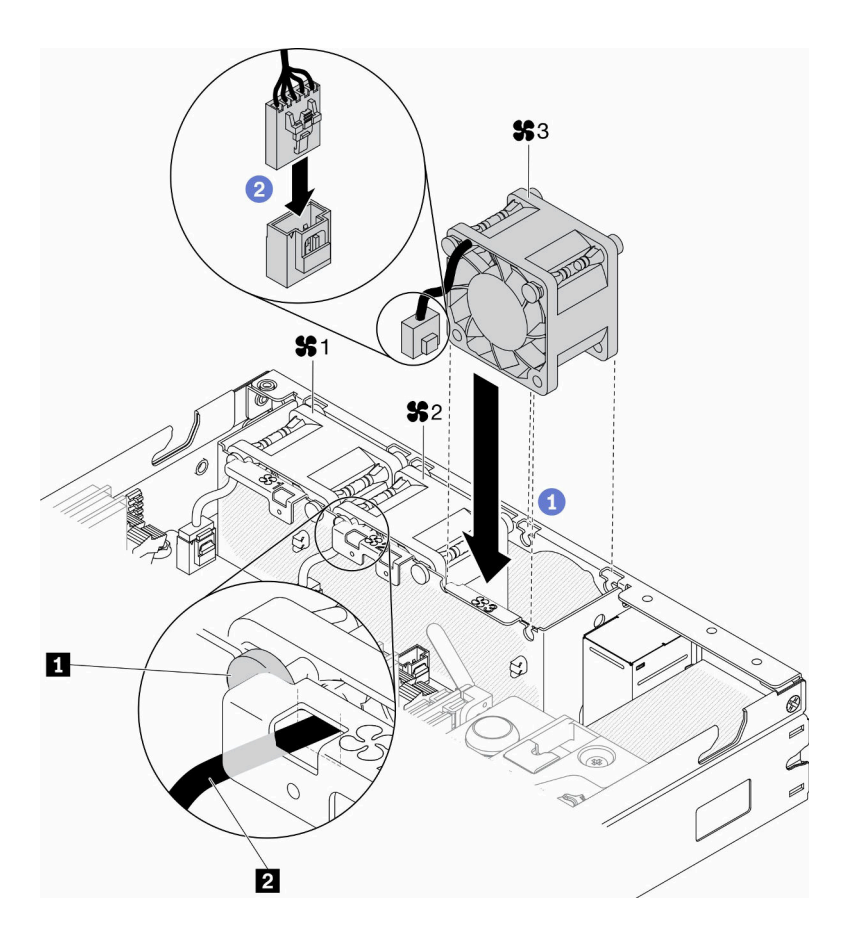

図 52. ファンの取り付け

表 23. ファンの取り付け

|--|

- ステップ 1. ファンをファン・ケージのスロットに合わせ、ファンをスロットに配置します。ファン・ ケーブルが、図に示すようにラウンド・ピンの下にあるケーブル・スロットに入っている ことを確認します。
- ステップ 2. ファン・ケーブルをカチッと音がするまで下に押してコネクターに接続します。
- ファンを取り付けた後で、次のステップを実行してください。
- 1. エアー・バッフルを取り外した場合は、再取り付けします [\(54](#page-61-0) ページの 「[エアー・バッフルの](#page-61-0) [取り付け](#page-61-0)」を参照)。
- 2. 必要に応じてノードを取り付けます [\(106](#page-113-0) ページの 「[ノードの取り付け](#page-113-0)」を参照)。
- 3. 電源コードおよびすべての外部ケーブルを再接続します。

#### デモ・ビデオ

• YouTube で手順を参照: https://www.youtube.com/watch?v=tSbenNNDdic

## 前面オペレーター・パネルの交換

前面オペレーター・パネルの取り外しや取り付けを行うには、この手順を使用します。

#### 前面オペレーター・パネルの取り外し

前面オペレーター・パネルを取り外すには、この情報を使用します。

前面オペレーター・パネルを取り外す前に、以下のステップを実行してください。

1. 安全に作業を行うために、以下のセクションをお読みください。

- [iii](#page-4-0) ページの 「[安全について](#page-4-0)」
- [39](#page-46-0) ページの 「[取り付けのガイドライン](#page-46-0)」
- 2. サーバーの電源を切ります。電源コードとすべての外部ケーブルを取り外します [\(17 ページの](#page-24-0) 「サー [バーの電源をオフにする](#page-24-0)」を参照)。
- 3. 必要に応じてノードをエンクロージャーから取り外します [\(103](#page-110-0) ページの 「[ノードの取り外し](#page-110-0)」 を参照)。
- 4. M.2 WLAN/LTE ワイヤレス・アダプターを取り外します (取り付けられている場合) [\(44 ページの](#page-51-0) 「[M.2 WLAN/LTE ワイヤレス・アダプターの取り外し](#page-51-0)」を参照)。
- 5. ロック位置スイッチを取り外します (取り付けられている場合)([79](#page-86-0) ページの 「[ロック位置スイッ](#page-86-0) [チの取り外し](#page-86-0)」を参照)。

#### 手順

ステップ 1. 金属のプルタブ・ホルダーからケーブルを慎重に取り外します。

- ステップ 2. ケーブル・ラッチを慎重に押して、2 つの Y 字コネクターを切り離します。
- ステップ 3. ねじを取り外します。
- ステップ 4. リリース・タブを引きます。
- ステップ 5. 前面オペレーター・パネルをサーバーからスライドさせます。

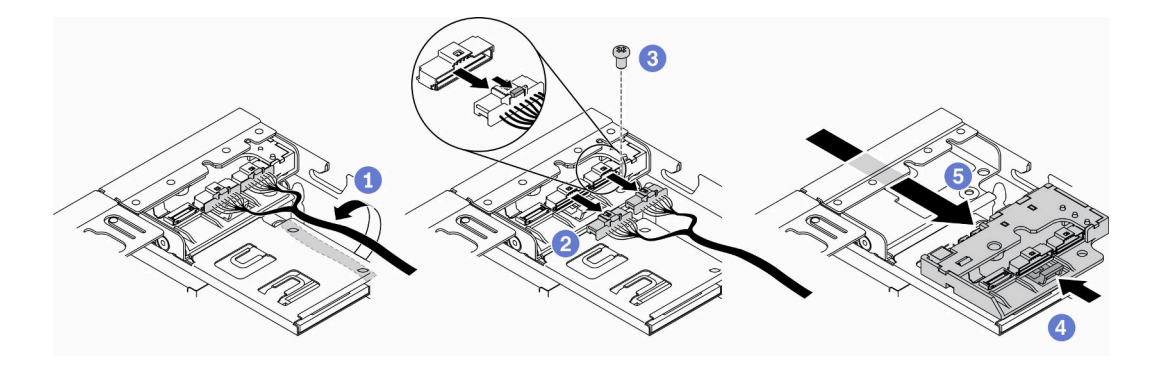

図 53. 前面オペレーター・パネルの取り外し

不良部品を返却するように指示された場合は、輸送上の損傷を防ぐために部品を梱包してください。到着 した新しい部品の梱包を再利用し、すべての梱包上の指示に従ってください。

#### デモ・ビデオ

• YouTube で手順を参照: https://www.youtube.com/watch?v=qE1pfiR1T3M

## 前面オペレーター・パネルの取り付け

前面オペレーター・パネルを取り付けるには、この情報を使用します。

前面オペレーター・パネルを取り付ける前に、以下のステップを実行してください。

1. 安全に作業を行うために、以下のセクションをお読みください。

- [iii](#page-4-0) ページの「[安全について](#page-4-0)」
- [39](#page-46-0) ページの 「[取り付けのガイドライン](#page-46-0)」
- 2. サーバーの電源を切ります。電源コードとすべての外部ケーブルを取り外します([17 ページの](#page-24-0) 「サー [バーの電源をオフにする](#page-24-0)」を参照)。

#### ⼿順

ステップ 1. 前面オペレーター・パネルをアセンブリー・ベイにスライドさせます。

ステップ 2. ねじを取り付けて前面オペレーター・パネルを固定します。

ステップ 3. 2 本の Y 字ケーブル・コネクターを慎重に接続します。

ステップ 4. 金属のプルタブ・ホルダーの下にケーブルを慎重に配線します。

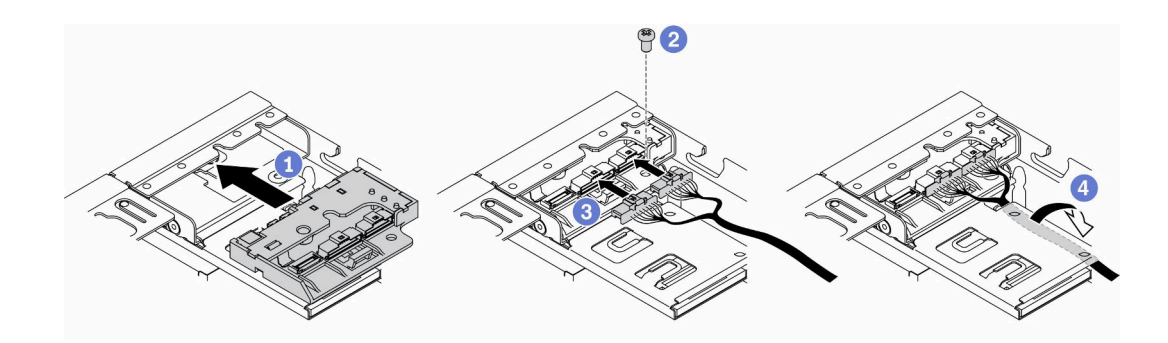

図 54. 前面オペレーター・パネルの取り付け

前面オペレーター・パネルを取り付けたら、以下のステップを実行してください。

1.

- 2. M.2 WLAN/LTE ワイヤレス・アダプターを取り付けます (取り外した場合)([45 ページの](#page-52-0) 「M.2 [WLAN/LTE ワイヤレス・アダプターの取り付け](#page-52-0)」を参照)。
- 3. ロック位置スイッチを取り付けます (取り外した場合) [\(80](#page-87-0) ページの 「[ロック位置スイッチの取り付](#page-87-0) け[」](#page-87-0)を参照)。
- 4. 必要に応じてノードを取り付けます [\(106](#page-113-0) ページの 「[ノードの取り付け](#page-113-0)」を参照)。
- 5. 電源コードおよびすべての外部ケーブルを再接続します。

### デモ・ビデオ

• YouTube で手順を参照: https://www.youtube.com/watch?v=brfIcu2bLa8

## ヒートシンクの交換

ヒートシンクの取り付けと取り外しを行うには、この手順を実行します。

## ヒートシンクの取り外し

ヒートシンクを取り外すには、この情報を使用します。この手順は、トレーニングを受けた技術者が 行う必要があります。

起こり得る危険を回避するために、以下の安全の注記をお読みになり、それに従ってください。

• S012

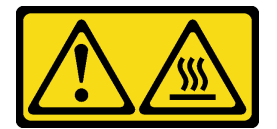

警告: 高温の面が近くにあります。

ヒートシンクを取り外す前に、次のステップを実行してください。

- 1. 安全に作業を行うために、以下のセクションをお読みください。
	- [iii](#page-4-0) ページの 「[安全について](#page-4-0)」
	- [39](#page-46-0) ページの 「[取り付けのガイドライン](#page-46-0)」
- 2. サーバーの電源を切ります。電源コードとすべての外部ケーブルを取り外します [\(17 ページの](#page-24-0) 「サー [バーの電源をオフにする](#page-24-0)」を参照)。
- 3. 必要に応じてノードをエンクロージャーから取り外します [\(103](#page-110-0) ページの 「[ノードの取り外し](#page-110-0)」 を参照)。

#### ⼿順

- ステップ 1. ヒートシンク・ラベルに*示されている取り外し順序で*プロセッサー・ヒートシンク・モ ジュールの Torx T30 拘束ファスナーを完全に緩めます。
- ステップ 2. 均等に持ち上げて、ヒートシンクをサーバーから取り外します。

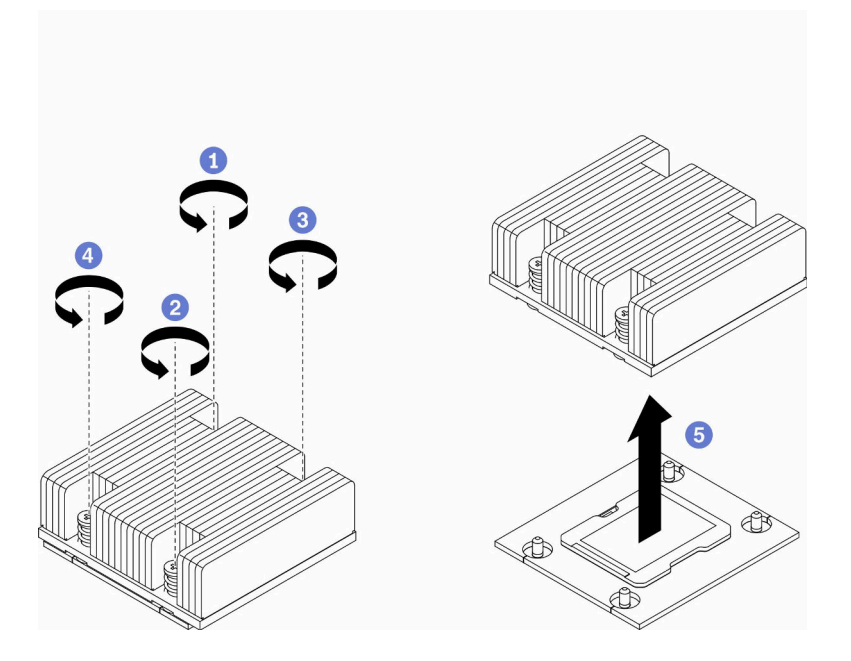

図 55. ヒートシンクの取り外し

不良部品を返却するように指示された場合は、輸送上の損傷を防ぐために部品を梱包してください。到着 した新しい部品の梱包を再利用し、すべての梱包上の指示に従ってください。

## デモ・ビデオ

• YouTube で手順を参照: https://www.youtube.com/watch?v=h0-P6Q9mqDo

## ヒートシンクの取り付け

ヒートシンクを取り付けるには、この情報を使用します。この手順は、トレーニングを受けた技術 者が行う必要があります。

起こり得る危険を回避するために、以下の安全の注記をお読みになり、それに従ってください。

• S012

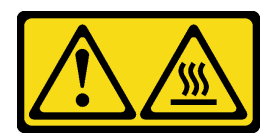

#### 警告:

⾼温の⾯が近くにあります。

ヒートシンクを取り付ける前に、以下のステップを実行してください。

- 1. 安全に作業を行うために、以下のセクションをお読みください。
	- [iii](#page-4-0) ページの 「[安全について](#page-4-0)」
	- [39](#page-46-0) ページの 「[取り付けのガイドライン](#page-46-0)」
- 2. サーバーの電源を切ります。電源コードとすべての外部ケーブルを取り外します [\(17 ページの](#page-24-0) 「サー [バーの電源をオフにする](#page-24-0)」を参照)。
- 3. プロセッサー上に古い熱伝導グリースがついている場合は、アルコール・クリーニング・パッドを使 用して、慎重にプロセッサーの上部をクリーニングします。クリーニング・パッドは、熱伝導グリー スをすべて拭き取ったら廃棄してください。

注:プロセッサーの上部に新しい熱伝導グリースを塗布する場合は、アルコールが完全に蒸発したこ とを確認してから行ってください。

- 4. 最適なパフォーマンスを確保するために、新しいヒートシンクの製造日を確認し、2 年を超えていな いことを確認してください。それ以外の場合は、既存の熱伝導グリースを拭き取り、最適な温度で機 能するよう、新しいグリースを当ててください。
- 5. 注射器を使用してプロセッサーの上部に熱伝導グリースを塗布します。等間隔で 4 つの点を描くよう にし、それぞれの点が熱伝導グリース約 0.1 ml です。

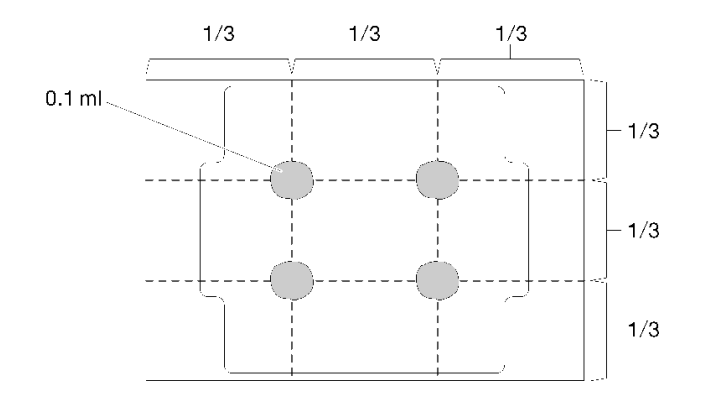

図 56. 熱伝導グリースの適切な形

手順

ステップ 1. プロセッサー・ソケットの三角マークとガイド・ピンをヒートシンク位置合わせし、ヒート シンクをプロセッサー・ソケットに挿入します。

> 注意:コンポーネントの損傷を避けるために、示されたとおりの順序に従って締めてく ださい。

ステップ 2. ヒートシンク・ラベルに示されている取り付け順序ですべての拘束ねじを完全に締めます。 ねじを止まるまで締めます。次に、ヒートシンクの下のねじ肩とプロセッサー・ソケットの 間にすき間がないことを目視で確認します。(参考までに、きつく締めるためにナットに必要 なトルクは 1.4 から 1.6 ニュートン・メーター、12 から 14 インチ・ポンドです)。

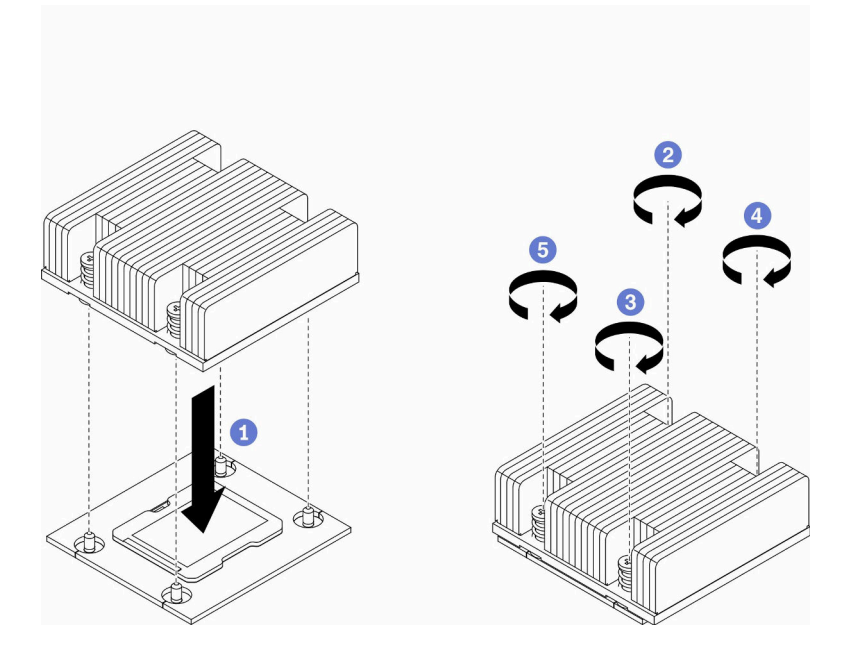

図 57. ヒートシンクの取り付け

ヒートシンクを取り付けた後、次のステップを実行してください。

- 1. 必要に応じてノードを取り付けます([106](#page-113-0) ページの 「[ノードの取り付け](#page-113-0)」を参照)。
- 2. 電源コードおよびすべての外部ケーブルを再接続します。

#### デモ・ビデオ

• YouTube で手順を参照: https://www.youtube.com/watch?v=7yjMNlMOclI

# 侵入検出スイッチ・ケーブルの交換

侵入検出スイッチ・ケーブルの取り外しと取り付けを行うには、この手順に従ってください。

### 侵入検出スイッチ・ケーブルの取り外し

侵入検出スイッチ・ケーブルを取り外すには、この情報を使用します。

侵入検出スイッチを取り外す前に、次のステップを実行してください。

- 1. 安全に作業を行うために、以下のセクションをお読みください。
	- [iii](#page-4-0) ページの「[安全について](#page-4-0)」
	- [39](#page-46-0) ページの 「[取り付けのガイドライン](#page-46-0)」
- 2. サーバーの電源を切ります。電源コードとすべての外部ケーブルを取り外します [\(17 ページの](#page-24-0) 「サー [バーの電源をオフにする](#page-24-0)」を参照)。
- 3. 必要に応じてノードをエンクロージャーから取り外します [\(103](#page-110-0) ページの 「[ノードの取り外し](#page-110-0)」 を参照)。

#### 手順

ステップ 1. 2 つのねじを緩めます。

- ステップ 2. ケーブル・ラッチを押し続けます。
- ステップ 3. ケーブルをコネクターから切り離します。
- ステップ 4. 侵入検出スイッチ・キャリアを慎重に持ち上げてサーバーから取り外します。

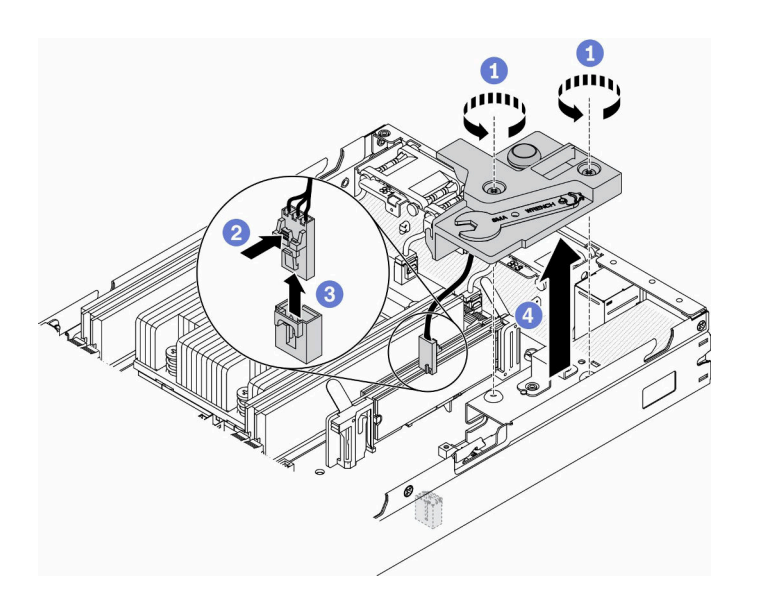

<sup>図</sup> 58. 侵入検出スイッチ・ケーブルの取り外し

ステップ 5. ケーブルの両側にあるラッチを押したままにします。 ステップ 6. 侵入検出スイッチのケーブルをキャリアから取り外します。

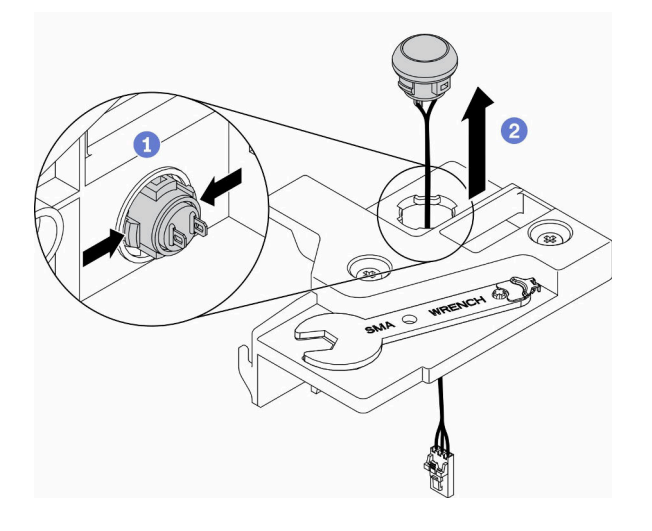

<sup>図</sup> 59. 侵入検出スイッチ・ケーブルの取り外し

不良部品を返却するように指示された場合は、輸送上の損傷を防ぐために部品を梱包してください。到着 した新しい部品の梱包を再利用し、すべての梱包上の指示に従ってください。

### デモ・ビデオ

• YouTube で手順を参照: https://www.youtube.com/watch?v=MPb1b7dJCjY

# 侵入検出スイッチ・ケーブルの取り付け

侵入検出スイッチ・ケーブルを取り付けるには、この情報を使用します。

侵入検出スイッチを取り付ける前に、次のステップを実行してください。

- 1. 安全に作業を行うために、以下のセクションをお読みください。
	- [iii](#page-4-0) ページの 「[安全について](#page-4-0)」
	- [39](#page-46-0) ページの 「[取り付けのガイドライン](#page-46-0)」
- 2. サーバーの電源を切ります。電源コードとすべての外部ケーブルを取り外します([17 ページの](#page-24-0) 「サー [バーの電源をオフにする](#page-24-0)」を参照)。

#### ⼿順

キャリアの穴を通して侵入検出スイッチ・ケーブルを挿入します。

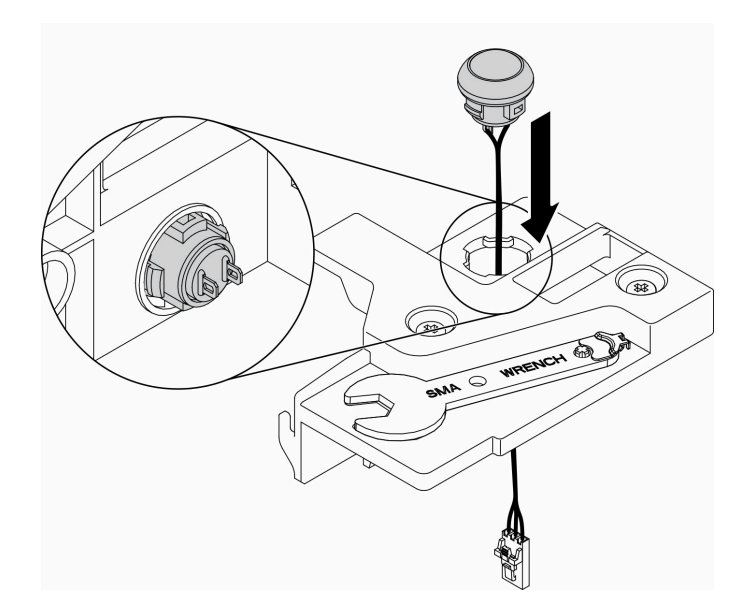

<sup>図</sup> 60. 侵入検出スイッチ・ケーブルの取り付け

ステップ 1. 侵入検出スイッチ・キャリアをシャーシ内に収め、しっかり固定されるまで侵入検出ス イッチ・キャリアを押します。

ステップ 2. 2 個のねじを締めます。

ステップ 3. ケーブルをコネクターに接続し、カチッと音がするまで下に押します。

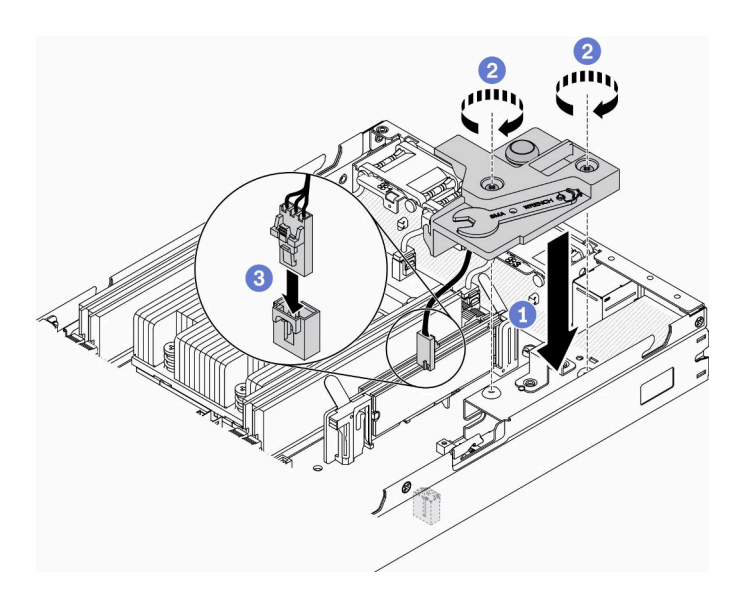

図 61. 侵入検出スイッチの取り付け

侵入検出スイッチを取り付けたら、次のステップを実行してください。

1. 必要に応じてノードを取り付けます [\(106](#page-113-0) ページの 「[ノードの取り付け](#page-113-0)」を参照)。

2. 電源コードおよびすべての外部ケーブルを再接続します。

## デモ・ビデオ

<span id="page-86-0"></span>• YouTube で手順を参照: https://www.youtube.com/watch?v=NREyfSHp0so

## ロック位置スイッチの交換

ロック位置スイッチの取り外しと取り付けを行うには、以下の情報を使用します。

## ロック位置スイッチの取り外し

ロック位置スイッチを取り外すには、この情報を使用します。

起こり得る危険を回避するために、以下の安全についてをお読みになり、それに従ってください。

S002

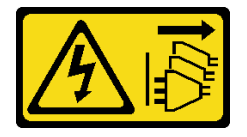

警告:

装置の電源制御ボタンおよびパワー・サプライの電源スイッチは、装置に供給されている電流をオフにす るものではありません。デバイスには 2 本以上の電源コードが使われている場合があります。デバイスか ら完全に電気を取り除くには電源からすべての電源コードを切り離してください。

S009

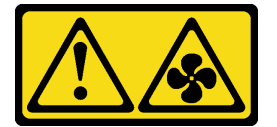

警告:

けがを避けるため、ファンをデバイスから取り外す場合はファンのケーブルを先に外してください。

ロック位置スイッチを取り外す前に、以下のステップを実行してください。ロック位置スイッチを取り付 ける前に、以下のステップを実行してください。

- 1. 安全に作業を行うために、以下のセクションをお読みください。
	- [iii](#page-4-0) ページの 「[安全について](#page-4-0)」
	- [39](#page-46-0) ページの 「[取り付けのガイドライン](#page-46-0)」
- 2. サーバーの電源を切ります。電源コードとすべての外部ケーブルを取り外します([17 ページの](#page-24-0) 「サー [バーの電源をオフにする](#page-24-0)」を参照)。
- 3. 必要に応じてノードをエンクロージャーから取り外します([103](#page-110-0) ページの 「[ノードの取り外し](#page-110-0)」 を参照)。
- 4. PCIe ライザー・ケージを取り外します([109](#page-116-0) ページの 「[PCIe ライザー・アセンブリーの取り外](#page-116-0) [し](#page-116-0)」を参照)。

#### ⼿順

ステップ 1. ケーブルを切り離します。

<span id="page-87-0"></span>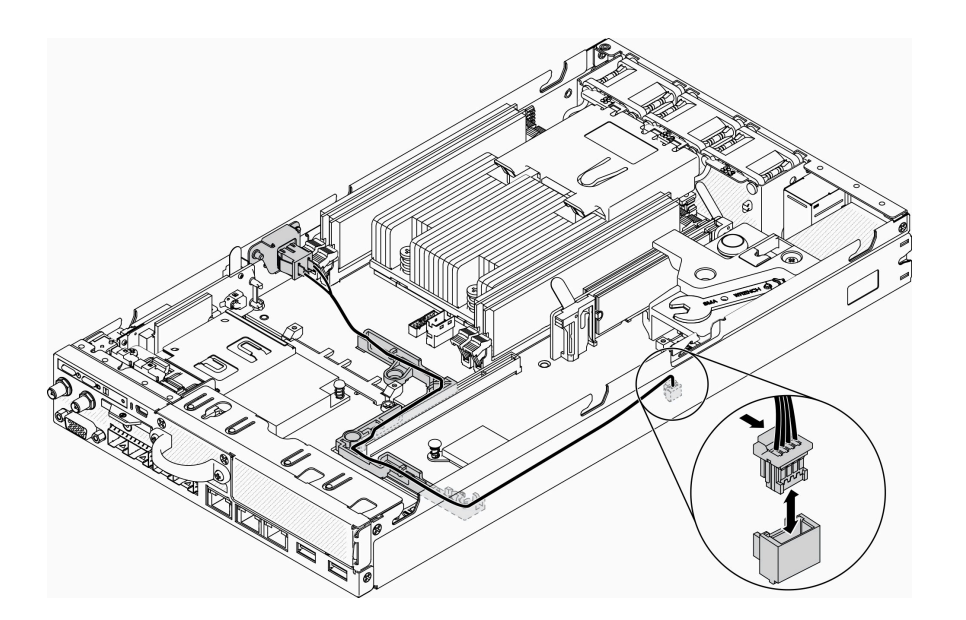

<sup>図</sup> 62. ロック位置スイッチ・ケーブル

ステップ 2. ねじを取り外します。

ステップ 3. ロック位置のスイッチをわずかに右方向に押し、サーバーから取り外します。

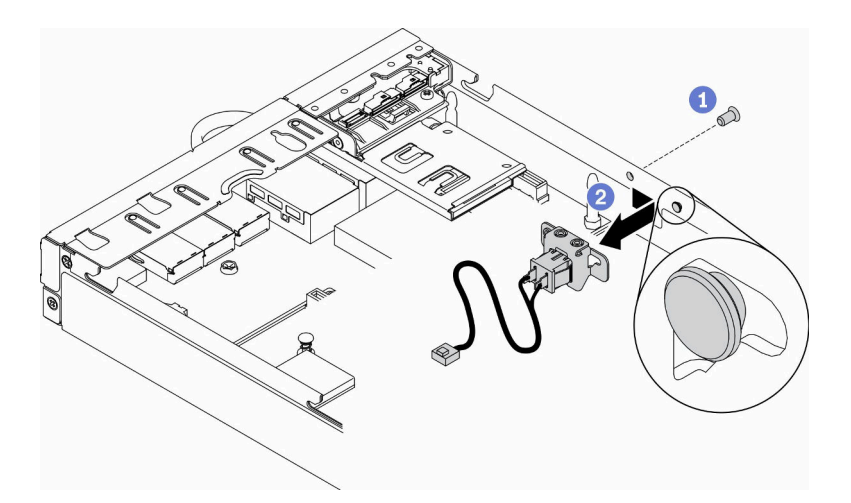

図 63. ロック位置スイッチの取り外し

不良部品を返却するように指示された場合は、輸送上の損傷を防ぐために部品を梱包してください。到着 した新しい部品の梱包を再利用し、すべての梱包上の指示に従ってください。

## デモ・ビデオ

• YouTube で手順を参照: https://www.youtube.com/watch?v=z1Fh-VkIA0A

# ロック位置スイッチの取り付け

ロック位置スイッチを取り付けるには、この情報を使用します。

ロック位置スイッチを取り付ける前に、次のステップを実行してください。

- 1. 安全に作業を行うために、以下のセクションをお読みください。
	- [iii](#page-4-0) ページの 「[安全について](#page-4-0)」
	- [39](#page-46-0) ページの 「[取り付けのガイドライン](#page-46-0)」
- 2. サーバーの電源を切ります。電源コードとすべての外部ケーブルを取り外します([17 ページの](#page-24-0) 「サー [バーの電源をオフにする](#page-24-0)」を参照)。

### 手順

ステップ 1. ロック位置スイッチをピンに引っ掛けた後、左に少し押します。 ステップ 2. ねじを取り付けて締めます。

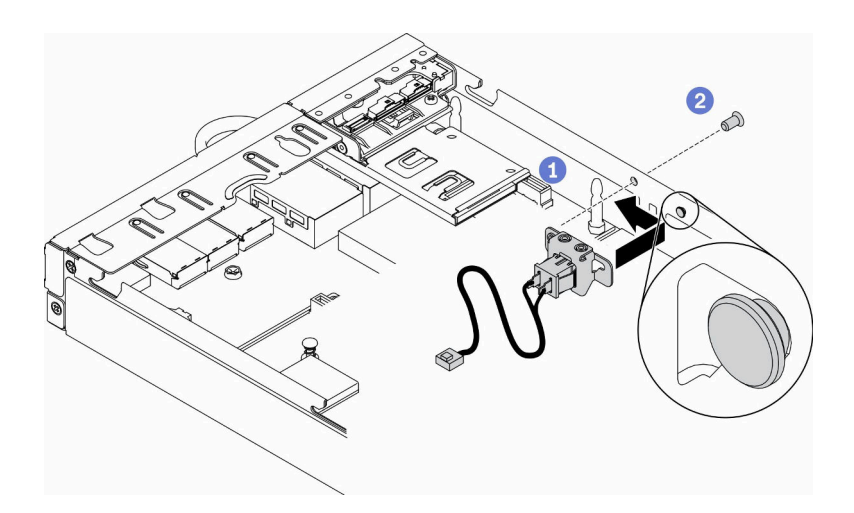

図 64. ロック位置スイッチの取り付け

ステップ 3. 次の図に示すようにケーブルを慎重に配線し、コネクターを接続します。

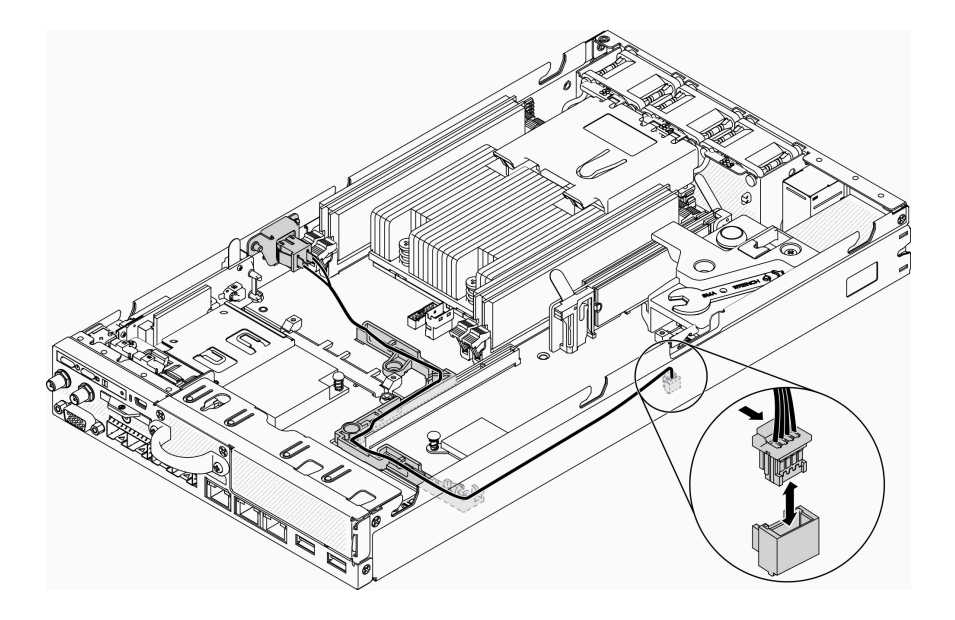

<sup>図</sup> 65. ロック位置スイッチ・ケーブル

<span id="page-89-0"></span>ロック位置スイッチを取り付けたら、次のステップを実行してください。

- 1. PCIe ライザー・ケージを再び取り付けます([111](#page-118-0) ページの 「[PCIe ライザー・アセンブリーの取り](#page-118-0) [付け](#page-118-0)」を参照)。
- 2. 必要に応じてノードを取り付けます [\(106](#page-113-0) ページの 「[ノードの取り付け](#page-113-0)」を参照)。
- 3. 電源コードおよびすべての外部ケーブルを再接続します。

### デモ・ビデオ

• YouTube で手順を参照: https://www.youtube.com/watch?v=6kb5ahC0UFs

## LTE/WLAN アンテナの交換

LTE/WLAN アンテナの取り外しまたは取り付けを行うには、この手順に従ってください。

### LTE/WLAN アンテナの取り外し

以下の情報を使用して、LTE/WLAN アンテナを取り外します。

LTE/WLAN アンテナを取り外す前に、以下のステップを実行してください。

1. 安全に作業を行うために、以下のセクションをお読みください。

- [iii](#page-4-0) ページの 「[安全について](#page-4-0)」
- [39](#page-46-0) ページの 「[取り付けのガイドライン](#page-46-0)」
- 2. サーバーの電源を切ります。電源コードとすべての外部ケーブルを取り外します [\(17 ページの](#page-24-0) 「サー [バーの電源をオフにする](#page-24-0)」を参照)。
- 3. 必要に応じてノードをエンクロージャーから取り外します [\(103](#page-110-0) ページの 「[ノードの取り外し](#page-110-0)」 を参照)。

#### 手順

ステップ 1. アンテナを反時計回りに回転させてサーバーから取り外します。

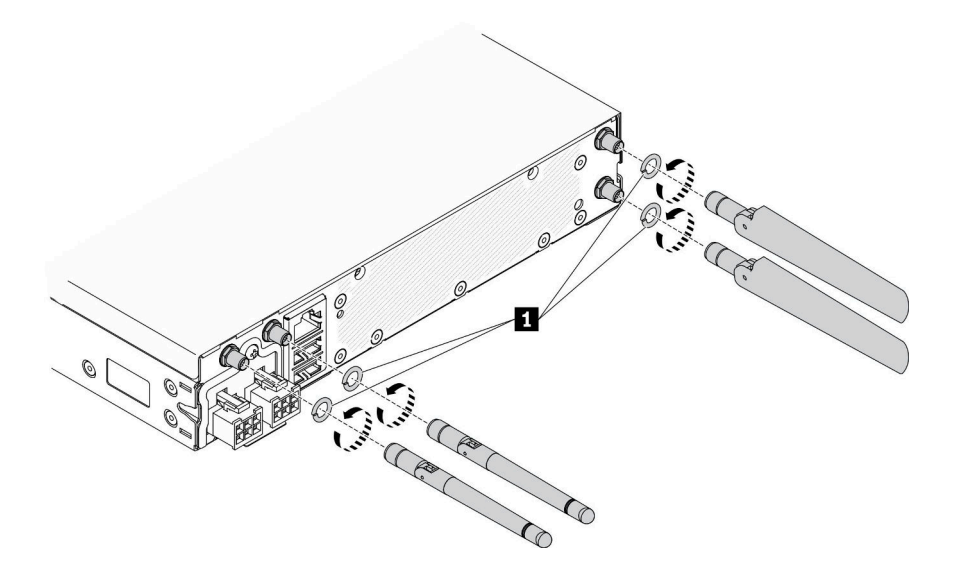

図 66. LTE/WLAN アンテナの取り外し

表 24. LTE/WLAN アンテナ

**1** ワッシャー

不良部品を返却するように指示された場合は、輸送上の損傷を防ぐために部品を梱包してください。到着 した新しい部品の梱包を再利用し、すべての梱包上の指示に従ってください。

## デモ・ビデオ

• YouTube で手順を参照: https://www.youtube.com/watch?v=WH1OKvqY1fw

## LTE/WLAN アンテナの取り付け

以下の情報を使用して、LTE/WLAN アンテナを取り付けます。

LTE/WLAN アンテナを取り付ける前に、以下のステップを実行してください。

- 1. 安全に作業を行うために、以下のセクションをお読みください。
	- [iii](#page-4-0) ページの 「[安全について](#page-4-0)」
	- [39](#page-46-0) ページの 「[取り付けのガイドライン](#page-46-0)」
- 2. サーバーの電源を切ります。電源コードとすべての外部ケーブルを取り外します([17 ページの](#page-24-0) 「サー [バーの電源をオフにする](#page-24-0)」を参照)。

#### 手順

ステップ 1. アンテナとサーバーの間にワッシャーがある状態で、アンテナを右回りに回転させてサー バーに取り付けます。

注:推奨される締め付けトルクは 3.5 Kgf-cm です。

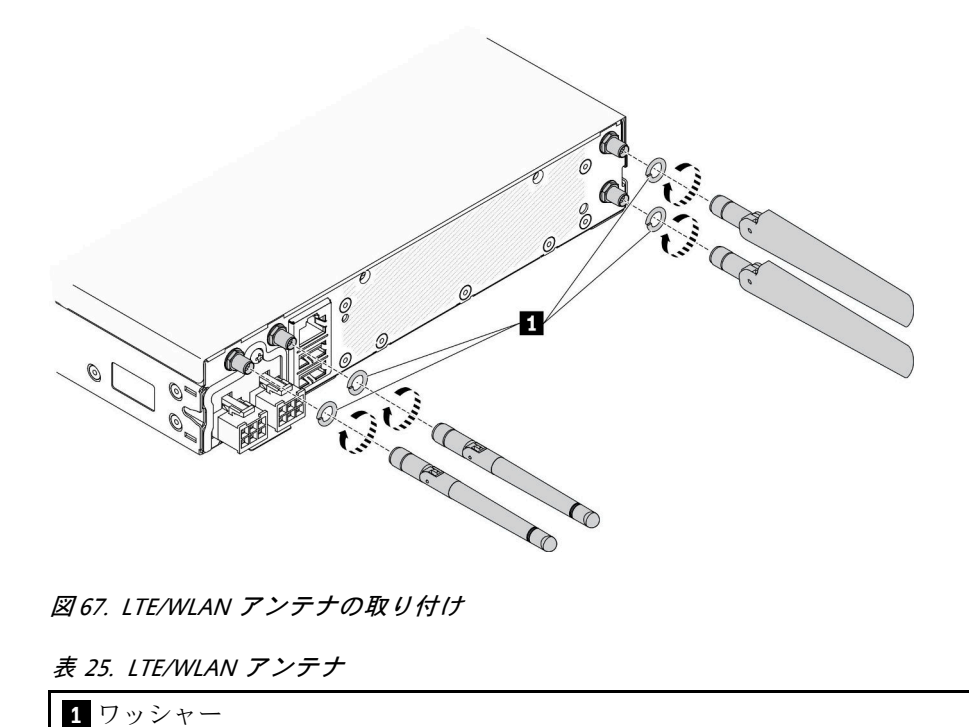

LTE/WLAN アンテナを取り付けたら、以下のステップを実行してください。

- 1. 必要に応じてノードを取り付けます [\(106](#page-113-0) ページの 「[ノードの取り付け](#page-113-0)」を参照)。
- 2. 電源コードおよびすべての外部ケーブルを再接続します。

### デモ・ビデオ

• YouTube で手順を参照: https://www.youtube.com/watch?v=a1Hgkjr3D6M

# M.2 データ・アダプター上の M.2 ドライブの交換

M.2 データ・アダプターでの M.2 ドライブの取り外しと取り付けを行うには、以下の情報を使用します。

## M.2 データ・アダプターからの M.2 ドライブの取り外し

M.2 ドライブを M.2 データ・アダプターから取り外すには、この情報を使用します。

M.2 ドライブを M.2 データ・アダプターから取り外す前に、次のステップを実行してください。

- 1. 安全に作業を行うために、以下のセクションをお読みください。
	- [iii](#page-4-0) ページの 「[安全について](#page-4-0)」
	- [39](#page-46-0) ページの 「[取り付けのガイドライン](#page-46-0)」
- 2. サーバーの電源を切ります。電源コードとすべての外部ケーブルを取り外します [\(17 ページの](#page-24-0) 「サー [バーの電源をオフにする](#page-24-0)」を参照)。
- 3. 必要に応じてノードをエンクロージャーから取り外します [\(103](#page-110-0) ページの 「[ノードの取り外し](#page-110-0)」 を参照)。
- 4. M.2 データ・アダプターを取り外します [\(46](#page-53-0) ページの 「[M.2 データ・アダプターの取り外し](#page-53-0)」を参照)。

#### 手順

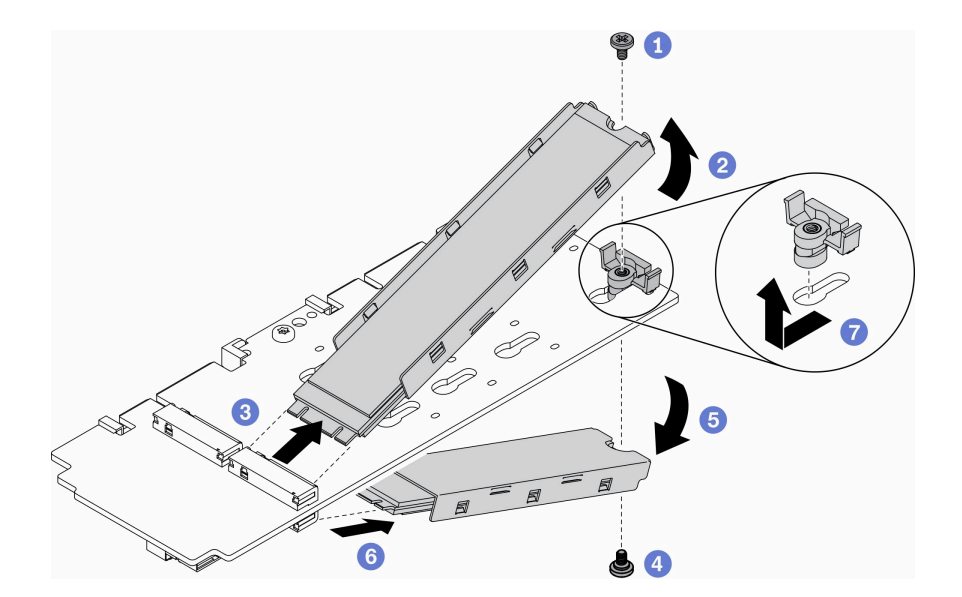

#### <sup>図</sup> 68. M.2 ドライブの取り外し

注:取り外しプロセスでは、ドライブが落ちないようにステップを慎重に実行してください。 ステップ 1. アダプター上部のねじを取り外します。

ステップ 2. 上部の M.2 ドライブを上に回転させます。 ステップ 3. 上部の M.2 ドライブを M.2 データ・アダプターから引き出します。 ステップ 4. アダプター下部のねじを取り外します。 ステップ 5. 下部の M.2 ドライブを下に回転させます。 ステップ 6. 下部の M.2 ドライブを M.2 データ・アダプターから引き出します。 ステップ 7. (オプション) 保持具を後方に引き、持ち上げて取り外します。

M.2 ドライブを取り外したら、以下の手順を実行します。

不良部品を返却するように指示された場合は、輸送上の損傷を防ぐために部品を梱包してください。到着 した新しい部品の梱包を再利用し、すべての梱包上の指示に従ってください。

### デモ・ビデオ

• YouTube で手順を参照: https://www.youtube.com/watch?v=6NqwbERISsQ

## M.2 データ・アダプターへの M.2 ドライブの取り付け

M.2 ドライブを M.2 データ・アダプターに取り付けるには、この情報を使用します。

M.2 ドライブを取り付ける前に、次のステップを実行してください。

- 1. 安全に作業を行うために、以下のセクションをお読みください。
	- [iii](#page-4-0) ページの 「[安全について](#page-4-0)」
	- [39](#page-46-0) ページの 「[取り付けのガイドライン](#page-46-0)」
- 2. サーバーの電源を切ります。電源コードとすべての外部ケーブルを取り外します([17 ページの](#page-24-0) 「サー [バーの電源をオフにする](#page-24-0)」を参照)。

#### 重要:

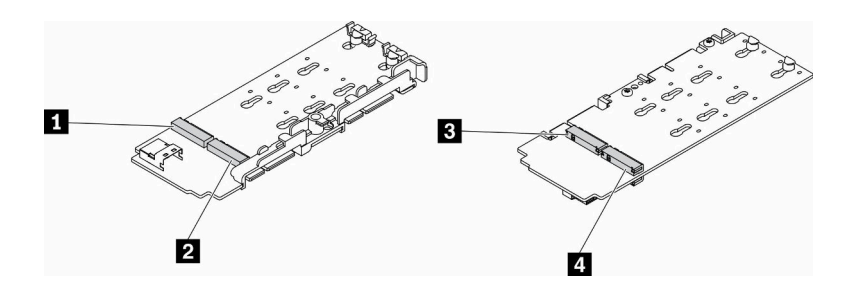

#### <sup>図</sup> 69. M.2 データ・アダプター

重要:データ・ドライブ・アダプターとブート・ドライブ・アダプターの場合、アダプターの反対側 にある M.2 ドライブのペアは、同じマウント・クリップを共有するため、同じフォーム・ファクター (つまり、同じ物理長) である必要があります。

この M.2 データ・アダプターの図では、

- ドライブ位置 **1** および **4** のペアは、同じマウント・クリップを共有するため、同じフォーム・ファ クター (つまり、同じ物理長) である必要があります。
- ドライブ位置 **2** および **3** のペアは、同じマウント・クリップを共有するため、同じフォーム・ファ クター (つまり、同じ物理長) である必要があります。

表 26. M.2 データ・アダプター

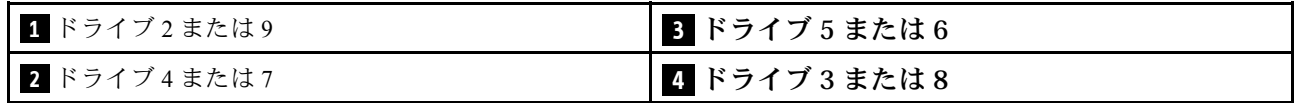

M.2 ドライブおよびスロットの番号について詳しくは、[31](#page-38-0) ページの 「[M.2 ドライブおよびスロットの番](#page-38-0) 号[」](#page-38-0)を参照してください。

手順

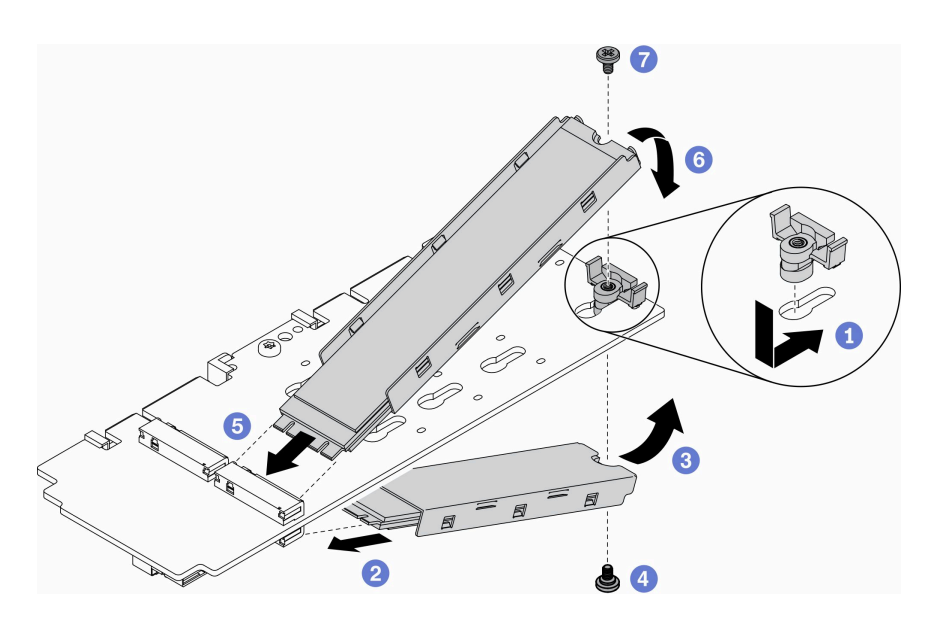

#### <sup>図</sup> 70. M.2 データ・アダプターへの M.2 ドライブの取り付け

注:取り付けプロセスでは、ドライブが落ちないようにステップを慎重に実行してください。

ステップ 1. 保持具をスロットに挿入し、前方に押してしっかりとスロットに取り付けます。 ステップ 2. 下部の M.2 ドライブを、図のように角度を付けてスロットに挿入します。 ステップ 3. M.2 ドライブの底部を上に回転させて逆さまにし、それをアダプターに押さえつけます。 ステップ 4. ねじを取り付けて、M.2 ドライブをアダプターに固定させます。 ステップ 5. 上部の M.2 ドライブを、図のように角度を付けてスロットに挿入します。 ステップ 6. M.2 ドライブの上部を下に回転させて逆さまにし、それをアダプターに押さえつけます。 ステップ 7. ねじを取り付けて、M.2 ドライブをアダプターに固定させます。

M.2 ドライブを取り付けた後は、次のステップを実行してください。

- 1. 必要に応じてノードを取り付けます [\(106](#page-113-0) ページの 「[ノードの取り付け](#page-113-0)」を参照)。
- 2. 電源コードおよびすべての外部ケーブルを再接続します。

### デモ・ビデオ

• YouTube で手順を参照: https://www.youtube.com/watch?v=AE7PomjgT9Q

# M.2 LTE モジュールの交換

以下の手順を使用して、M.2 LTE モジュールを取り外しまたは取り付けます。

### M.2 LTE モジュールの取り外し

M.2 LTE モジュールを取り外すには、この情報を使用します。

M.2 LTE モジュールを取り外す前に、次のステップを行います。

- 1. 安全に作業を行うために、以下のセクションをお読みください。
	- [iii](#page-4-0) ページの 「[安全について](#page-4-0)」
	- [39](#page-46-0) ページの 「[取り付けのガイドライン](#page-46-0)」
- 2. サーバーの電源を切ります。電源コードとすべての外部ケーブルを取り外します([17 ページの](#page-24-0) 「サー [バーの電源をオフにする](#page-24-0)」を参照)。
- 3. 必要に応じてノードをエンクロージャーから取り外します([103](#page-110-0) ページの 「[ノードの取り外し](#page-110-0)」 を参照)。
- 4. LTE/WLAN アンテナを取り外します [\(82](#page-89-0) ページの 「[LTE/WLAN アンテナの取り外し](#page-89-0)」を参照)。
- 5. M.2 WLAN/LTE ワイヤレス・アダプターを取り外します [\(44](#page-51-0) ページの 「[M.2 WLAN/LTE ワイヤレス・](#page-51-0) [アダプターの取り外し](#page-51-0)」を参照)。

#### ⼿順

ステップ 1. ケーブル・クリップから M.2 LTE モジュール・ケーブルを取り外します。

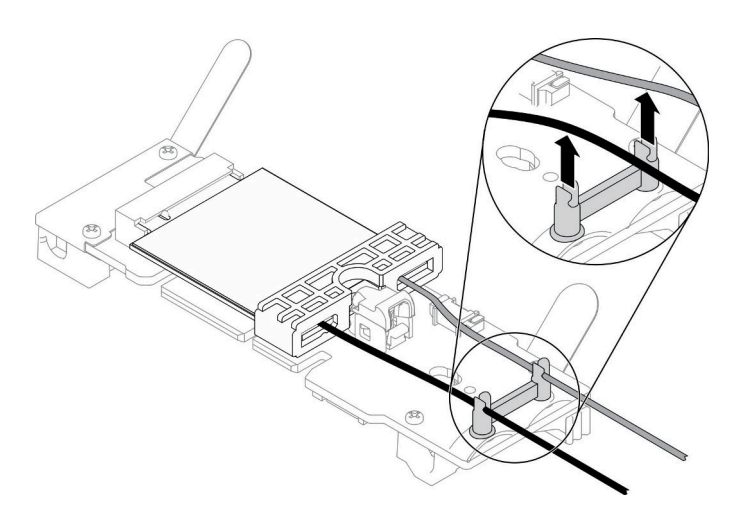

図 71. M.2 LTE モジュールの取り外し

ステップ 2. モジュール・ラッチを押します。M.2 LTE モジュールを上下に回転させて、アダプター から引き抜きます。

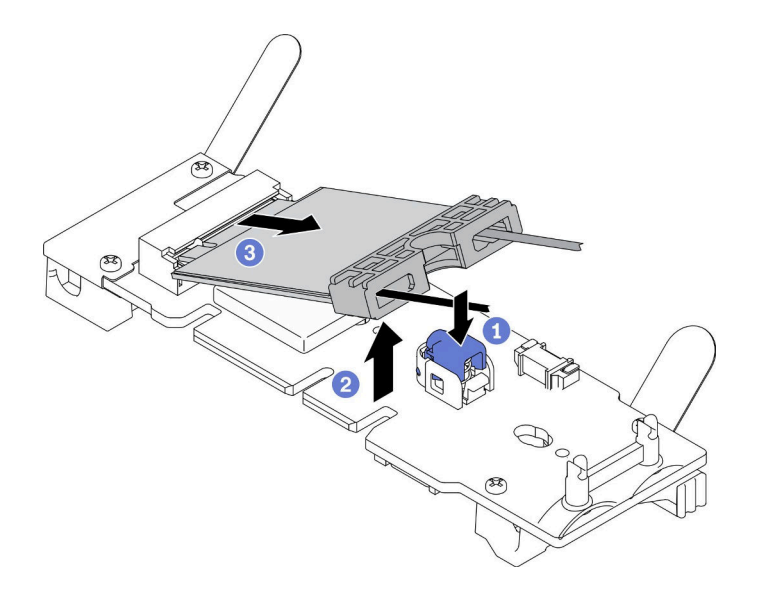

図 72. M.2 LTE モジュールの取り外し

ステップ 3. ケーブル・ホルダーをスライドさせて M.2 LTE モジュールから出します。

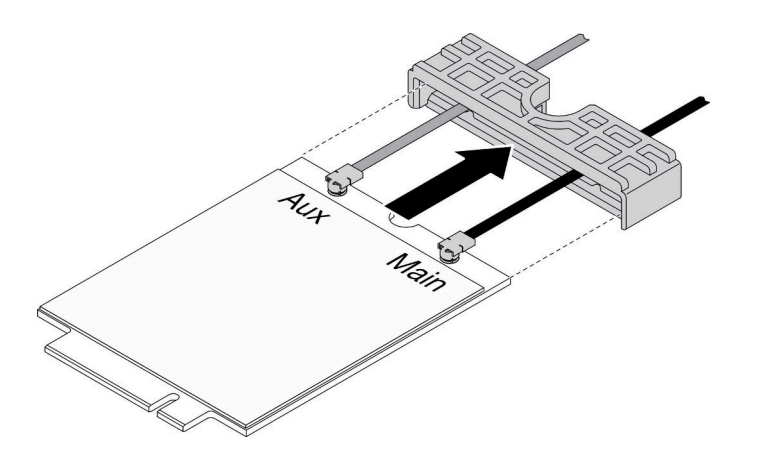

図 73. M.2 LTE モジュールの取り外し

ステップ 4. その他のキットにあるドライバーを使用して、図に示されているようにケーブルを接続し、 M.2 LTE モジュールからケーブルを取り外します。メイン・ケーブルと補助ケーブルでも 同じ方法を実施します。

注:ケーブルを慎重に取り外し、ケーブルを無理に力を入れずに垂直に取り外してください。

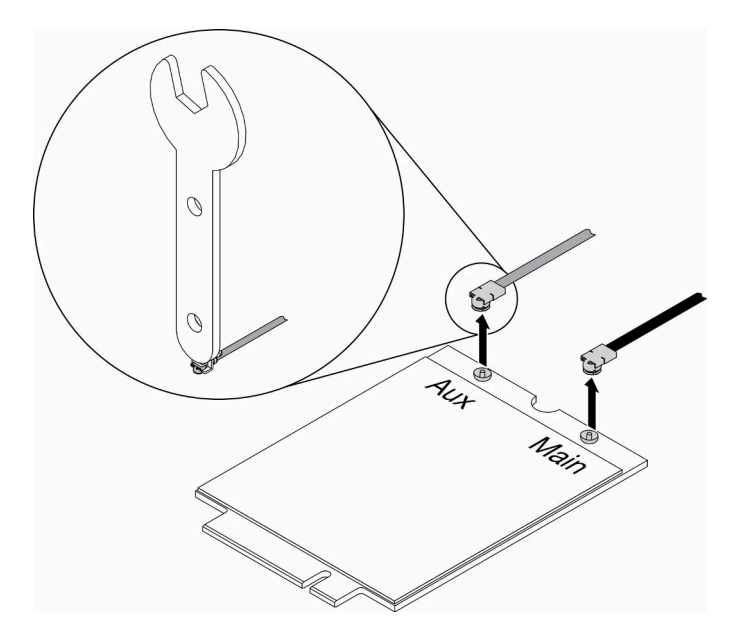

図 74. M.2 LTE モジュールの取り外し

ステップ 5. その他キットのドライバーを使用して、サーバーの背面にあるナットとワッシャーを反時 計回りに取り外します。

注:同じ方法を適用して、メイン・ケーブルと補助ケーブルの両方を取り外します。

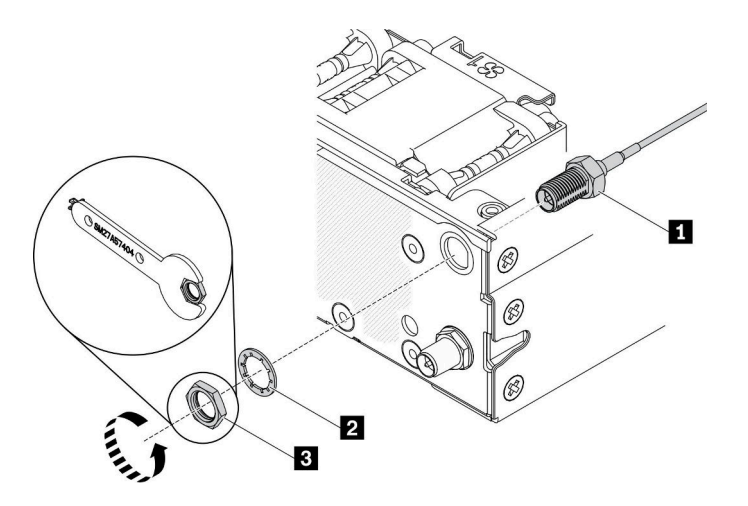

図 75. M.2 LTE モジュールの取り外し

表 27. M.2 LTE モジュールの取り外し

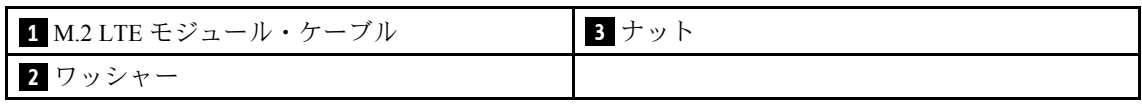

不良部品を返却するように指示された場合は、輸送上の損傷を防ぐために部品を梱包してください。到着 した新しい部品の梱包を再利用し、すべての梱包上の指示に従ってください。

## デモ・ビデオ

• YouTube で手順を参照: https://www.youtube.com/watch?v=ff1RyFi7UtI

### M.2 LTE モジュールの取り付け

M.2 LTE モジュールを取り付けるには、この情報を使用します。

起こり得る危険を回避するために、以下の安全の注記をお読みになり、それに従ってください。

• S012

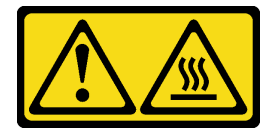

警告: ⾼温の⾯が近くにあります。

M.2 LTE モジュールを取り付ける前に、次のステップを実行してください。

- 1. 安全に作業を行うために、以下のセクションをお読みください。
	- [iii](#page-4-0) ページの 「[安全について](#page-4-0)」
	- [39](#page-46-0) ページの 「[取り付けのガイドライン](#page-46-0)」
- 2. サーバーの電源を切ります。電源コードとすべての外部ケーブルを取り外します [\(17 ページの](#page-24-0) 「サー [バーの電源をオフにする](#page-24-0)」を参照)。
- 3. アダプター上の M.2 LTE モジュール・アダプター・コネクターの位置を確認します。

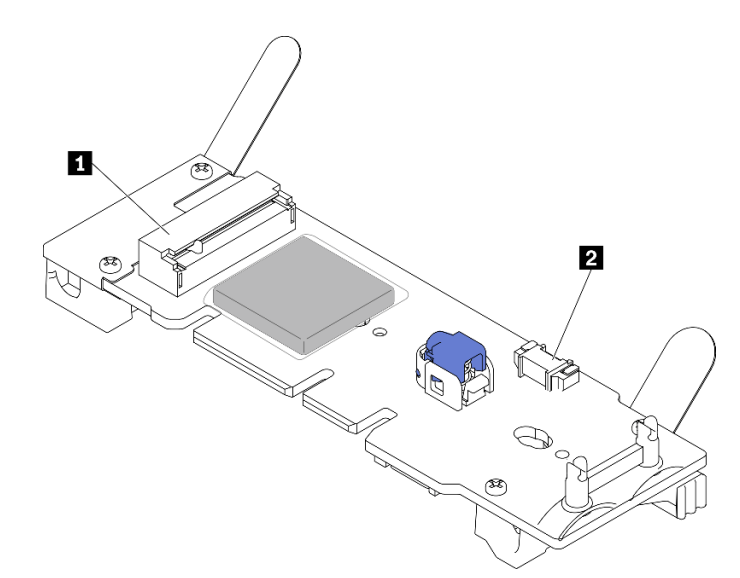

<sup>図</sup> 76. M.2 LTE モジュール・アダプター・コネクター

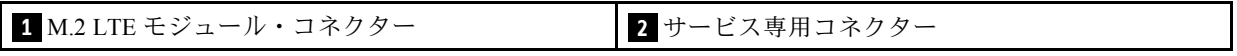

注:サービス専用コネクターは一部のモデルで使用可能で、サービス専用に予約されています。

手順

ステップ 1. 最初に保護カバーを取り外します。次に、図に示されているように、M.2 LTE ケーブル・ホ ルダーを通してケーブルを挿入します。

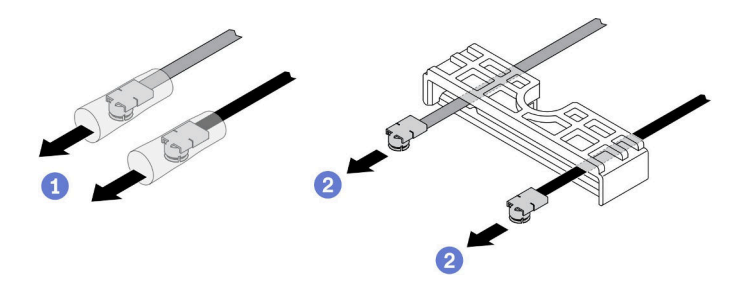

図 77. M.2 LTE モジュールの取り付け

ステップ 2. 図に示されているように、ケーブルを M.2 LTE モジュールのコネクターに接続します。カ チッと音がするまでケーブルを押し下げます。

注:

- 必ず、ケーブルを右側のコネクターに接続してください。黒のケーブルは「メイン」コネ クターに接続し、灰色のケーブルは「Aux」コネクターに接続します。
- コネクターが損傷しないように、無理な力を加えずに慎重にステップを実行してください。
- ケーブルがコネクターに正しく接続されていることを確認してください。ケーブルが簡単 に外れることなく、ケーブルを水平に回転させることができます。

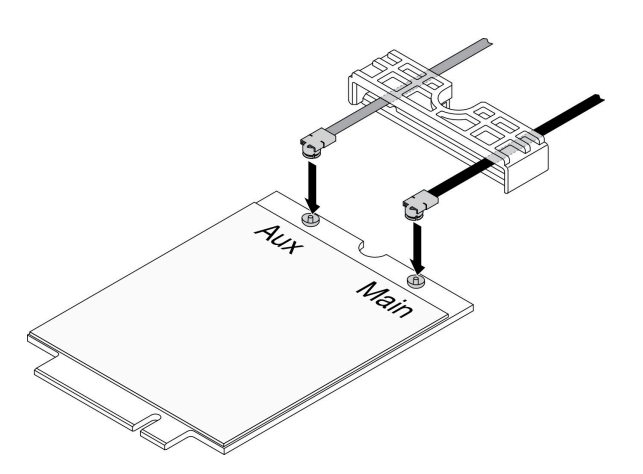

図 78. M.2 LTE モジュールの取り付け

ステップ 3. ケーブル・ホルダーを M.2 LTE モジュール上でスライドさせます。

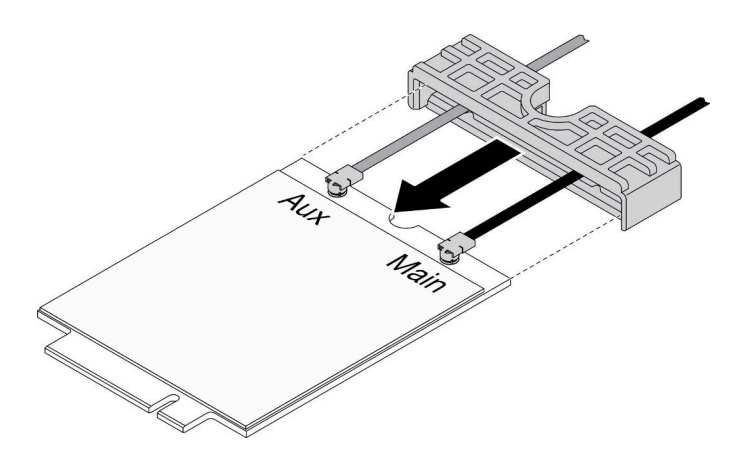

図 79. M.2 LTE モジュールの取り付け

ステップ 4. カバー・ラッチを押します。次に、カバーを上に回転させ、アダプターから引き出します。

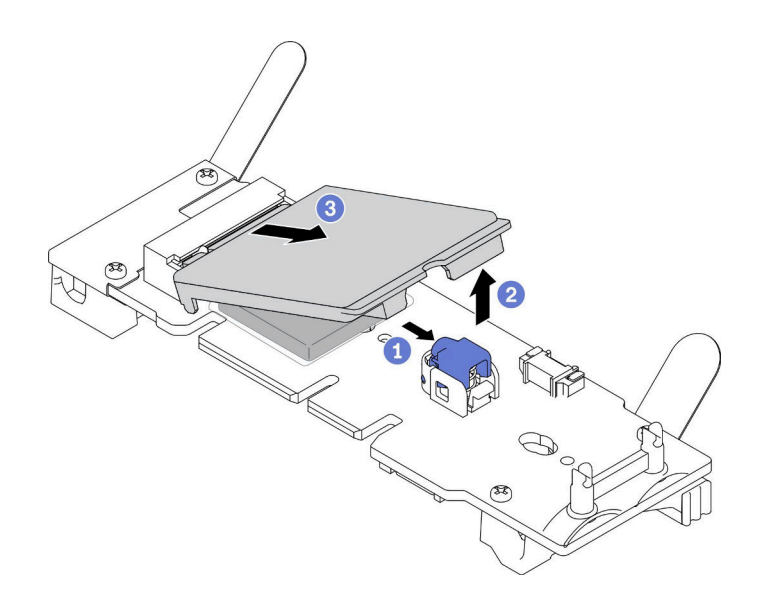

図 80. M.2 LTE モジュールの取り付け

ステップ 5. ヒートシンクのフィルムを取り外します。

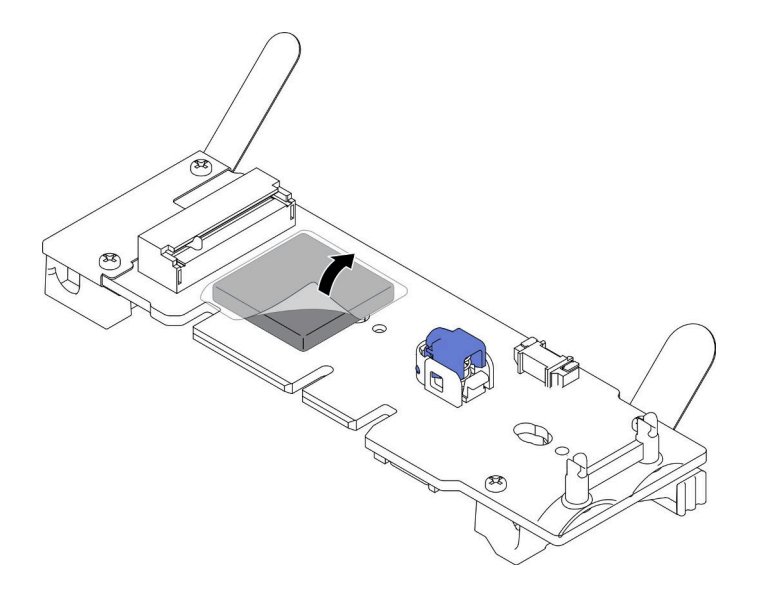

図 81. M.2 LTE モジュールの取り付け

ステップ 6. M. 2 LTE モジュールをコネクターに挿入し、カチッと音がして所定の位置に収まるまで押 し下げます。

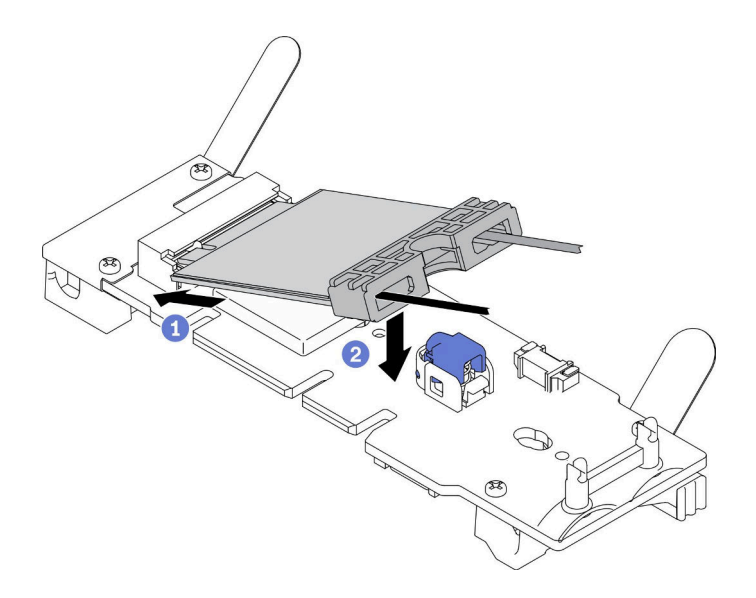

図 82. M.2 LTE モジュールの取り付け

ステップ 7. 図のように、ケーブルをクリップに通します。

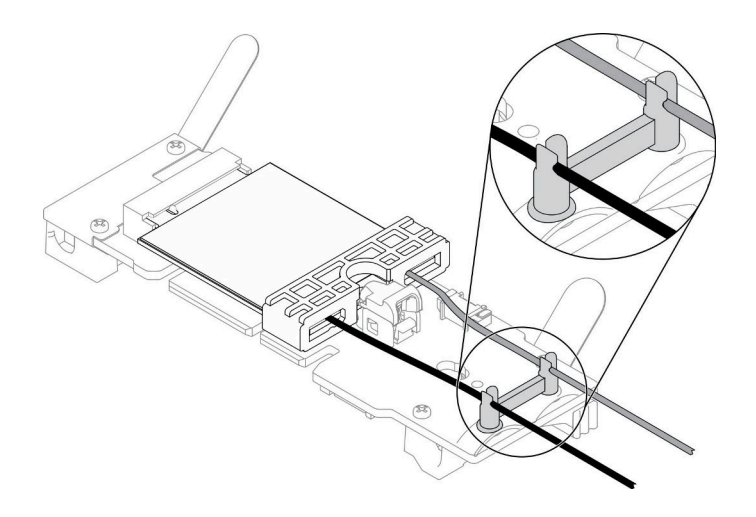

図 83. M.2 LTE モジュールの取り付け

ステップ 8. サーバーの背面にケーブルを配線します。図のように、ケーブルをそれぞれ正しい穴に配線 します。ケーブルの色の違いに注意してください。

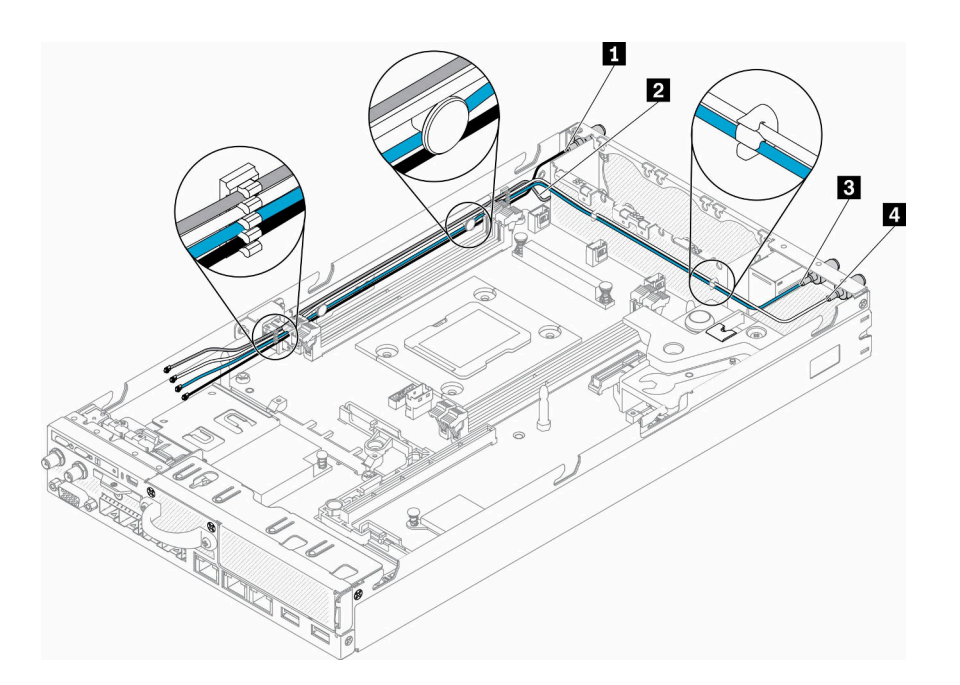

図 84. M.2 LTE モジュールの取り付け

表 28. M.2 LTE モジュールの取り付け

| ■ M.2 LTE モジュール・ケーブル (黒いケーブ | ┃B M.2 WLAN モジュールのメイン・ケーブル |
|-----------------------------|----------------------------|
| ル、上)                        | (青色のケーブル)                  |
| 2 M.2 LTE モジュールの補助ケーブル(下の灰  | 4 M.2 WLAN モジュールの補助ケーブル(白の |
| 色のケーブル)                     | ケーブル                       |

ステップ 9. その他のキットのドライバーを使用して、時計回りにナット、ワッシャー、および M.2 LTE モジュール・ケーブルをサーバーの背面に取り付けます。

注:同じ方法を適用して、メイン・ケーブルと補助ケーブルの両方を取り付けます。

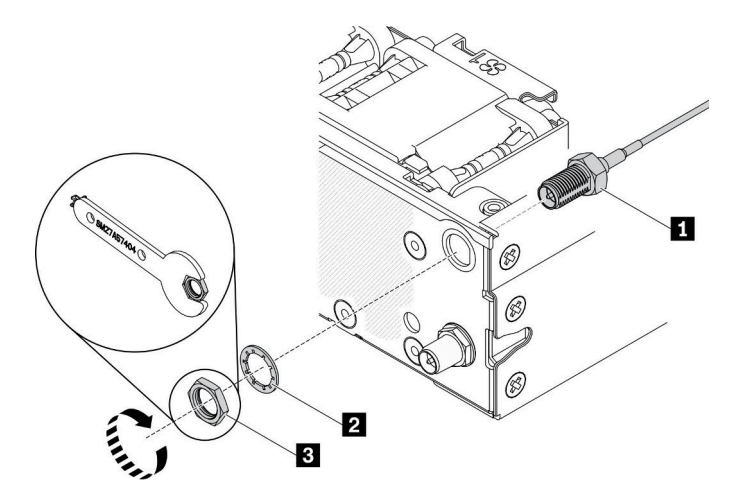

図 85. M.2 LTE モジュールの取り付け

表 29. M.2 LTE モジュールの取り付け

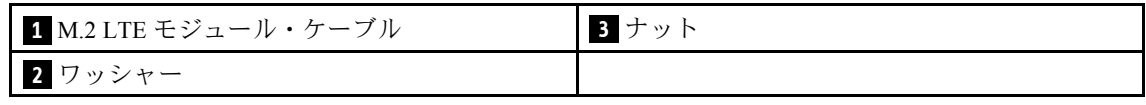

M.2 LTE モジュールを取り付けた後、以下のステップを実行します。

- 1. 必要に応じてノードを取り付けます([106](#page-113-0) ページの 「[ノードの取り付け](#page-113-0)」を参照)。
- 2. 電源コードおよびすべての外部ケーブルを再接続します。

#### デモ・ビデオ

• YouTube で手順を参照: https://www.youtube.com/watch?v=MSvbu1FevKA

#### M.2 WLAN モジュールの交換

以下の手順を使用して、M.2 WLAN モジュールを取り外しまたは取り付けます。

### M.2 WLAN モジュールの取り外し

M.2 WLAN モジュールを取り外すには、この情報を使用します。

M.2 WLAN モジュールを取り外す前に、次のステップを行います。

- 1. 安全に作業を行うために、以下のセクションをお読みください。
	- [iii](#page-4-0) ページの 「[安全について](#page-4-0)」
	- [39](#page-46-0) ページの 「[取り付けのガイドライン](#page-46-0)」
- 2. サーバーの電源を切ります。電源コードとすべての外部ケーブルを取り外します([17 ページの](#page-24-0) 「サー [バーの電源をオフにする](#page-24-0)」を参照)。
- 3. 必要に応じてノードをエンクロージャーから取り外します([103](#page-110-0) ページの 「[ノードの取り外し](#page-110-0)」 を参照)。
- 4. LTE/WLAN アンテナを取り外します [\(82](#page-89-0) ページの 「[LTE/WLAN アンテナの取り外し](#page-89-0)」を参照)。

5. M.2 WLAN/LTE ワイヤレス・アダプターを取り外します [\(44](#page-51-0) ページの 「[M.2 WLAN/LTE ワイヤレス・](#page-51-0) [アダプターの取り外し](#page-51-0)」を参照)。

#### 手順

ステップ 1. ケーブル・クリップから M.2 WLAN モジュール・ケーブルを取り外します。

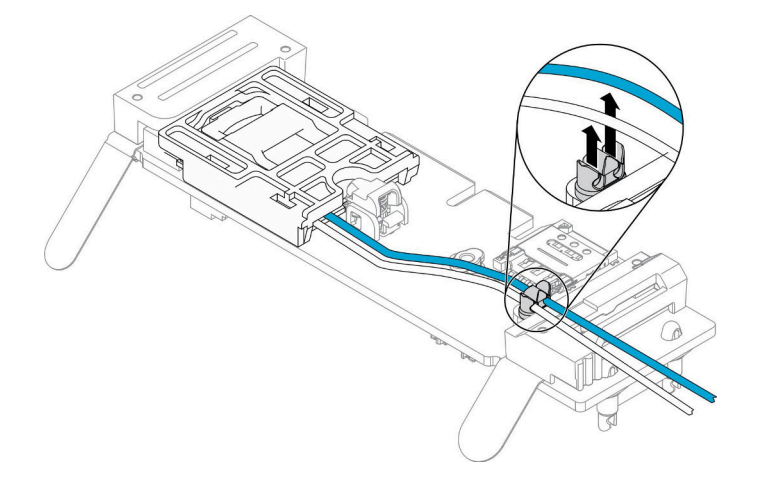

図 86. M.2 WLAN モジュールの取り外し

ステップ 2. モジュール・ラッチを押します。M.2 WLAN モジュールを上下に回転させて、アダプター から引き抜きます。

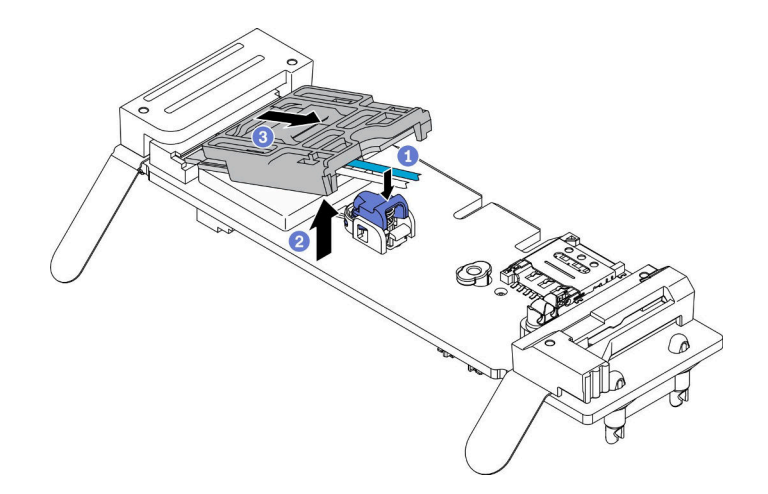

図 87. M.2 WLAN モジュールの取り外し

ステップ 3. ケーブル・ホルダーをスライドさせて M.2 WLAN モジュールから出します。

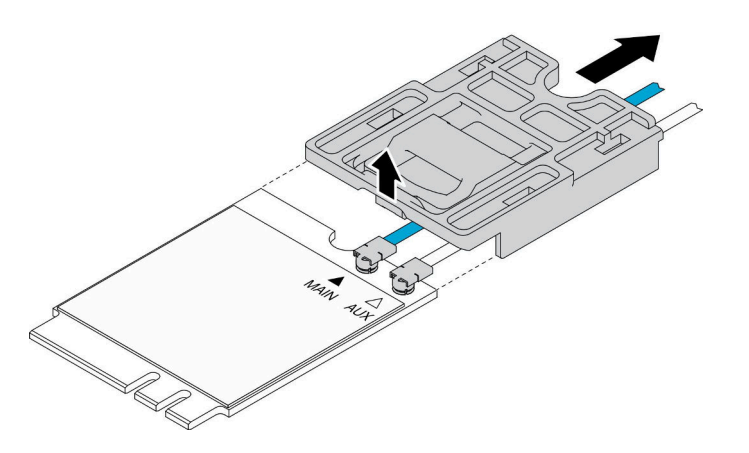

図 88. M.2 WLAN モジュールの取り外し

ステップ 4. その他のキットにあるドライバーを使用して、図に示されているようにケーブルを接続 し、M.2 WLAN モジュールからケーブルを取り外します。メイン・ケーブルと補助ケーブ ルでも同じ方法を実施します。

注:ケーブルを慎重に取り外し、ケーブルを無理に力を入れずに垂直に取り外してください。

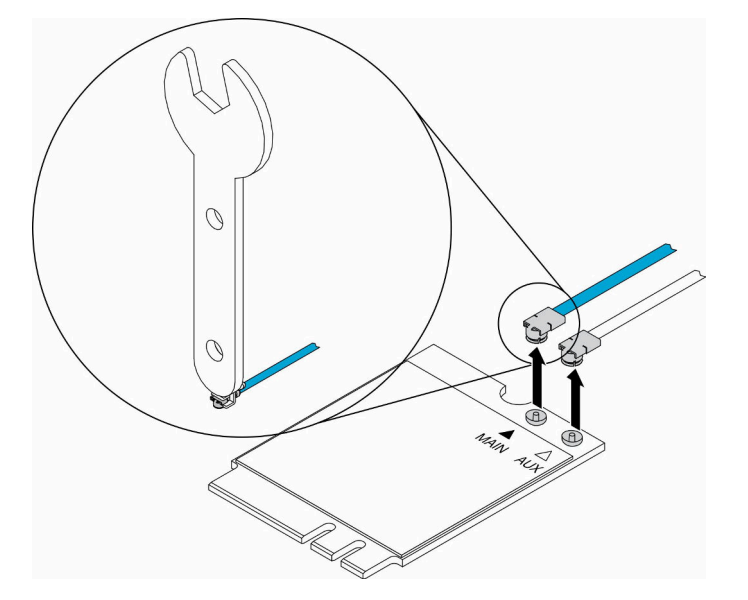

図 89. M.2 WLAN モジュールの取り外し

ステップ 5. その他キットのドライバーを使用して、サーバーの背面にあるナットとワッシャーを反時 計回りに取り外します。

注:同じ方法を適用して、メイン・ケーブルと補助ケーブルの両方を取り外します。

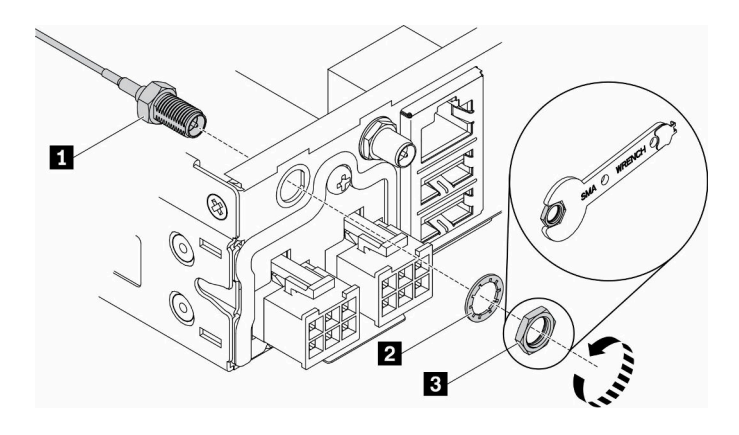

図 90. M.2 WLAN モジュールの取り外し

表 30. M.2 WLAN モジュールの取り外し

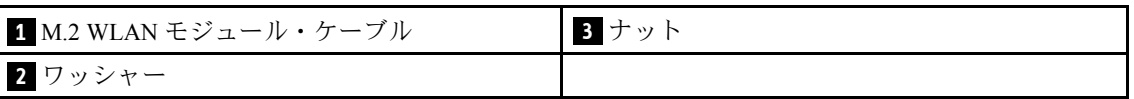

不良部品を返却するように指示された場合は、輸送上の損傷を防ぐために部品を梱包してください。到着 した新しい部品の梱包を再利用し、すべての梱包上の指示に従ってください。

### デモ・ビデオ

• YouTube で手順を参照: https://www.youtube.com/watch?v=UxSg2xX0iNA

## M.2 WLAN モジュールの取り付け

M.2 WLAN モジュールを取り付けるには、この情報を使用します。

起こり得る危険を回避するために、以下の安全の注記をお読みになり、それに従ってください。

• S012

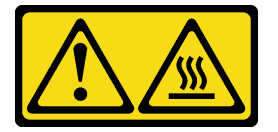

警告: 高温の面が近くにあります。

M.2 WLAN モジュールを取り付ける前に、次のステップを実行してください。

- 1. 安全に作業を行うために、以下のセクションをお読みください。
	- [iii](#page-4-0) ページの 「[安全について](#page-4-0)」
	- [39](#page-46-0) ページの 「[取り付けのガイドライン](#page-46-0)」
- 2. サーバーの電源を切ります。電源コードとすべての外部ケーブルを取り外します [\(17 ページの](#page-24-0) 「サー [バーの電源をオフにする](#page-24-0)」を参照)。

#### 手順

ステップ 1. 保護カバーを最初に取り外します。次に、図に示されているように、ケーブルを M. 2 WLAN モジュール上のコネクターに慎重に接続します。カチッと音がするまでケーブルを押 し下げます。

注:

- 必ず、ケーブルを右側のコネクターに接続してください。青のケーブルは「メイン」コネ クターに接続し、白のケーブルは「Aux」コネクターに接続します。
- コネクターが損傷しないように、無理な力を加えずに慎重にステップを実行してください。
- ケーブルがコネクターに正しく接続されていることを確認してください。ケーブルが簡単 に外れることなく、ケーブルを水平に回転させることができます。

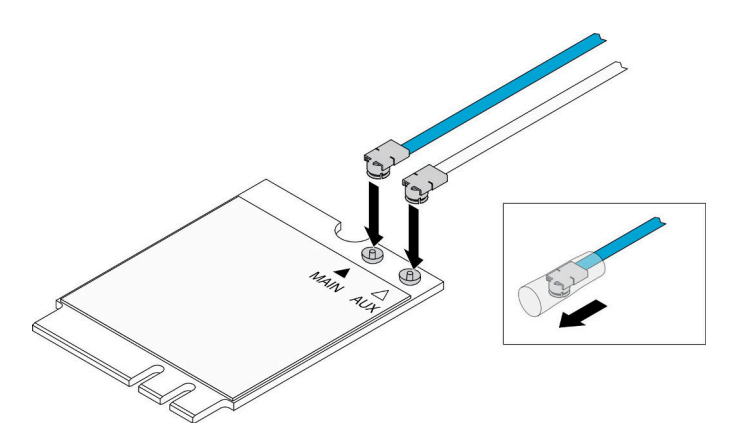

図 91. M.2 WLAN モジュールの取り付け

ステップ 2. 保持具を WLAN モジュールに位置合わせします。次に、カチッと音がして収まるまでモ ジュール上でケーブル・ホルダーをスライドさせます。

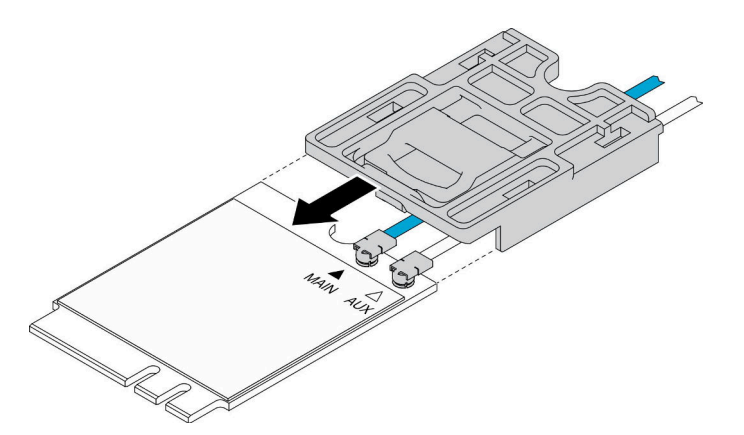

図 92. M.2 WLAN モジュールの取り付け

ステップ 3. カバー・ラッチを押します。次に、カバーを上に回転させ、アダプターから引き出します。

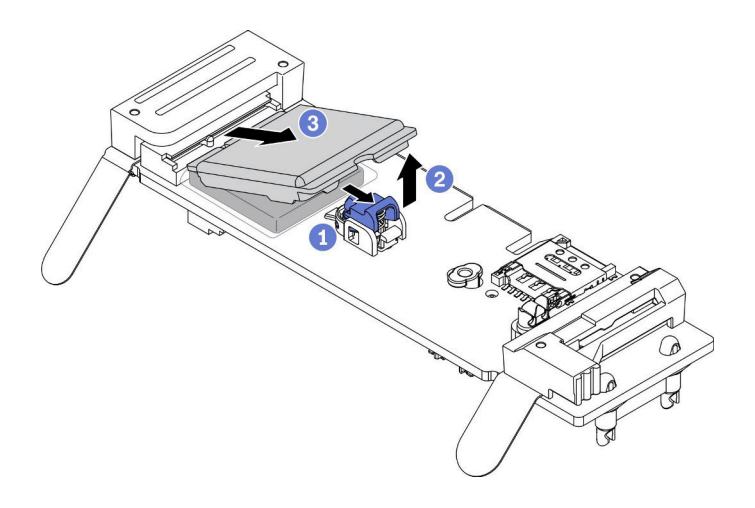

図 93. M.2 WLAN モジュールの取り付け

ステップ 4. ヒートシンクのフィルムを取り外します。

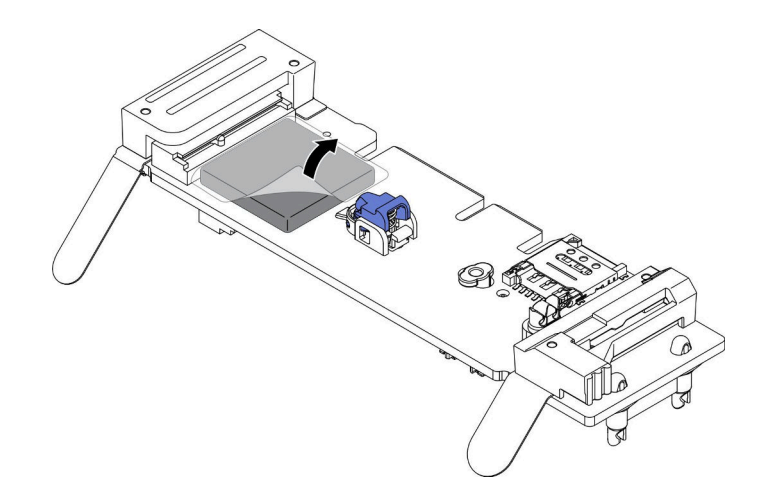

図 94. M.2 WLAN モジュールの取り付け

ステップ 5. M.2 WLAN モジュールをコネクターに挿入し、カチッと音がして所定の位置に収まるまで押 し下げます。

注:モジュールがアダプターにしっかり固定されていることを確認してください。
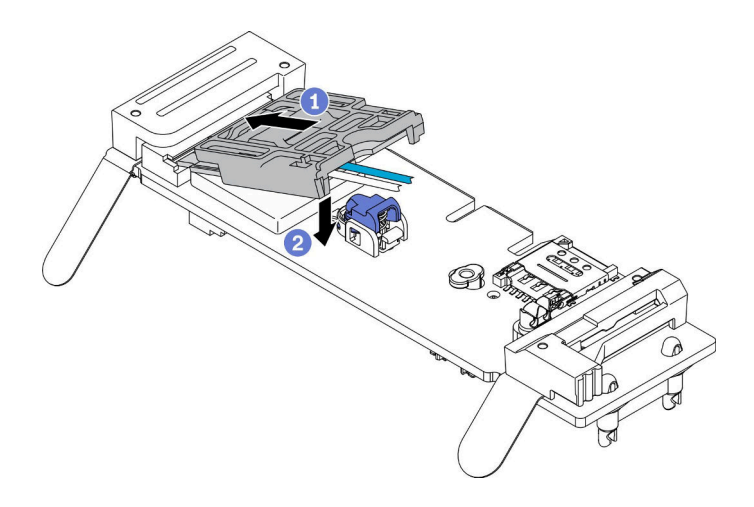

図 95. M.2 WLAN モジュールの取り付け

ステップ 6. 図のように、ケーブルをクリップに通します。

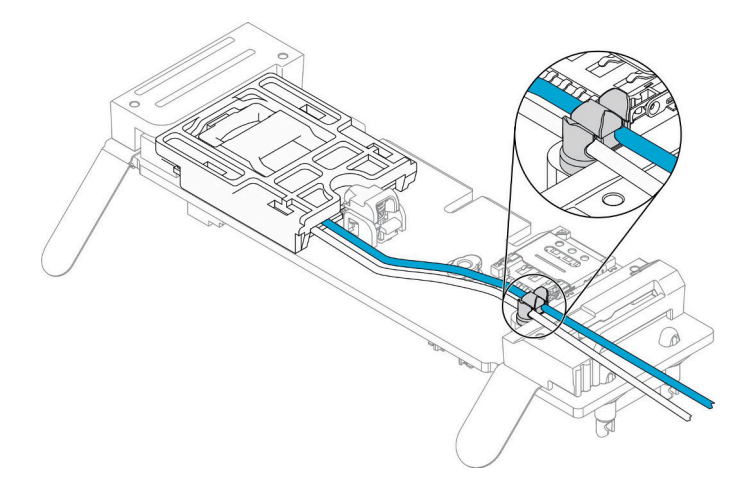

図 96. M.2 WLAN モジュールの取り付け

ステップ 7. サーバーの背面にケーブルを配線します。図のように、ケーブルをそれぞれ正しい穴に配線 します。ケーブルの色の違いに注意してください。

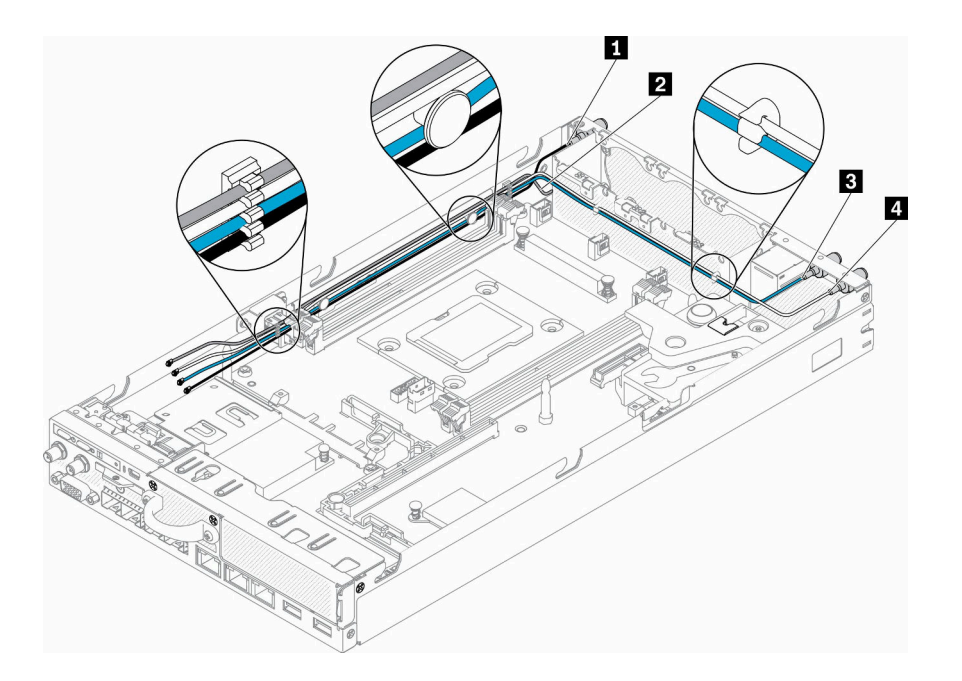

図 97. M.2 WLAN モジュールの取り付け

表 31. M.2 WLAN モジュールの取り付け

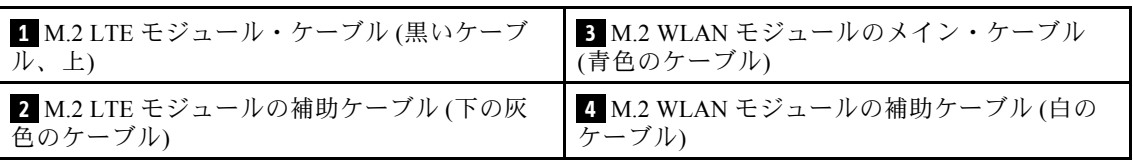

ステップ 8. その他のキットのドライバーを使用して、時計回りにナット、ワッシャー、および M.2 WLAN モジュール・ケーブルをサーバーの背面に取り付けます。

注:同じ方法を適用して、メイン・ケーブルと補助ケーブルの両方を取り付けます。

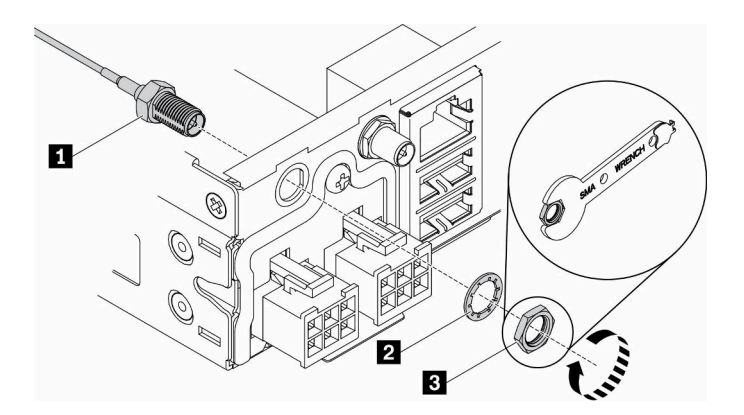

図 98. M.2 WLAN モジュールの取り付け

表 32. M.2 WLAN モジュールの取り付け

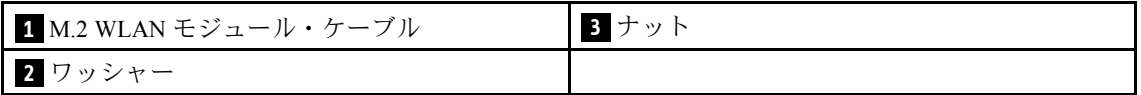

<span id="page-110-0"></span>M.2 WLAN モジュールを取り付けた後、以下のステップを実行します。

- 1. 必要に応じてノードを取り付けます([106](#page-113-0) ページの 「[ノードの取り付け](#page-113-0)」を参照)。
- 2. 電源コードおよびすべての外部ケーブルを再接続します。

### デモ・ビデオ

• YouTube で手順を参照: https://www.youtube.com/watch?v=0asf-e\_8Clg

# ノードの交換

ノードの取り外しと取り付けを行うには、この情報を使用します。

# ノードの取り外し

ノードを取り外すには、この情報を使用します。

- ノードを取り外す前に、以下のステップを実行してください。
- 1. 安全に作業を行うために、以下のセクションをお読みください。
	- [iii](#page-4-0) ページの 「[安全について](#page-4-0)」
	- [39](#page-46-0) ページの 「[取り付けのガイドライン](#page-46-0)」
- 2. サーバーの電源を切ります。電源コードとすべての外部ケーブルを取り外します([17 ページの](#page-24-0) 「サー [バーの電源をオフにする](#page-24-0)」を参照)。

#### ⼿順

ステップ 1. ノードをエンクロージャーから取り外すには、以下のステップを実行してください。

a. 配送用ブラケットの 5 本のねじを取り外し、2 個のつまみねじを緩めます。

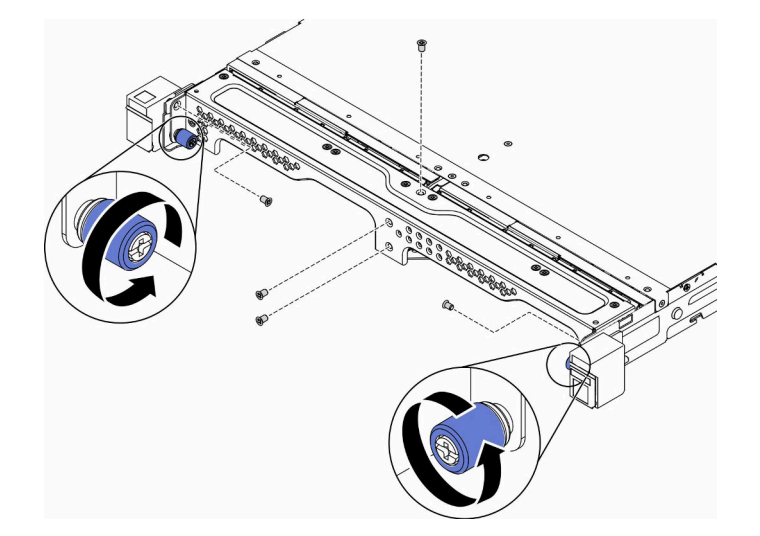

図 99. ノードの取り外し

b. 配送用ブラケットをエンクロージャーから取り外します。

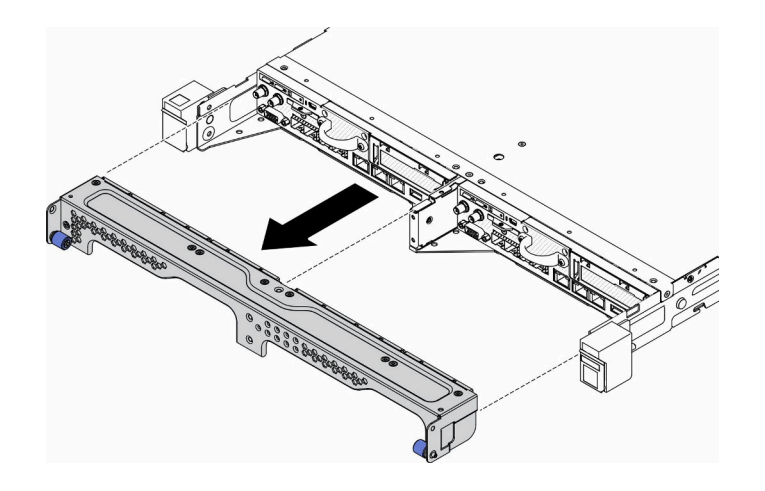

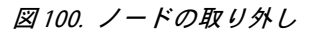

- c. リリース・ボタンを押し、ノードをエンクロージャから引き出します。
	- E1 エンクロージャー (1U 2 ノード)

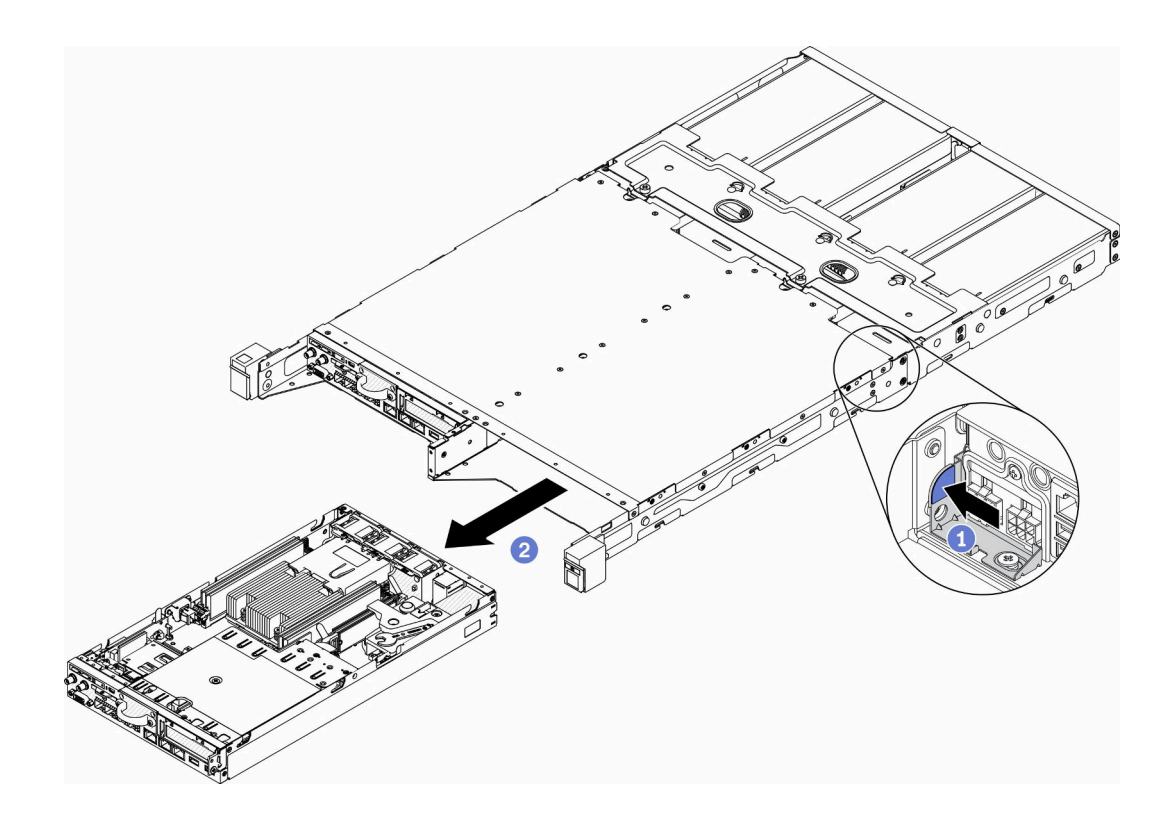

図 101. ノードの取り外し

• E2 エンクロージャー (2U 2 ノード)

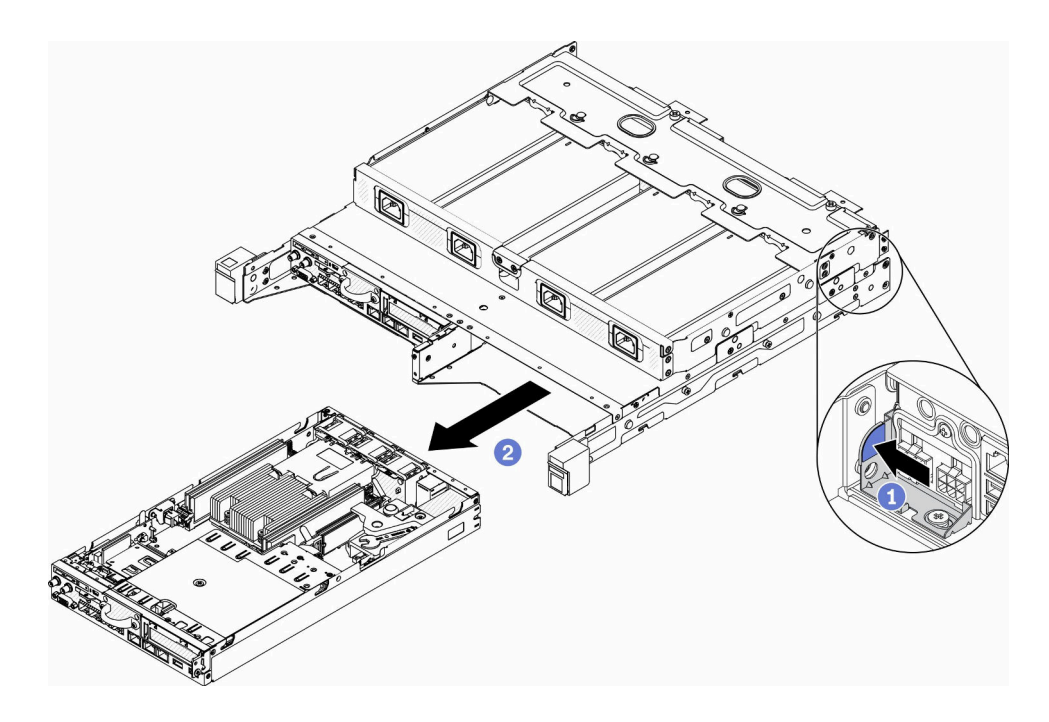

図 102. ノードの取り外し

注:

- エンクロージャーから取り外したノードにはトップ・カバーがありません。ノードをエン クロージャーに再取り付けしない場合は、必ずトップ・カバーを取り付けます[。148 ペー](#page-155-0) ジの 「[トップ・カバーの取り付け](#page-155-0)」を参照してください。
- ノードを E1 エンクロージャー (1U 2 ノード) から取り外した場合や、E1 エンクロージャー に再取り付けしていない場合、適切に動作させるには重要プロダクト・データ (VPD) をデ フォルト・モードに変更してください。[146](#page-153-0) ページの 「[E1 エンクロージャー構成の VPD](#page-153-0) [の変更 \(トレーニングを受けた技術員のみ\)](#page-153-0)」を参照してください。
- ステップ 2. ノードをノード・スリーブから取り外すには、以下のステップを実行してください。
	- a. 2 本のつまみねじを緩め、ノード・スリーブからノードをスライドさせて取り出します。

<span id="page-113-0"></span>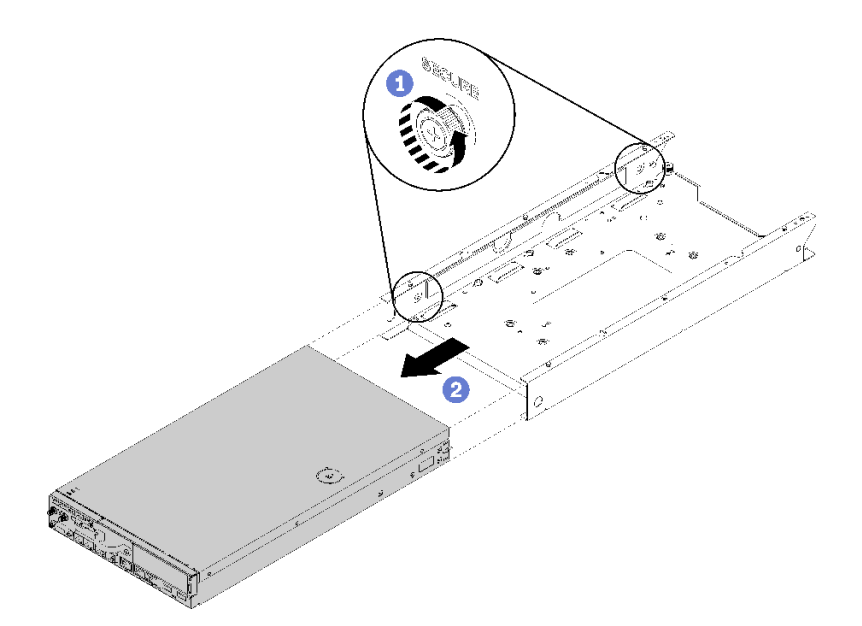

図 103. ノードの取り外し

注:ブックシェルフ構成、DIN レール構成、壁掛け用構成の取り付けの詳細については、 必要に応じて、「構成部品取り付けガイド」を参照してください。

不良部品を返却するように指示された場合は、輸送上の損傷を防ぐために部品を梱包してください。到着 した新しい部品の梱包を再利用し、すべての梱包上の指示に従ってください。

## デモ・ビデオ

• YouTube で手順を参照: https://www.youtube.com/watch?v=N\_3TsrEYPP0

# ノードの取り付け

ノードを取り付けるには、この情報を使用します。

ノードを取り付ける前に、以下のステップを実行してください。

- 1. 安全に作業を行うために、以下のセクションをお読みください。
	- [iii](#page-4-0) ページの 「[安全について](#page-4-0)」
	- [39](#page-46-0) ページの 「[取り付けのガイドライン](#page-46-0)」
- 2. 取り外したコンポーネントがすべて取り付けられ、サーバー内の切り離したケーブルがすべて 再接続されていることを確認してください。

#### 手順

ステップ 1. ノード・スリーブにノードを取り付けるには、以下の手順を実行します。

a. ノードをノード・スリーブに合わせ、ノードを所定の位置にスライドさせます。

b. 2 本のつまみねじを締めます。

注:ブックシェルフ構成、DIN レール構成、壁掛け用構成の取り付けの詳細については、必 要に応じて、「*構成部品取り付けガイド*」を参照してください。

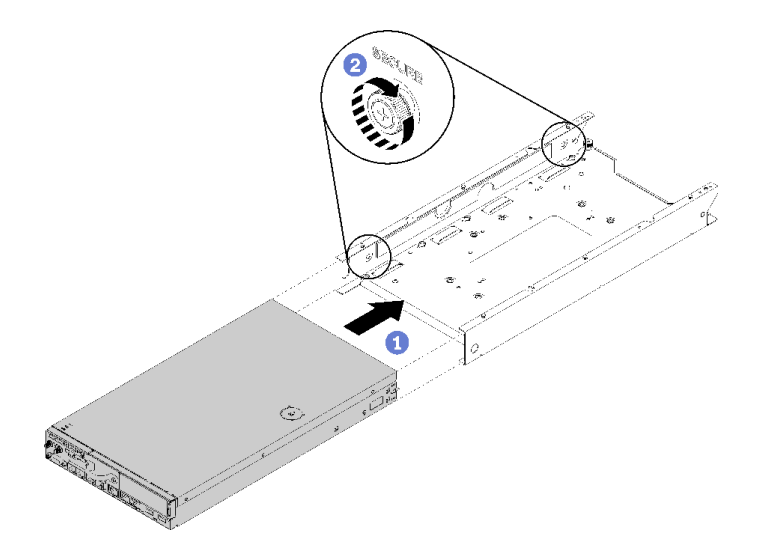

図 104. ノードの取り付け

ステップ 2. エンクロージャーにノードを取り付けるには、以下の手順を実行します。

注意: ノードを E1 エンクロージャー (IU2 ノード) に取り付ける場合、適切に動作させるに は重要プロダクト・データ (VPD) を変更してください。 [146](#page-153-0) ページの 「[E1 エンクロージャー](#page-153-0) [構成の VPD の変更 \(トレーニングを受けた技術員のみ\)](#page-153-0)」を参照してください。

- a. ノードを取り付けるためのノード・ベイを決定します。
- b. ノードを止まるまでノード・ベイに差し込みます。
	- E1 エンクロージャー (1U 2 ノード)

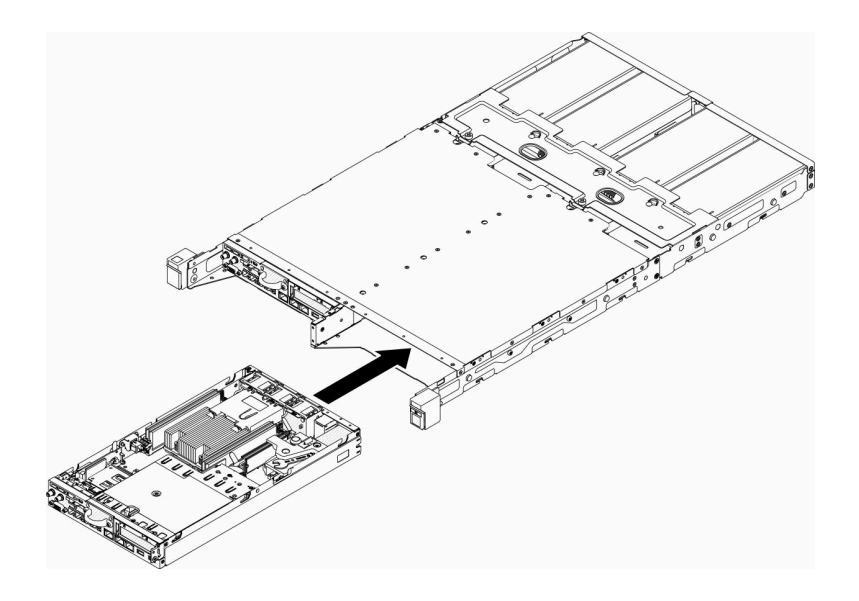

図 105. ノードの取り付け

• E2 エンクロージャー (2U 2 ノード)

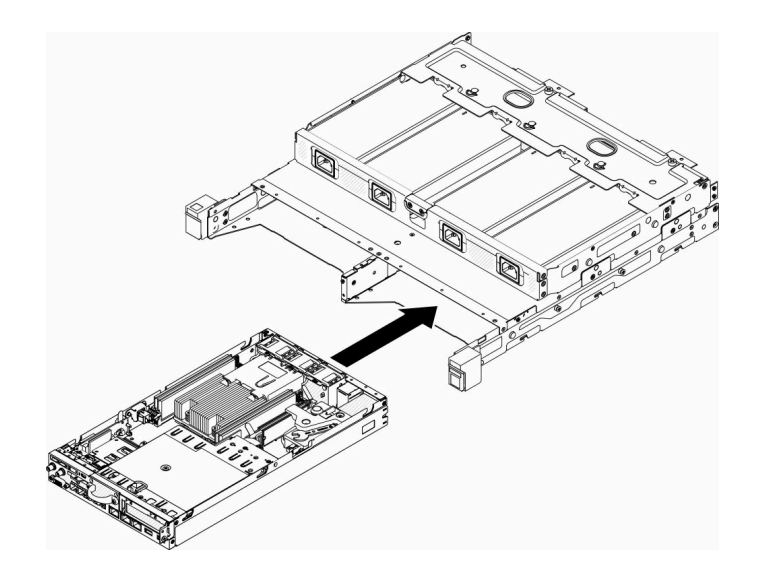

図 106. ノードの取り付け

c. 配送用ブラケットを位置合わせし、エンクロージャーの前面に挿入します。

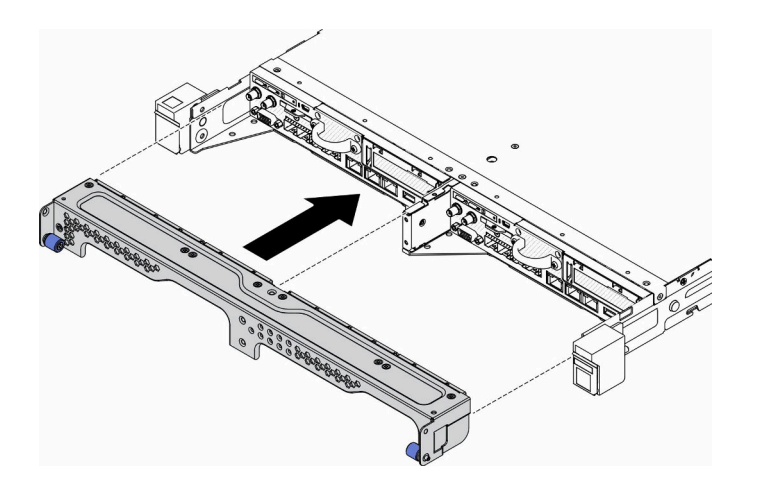

図 107. ノードの取り付け

d. 5 本のねじを取り付け、2 個のつまみねじを締めて配送用ブラケットを固定します。

<span id="page-116-0"></span>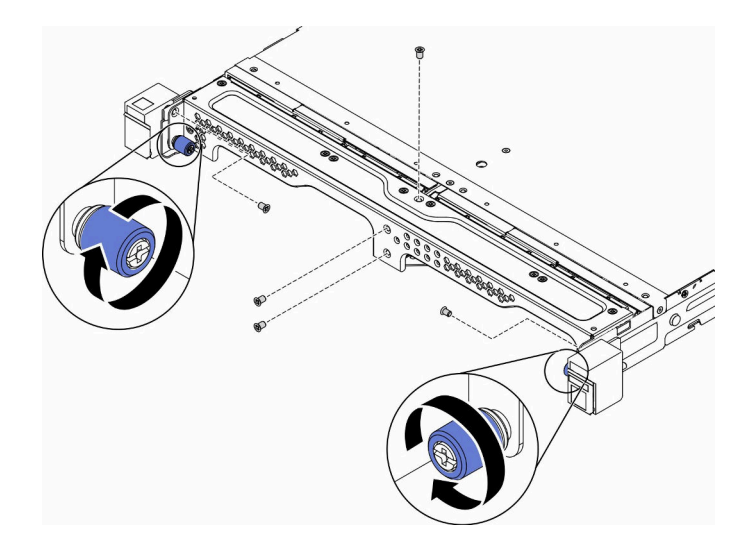

図 108. ノードの取り付け

ノードを取り付けた後、以下のステップを実行してください。

- 1. 必要に応じて、エンクロージャーをラックの中に取り付けます。
- 2. 電源コードおよびすべての外部ケーブルを再接続します。
- 3. サーバーの電源をオンにします([16](#page-23-0) ページの 「[サーバーの電源をオンにする](#page-23-0)」を参照)。

### デモ・ビデオ

• YouTube で手順を参照: https://www.youtube.com/watch?v=SkYYnMect9w

# PCIe ライザー・アセンブリーの交換

PCIe ライザー・アセンブリーを取り外しまたは取り付けるには、この手順を使用します。

# PCIe ライザー・アセンブリーの取り外し

以下の情報を使用して、PCIe ライザー・アセンブリーを取り外します。

起こり得る危険を回避するために、以下の安全の注記をお読みになり、それに従ってください。

• S012

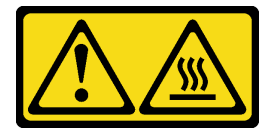

警告: 高温の面が近くにあります。

PCIe ライザー・アセンブリーを取り外す前に、以下のステップを実行してください。

- 1. 安全に作業を行うために、以下のセクションをお読みください。
	- [iii](#page-4-0) ページの 「[安全について](#page-4-0)」
	- [39](#page-46-0) ページの 「[取り付けのガイドライン](#page-46-0)」
- 2. サーバーの電源を切ります。電源コードとすべての外部ケーブルを取り外します [\(17 ページの](#page-24-0) 「サー [バーの電源をオフにする](#page-24-0)」を参照)。
- 3. 必要に応じてノードをエンクロージャーから取り外します [\(103](#page-110-0) ページの 「[ノードの取り外し](#page-110-0)」 を参照)。

### 手順

- ステップ 1. 図のように 7 本のねじを取り外します。
- ステップ 2. 次に、PCIe ライザー・アセンブリーの端と青色のタブを持ち、慎重に持ち上げてサー バーから取り外します。

注:

- 1. 以下の図は、ご使用のハードウェアと多少異なる場合があります。
- 2. PCIe ライザー・アセンブリーを上にまっすぐ慎重に持ち上げます。PCIe ライザー・ アセンブリーを大きく傾けないようにしてください。傾けると、コネクターが破損す る可能性があります。

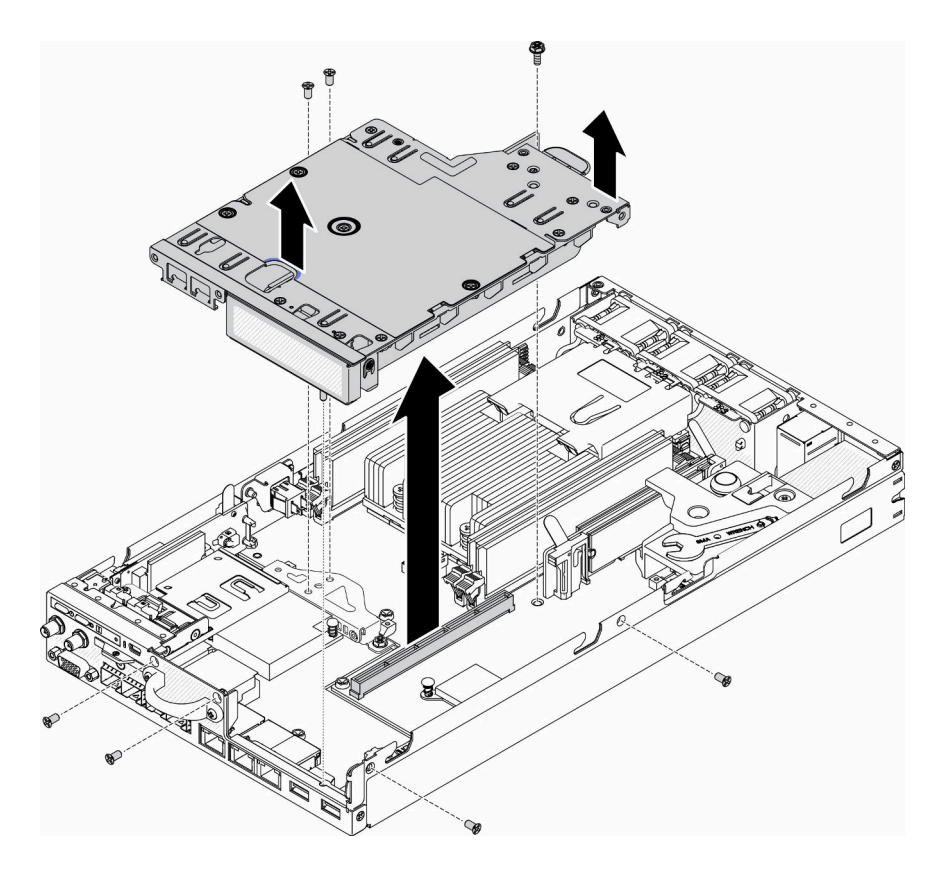

<sup>図</sup> 109. PCIe ライザー・アセンブリーの取り外し

PCIe ライザー・アセンブリーを取り外したら、以下のステップを実行してください。 1. フィラーを取り付け、3 本のねじを締めます。

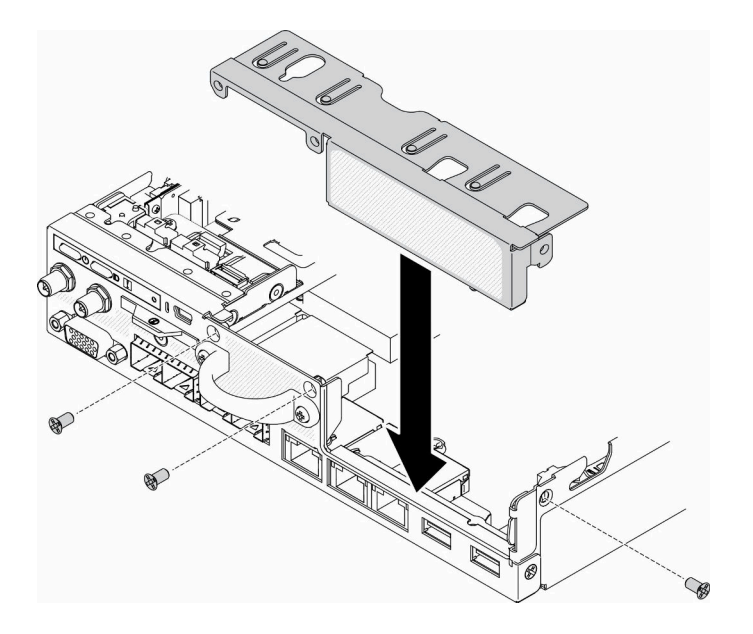

図 110. フィラーの取り付け

2. 不良部品を返却するように指示された場合は、輸送上の損傷を防ぐために部品を梱包してください。 到着した新しい部品の梱包を再利用し、すべての梱包上の指示に従ってください。

## デモ・ビデオ

• YouTube で手順を参照: https://www.youtube.com/watch?v=TPQz8cyiqGM

# PCIe ライザー・アセンブリーの取り付け

以下の情報を使用して、PCIe ライザー・アセンブリーを取り付けます。

起こり得る危険を回避するために、以下の安全の注記をお読みになり、それに従ってください。

• S012

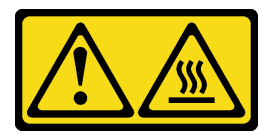

警告: 高温の面が近くにあります。

PCIe ライザー・アセンブリーを取り付ける前に、以下のステップを実行してください。

- 1. 安全に作業を行うために、以下のセクションをお読みください。
	- [iii](#page-4-0) ページの「[安全について](#page-4-0)」
	- [39](#page-46-0) ページの 「[取り付けのガイドライン](#page-46-0)」
- 2. サーバーの電源を切ります。電源コードとすべての外部ケーブルを取り外します([17 ページの](#page-24-0) 「サー [バーの電源をオフにする](#page-24-0)」を参照)。
- 3. 必要なアダプターを取り付けます。
- 4. フィラーが取り付けられている場合は取り外します。
	- a. 3 本のねじを取り外します。

b. 次に、フィラーの端を持ち、慎重に持ち上げてサーバーから取り外します。

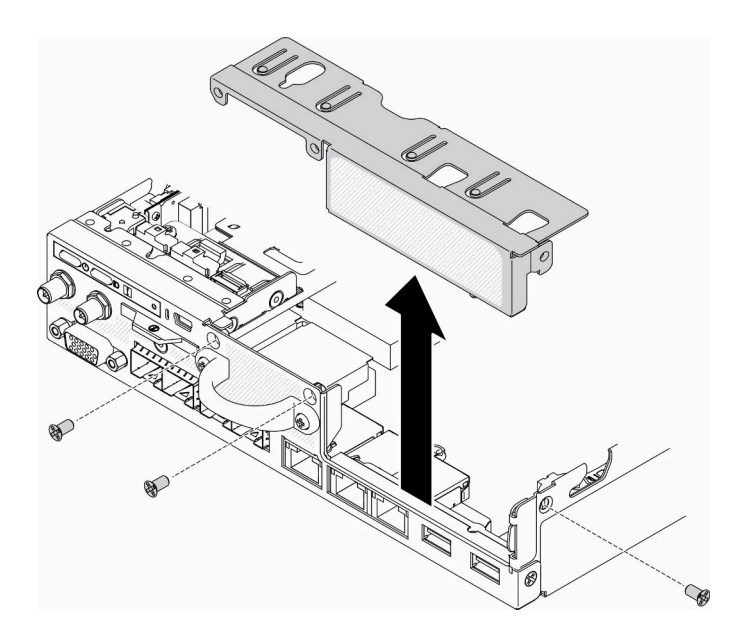

図 111. フィラーの取り外し

手順

ステップ 1. アダプター・ブラケットが取り付けられていない場合は、図のように 2 本のねじを固定 して取り付けます。

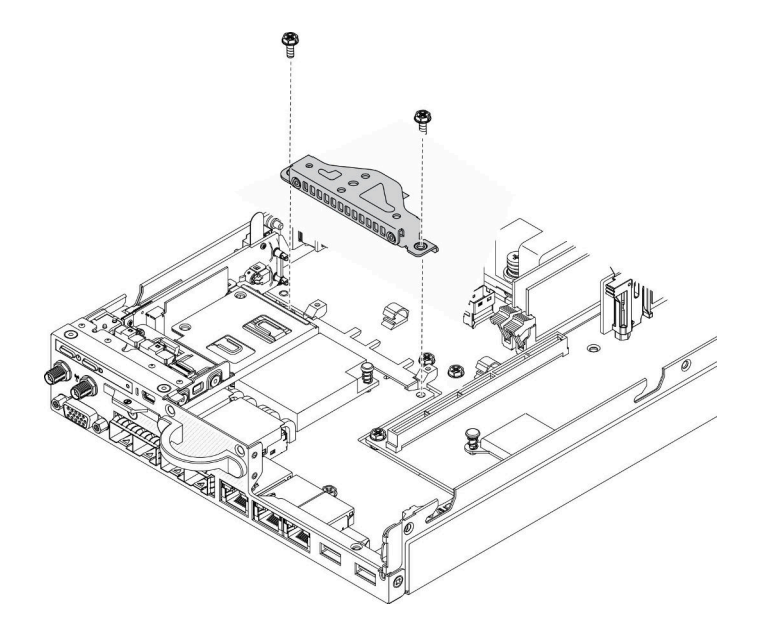

<sup>図</sup> 112. PCIe ライザー・アセンブリーの取り付け

ステップ 2. PCIe ライザー・アセンブリーをシャーシに下げ、しっかり固定されるまで PCIe ライザー・ アセンブリーを押し下げます。

ステップ 3. 7 本のねじを取り付けます。

<span id="page-120-0"></span>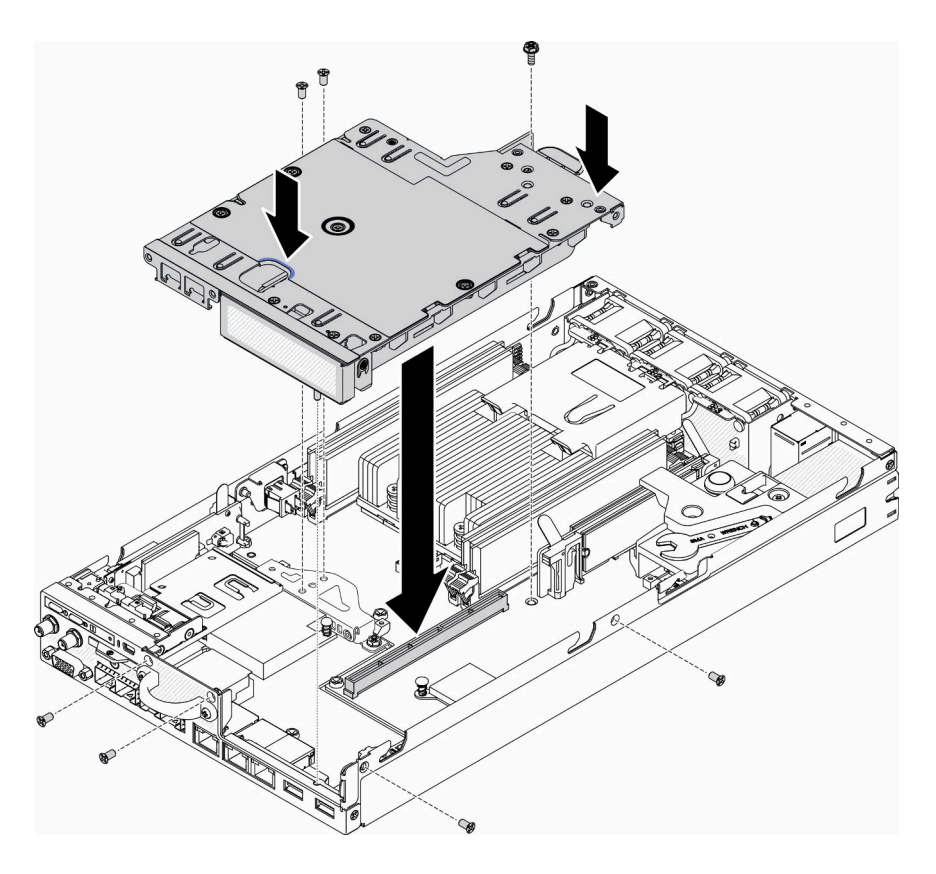

<sup>図</sup> 113. PCIe ライザー・アセンブリーの取り付け

PCIe ライザー・アセンブリーを取り付けた後、以下のステップを実行してください。

- 1. 必要に応じてノードを取り付けます([106](#page-113-0) ページの 「[ノードの取り付け](#page-113-0)」を参照)。
- 2. 電源コードおよびすべての外部ケーブルを再接続します。

### デモ・ビデオ

• YouTube で手順を参照: https://www.youtube.com/watch?v=gb2GUg6zM5U

# 分電モジュールの交換

分電モジュールの取り外しと取り付けを行うには、以下の情報を使用します。

# 分電モジュールの取り外し

分電モジュールを取り外すには、この情報を使用します。

分電モジュールを取り外す前に、以下のステップを実行してください。

- 1. 安全に作業を行うために、以下のセクションをお読みください。
	- [iii](#page-4-0) ページの「[安全について](#page-4-0)」
	- [39](#page-46-0) ページの 「[取り付けのガイドライン](#page-46-0)」
- 2. サーバーの電源を切ります。電源コードとすべての外部ケーブルを取り外します([17 ページの](#page-24-0) 「サー [バーの電源をオフにする](#page-24-0)」を参照)。

3. 必要に応じてノードをエンクロージャーから取り外します [\(103](#page-110-0) ページの 「[ノードの取り外し](#page-110-0)」 を参照)。

### 手順

ステップ 1. サーバー下部のねじを取り外します。

ステップ 2. サーバー背面のねじを取り外します。

- ステップ 3. タブを慎重に持ち、分電モジュールをサーバーから引き出します。
	- 12 V 分電モジュールの取り外し

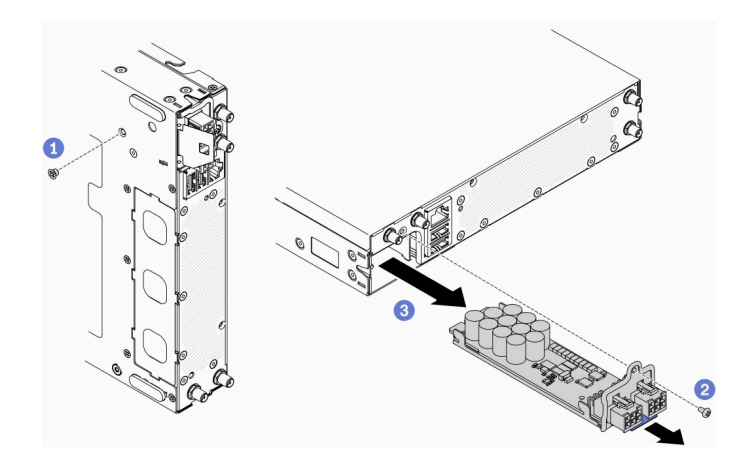

図 114. <sup>12</sup> <sup>V</sup> 分電モジュールの取り外し

• -48 V 分電モジュールの取り外し

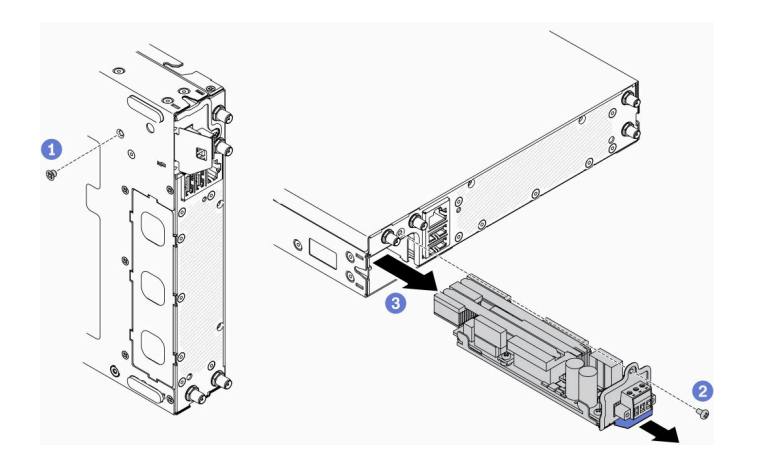

図 115. -48 <sup>V</sup> 分電モジュールの取り外し

不良部品を返却するように指示された場合は、輸送上の損傷を防ぐために部品を梱包してください。到着 した新しい部品の梱包を再利用し、すべての梱包上の指示に従ってください。

## デモ・ビデオ

• YouTube で手順を参照: https://www.youtube.com/watch?v=-mVeDi5XF5I

# 分電モジュールの取り付け

分電モジュールを取り付けるには、この情報を使用します。

分電モジュールを取り付ける前に、以下のステップを実行します。 1. 安全に作業を行うために、以下のセクションをお読みください。

- [iii](#page-4-0) ページの 「[安全について](#page-4-0)」
- [39](#page-46-0) ページの 「[取り付けのガイドライン](#page-46-0)」
- 2. サーバーの電源を切ります。電源コードとすべての外部ケーブルを取り外します([17 ページの](#page-24-0) 「サー [バーの電源をオフにする](#page-24-0)」を参照)。

### 手順

ステップ 1. タブを持ち、分電モジュールをサーバーにスライドさせます。 ステップ 2. サーバー背面のねじを締めます。 ステップ 3. サーバー下部のねじを締めます。

• 12 V 分電モジュールの取り付け

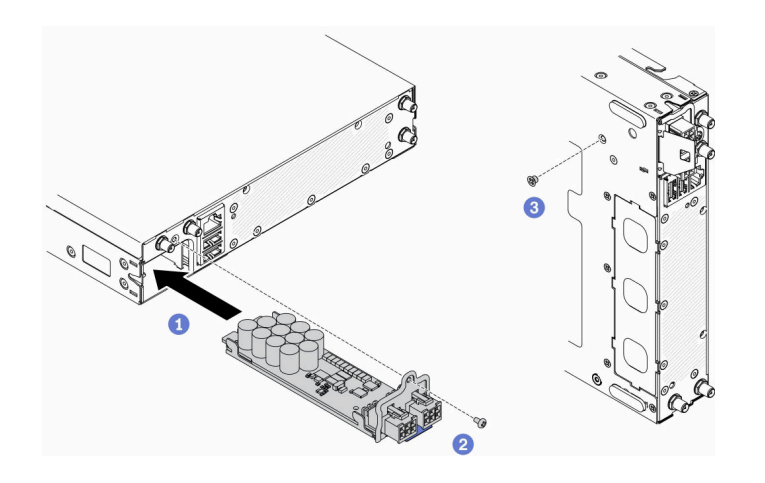

図 116. <sup>12</sup> <sup>V</sup> 分電モジュールの取り付け

• -48 V 分電モジュールの取り付け

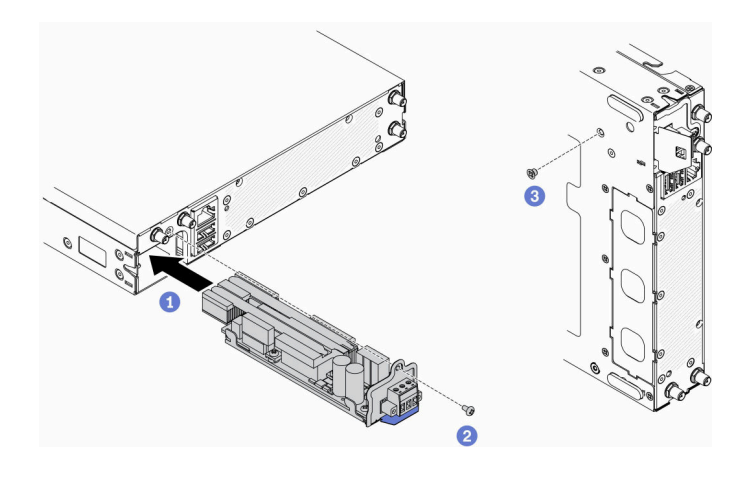

図 117. -48 <sup>V</sup> 分電モジュールの取り付け

分電モジュールを取り付けた後、以下の手順を実行してください。

- 1. 必要に応じてノードを取り付けます [\(106](#page-113-0) ページの 「[ノードの取り付け](#page-113-0)」を参照)。
- 2. 電源コードおよびすべての外部ケーブルを再接続します。
- 3. 必要に応じて、Setup Utility 構成を使用して RAID アレイを構成します。

### デモ・ビデオ

• YouTube で手順を参照: https://www.youtube.com/watch?v=pYXV\_9zr0rA

## 電源アダプターの交換

電源アダプターの取り外しまたは取り付けには、この情報を使用します。

## 電源アダプターの取り外し

電源アダプターを取り外すには、この情報を使用します。

電源アダプターを取り外す前に、次のステップを実行してください。 1. 安全に作業を行うために、以下のセクションをお読みください。

- [iii](#page-4-0) ページの 「[安全について](#page-4-0)」
- [39](#page-46-0) ページの 「[取り付けのガイドライン](#page-46-0)」
- 2. サーバーの電源を切ります。電源コードとすべての外部ケーブルを取り外します [\(17 ページの](#page-24-0) 「サー [バーの電源をオフにする](#page-24-0)」を参照)。
- 3. 必要に応じて、ラックからエンクロージャーを取り外します。

### 手順

ステップ 1. 電源アダプターを取り外します。

- ノードがエンクロージャーに取り付けられているときに電源アダプターを取り外す場合 は、以下のステップを実行してください。
	- 1. 2 本のねじを取り外します。
		- 2. ブラケットを前方に少し押し、エンクロージャから取り外します。
			- E1 エンクロージャー (1U 2 ノード)

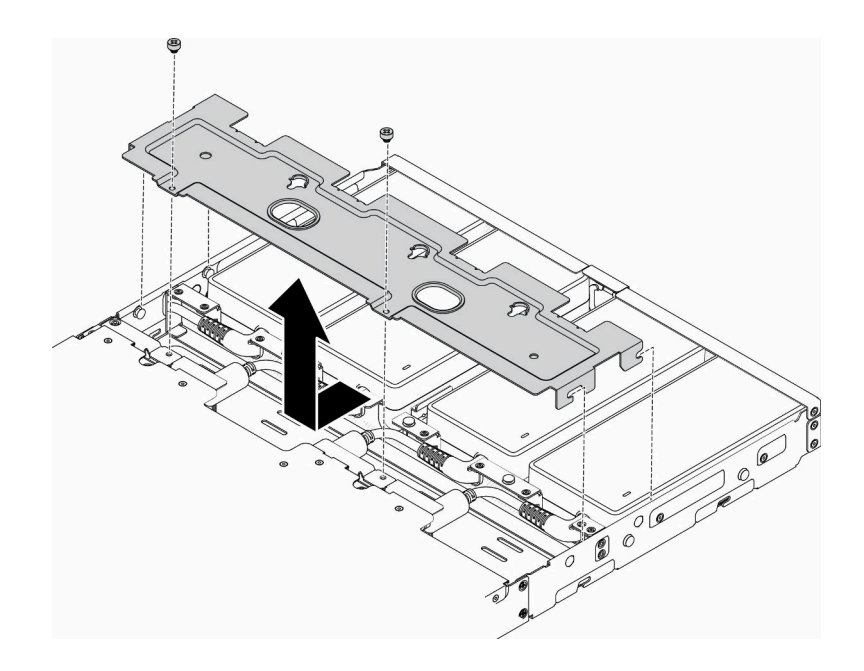

<sup>図</sup> 118. ブラケットの取り外し

– E2 エンクロージャー (2U 2 ノード)

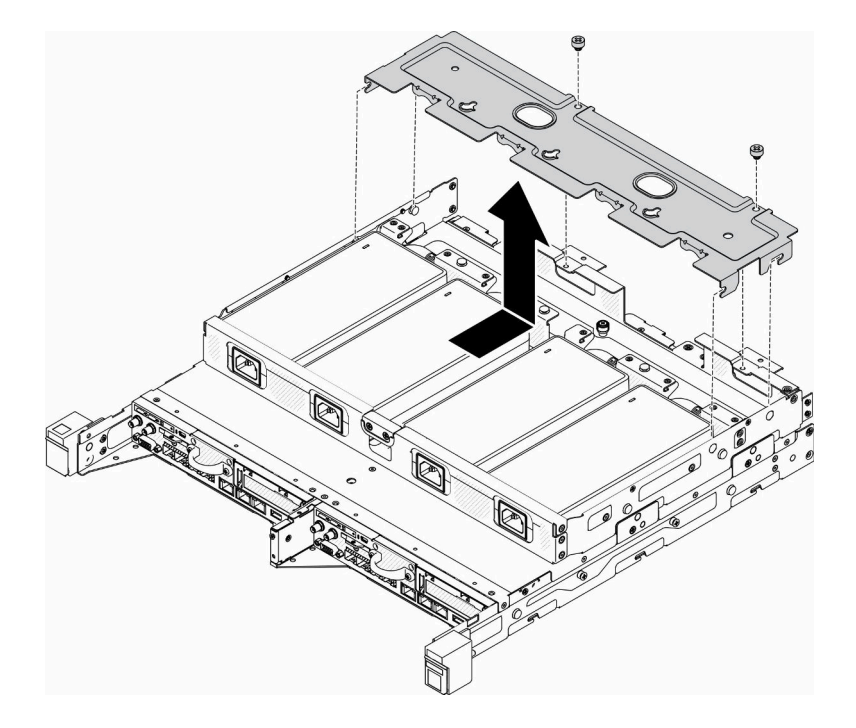

<sup>図</sup> 119. ブラケットの取り外し

- 3. 電源アダプターを慎重に傾け、ケージから取り外します。
	- E1 エンクロージャー (1U 2 ノード)

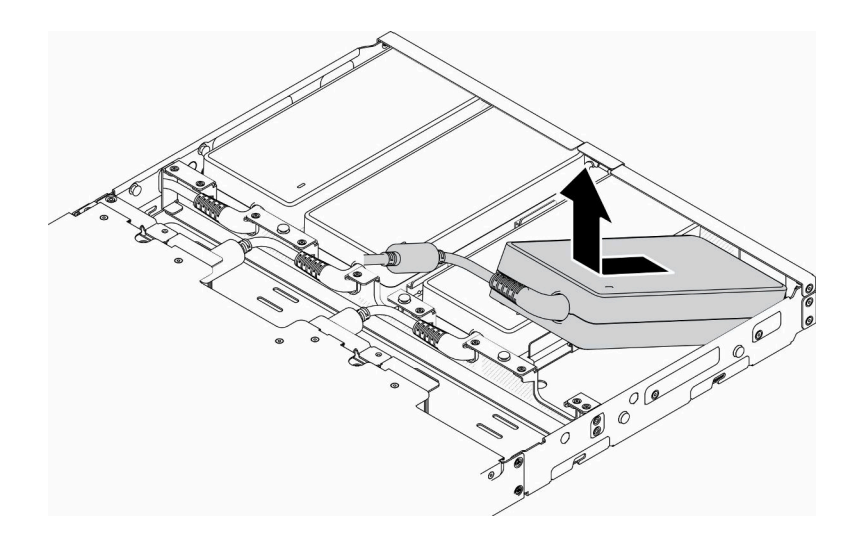

<sup>図</sup> 120. <sup>電</sup>源アダプターの取り外し

– E2 エンクロージャー (2U 2 ノード)

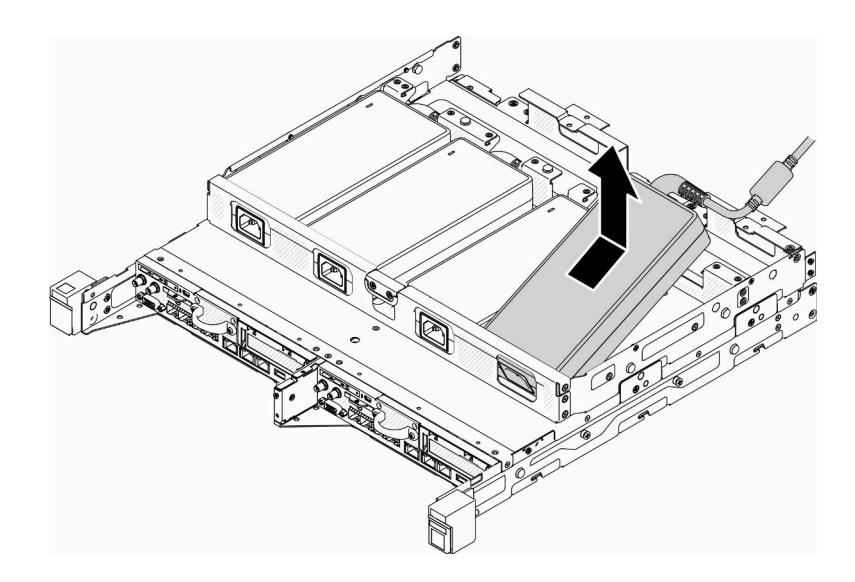

<sup>図</sup> 121. <sup>電</sup>源アダプターの取り外し

- 電源アダプター・ブラケットに取り付けられた電源アダプターを取り外す場合は、 次の手順を実行します。
	- 1. つまみねじを緩めます。
	- 2. 電源アダプター・ブラケットをタブから取り外します。
	- 3. 電源アダプターを電源アダプター・ブラケットからスライドさせて取り出します。

注:DIN レール構成、壁掛け用構成の取り付けの詳細については、必要に応じて、 「構成部品取り付けガイド」を参照してください。

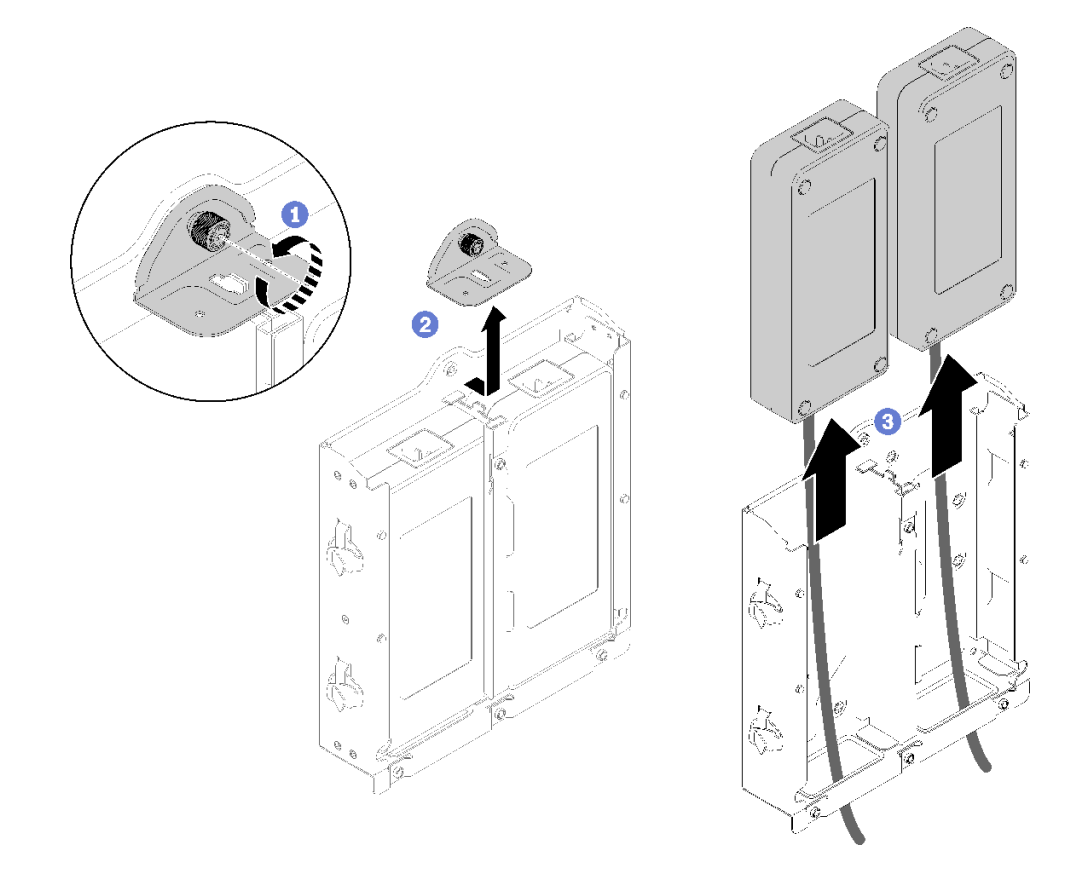

<sup>図</sup> 122. <sup>電</sup>源アダプターの取り外し

不良部品を返却するように指示された場合は、輸送上の損傷を防ぐために部品を梱包してください。到着 した新しい部品の梱包を再利用し、すべての梱包上の指示に従ってください。

# デモ・ビデオ

• YouTube で手順を参照: https://www.youtube.com/watch?v=NOWAVX2xGlo

# 電源アダプターの取り付け

電源アダプターを取り付けるには、この情報を使用します。

製品の外部電源に関する欧州議会および理事会の指令 2009/125/EC および委員会規則 (EC) No 278/2009 (ErP Lot7)を撤廃して、外部電源のエコデザイン要件を定める 2019 年 10 月 1 日の委員会規制 (EU) 2019/1782 の要件に準拠しています。

| 公開された情報   | 値と精度          | 単位 |
|-----------|---------------|----|
| 製造元の名前    | Lenovo        |    |
| モデル ID    | FSP240-A12C14 |    |
| 入力電圧      | 100-240       |    |
| 入力 AC 周波数 | 50-60         | Hz |
| 出力電圧      | 12.2          | ٦. |

表 33. ThinkEdge 240W 230V/115V 外部パワー・サプライ

#### 表 33. ThinkEdge 240W 230V/115V 外部パワー・サプライ (続き)

| 公開された情報      | 値と精度  | 単位            |
|--------------|-------|---------------|
| 出力電流         | 20.0  | A             |
| 出力電力         | 240.0 | W             |
| 平均アクティブ効率    | 92.73 | $\frac{0}{0}$ |
| 低負荷での効率(10%) | 87.35 | $\frac{0}{0}$ |
| 無負荷での消費電力    | 0.13  | W             |

表 34. ThinkEdge 240W 230V/115V 外部パワー・サプライ v2

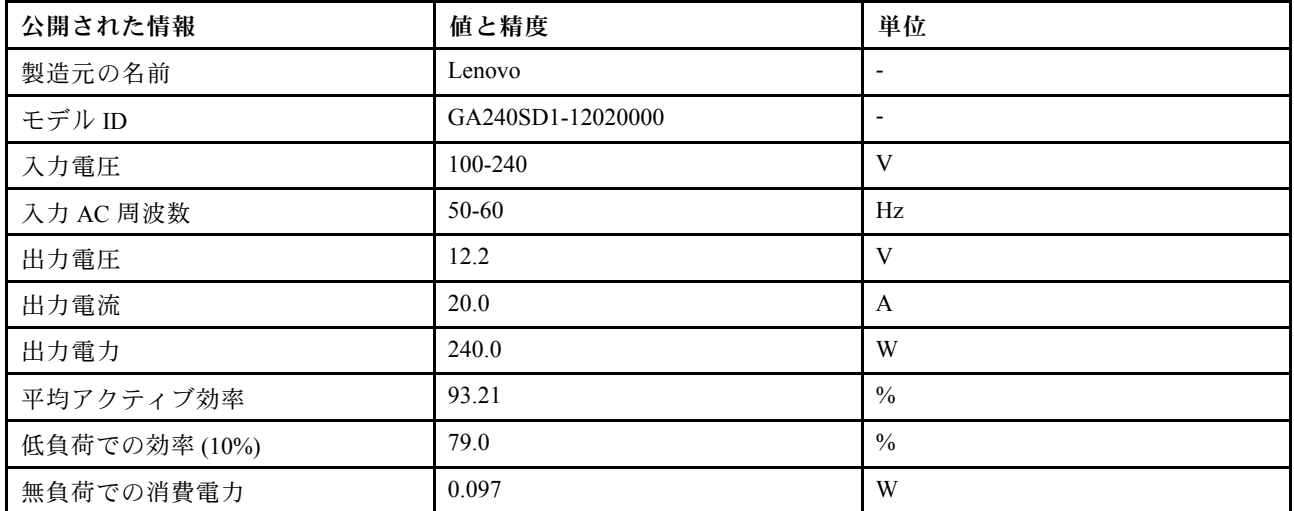

電源アダプターを取り付ける前に、次のステップを実行してください。

- 1. 安全に作業を行うために、以下のセクションをお読みください。
	- [iii](#page-4-0) ページの 「[安全について](#page-4-0)」
	- [39](#page-46-0) ページの 「[取り付けのガイドライン](#page-46-0)」
- 2. サーバーの電源を切ります。電源コードとすべての外部ケーブルを取り外します [\(17 ページの](#page-24-0) 「サー [バーの電源をオフにする](#page-24-0)」を参照)。
- 3. 必要に応じてノードをエンクロージャーから取り外します [\(103](#page-110-0) ページの 「[ノードの取り外し](#page-110-0)」 を参照)。

警告:

- ノードへの電源アダプターは、同じブランド、電源定格、ワット数、または効率レベルでなけれ ばなりません。
- 電源アダプターを区別するには、電源アダプターのサイズ、コネクターの位置、およびラベルを確 認します。

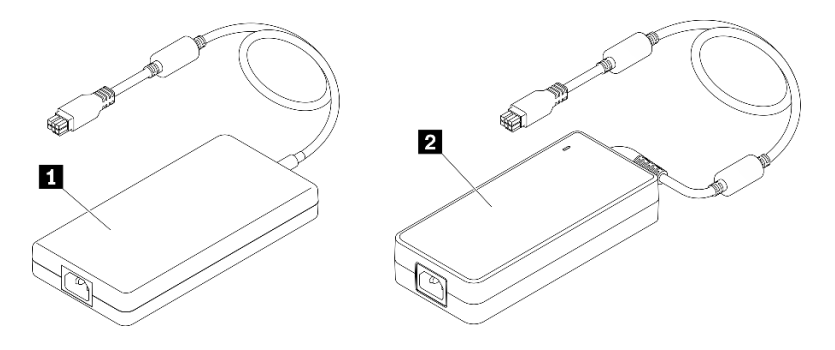

表 35. 電源アダプター

**1** ThinkEdge 240W 230V/115V 外部パワー・サプライ **2** ThinkEdge 240W 230V/115V 外部パワー・サプライ v2

注:電源アダプターの違いを確認するには、電源コネクターの物理サイズ、ラベル、およびコネク ター位置で確認できます。

<sup>図</sup> 123. <sup>電</sup>源アダプター

手順

ステップ 1. 電源アダプターを取り付けます。

- ノードがエンクロージャーに取り付けられているときに電源アダプターを取り付ける場合 は、以下のステップを実行してください。
	- 1. 電源アダプターをケージに挿入します。
		- E1 エンクロージャー (1U 2 ノード)

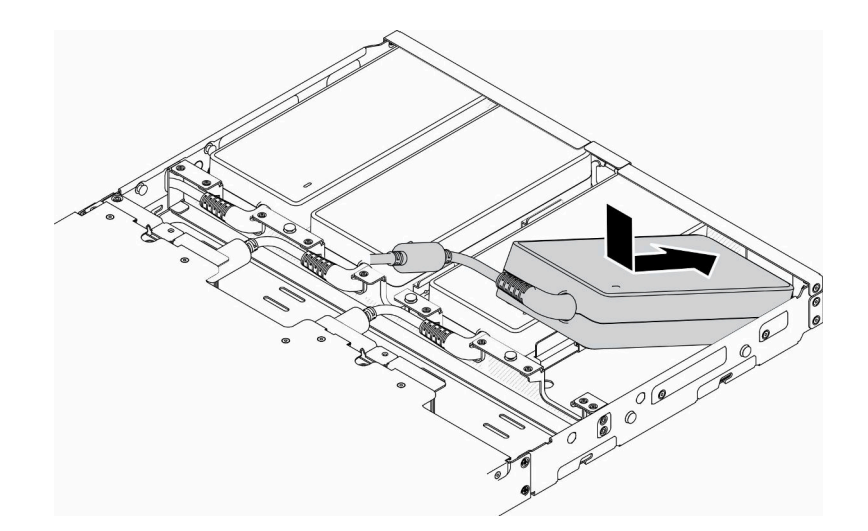

<sup>図</sup> 124. <sup>電</sup>源アダプターの取り付け

– E2 エンクロージャー (2U 2 ノード)

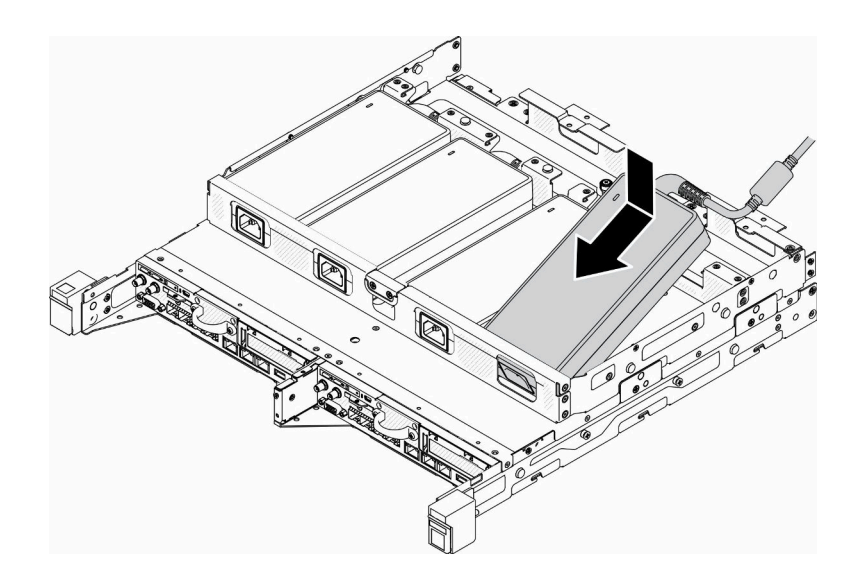

<sup>図</sup> 125. <sup>電</sup>源アダプターの取り付け

- 2. ブラケットを後方に少し押し、ブラケットを取り付けます。
- 3. 2 個のねじを取り付けます。
	- E1 エンクロージャー (1U 2 ノード)

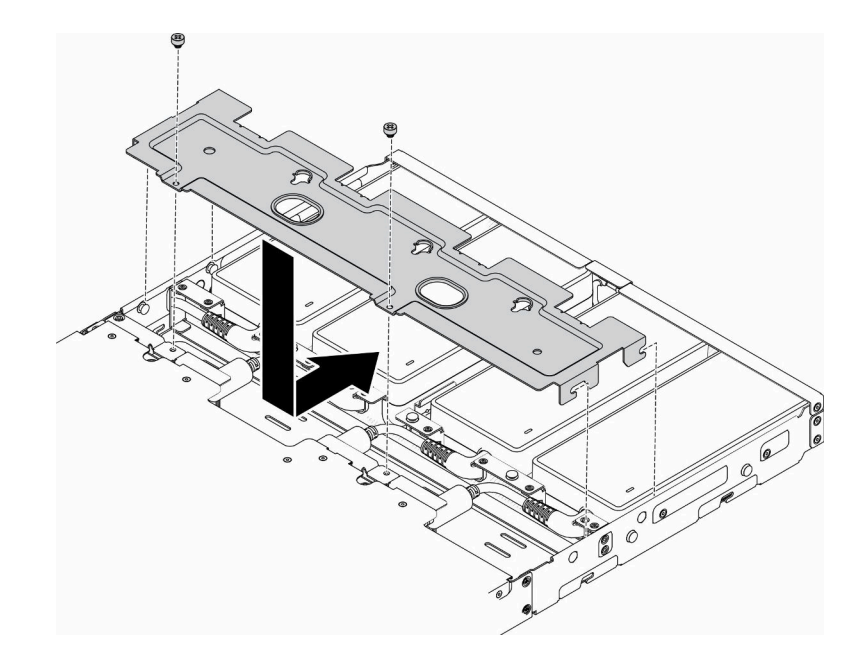

<sup>図</sup> 126. ブラケットの取り付け

– E2 エンクロージャー (2U 2 ノード)

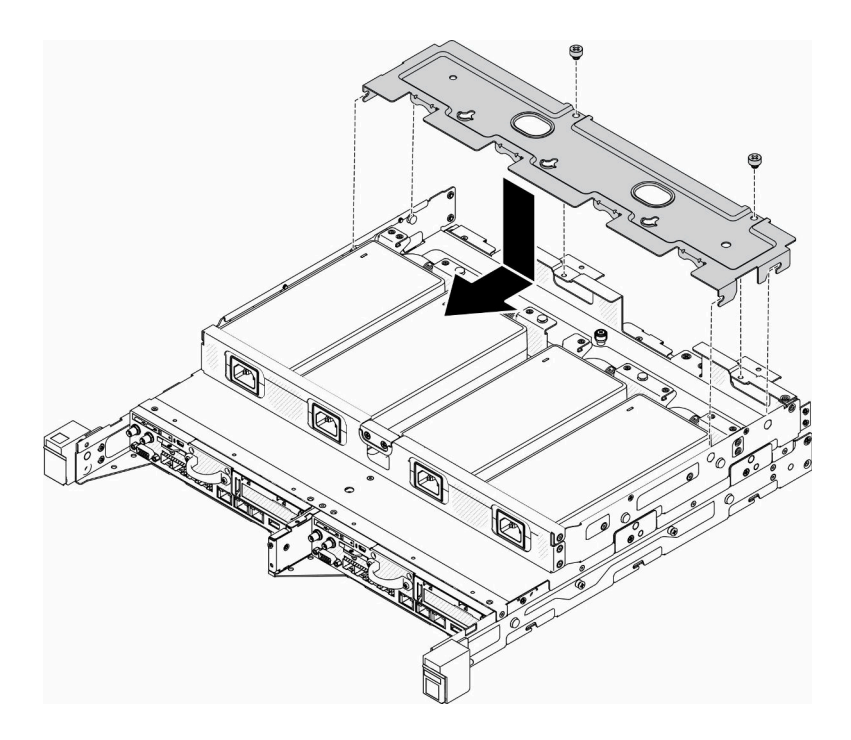

<sup>図</sup> 127. ブラケットの取り付け

- 電源アダプターを電源アダプター・ブラケットに取り付ける場合は、次の手順を実行 します。
- 1. 電源アダプターを電源アダプター・ブラケットに合わせます。次に、電源アダプターを 所定の位置にスライドさせます。
- 2. タブをスロットに合わせ、タブを慎重に所定の位置に引っ掛けます。
- 3. つまみねじを締めます。

注:DIN レール構成、壁掛け用構成の取り付けの詳細については、必要に応じて、「構 成部品取り付けガイド」を参照してください。

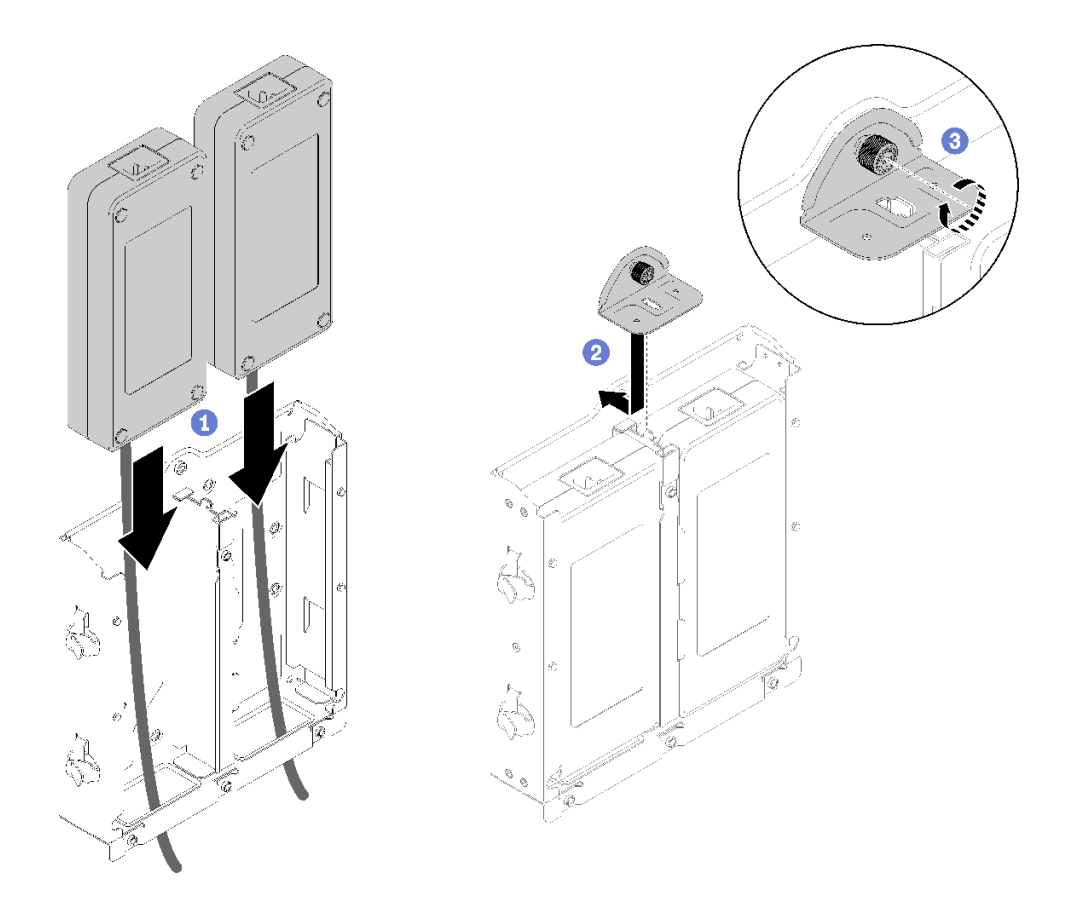

<sup>図</sup> 128. <sup>電</sup>源アダプターの取り付け

- 1. 必要に応じて、エンクロージャーをラックの中に取り付けます。
- 2. DIN レール構成、壁掛け用構成の取り付けの詳細については、必要に応じて、「構成部品取り 付けガイド」を参照してください。
- 3. 電源コードおよびすべての外部ケーブルを再接続します。
- 4. サーバーの電源をオンにします [\(16](#page-23-0) ページの 「[サーバーの電源をオンにする](#page-23-0)」を参照)。

## デモ・ビデオ

• YouTube で手順を参照: https://www.youtube.com/watch?v=MyPVTlRwTkk

# ラバー・フィートの交換

ラバー・フィートを取り外しまたは取り付けるには、この手順を使用します。

# ラバー・フィートの取り外し

ラバー・フィートを取り外すには、この情報を使用します。

- ラバー・フィートを取り外す前に、以下のステップを実行してください。 1. 安全に作業を行うために、以下のセクションをお読みください。
	- [iii](#page-4-0) ページの 「[安全について](#page-4-0)」
	- [39](#page-46-0) ページの 「[取り付けのガイドライン](#page-46-0)」
- 2. サーバーの電源を切ります。電源コードとすべての外部ケーブルを取り外します([17 ページの](#page-24-0) 「サー [バーの電源をオフにする](#page-24-0)」を参照)。
- 3. 必要に応じてノードをエンクロージャーから取り外します([103](#page-110-0) ページの 「[ノードの取り外し](#page-110-0)」 を参照)。

#### ⼿順

ステップ 1. ラバー・フィートはサーバーから引き抜いて取り外します。サーバーを逆さに置いていると きは注意してください。

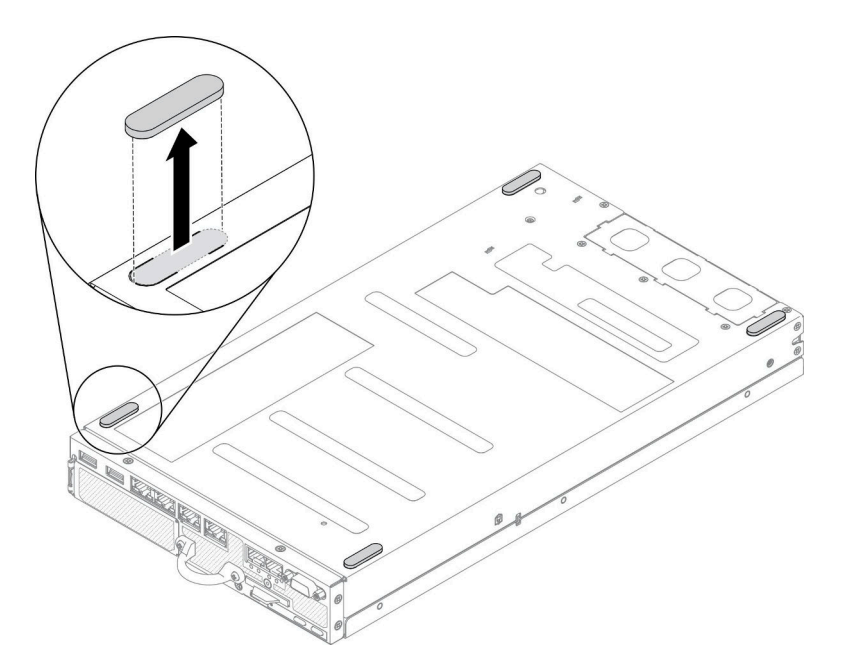

図 129. ラバー・フィートの取り外し

不良部品を返却するように指示された場合は、輸送上の損傷を防ぐために部品を梱包してください。到着 した新しい部品の梱包を再利用し、すべての梱包上の指示に従ってください。

### ラバー・フィートの取り付け

ラバー・フィートを取り付けるには、この情報を使用します。

ラバー・フィートを取り付ける前に、以下のステップを実行してください。

1. 安全に作業を行うために、以下のセクションをお読みください。

- [iii](#page-4-0) ページの 「[安全について](#page-4-0)」
- [39](#page-46-0) ページの 「[取り付けのガイドライン](#page-46-0)」
- 2. サーバーの電源を切ります。電源コードとすべての外部ケーブルを取り外します([17 ページの](#page-24-0) 「サー [バーの電源をオフにする](#page-24-0)」を参照)。

手順

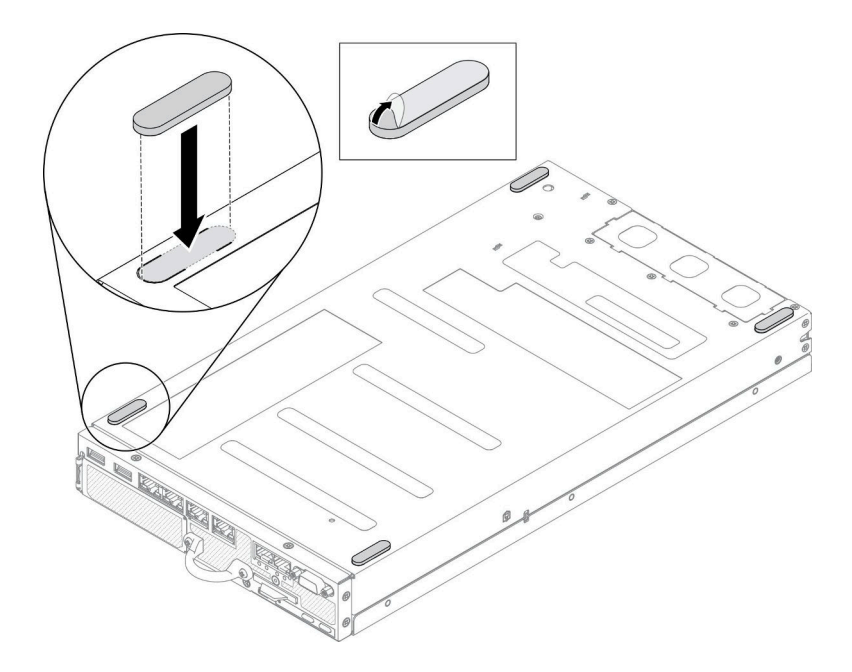

図 130. ラバー・フィートの取り付け

- ステップ 1. ラバー・フィートのフィルムを取り外し、図に示されているように、サーバー下部の角 に取り付けてください。
- ラバー・フィートを取り付けた後、以下のステップを実行してください。
- 1. 必要に応じてノードを取り付けます [\(106](#page-113-0) ページの 「[ノードの取り付け](#page-113-0)」を参照)。
- 2. 電源コードおよびすべての外部ケーブルを再接続します。

# SIM カードの交換

SIM カードの取り外しと取り付けを行うには、以下の情報を使用します。

## SIM カードの取り外し

SIM カードを取り外すには、この情報を使用します。

SIM カードを取り外す前に、以下のステップを実行してください。

1. 安全に作業を行うために、以下のセクションをお読みください。

- [iii](#page-4-0) ページの「[安全について](#page-4-0)」
- [39](#page-46-0) ページの 「[取り付けのガイドライン](#page-46-0)」
- 2. サーバーの電源を切ります。電源コードとすべての外部ケーブルを取り外します [\(17 ページの](#page-24-0) 「サー [バーの電源をオフにする](#page-24-0)」を参照)。
- 3. 必要に応じてノードをエンクロージャーから取り外します [\(103](#page-110-0) ページの 「[ノードの取り外し](#page-110-0)」 を参照)。
- 4. M.2 WLAN/LTE ワイヤレス・アダプターを取り外します [\(44](#page-51-0) ページの 「[M.2 WLAN/LTE ワイヤレス・](#page-51-0) [アダプターの取り外し](#page-51-0)」を参照)。

#### 手順

ステップ 1. M.2 WLAN/LTE ワイヤレス・アダプターで SIM カードの位置を確認します。

ステップ 2. 保持カバーを後方にスライドさせて、上に回転します。

ステップ 3. SIM カードをスロットから取り外します。

ステップ 4. 保持カバーを下に回転し、前にスライドさせて SIM カードを固定します。

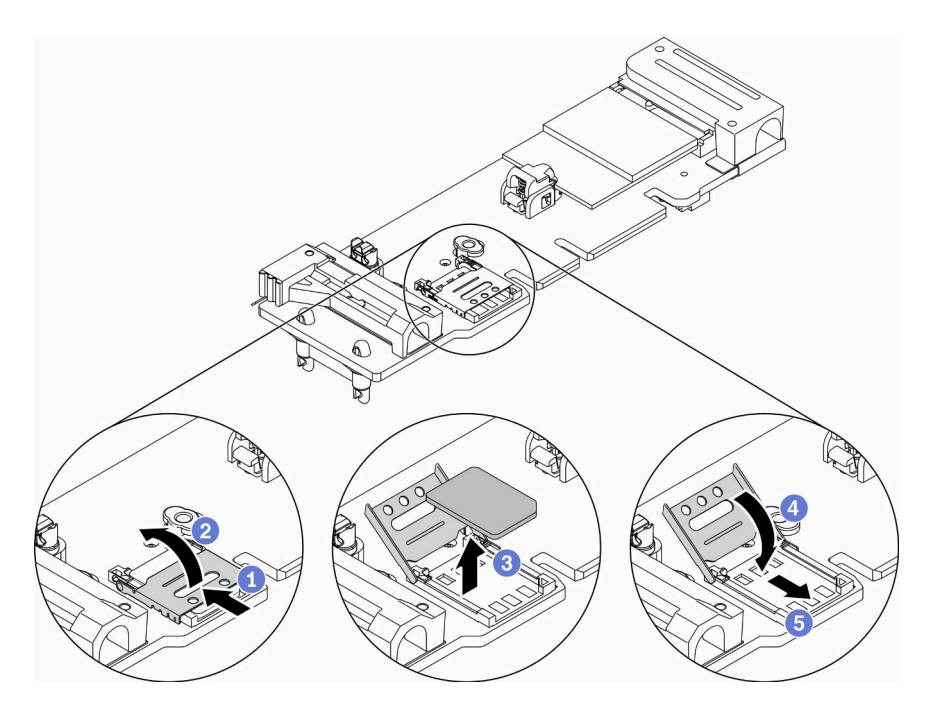

図 131. SIM カードの取り外し

不良部品を返却するように指示された場合は、輸送上の損傷を防ぐために部品を梱包してください。到着 した新しい部品の梱包を再利用し、すべての梱包上の指示に従ってください。

### デモ・ビデオ

• YouTube で手順を参照: https://www.youtube.com/watch?v=MNU6ODNWOMw

## SIM カードの取り付け

SIM カードを取り付けるには、この情報を使用します。

SIM カードを取り付ける前に、以下のステップを実行してください。

1. 安全に作業を行うために、以下のセクションをお読みください。

- [iii](#page-4-0) ページの「[安全について](#page-4-0)」
- [39](#page-46-0) ページの 「[取り付けのガイドライン](#page-46-0)」
- 2. サーバーの電源を切ります。電源コードとすべての外部ケーブルを取り外します([17 ページの](#page-24-0) 「サー [バーの電源をオフにする](#page-24-0)」を参照)。

注:LTE を有効にするには、SIM カードを取り付ける必要があります。LTE サービスは、それぞれの国ま たは地域で認可されたモバイル・サービス・キャリアによって提供されます。LTE ネットワークに接続す るには、サーバーにサービス・キャリアからのセルラー・プランが必要です。

#### 手順

ステップ 1. M.2 WLAN/LTE ワイヤレス・アダプターで SIM カードの位置を確認します。

ステップ 2. 保持カバーを後方にスライドさせて、上に回転します。 ステップ 3. SIM カードをスロットに慎重に置きます。 ステップ 4. 保持カバーを下に回転して、前方にスライドさせます。

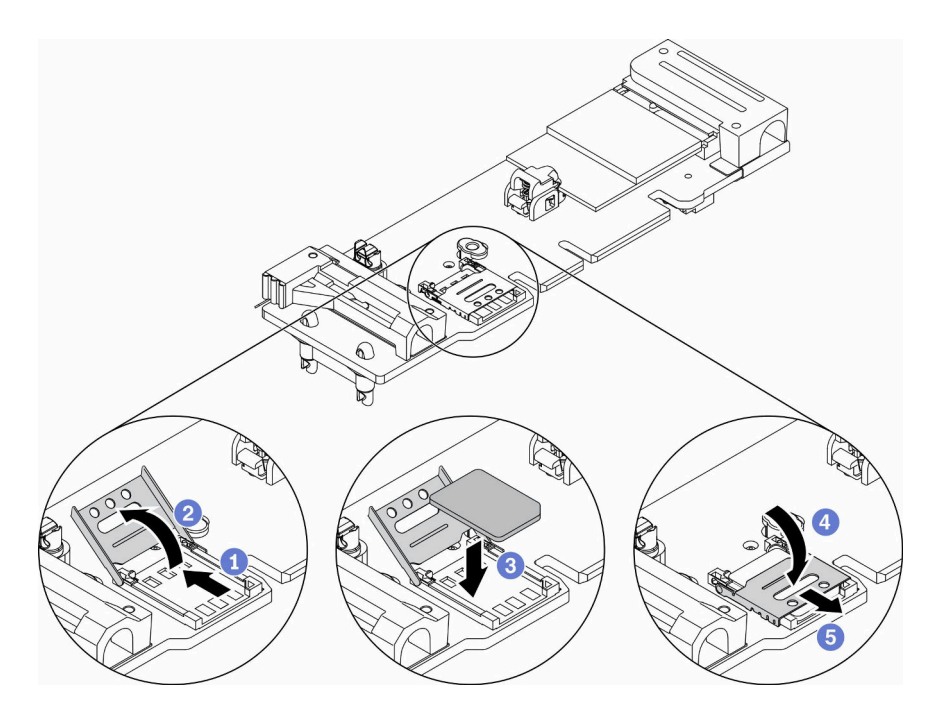

図 132. SIM カードの取り付け

SIM カードを取り付けた後、以下のステップを実行してください。

- 1. M.2 WLAN/LTE ワイヤレス・アダプターを取り付けます [\(45](#page-52-0) ページの 「[M.2 WLAN/LTE ワイヤレス・](#page-52-0) [アダプターの取り付け](#page-52-0)」を参照)。
- 2. 必要に応じてノードを取り付けます [\(106](#page-113-0) ページの 「[ノードの取り付け](#page-113-0)」を参照)。
- 3. 電源コードおよびすべての外部ケーブルを再接続します。
- 4. セットアップ・プロセスに従って、SIM カードを有効にします。

注:通信事業者または SIM プロバイダーから PIN コード、APN、その他の設定を入手して、安全な 場所に保管してください。

- PIN コード
	- SIM カードのピン・コードが必要な場合は、次のコマンド・ラインを使用します (PIN コード の例として 1234 を使用します)。

sudo uci set network.lte\_wan.pincode='1234'

sudo uci commit network

sudo /etc/init.d/network restart

– SIM カードのピン・コードを必要としない場合は、次のコマンド・ラインを使用します。

sudo uci del network.lte\_wan.pincode sudo uci del network.lte\_wan.auth

```
sudo uci del network.lte_wan.username
sudo uci commit network
sudo reboot
```
- APN:
	- APN 設定が必要な場合は、次のコマンドラインを使用します (APN の例として 1234 を使用)。

sudo uci set network.lte\_wan.apn='1234'

sudo uci commit network

sudo reboot

– APN 設定を必要としない場合は、次のコマンド・ラインを使用します。

sudo uci set network.lte\_wan.apn='internet' sudo uci commit network

sudo reboot

注: LTE 設定について詳しくは、ThinkSystem SE350 セットアップ・ガイドの「ワイヤレス LOM パッ ケージ構成の組み込みスイッチ CLI」セクションの「LTE 設定の構成」を参照してください。

## デモ・ビデオ

• YouTube で手順を参照: https://www.youtube.com/watch?v=izsv4NKEj E

# システム・ボードの交換

システム・ボードを取り外しまたは取り付けるには、この手順を使用します。

# システム・ボード・アセンブリーの取り外し

システム・ボード・アセンブリーを取り外すには、この情報を使用します。

注意:このコンポーネントの取り外しと取り付けは、トレーニングを受けた技術員が行う必要がありま す。適切なトレーニングを受けずに取り外しまたは取り付けを行わないでください。

システム・ボード・アセンブリーを取り外す前に:

- 1. 安全に作業を行うために、以下のセクションをお読みください。
	- [iii](#page-4-0) ページの 「[安全について](#page-4-0)」
	- [39](#page-46-0) ページの 「[取り付けのガイドライン](#page-46-0)」
- 2. Lenovo XClarity Controller IP アドレス、重要プロダクト・データ、およびサーバーのマシン・タイプ、 型式番号、シリアル番号、固有 ID、資産タグなどのすべてのシステム構成情報を記録します。
- 3. サーバーに SED がインストールされている場合、SED AK のバックアップを保持します。詳しく は、「セットアップ・ガイド」の「自己暗号化ドライブ認証キー (SED AK) のバックアップ」を 参照してください。
- 4. システム構成を外部メディアに保存するには、Lenovo XClarity Essentials OneCLI を使用します。
- 5. XCC Web GUI にログオンし、構成を外部メディアにバックアップします。
- 6. XCC サービス・データを外部メディアにダウンロードします。
- 7. サーバーの電源を切ります。電源コードとすべての外部ケーブルを取り外します([17 ページの](#page-24-0) 「サー [バーの電源をオフにする](#page-24-0)」を参照)。
- 8. 必要に応じてノードをエンクロージャーから取り外します [\(103](#page-110-0) ページの 「[ノードの取り外し](#page-110-0)」 を参照)。
- 9. トップ・カバーを取り外します [\(146](#page-153-0) ページの 「[トップ・カバーの取り外し](#page-153-0)」を参照)。

#### ⼿順

- ステップ 1. システム・ボード・アセンブリーに取り付けられている以下のコンポーネントをすべて取り 外し、帯電防止された安全な場所に置きます。
	- ●ファン・ケーブルを取り外します ([66](#page-73-0)ページの「[ファンの取り外し](#page-73-0)」を参照)。
	- エアー・バッフルを取り外します [\(52](#page-59-0) ページの 「[エアー・バッフルの取り外し](#page-59-0)」 を参照)。
	- PCIe ライザー・アセンブリーを取り外します([109](#page-116-0) ページの 「[PCIe ライザー・アセンブ](#page-116-0) [リーの取り外し](#page-116-0)」を参照)。
	- 侵入検出スイッチ・ケーブルを取り外します([75](#page-82-0) ページの 「[侵入検出スイッチ・ケーブル](#page-82-0) [の取り外し](#page-82-0)」を参照)。
	- M.2 ブート・アダプターを取り外します [\(42](#page-49-0) ページの 「[M.2 ブート・アダプターの取](#page-49-0) [り外し](#page-49-0)」を参照)。
	- ロック位置スイッチを取り外します (取り付けられている場合) [\(79](#page-86-0) ページの 「[ロック位置](#page-86-0) [スイッチの取り外し](#page-86-0)」を参照)。
	- M.2 WLAN/LTE ワイヤレス・アダプターを取り外します [\(44](#page-51-0) ページの 「[M.2 WLAN/LTE ワ](#page-51-0) [イヤレス・アダプターの取り外し](#page-51-0)」を参照)。
	- 前面オペレーター・パネル・ケーブルを切り離します [\(70](#page-77-0) ページの 「[前面オペレー](#page-77-0) [ター・パネルの取り外し](#page-77-0)」を参照)。
	- TPM カードを取り付けている場合は取り外します([150](#page-157-0) ページの 「[TPM カードの取り](#page-157-0) [外し \(中国本土専用\)](#page-157-0)」を参照)。
	- 分電モジュールを取り外します [\(113](#page-120-0) ページの 「[分電モジュールの取り外し](#page-120-0)」を参照)。
	- ●DIMM を取り外します ([59](#page-66-0) ページの 「[DIMM の取り外し](#page-66-0)」を参照)。

ステップ 2. サーバー下部の 2 本のねじを取り外します。

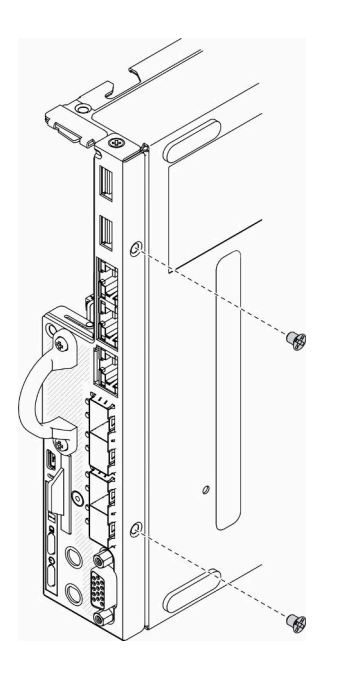

図 133. ねじの取り外し

ステップ 3. サーバーの側面にある 3 本のねじを取り外し、VGA コネクターを固定している 2 本のね じを取り外します。

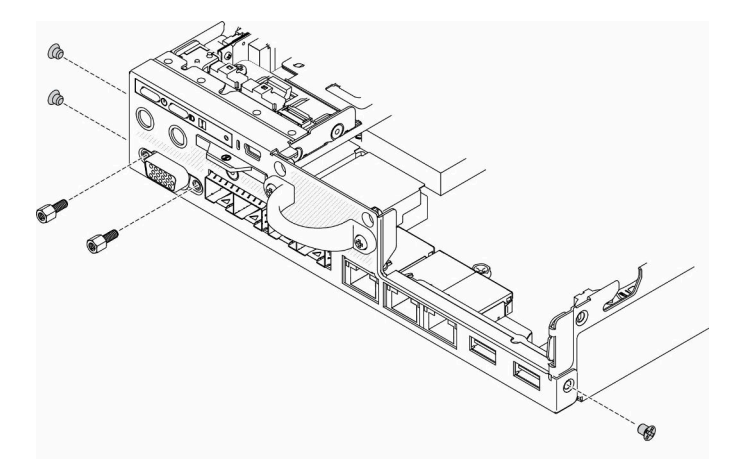

図 134. ねじの取り外し

ステップ 4. 前面オペレーター・パネルをサーバーから引き出して取り外します。

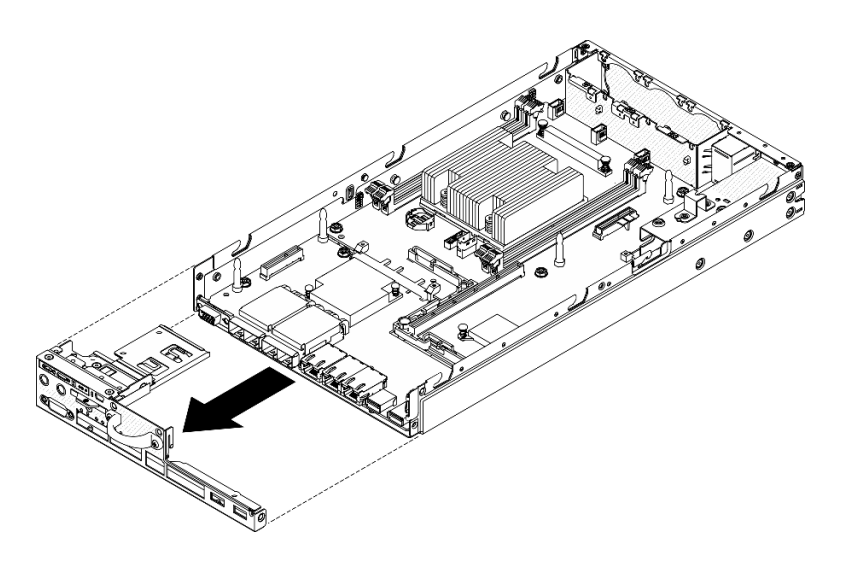

図 135. 前面オペレーター・パネルの取り外し

ステップ 5. LOM パッケージを固定している 6 本のねじを取り外します。

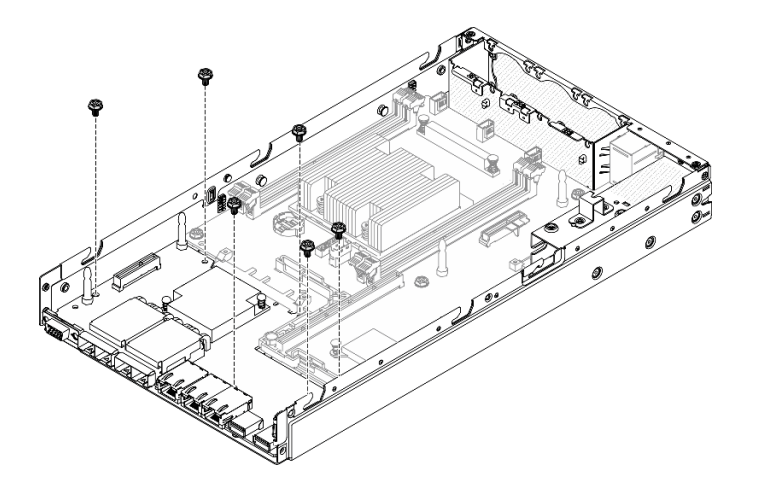

図 136. LOM パッケージの取り外し

ステップ 6. LOM パッケージを少し手前に引き出し、図のように持ち上げてサーバーから取り外します。

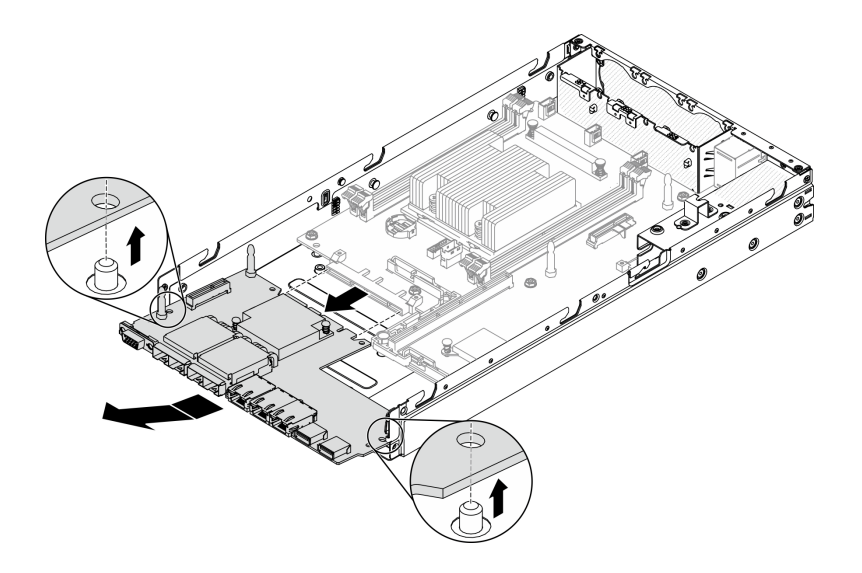

図 137. LOM パッケージの取り外し

注: ワイヤレス 対応 LOM パッケージと 10G SFP + LOM パッケージは、同じ方法で取 り外します。

ステップ 7. システム・ボードを固定している 8 本のねじを取り外します。

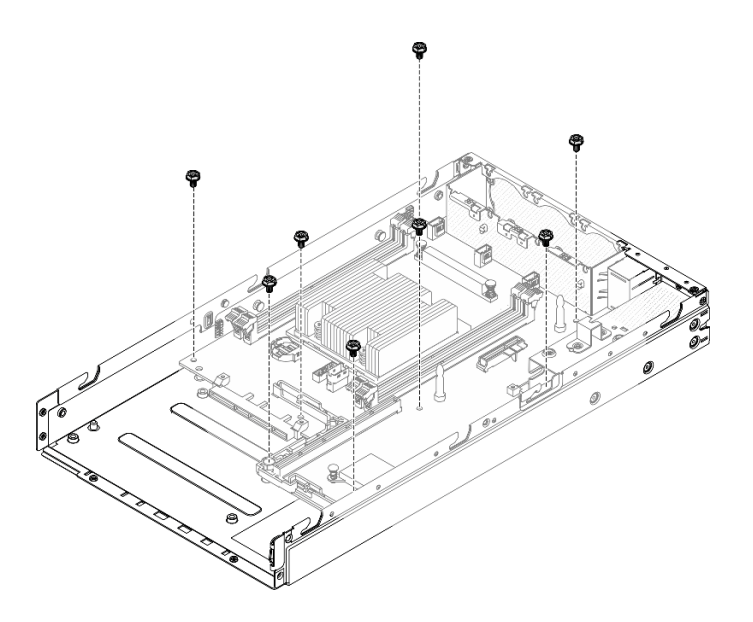

<sup>図</sup> 138. システム・ボードの取り外し

ステップ 8. システム・ボードを前方に引いて少し持ち上げ、ガイド・ピンから取り外します。

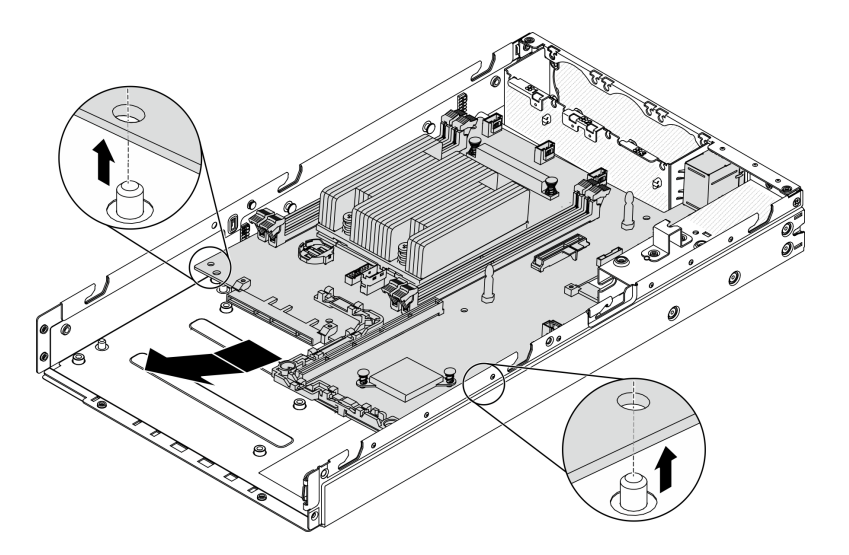

<sup>図</sup> 139. システム・ボードの取り外し

ステップ 9. 図に示されているように、システム・ボードをサーバーの側面に向かって持ち上げてサー バーから取り外します。

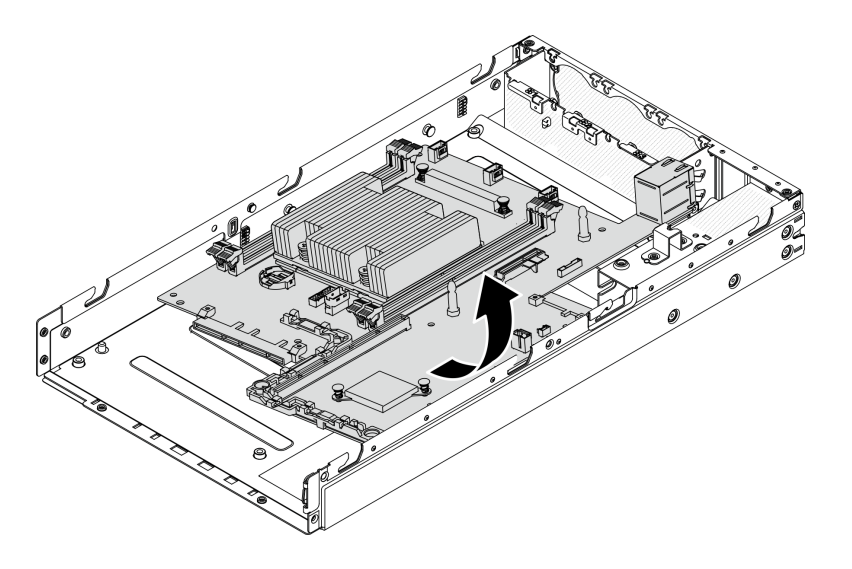

<sup>図</sup> 140. システム・ボードの取り外し

不良部品を返却するように指示された場合は、輸送上の損傷を防ぐために部品を梱包してください。到着 した新しい部品の梱包を再利用し、すべての梱包上の指示に従ってください。

## デモ・ビデオ

• YouTube で手順を参照: https://www.youtube.com/watch?v=YK-2DNj9d2I

# システム・ボード・アセンブリーの取り付け

システム・ボード・アセンブリーを取り付けるには、この情報を使用します。

注意:このコンポーネントの取り外しと取り付けは、トレーニングを受けた技術員が行う必要がありま す。適切なトレーニングを受けずに取り外しまたは取り付けを行わないでください。

システム・ボードを取り付ける前に、以下のステップを実行します。

1. 安全に作業を行うために、以下のセクションをお読みください。

- [iii](#page-4-0) ページの 「[安全について](#page-4-0)」
- [39](#page-46-0) ページの 「[取り付けのガイドライン](#page-46-0)」
- 2. コンポーネントが入っている帯電防止パッケージをサーバーの塗装されていない金属面に接触させて から、コンポーネントをパッケージから取り出し、帯電防止面の上に置きます。
- 3. 交換用のシステム・ボードの CMOS バッテリーの下に絶縁プルタブがある場合は、取り外します。

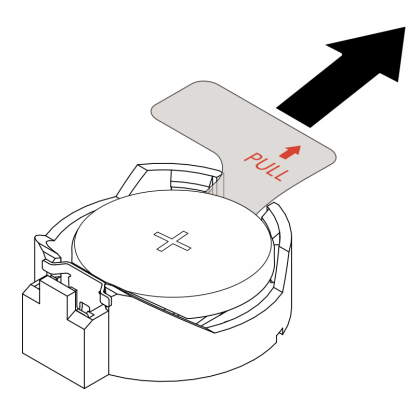

<sup>図</sup> 141. 絶縁プルタブの取り外し

## 手順

ステップ 1. 図のように、システム・ボードをシャーシに斜めに挿入します。

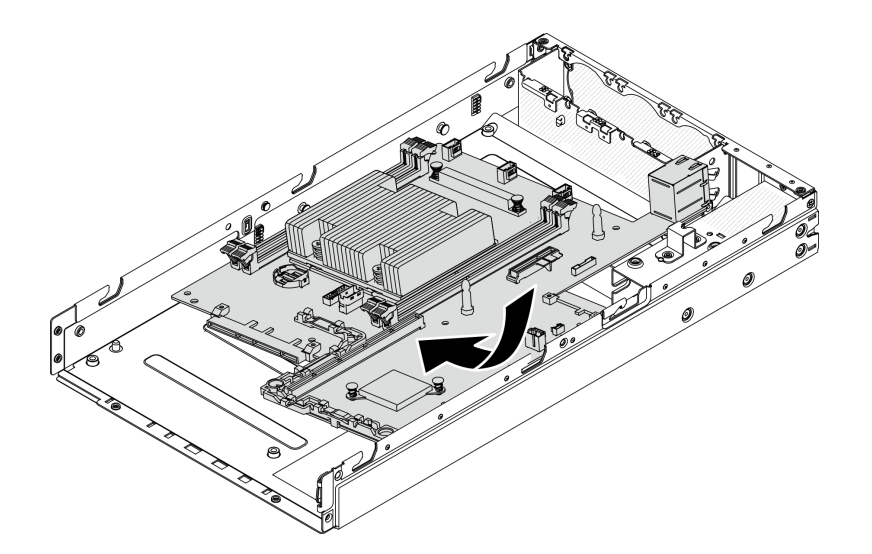

<sup>図</sup> 142. システム・ボードの取り付け

ステップ 2. システム・ボードをサーバーに押し込み、システム・ボードをガイド・ピンに取り付けます。

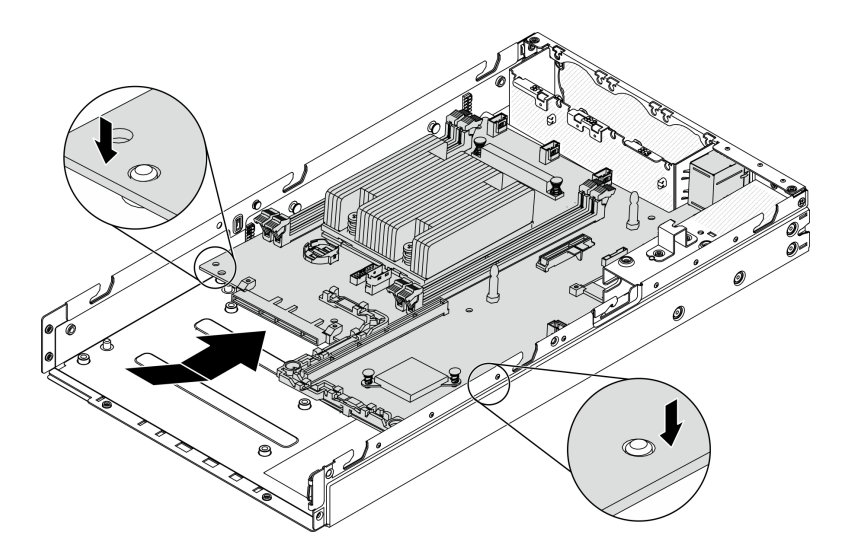

<sup>図</sup> 143. システム・ボードの取り付け

ステップ 3. 8 本のねじを取り付けてシステム・ボードを固定します。

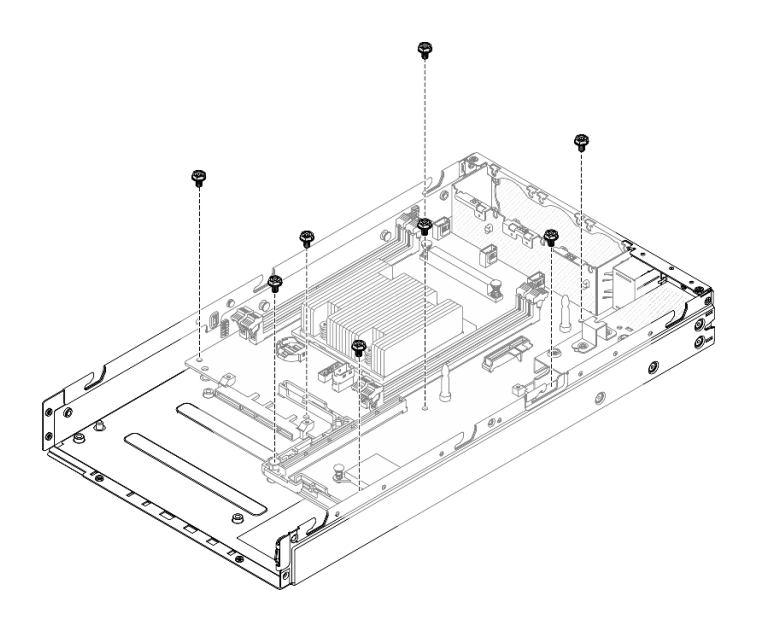

<sup>図</sup> 144. システム・ボードの取り付け

ステップ 4. LOM パッケージを、示されている角度でサーバーに挿入します。次に、LOM パッケージを ガイド・ピンに取り付けます。

> 注:ワイヤレス 対応 LOM パッケージと 10G SFP + LOM パッケージは、同じ方法で取り付 けられます。
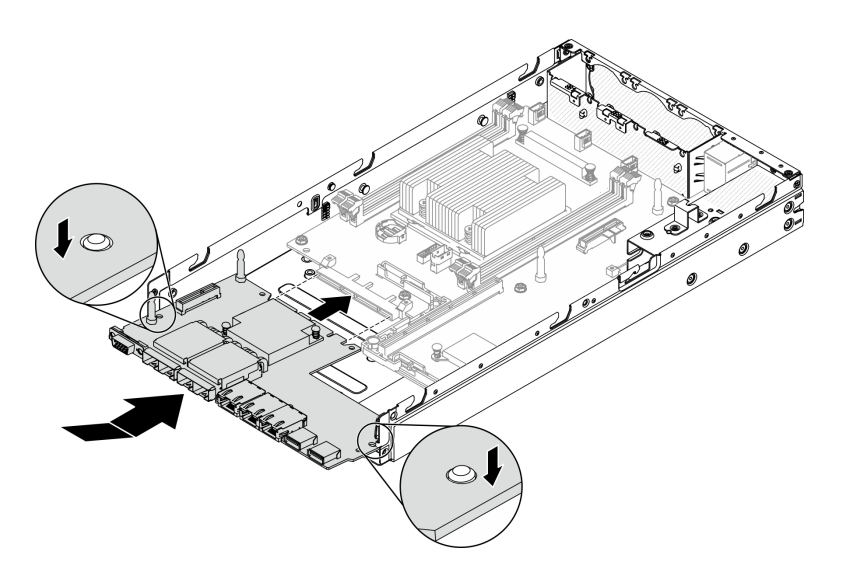

図 145. LOM パッケージの取り付け

ステップ 5. 6 本のねじを取り付けて LOM パッケージを固定します。

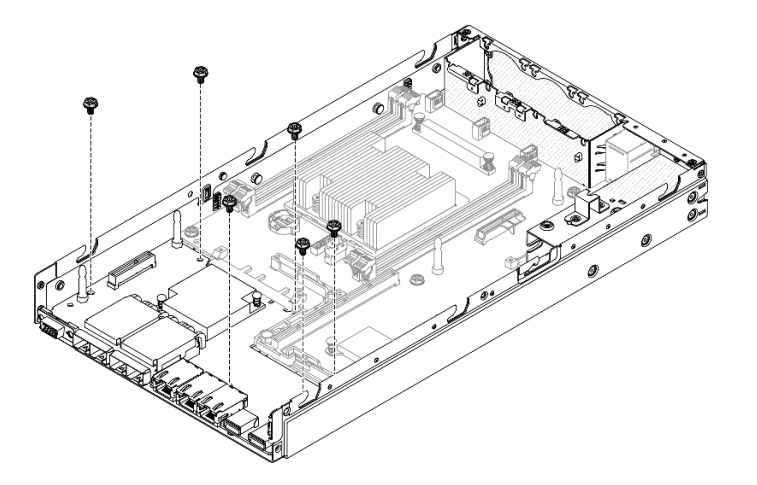

図 146. LOM パッケージの取り付け

ステップ 6. 前面オペレーター・パネルをシャーシに位置合わせし、パネルをサーバーの前面に挿入 します。

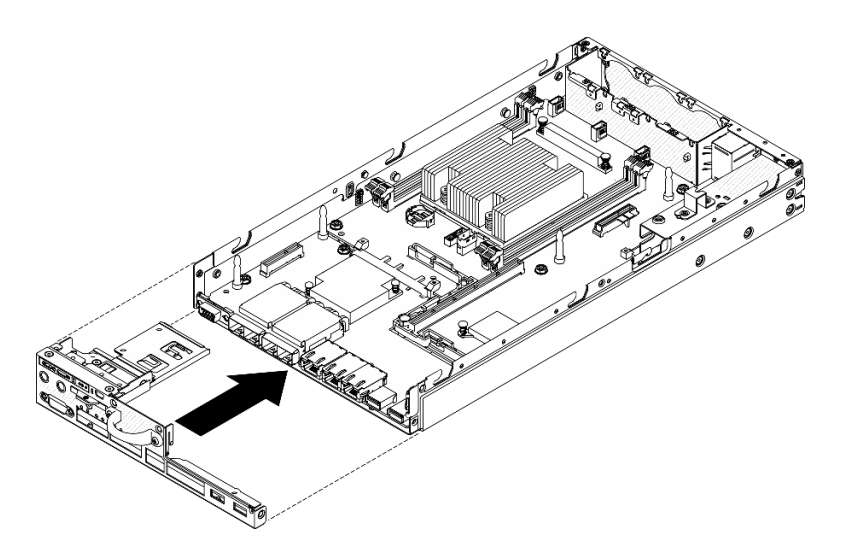

図 147. 前面オペレーター・パネルの取り付け

ステップ 7. VGA コネクターを固定する 2 本のねじを取り付けて、3 本のねじをサーバーの側面に取 り付けます。

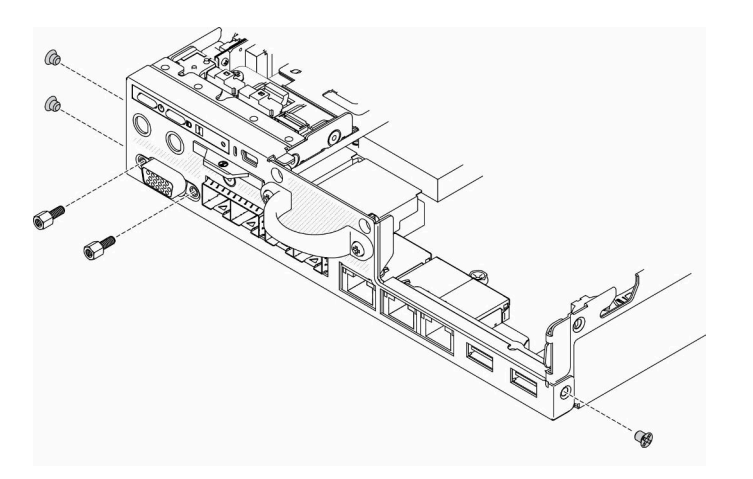

図 148. ねじの取り付け

ステップ 8. サーバー下部の 2 本のねじを取り付けます。

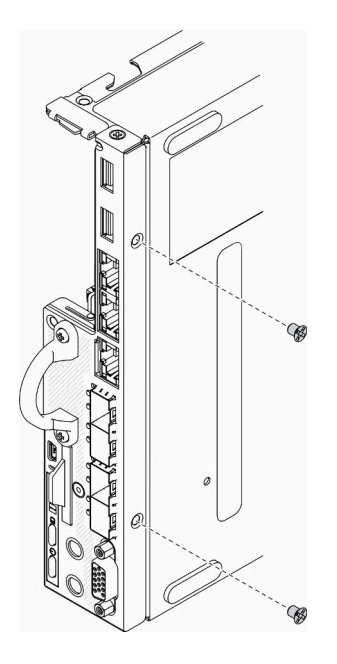

図 149. ねじの取り付け

ステップ 9. プロセッサー・ヒートシンクの XClarity Controller ネットワーク・アクセス・ラベルをはが し、サーバー前面のネットワーク・アクセス・タグに取り付けます。

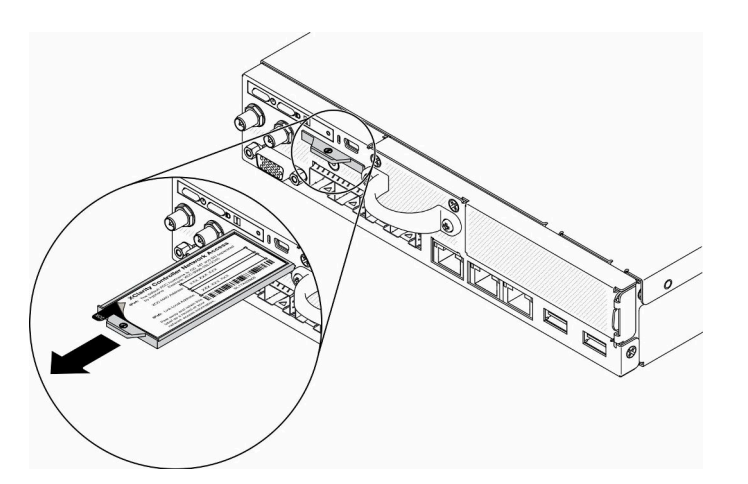

図 150. ネットワーク・アクセス・タグの位置

ステップ 10.次のコンポーネントを取り付けます。

- DIMM を取り付けます [\(61](#page-68-0) ページの 「[DIMM の取り付け](#page-68-0)」を参照)。
- ●必要に応じて、TPM カード (中国本土のみ) を取り付けます ([150 ページの](#page-157-0) 「TPM カー [ドの取り付け \(中国本土専用\)](#page-157-0)」を参照)。
- ●必要に応じて、PCIe ライザー・アセンブリーを取り付けます ([111 ページの](#page-118-0)「PCIe ライ [ザー・アセンブリーの取り付け](#page-118-0)」を参照)。
- 必要に応じて、M.2 アダプターを取り付けます [\(48](#page-55-0) ページの 「[M.2 データ・アダプターの](#page-55-0) [取り付け](#page-55-0)」[、43](#page-50-0) ページの 「[M.2 ブート・アダプターの取り付け](#page-50-0)」、[45 ページの](#page-52-0) 「M.2 [WLAN/LTE ワイヤレス・アダプターの取り付け](#page-52-0)」を参照)。
- 分電モジュールを取り付けます(115 ページの「[分電モジュールの取り付け](#page-122-0)」を参照)。
- 前面オペレーター・パネルまたは前面 I/O 部品ケーブルを接続します([71 ページの](#page-78-0) 「前面 [オペレーター・パネルの取り付け](#page-78-0)」を参照)。
- エアー・バッフルを取り付けます [\(54](#page-61-0) ページの「[エアー・バッフルの取り付け](#page-61-0)」を参照)。
- ●ファン・ケーブルを接続します ([68](#page-75-0)ページの「[ファンの取り付け](#page-75-0)」を参照)。

システム・ボードを取り付けた後、以下のステップを実行します。

- 1. サーバーにトップ・カバーを取り付けます [\(148](#page-155-0) ページの 「[トップ・カバーの取り付け](#page-155-0)」を参照)。
- 2. 必要に応じてノードを取り付けます [\(106](#page-113-0) ページの 「[ノードの取り付け](#page-113-0)」を参照)。
- 3. 電源コードおよびすべての外部ケーブルを再接続します。
- 4. サーバーを再構成し、システムの日付と時刻をリセットします。
- 5. マシン・タイプおよびシリアル番号を新しい 重要プロダクト・データ (VPD) で更新します。マシン・ タイプとシリアル番号を更新するには、Lenovo XClarity Provisioning Managerを使用します。140 ページ の 「マシン・タイプおよびシリアル番号の更新」を参照してください。

注:ノードを E1 エンクロージャー (1U 2 ノード) に取り付ける場合、適切に動作させるには重要プロ ダクト・データ (VPD) を変更してください。 [146](#page-153-0) ページの 「[E1 エンクロージャー構成の VPD の変](#page-153-0) [更 \(トレーニングを受けた技術員のみ\)](#page-153-0)」を参照してください。

- 6. サーバーに SED が取り付けられている場合、SED AK をリカバリーします。詳しくは、「セットアッ プ・ガイド」の「自己暗号化ドライブ認証キー (SED AK) のバックアップ」を参照してください。
- 7. 必要に応じて FoD キーをリカバリーします。
- 8. 公開鍵を更新します。詳しくは、 [https://download.lenovo.com/servers\\_pdf/thinkshield-web-application-user-guide-v2.pdf](https://download.lenovo.com/servers_pdf/thinkshield-web-application-user-guide-v2.pdf) の「デバイ ス・キーの更新」セクションを参照してください。
- 9. セキュリティー・パック付きの ThinkSystem SE350 の場合は、システムを再度アクティブ化しま す。詳しくは、「*ThinkSystem SE350 セットアップガイド*」の「システムのアクティブ化」を参照 してください。
- 10. TPM を有効化します[。142](#page-149-0) ページの 「[TPM の有効化](#page-149-0)」を参照してください。
- 11. オプションでセキュア・ブートを有効にします。[145](#page-152-0) ページの 「[UEFI セキュア・ブートの有効](#page-152-0) 化[」](#page-152-0)を参照してください。

## デモ・ビデオ

• YouTube で手順を参照: https://www.youtube.com/watch?v=Kz6ewMpvf8I

# マシン・タイプおよびシリアル番号の更新

トレーニングを受けたサービス技術員がシステム・ボードを交換した後、マシン・タイプおよびシリア ル番号を更新する必要があります。

マシン・タイプとシリアル番号を更新するには、次の 2 つの方法があります。

• Lenovo XClarity Provisioning Manager から

Lenovo XClarity Provisioning Manager からマシン・タイプおよびシリアル番号を更新するには、次の 手順を実行します。

- 1. サーバーを起動して、画面の指示に従ってキーを押し、Lenovo XClarity Provisioning Manager インターフェースを表示します。
- 2. 始動管理者パスワードが必要な場合は、パスワードを入力します。
- 3. 「システムの要約」ページで「VPD の更新」をクリックします。
- 4. マシン・タイプおよびシリアル番号を更新します。

• Lenovo XClarity Essentials OneCLI から

Lenovo XClarity Essentials OneCLI により、Lenovo XClarity Controller でマシン・タイプとシリアル番 号が設定されます。以下のいずれかの方法を選択して Lenovo XClarity Controller にアクセスし、マ シン・タイプとシリアル番号を設定します。

- ターゲット・システムから操作 (LAN またはキーボード・コンソール・スタイル (KCS) のアク セスなど)
- ターゲット・システムへのリモート・アクセス (TCP/IP ベース)

Lenovo XClarity Essentials OneCLI からマシン・タイプおよびシリアル番号を更新するには、次の 手順を実行します。

1. Lenovo XClarity Essentials OneCLI をダウンロードしてインストールします。

Lenovo XClarity Essentials OneCLI をダウンロードするには、次のサイトにアクセスします。

<https://datacentersupport.lenovo.com/solutions/HT116433>

- 2. OneCLI パッケージ (他の必要なファイルも含まれています) をサーバーにコピーし、解凍します。 OneCLI と必要なファイルを必ず同じディレクトリーに解凍してください。
- 3. Lenovo XClarity Essentials OneCLI を配置した後で、以下のコマンドを入力してマシン・タイプとシ リアル番号を設定します。

onecli config set SYSTEM\_PROD\_DATA.SysInfoProdName <m/t\_model> [access\_method]

onecli config set SYSTEM\_PROD\_DATA.SysInfoSerialNum <s/n> [access\_method]

ここで、それぞれ以下の意味があります。

#### <m/t\_model>

サーバーのマシン・タイプおよび型式番号。mtm xxxxyyy と入力してください。ここで、xxxx はマシン・タイプ、yyy はサーバー・モデルの番号です。

#### $\langle s/n \rangle$

サーバーのシリアル番号。sn zzzzzzzz と入力します。ここで、zzzzzzz はシリアル番号です。

#### [access\_method]

以下の方式からユーザーが選択したアクセス方式。

– オンライン認証 LAN アクセスの場合、次のコマンドを入力します。

[--bmc-username xcc\_user\_id --bmc-password xcc\_password]

ここで、それぞれ以下の意味があります。

xcc\_user\_id

BMC/IMM/XCC アカウント名 (12 アカウントのうちの 1 つ)。デフォルト値は USERID です。

xcc\_password

BMC/IMM/XCC アカウントのパスワード (12 アカウントのうちの 1 つ)。

コマンドの例は次の通りです。

onecli config set SYSTEM\_PROD\_DATA.SysInfoProdName <m/t\_model> --bmc-username xcc\_user\_id --bmc-password xcc\_password

onecli config set SYSTEM\_PROD\_DATA.SysInfoSerialNum <s/n> --bmc-username xcc\_user\_id --bmc-password xcc\_password

- オンライン KCS アクセス (非認証およびユーザー制限付き) の場合:
	- このアクセス方式を使用する場合は、*access method* の値を指定する必要はありません。 コマンドの例は次の通りです。

<span id="page-149-0"></span>onecli config set SYSTEM\_PROD\_DATA.SysInfoProdName <m/t\_model> onecli config set SYSTEM\_PROD\_DATA.SysInfoSerialNum <s/n>

注:KCS アクセス方式では、IPMI/KCS インターフェースを使用します。これには IPMI ドライバーがインストールされている必要があります。

– リモート LAN アクセスの場合、次のコマンドを入力します。

[--bmc xcc\_user\_id:xcc\_password@xcc\_external\_ip]

ここで、それぞれ以下の意味があります。

xcc\_external\_ip

BMC/IMM/XCC IP アドレス。デフォルト値はありません。このパラメーターは必 須です。

xcc\_user\_id

BMC/IMM/XCC アカウント (12 アカウントのうちの 1 つ)。デフォルト値は USERID で す。

xcc\_password

BMC/IMM/XCC アカウントのパスワード (12 アカウントのうちの 1 つ)。

注:BMC、IMM、または XCC の内部 LAN/USB IP アドレス、アカウント名、およびパス ワードは、すべてこのコマンドで有効です。

コマンドの例は次の通りです:

onecli config set SYSTEM\_PROD\_DATA.SysInfoProdName <m/t\_model>

--bmc xcc\_user\_id:xcc\_password@xcc\_external\_ip

onecli config set SYSTEM\_PROD\_DATA.SysInfoSerialNum <s/n>

--bmc xcc\_user\_id:xcc\_password@xcc\_external\_ip

4. Lenovo XClarity Controller を出荷時のデフォルト値にリセットします。[https://pubs.lenovo.com/lxcc](https://pubs.lenovo.com/lxcc-overview/)[overview/](https://pubs.lenovo.com/lxcc-overview/) にある、ご使用のサーバーと互換性のある XCC に関する資料の「BMC の出荷時のデ フォルト値へのリセット」セクションを参照してください。

# TPM の有効化

サーバーは、バージョン 2.0 の Trusted Platform Module (TPM) をサポートします

注:中国本土のお客様の場合、内蔵 TPM はサポートされていません。ただし、中国本土のお客様 は、TPM カードを取り付けることができます。

システム・ボードを交換する場合は、TPM ポリシーが正しく設定されていることを確認する必要が あります。

#### 警告:

TPM ポリシーの設定は慎重に⾏ってください。正しく設定されないと、システム・ボードが使⽤でき なくなる場合があります。

### TPM ポリシーの設定

デフォルトでは、交換用システム・ボードは TPM ポリシーが未定義に設定された状態で出荷されます。 この設定を、交換するシステム・ボードの設定と一致するように変更する必要があります。

TPM ポリシーを設定する方法は 2 つあります。

• Lenovo XClarity Provisioning Manager から

Lenovo XClarity Provisioning Manager から TPM ポリシーを設定するには、次の手順を実行します。

- 1. サーバーを起動して、画面の指示に従ってキーを押し、Lenovo XClarity Provisioning Manager インターフェースを表示します。
- 2. 始動管理者パスワードが必要な場合は、パスワードを入力します。
- 3. 「システムの要約」ページで「VPD の更新」をクリックします。
- 4. ポリシーを以下の設定のいずれかに設定します。
	- NationZ TPM 2.0 有効 中国のみ。中国本土のお客さまは、NationZ TPM 2.0 アダプターを取り付 ける場合はこの設定を選択する必要があります。
	- TPM 有効 ROW。中国本土以外のお客様はこの設定を選択する必要があります。
	- 永続的に無効。中国本土にお住みのお客さまは、TPM アダプターが取り付けられていない場合 は、この設定を使用する必要があります。

注:ポリシー設定で未定義という設定は使用可能ですが、使用されることはありません。

• Lenovo XClarity Essentials OneCLI から

注:ターゲット・システムにリモート・アクセスするには、Lenovo XClarity Controller で、ローカル IPMI ユーザーとパスワードがセットアップされている必要があることにご注意ください。

Lenovo XClarity Essentials OneCLI から TPM ポリシーを設定するには、次の手順を実行します。

1. TpmTcmPolicyLock を読んで、TPM\_TCM\_ポリシーがロックされているかどうかを確認してく ださい。

OneCli.exe config show imm.TpmTcmPolicyLock --override --imm <userid>:<password>@<ip\_address>

注:imm.TpmTcmPolicyLock 値は「無効」でなくてはなりません。これは、TPM\_TCM\_POLICY が ロックされておらず、TPM\_TCM\_POLICY への変更が許可されることを意味します。戻りコードが 「有効」の場合、ポリシーへの変更は許可されません。希望の設定が交換されるシステムに対して 正しい場合は、プレーナーがまだ使用されている可能性があります。

- 2. TPM TCM POLICY を XCC に構成します。
	- TPM のない中国本土のお客様、または TPM を無効にする必要があるお客様の場合:

OneCli.exe config set imm.TpmTcmPolicy "NeitherTpmNorTcm" --override --imm <userid>:<password>@<ip\_ address>

– TPM を有効にする必要がある中国本土のお客様:

OneCli.exe config set imm.TpmTcmPolicy "NationZTPM20Only" --override --imm <userid>:<password>@<ip\_ address>

– TPM を有効にする必要がある中国本土以外のお客様:

OneCli.exe config set imm.TpmTcmPolicy "TpmOnly" --override --imm <userid>:<password>@<ip\_address>

3. reset コマンドを発行して、システムをリセットします。

OneCli.exe misc ospower reboot --imm <userid>:<password>@<ip\_address>

4. 値をリードバックして、変更が承認されたかどうかを確認してください。

OneCli.exe config show imm.TpmTcmPolicy --override --imm <userid>:<password>@<ip\_address>

注:

- リードバック値が一致した場合、TPM\_TCM\_POLICY が正しく設定されたことを意味します。 imm.TpmTcmPolicy は、以下のとおり定義されます。
	- 値 0 はストリング「Undefined」を使用します。これは UNDEFINED ポリシーを意味します。
	- 値 1 はストリング「NeitherTpmNorTcm」を使用します。これは TPM\_PERM\_DISABLED を 意味します。
	- 値 2 はストリング「TpmOnly」を使用します。これは TPM\_ALLOWED を意味します。
- 値 4 はストリング「NationZTPM20Only」を使用します。これは NationZ\_TPM20\_ALLOWED を意味します。
- OneCli/ASU コマンドを使用するとき、以下の 4 つの手順も使用して、TPM\_TCM\_POLICY を 「ロック」する必要があります。
- 5. TpmTcmPolicyLock を読んで、TPM\_TCM\_POLICY がロックされているかどうかを確認してくださ い。コマンドは以下のとおりです。

OneCli.exe config show imm.TpmTcmPolicyLock --override --imm <userid>:<password>@<ip\_address>

値は「Disabled」でなければなりません。これは TPM\_TCM\_POLICY がロックされておらず、設定 する必要があることを意味します。

6. TPM\_TCM\_POLICY をロックします。

OneCli.exe config set imm.TpmTcmPolicyLock "Enabled"--override --imm <userid>:<password>@<ip\_address>

7. reset コマンドを発行して、システムをリセットします。コマンドは以下のとおりです。

OneCli.exe misc ospower reboot --imm <userid>:<password>@<ip\_address>

リセット時に、UEFI は imm.TpmTcmPolicyLock から値を読み込みます。値が「Enabled」で imm.TpmTcmPolicy 値が有効な場合、UEFI は TPM\_TCM\_POLICY 設定をロックします。

注:imm.TpmTcmPolicy の有効な値には、「NeitherTpmNorTcm」、「TpmOnly」および 「NationZTPM20Only」が含まれます。

imm.TpmTcmPolicyLock が「Enabled」に設定されていても、imm.TpmTcmPolicy 値が無効な場合、 UEFI は、「ロック」要求を拒否し、imm.TpmTcmPolicyLock を「Disabled」に戻します。

8. 値をリードバックして、「ロック」が承認されたか拒否されたかを確認します。コマンドは 以下のとおりです。

OneCli.exe config show imm.TpmTcmPolicy --override --imm <userid>:<password>@<ip\_address>

注:リードバック値が「Disabled」から「Enabled」に変更された場合、TPM\_TCM\_POLICY が適切 にロックされていることを意味します。ポリシーがいったんロックされると、システム・ボードの 交換以外にロックを解除する方法はありません。

imm.TpmTcmPolicyLock は、以下のとおり定義されます。

値 1 はストリング「Enabled」を使用します。これはポリシーのロックを意味します。その他の 値は受け入れられません。

### 物理プレゼンスの検出

物理プレゼンスを検出する前に、物理プレゼンス・ポリシーを有効にする必要があります。デフォルト では、物理プレゼンスは 30 分のタイムアウトで有効になります。

物理プレゼンスを検出する方法は 2 つあります。

- 1. 物理プレゼンス・ポリシーが有効な場合、Lenovo XClarity Provisioning Manager または Lenovo XClarity Controller を通して、物理プレゼンスを検出できます。
- 2. システム・ボードのハードウェア・ジャンパーを切り替えます。

注:物理プレゼンス・ポリシーが無効な場合:

- 1. システムボード上のハードウェア物理プレゼンス・ジャンパーを設定して、物理プレゼンスを検 出します。
- 2. F1 (UEFI 設定) または Lenovo XClarity Essentials OneCLI のいずれかを使用して、物理プレゼンス・ ポリシーを有効にします。

#### Lenovo XClarity Controller を使用した物理プレゼンスの検出

Lenovo XClarity Controller を使用して物理プレゼンスを検出するには、以下のステップを実行します。

<span id="page-152-0"></span>1. Lenovo XClarity Controller インターフェースにログインします。

Lenovo XClarity Controller へのログインについては、<https://pubs.lenovo.com/lxcc-overview/> にあるご使 用のサーバーと互換性のある XCC に関する資料の「XClarity Controller Web インターフェースの開 始と使用」セクションを参照してください。

2. 「BMC 構成」→「セキュリティー」の順にクリックして、物理プレゼンスが「検出」に設定され ていることを確認します。

### ハードウェアを使⽤した物理プレゼンスの検出

システム・ボードのジャンパーを使用して、ハードウェア物理プレゼンスを検出することもできます。 ジャンパーを使用したハードウェア物理プレゼンスの検出について詳しくは、以下を参照してください。

[29](#page-36-0) ページの 「[システム・ボードのジャンパーとスイッチ](#page-36-0)」

## UEFI セキュア・ブートの有効化

オプションで、UEFI セキュア・ブートを有効にできます。

UEFI セキュア・ブートを有効にする方法は 2 つあります。

• Lenovo XClarity Provisioning Manager から

Lenovo XClarity Provisioning Manager から UEFI セキュア・ブートを有効にするには、次の手順を実 行します。

- 1. サーバーを起動して、画面の指示に従って指定されたキーを押し、Lenovo XClarity Provisioning Manager インターフェースを表示します。(詳しくは、<https://pubs.lenovo.com/lxpm-overview/> にあるご 使用のサーバーと互換性のある LXPM 資料の「スタートアップ」セクションを参照してください)。
- 2. 始動管理者パスワードが必要な場合は、パスワードを入力します。
- 3. UEFI セットアップのページから、「システム設定」 ➙ 「セキュリティー」 ➙ 「セキュア・ ブート」の順にクリックします。
- 4. セキュア・ブートを有効にし、設定を保存します。
- Lenovo XClarity Essentials OneCLI から

Lenovo XClarity Essentials OneCLI から UEFI セキュア・ブートを有効にするには、次の手順を実行し ます。

- 1. Lenovo XClarity Essentials OneCLI をダウンロードしてインストールします。 Lenovo XClarity Essentials OneCLI をダウンロードするには、次のサイトにアクセスします。 <https://datacentersupport.lenovo.com/solutions/HT116433>
- 2. セキュア・ブートを有効にするには、次のコマンドを実行します。
	- OneCli.exe config set SecureBootConfiguration.SecureBootSetting Enabled
		- --bmc <userid>:<password>@<ip\_address>
		- ここで、それぞれ以下の意味があります。
		- <userid>:<password> はサーバーの BMC (Lenovo XClarity Controller インターフェース) にアクセス するために使用する資格情報です。デフォルトのユーザー ID は USERID、デフォルトのパス ワードは PASSW0RD (大文字の o ではなくゼロ) です。
		- <ip\_address>は BMC の IP アドレスです。

Lenovo XClarity Essentials OneCLI set コマンドについて詳しくは、以下を参照してください。

[https://pubs.lenovo.com/lxce-onecli/onecli\\_r\\_set\\_command](https://pubs.lenovo.com/lxce-onecli/onecli_r_set_command)

# <span id="page-153-0"></span>E1 エンクロージャー構成の VPD の変更 (トレーニングを受けた技術員のみ)

E1 エンクロージャー 構成用に 重要プロダクト・データ (VPD) を変更するには、以下の情報を使用します。

ノードを E1 エンクロージャー (1U 2 ノード) に取り付ける場合、適切に動作させるには重要プロダクト・ データ (VPD) を変更してください。

重要:このタスクは、トレーニングを受けた技術員が操作する必要があります。

E1 エンクロージャー 構成用に VPD を変更するには、以下の手順に従います。

- 1. Lenovo XClarity Controller Web インターフェースまたは Lenovo XClarity Essentials OneCLI で IPMI を 有効にします。
- 2. 次の IPMI コマンドを実装します。

ipmitool raw 0x3A 0x0C 0x0E 0x01 0x10 0x54 0x68 0x69 0x6e 0x6b 0x53 0x79 0x73 0x74 0x65 0x6d 0x20 0x53 0x45 0x33 0x35 0x30 0x20 0x28 0x31 0x55 0x32 0x4e 0x29 0x20 0x20 0x20 0x20 0x20 0x20 0x20 0x20 0x20 0x20 0x20 0x20 0x20 0x20 0x20 0x20 0x20

3. データ・セキュリティーを確保するため、必ず Lenovo XClarity Controller Web インターフェースまた は Lenovo XClarity Essentials OneCLI で IPMI を再度無効にします。

ノードを E1 エンクロージャー (1U 2 ノード) から取り外した場合や、E1 エンクロージャーに再取り付け していない場合、適切に動作させるには重要プロダクト・データ (VPD) をデフォルト・モードに変更 してください。

VPD をデフォルト・モードに変更するには、以下の手順に従ってください。

- 1. Lenovo XClarity Controller Web インターフェースまたは Lenovo XClarity Essentials OneCLI で IPMI を 有効にします。
- 2. 次の IPMI コマンドを実装します。 ipmitool raw 0x3A 0x0C 0x0E 0x01 0x10 0x54 0x68 0x69 0x6e 0x6b 0x53 0x79 0x73 0x74 0x65 0x6d 0x20 0x53 0x45 0x33 0x35 0x30 0x20 0x20 0x20 0x20 0x20 0x20 0x20 0x20 0x20 0x20 0x20 0x20
- 3. データ・セキュリティーを確保するため、必ず Lenovo XClarity Controller Web インターフェースまた は Lenovo XClarity Essentials OneCLI で IPMI を再度無効にします。

# トップ・カバーの交換

トップ・カバーの取り外しと取り付けを行うには、以下の情報を使用します。

トップ・カバーの取り外し

トップ・カバーを取り外すには、この情報を使用します。

起こり得る危険を回避するために、以下の安全についてをお読みになり、それに従ってください。

S012

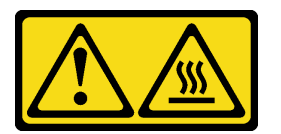

警告: ⾼温の⾯が近くにあります。 S014

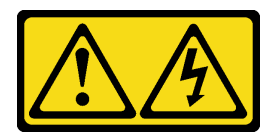

警告:

危険な電圧、電流、エネルギー・レベルが存在する可能性があります。ラベルが貼られている場所のカ バーを外すことが許されるのはトレーニングを受けたサービス技術員だけです。

S033

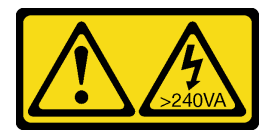

警告:

危険な電力が存在します。金属とショートさせると熱を発生し、金属の飛散、やけど、またはその両方を 引き起こす可能性のある危険な電力の電圧です。

トップ・カバーを取り外す前に、以下のステップを実行してください。

- 1. 安全に作業を行うために、以下のセクションをお読みください。
	- [iii](#page-4-0) ページの「[安全について](#page-4-0)」
	- [39](#page-46-0) ページの 「[取り付けのガイドライン](#page-46-0)」
- 2. サーバーの電源を切ります。電源コードとすべての外部ケーブルを取り外します([17 ページの](#page-24-0) 「サー [バーの電源をオフにする](#page-24-0)」を参照)。

### 手順

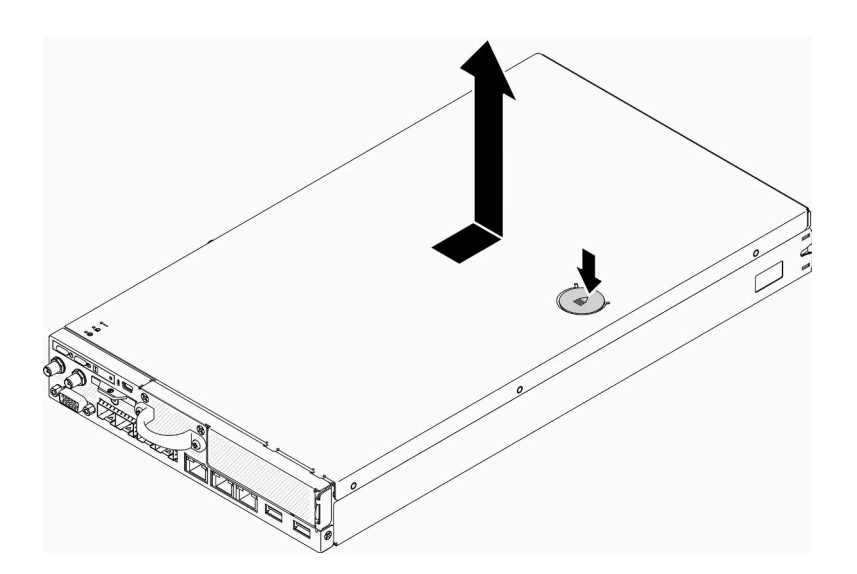

<sup>図</sup> 151. トップ・カバーの取り外し

ステップ 1. リリース・ボタンおよびプッシュ・ポイントを同時に押した後、カバーをサーバーの後 部に向けてスライドさせます。

<span id="page-155-0"></span>ステップ 2. トップ・カバーを持ち上げてサーバーから取り外します。

不良部品を返却するように指示された場合は、輸送上の損傷を防ぐために部品を梱包してください。到着 した新しい部品の梱包を再利用し、すべての梱包上の指示に従ってください。

# デモ・ビデオ

• YouTube で手順を参照: https://www.youtube.com/watch?v=7pGlqu5xVNk

# トップ・カバーの取り付け

トップ・カバーを取り付けるには、この情報を使用します。

起こり得る危険を回避するために、以下の安全についてをお読みになり、それに従ってください。

S012

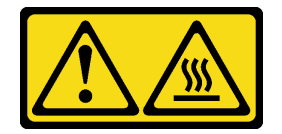

警告: 高温の面が近くにあります。

S014

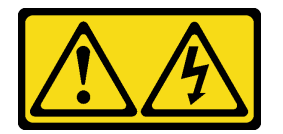

警告:

危険な電圧、電流、エネルギー・レベルが存在する可能性があります。ラベルが貼られている場所のカ バーを外すことが許されるのはトレーニングを受けたサービス技術員だけです。

S033

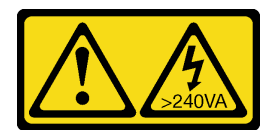

警告:

危険な電力が存在します。金属とショートさせると熱を発生し、金属の飛散、やけど、またはその両方を 引き起こす可能性のある危険な電力の電圧です。

このトップ・カバーを取り付ける前に、以下のステップを実行します。

- 1. 安全に作業を行うために、以下のセクションをお読みください。
	- [iii](#page-4-0) ページの 「[安全について](#page-4-0)」
	- [39](#page-46-0) ページの 「[取り付けのガイドライン](#page-46-0)」
- 2. サーバーの電源を切ります。電源コードとすべての外部ケーブルを取り外します [\(17 ページの](#page-24-0) 「サー [バーの電源をオフにする](#page-24-0)」を参照)。
- 3. 取り外したコンポーネントがすべて取り付けられ、サーバー内の切り離したケーブルがすべて 再接続されていることを確認してください。

手順

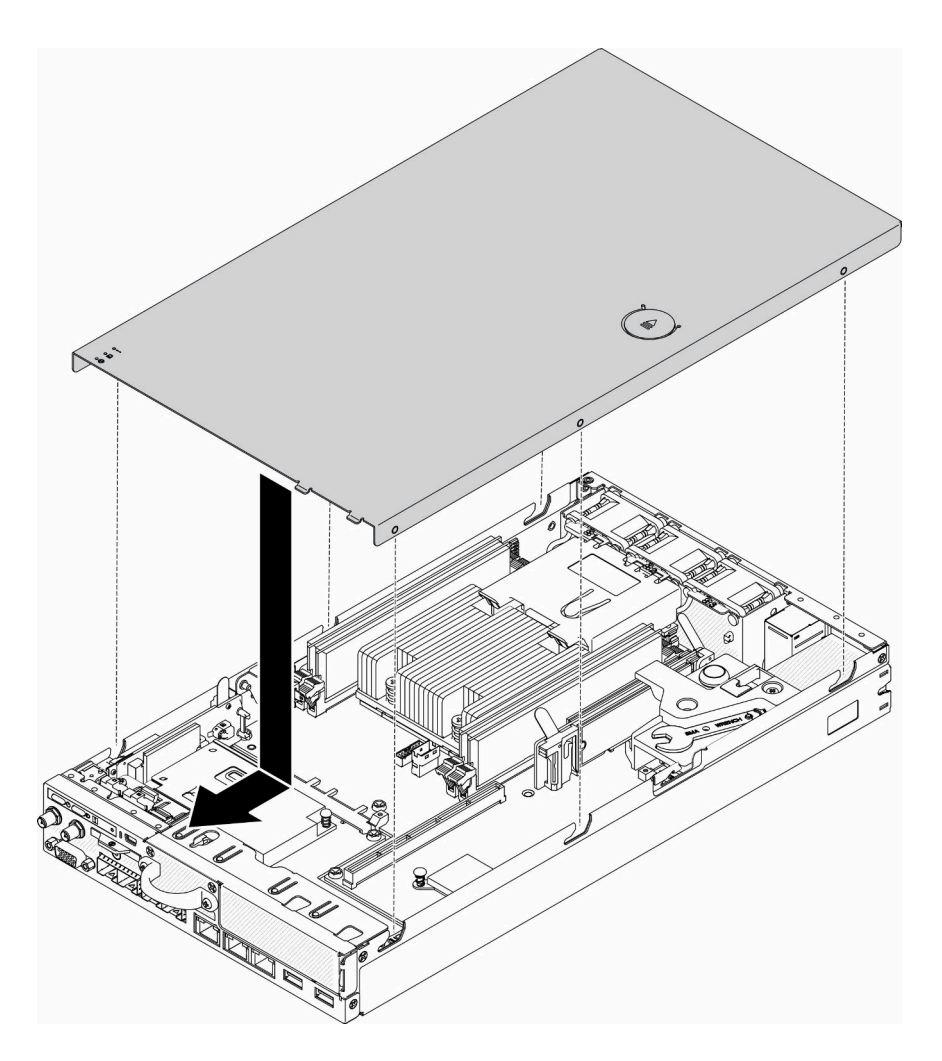

<sup>図</sup> 152. トップ・カバーの取り付け

- ステップ 1. トップ・カバー内のポストをシャーシのスロットと位置合わせします。
- ステップ 2. サーバーの前部を持ち、カチッと音がして所定の位置に収まるまでトップ・カバーをサー バー前面の方向にスライドさせます。

トップ・カバーを取り付けた後、以下のステップを実行してください。

- 1. 電源コードおよびすべての外部ケーブルを再接続します。
- 2. サーバーの電源をオンにします([16](#page-23-0) ページの 「[サーバーの電源をオンにする](#page-23-0)」を参照)。

# デモ・ビデオ

• YouTube で手順を参照: https://www.youtube.com/watch?v=84O4Mv7aaiw

# TPM カード (中国本土専用) の交換

TPM カードの取り外しと取り付けを行うには、この情報を使用します (中国本土専用)。

# <span id="page-157-0"></span>TPM カードの取り外し (中国本土専用)

TPM カードの取り外しを行うには、この情報を使用します (中国本土専用)。

TPM カード (中国本土専用) を取り外す前に、以下のステップを実行してください。 1. 安全に作業を行うために、以下のセクションをお読みください。

- [iii](#page-4-0) ページの 「[安全について](#page-4-0)」
- [39](#page-46-0) ページの 「[取り付けのガイドライン](#page-46-0)」
- 2. サーバーの電源を切ります。電源コードとすべての外部ケーブルを取り外します [\(17 ページの](#page-24-0) 「サー [バーの電源をオフにする](#page-24-0)」を参照)。
- 3. 必要に応じてノードをエンクロージャーから取り外します [\(103](#page-110-0) ページの 「[ノードの取り外し](#page-110-0)」 を参照)。

### ⼿順

ステップ 1. リリース・ラッチを押し続けます。

ステップ 2. TPM カード (中国本土専用) を持ち上げてサーバーから取り出します。

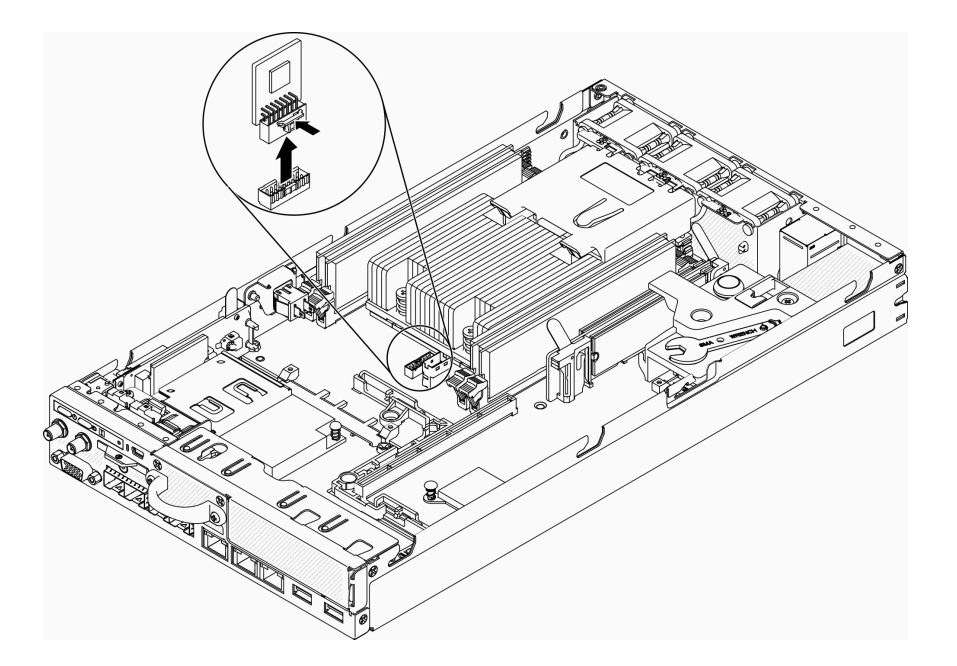

図 153. TPM カード (中国本土専用) の取り外し

不良部品を返却するように指示された場合は、輸送上の損傷を防ぐために部品を梱包してください。到着 した新しい部品の梱包を再利用し、すべての梱包上の指示に従ってください。

# デモ・ビデオ

• YouTube で手順を参照: https://www.youtube.com/watch?v=3i6rKpukv30

# TPM カードの取り付け (中国本土専用)

TPM カードの取り付けを行うには、この情報を使用します (中国本土専用)。

TPM カード (中国本土専用) を取り付ける前に、以下のステップを実行してください。

- 1. 安全に作業を行うために、以下のセクションをお読みください。
	- [iii](#page-4-0) ページの「[安全について](#page-4-0)」
	- [39](#page-46-0) ページの 「[取り付けのガイドライン](#page-46-0)」
- 2. サーバーの電源を切ります。電源コードとすべての外部ケーブルを取り外します([17 ページの](#page-24-0) 「サー [バーの電源をオフにする](#page-24-0)」を参照)。
- 3. 新しい TPM カードが入っている帯電防止パッケージを、サーバーの外側の塗装されていない表面に 接触させます。次に、新しい TPM カードをパッケージから取り出し、帯電防止面の上に置きます。

### 手順

ステップ 1. システム・ボードの TPM カード・コネクターに、TPM カードを挿入します。

### 注:

- TPM カードは端を持って慎重に扱ってください。
- ご使用の TPM カードの外観は、このトピックに示す図と若干異なる場合があります。

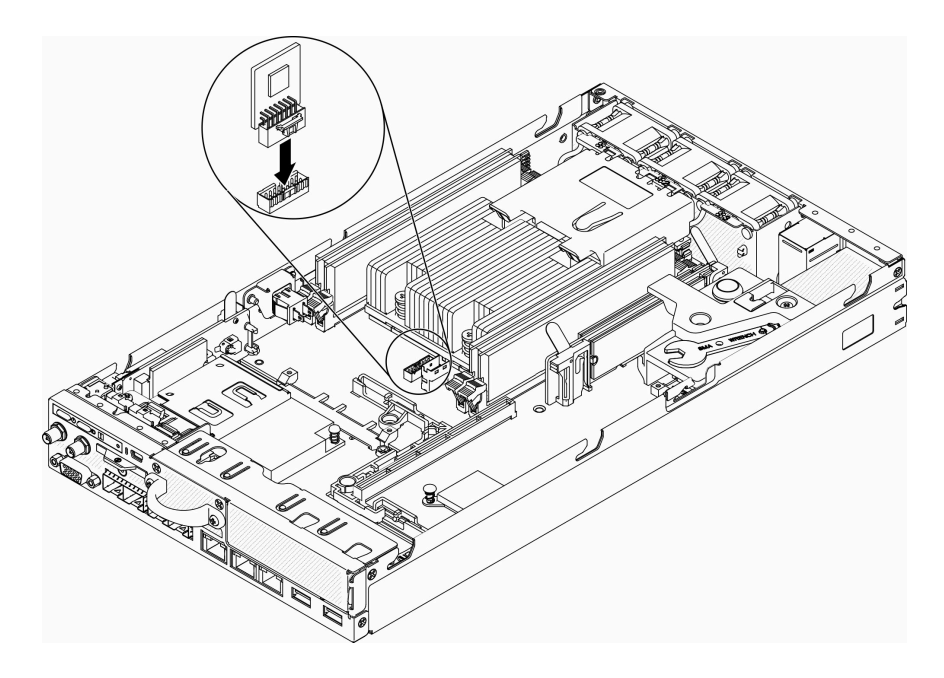

図 154. TPM カード (中国本土専用) の取り付け

TPM カード (中国本土専用) を取り付けた後、以下のステップを実行してください。

- 1. 必要に応じてノードを取り付けます([106](#page-113-0) ページの 「[ノードの取り付け](#page-113-0)」を参照)。
- 2. 電源コードおよびすべての外部ケーブルを再接続します。

## デモ・ビデオ

• YouTube で手順を参照: https://www.youtube.com/watch?v=dbC\_iNGdXm0

# 部品交換の完了

以下の情報を使用して、部品交換を完了します。

部品交換を完了させるには、以下を行います。

- 1. すべての構成部品が正しく再配置されており、サーバーの内部に工具が残されていたり、ねじが緩 んだままになっていないことを確認します。
- 2. サーバーのケーブルを正しく配線し、固定します。各コンポーネントのケーブルの接続と配線 情報を参照してください。
- 3. サーバー・カバーを取り外した場合は、再取り付けします。[148](#page-155-0) ページの 「[トップ・カバーの取り付](#page-155-0) け[」](#page-155-0)を参照してください。
- 4. 外部ケーブルと電源コードをサーバーに再接続します。

注意:コンポーネントが損傷を受けないようにするために、電源コードは最後に接続します。

- 5. サーバー構成を更新します。
	- 最新のデバイス・ドライバーをダウンロードしてインストールします。[http://](http://datacentersupport.lenovo.com) [datacentersupport.lenovo.com](http://datacentersupport.lenovo.com)
	- システム・ファームウェアを更新します。[11](#page-18-0) ページの 「[ファームウェア更新](#page-18-0)」 を参照してく ださい。
	- UEFI 構成を更新します。
	- ホット・スワップ・ドライブまたは RAID アダプターを取り付けまたは取り外した場合は、ディ スク・アレイを再構成します。<http://datacentersupport.lenovo.com> でダウンロードできる「Lenovo XClarity Provisioning Manager ユーザー・ガイド」を参照してください。

# <span id="page-160-0"></span>第4章 問題判別

サーバーの使用時に生じる可能性のある問題を特定して解決するには、このセクションの情報を使 用します。

Lenovo サーバーを、特定のイベントが生成されると自動的に Lenovo サポートに通知するように構成でき ます。自動通知 (コール・ホームとも呼ばれます) は、Lenovo XClarity Administrator などの管理アプリケー ションから構成できます。自動問題通知を構成している場合、重大な可能性があるイベントがサーバーで 発生するたびに、Lenovo サポートに自動的に警告が送信されます。

問題を切り分けるには、通常、サーバーを管理しているアプリケーションのイベント・ログを確認す ることから始める必要があります。

- Lenovo XClarity Administrator からサーバーを管理している場合、Lenovo XClarity Administrator イベン ト・ログから開始します。
- 他の管理アプリケーションを使用している場合は、Lenovo XClarity Controller イベント・ログから開 始します。

# イベント・ログ

アラート は、イベントまたはイベントが発生しようとしていることを通知する、メッセージまたはそ の他の標識です。アラートは Lenovo XClarity Controller またはサーバーの UEFI によって生成されま す。これらのアラートは Lenovo XClarity Controller イベント・ログに保存されます。サーバーがChassis Management Module 2またはLenovo XClarity Administratorによって管理されている場合、アラートはこれら の管理アプリケーションに自動的に転送されます。

注:イベントから回復するために実行する必要があるユーザー操作など、イベントのリストについ ては、以下の場所から入手可能な「メッセージとコードのリファレンス」を参照してください。 [https://pubs.lenovo.com/se350/pdf\\_files](https://pubs.lenovo.com/se350/pdf_files)

### Lenovo XClarity Administrator のイベント・ログ

Lenovo XClarity Administrator を使用してサーバー、ネットワーク、ストレージ・ハードウェアを管理して いる場合、XClarity Administrator を使用してすべての管理対象デバイスからのイベントを表示できます。

Logs

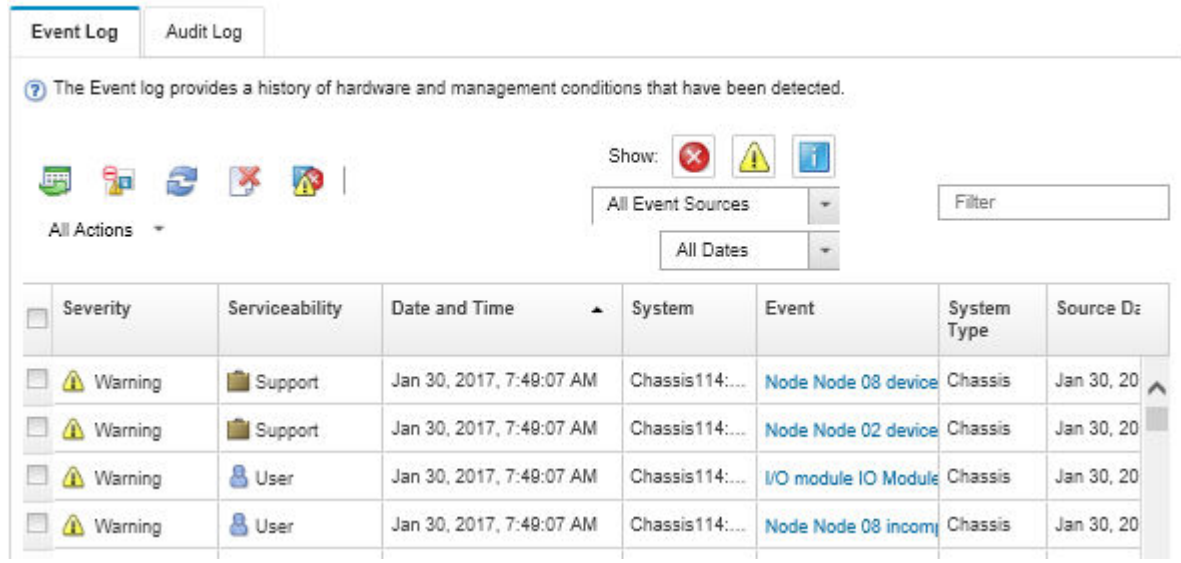

図 155. Lenovo XClarity Administrator のイベント・ログ

XClarity Administrator からのイベントの使用方法について詳しくは、以下を参照してください。

[http://sysmgt.lenovofiles.com/help/topic/com.lenovo.lxca.doc/events\\_vieweventlog.html](http://sysmgt.lenovofiles.com/help/topic/com.lenovo.lxca.doc/events_vieweventlog.html)

### Lenovo XClarity Controller イベント・ログ

Lenovo XClarity Controller は、温度、電源アダプターの電圧、ファンの速度、コンポーネントのステータス など、内部の物理的な変数を測定するセンサーを使用して、サーバーおよびコンポーネントの物理的な状 態を監視します。Lenovo XClarity Controller は、システム管理ソフトウェアやシステム管理者用のさまざま なインターフェースを提供し、ユーザーがリモート管理やサーバー制御を実行できるようにします。

Lenovo XClarity Controller は、サーバーのすべてのコンポーネントを監視して、イベントを Lenovo XClarity Controller イベント・ログに送ります。

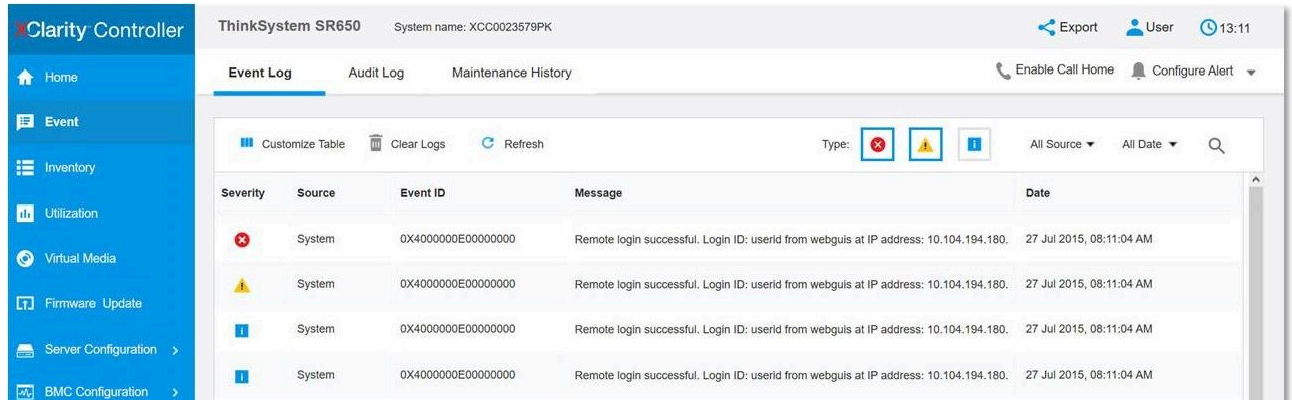

### 図 156. Lenovo XClarity Controller イベント・ログ

Lenovo XClarity Controller イベント・ログへのアクセスについて詳しくは、以下を参照してください。

<https://pubs.lenovo.com/lxcc-overview/> にあるご使用のサーバーと互換性のある XCC に関する資料の「イベン ト・ログの表示」セクション

# 前面オペレーター・パネルとエラー LED

前面オペレーター・パネルは、サーバーの各種外部コンポーネントおよび内部コンポーネント上にあ る LED のシステムで、これを使用して障害のあるコンポーネントを特定することができます。エラー が発生すると、サーバーの前面にある前面オペレーター・パネルで LED が点灯し、次に障害が起 こったコンポーネント上で点灯します。特定の順序で LED を確認することにより、多くの場合、エ ラーの原因を確認できます。

次の図は、前面オペレーター・パネルにあるサーバーのエラー LED を示しています。

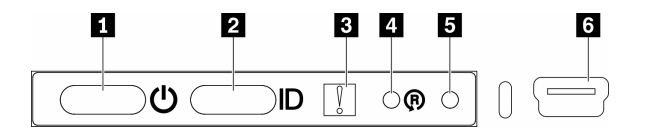

図 157. 前面オペレーター・パネル

表 36. 前面オペレーター・パネルのコントロールとインジケーター

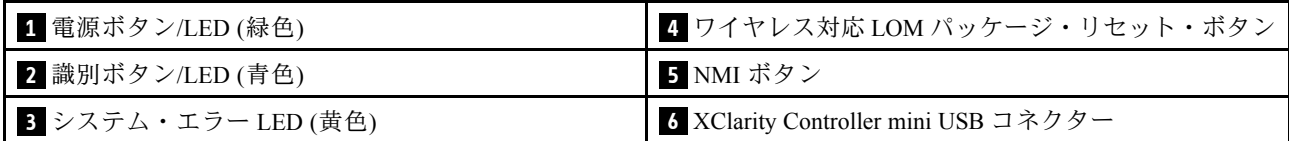

**1** 電源ボタン/LED (緑⾊): サーバーの電源を手動でオンまたはオフにするには、このボタンを押しま す。電源ボタン/LED の状態は次のとおりです。

オフ: 電源が入っていないか、電源アダプターまたは LED 自体に障害があります。

⾼速で点滅 (毎秒 4 回): サーバーの電源がオフになっていて、オンにする準備ができていません。 電源ボタンは無効です。この状態は約 5 秒から 10 秒続きます。

ゆっくり点滅 (毎秒 1 回): サーバーの電源がオフになっていて、オンにする準備ができています。 電源ボタンを押して、サーバーをオンにすることができます。

オン: サーバーの電源がオンになっています。

**2** ID ボタン/LED (⻘⾊): この青色の LED は、他のサーバーの中から該当のサーバーを視覚的に見つける のに使用します。この LED はプレゼンス検出ボタンとしても使用されます。Lenovo XClarity Administrator を使用して、この LED をリモートで点灯させることができます。

**3** システム・エラー LED (⻩⾊): この黄色の LED が点灯している場合、システム・エラーが発生したこと を示しています。システム・エラー LED は、サーバーの背面にもあります。LCD システム情報表示パネ ルのメッセージと他のサーバー・コンポーネントの LED も点灯して、エラーを特定するのに役立ちま す。この LED は Lenovo XClarity Controller によって制御されます。

**4** ワイヤレス対応 LOM パッケージ・リセット・ボタン: ネットワーク SoC をリセットするには、このピ ン・ホールを押します (このボタンは、サービス・サポートに指示された場合にのみ使用してください)。 ピンホールを押すには、真っすぐに伸ばしたペーパー・クリップの先を使用する必要があります。

**5** NMI ボタン: このピンホールを押すと、プロセッサーにマスク不能割り込みを強制します。これによ り、ソリューションをブルー・スクリーンにして、メモリー・ダンプを取ることができます (このボタン を使用するのは、サービス・サポートに指示された場合のみにしてください)。ピンホールを押すには、 真っすぐに伸ばしたペーパー・クリップの先を使用する必要があります。

**6** XClarity Controller mini USB コネクター: このコネクターを使用すると Lenovo XClarity Controller 管理 に直接アクセスできます。

# システム・ボード LED

次の図は、システム・ボード上の発光ダイオード (LED) を示しています。

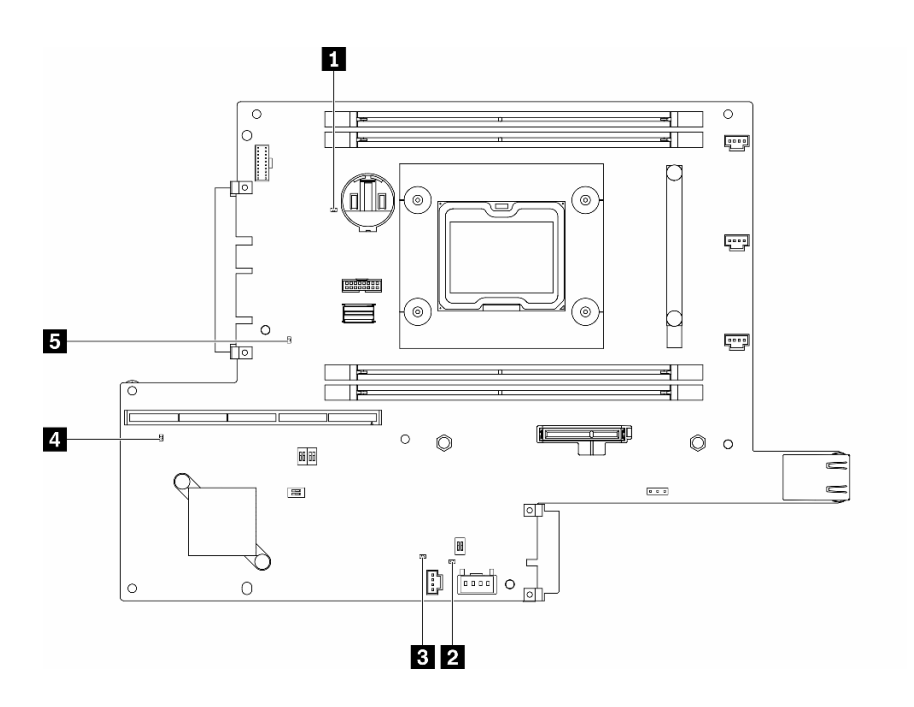

<sup>図</sup> 158. システム・ボード LED

表 37. システム・ボード LED

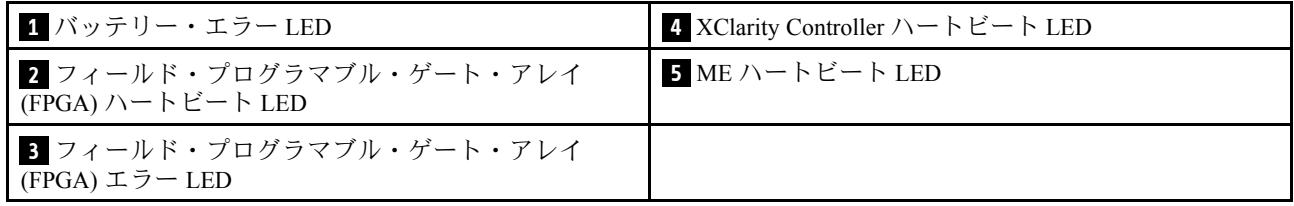

## 一般的な問題判別の手順

イベント・ログに特定のエラーが含まれていない場合、またはサーバーが機能しない場合に、問題を解決 するにはこのセクションの情報を使用します。

問題の原因がはっきりせず、パワー・サプライが正常に動作している場合、問題を解決するには、以下 のステップを実行します。

- 1. サーバーの電源をオフにします。
- 2. サーバーのケーブルが正しく接続されていることを確認します。
- 3. 該当する場合は、障害を特定できるまで、以下のデバイスを一度に 1 つずつ、取り外すかまたは切り 離します。デバイスを取り外したり、切り離すたびに、サーバーの電源をオンにして構成します。 • 外付けデバイス
	- サージ抑制デバイス (サーバー上)
	- プリンター、マウス、および Lenovo 以外のデバイス
	- 各アダプター
- ハードディスク・ドライブ
- メモリー・モジュール (サーバーでサポートされている最小構成まで減らします) サーバーの最小構成を判別するには[、1 ページの](#page-8-0) 「仕様」を参照してください。
- 4. サーバーの電源をオンにします。

アダプターをサーバーから取り外すと問題が解消されるが、同じアダプターを再度取り付けると問題 が再発する場合は、アダプターを疑ってください。アダプターを別のものに交換しても問題が再発 する場合は、別の PCIe スロットを試します。

ネットワーキングに問題があると思われるが、サーバーがすべてのシステム・テストに合格した場合は、 サーバーの外部のネットワーク配線に問題がある可能性があります。

## 電源が原因と思われる問題の解決

電源の問題を解決する際に困難が伴う可能性があります。たとえば、短絡がいずれかの配電バスのど こかに存在している可能性があります。通常は、短絡により、過電流状態が原因で電源サブシステム がシャットダウンします。

電源が原因と思われる問題を診断し解決するには、以下のステップを実行します。

ステップ 1. イベント・ログを参照して、電源に関連したエラーがあれば解決します。

注:サーバーを管理しているアプリケーションのイベント・ログから始めます。イベント・ ログについての詳細は、 [153](#page-160-0) ページの 「[イベント・ログ](#page-160-0)」を参照してください

- ステップ 2. また、短絡がないか (たとえば、回路ボード上に短絡の原因となる緩んだねじがないか どうか) を確認します。
- ステップ 3. サーバーがサーバーの起動に必要な最小構成になるまで、アダプターを取り外し、すべての 内部デバイスおよび外部デバイスへのケーブルおよび電源コードを切り離します。サーバー の最小構成を判別するには[、1 ページの](#page-8-0) 「仕様」を参照してください。
- ステップ 4. すべての AC 電源コードを再接続し、サーバーの電源をオンにします。サーバーが正常に 起動した場合は、問題が特定されるまで、アダプターおよびデバイスを一度に 1 つずつ 取り付け直します。

最小構成でもサーバーが起動しない場合は、問題が特定されるまで、最小構成に含まれるコンポーネ ントを一度に 1 つずつ交換します。

### イーサネット・コントローラーが原因と思われる問題の解決

イーサネット・コントローラーをテストするために使用する方法は、使用しているオペレーティン グ・システムによって異なります。オペレーティング・システムの資料でイーサネット・コントロー ラーに関する情報を調べ、イーサネット・コントローラーのデバイス・ドライバーの readme ファ イルを参照してください。

イーサネット・コントローラーに関する障害が疑われる問題の解決を試行するには、以下のステップ を実行します。

ステップ 1. サーバーに付属した正しいデバイス・ドライバーがインストール済みであること、およびそ れらが最新レベルのものであることを確認してください。

ステップ 2. イーサネット・ケーブルが正しく取り付けられていることを確認します。

- ケーブルは、すべての接続部がしっかり接続されていることが必要です。ケーブルが接続さ れているにもかかわらず、問題が解決しない場合は、別のケーブルで試してみてください。
- イーサネット・コントローラーを 100 Mbps または 1000 Mbps で動作するように設定した場 合は、カテゴリー 5 のケーブルを使用する必要があります。
- ステップ 3. ハブが自動ネゴシエーションをサポートしているかどうかを調べます。サポートしていな い場合は、内蔵イーサネット・コントローラーを、ハブの速度と二重モードに合わせて手 動で構成してください。
- ステップ 4. サーバーの背面パネルにあるイーサネット・コントローラー LED をチェックします。これら の LED は、コネクター、ケーブル、またはハブに問題があるかどうかを示します。
	- イーサネット・コントローラーがハブからリンク・パルスを受信すると、イーサネット・ リンク・状況 LED が点灯します。LED がオフの場合は、コネクターまたはケーブルに欠陥 があるか、またはハブに問題がある可能性があります。
	- イーサネット・コントローラーがイーサネット・ネットワークを介してデータを送信また は受信すると、イーサネット送信/受信活動 LED が点灯します。イーサネットの送信/受信 活動がオフの場合は、ハブとネットワークが作動していること、および正しいデバイス・ ドライバーがインストールされていることを確認してください。
- ステップ 5. サーバー背面のネットワーク活動 LED をチェックしてください。ネットワーク活動 LED は、 イーサネット・ネットワーク上でデータがアクティブのときに点灯します。ネットワーク活 動 LED がオフの場合は、ハブおよびネットワークが稼働していること、および正しいデバイ ス・ドライバーがインストールされていることを確認してください。
- ステップ 6. 問題を引き起こしているオペレーティング・システム固有の原因がないかどうかをチェッ クし、オペレーティング・システムのドライバーが正しくインストールされていることを 確認します。
- ステップ 7. クライアントとサーバーのデバイス・ドライバーが同じプロトコルを使用していることを 確認します。

ハードウェアが正常に機能しているように見えるのに、イーサネット・コントローラーがネットワー クに接続できない場合は、ネットワーク管理者は、ほかにエラーの原因が考えられないかどうかを調 べる必要があります。

# 症状別トラブルシューティング

この情報を参照して、識別可能な症状がある問題の解決策を見つけてください。

このセクションの現象ベースのトラブルシューティング情報を使用するには、以下のステップを実行 してください。

- 1. サーバーを管理するアプリケーションのイベント・ログを確認し、推奨アクションに従ってイベン ト・コードを解決します。
	- Lenovo XClarity Administrator からサーバーを管理している場合、Lenovo XClarity Administrator イベント・ログから開始します。
	- 他の管理アプリケーションを使用している場合は、Lenovo XClarity Controller イベント・ログか ら開始します。

イベント・ログについての詳細は、[153](#page-160-0) ページの 「[イベント・ログ](#page-160-0)」を参照してください

- 2. このセクションをチェックして発生している現象を見つけ、推奨アクションに従って問題を解 決します。
- 3. 問題が解決しない場合は、サポートにお問い合わせください([183](#page-190-0) ページの 「[サポートへのお問](#page-190-0) [い合わせ](#page-190-0)」を参照)。

## 電源オンおよび電源オフの問題

サーバーを電源オンまたは電源オフする場合は、この情報を使用して問題を解決します。

- [159](#page-166-0) ページの 「[組み込みハイパーバイザーがブート・リストにない](#page-166-0)」
- [159](#page-166-0) ページの 「[電源ボタンが作動しない \(サーバーが起動しない\)](#page-166-0)」
- <span id="page-166-0"></span>● [160](#page-167-0) ページの 「[サーバーの電源がオンにならない](#page-167-0)」
- [160](#page-167-0)ページの 「[サーバーの電源がオフにならない](#page-167-0)」

### 組み込みハイパーバイザーがブート・リストにない

問題が解決するまで、以下のステップを実行します。

- 1. サーバーの取り付け、移動、あるいは保守を最近行った場合、あるいは組み込みハイパーバイザーを 初めて使用する場合は、デバイスが適切に接続されていること、およびコネクターに物理的損傷 がないことを確認します。
- 2. オプションの組み込みハイパーバイザー・フラッシュ・デバイスに付属の資料を参照して、セット アップおよび構成情報を確認します。
- 3. <https://serverproven.lenovo.com/server/se350> で、組み込みハイパーバイザー・デバイスがサーバーでサ ポートされていることを確認します。
- 4. 組み込みハイパーバイザー・デバイスが使用可能なブート・オプションのリストに含まれているこ とを確認します。管理コントローラーのユーザー・インターフェースから、「サーバー構成」→ 「ブート・オプション」の順にクリックします。

管理コントローラー・ユーザー・インターフェースへのアクセスについては、次の URL にあるご使 用のサーバーと互換性のある XCC に関する資料の「XClarity Controller Web インターフェースの開 始と使用」セクションを参照してください。

<https://pubs.lenovo.com/lxcc-overview/>

- 5. <http://datacentersupport.lenovo.com> で、組み込みハイパーバイザーおよびサーバーに関連する技術ヒ ント (service bulletins) がないかを確認します。
- 6. サーバー上で他のソフトウェアが作動していることを確認し、サーバーが正常に機能している ことを確認します。

#### 電源ボタンが作動しない (サーバーが起動しない)

注:電源ボタンは、サーバーが AC 電源に接続された後、約 1 分から 3 分経過するまで機能しませ ん。これは BMC の初期化にかかる時間です。

問題が解決するまで、以下のステップを実行します。

- 1. サーバーの電源ボタンが正しく機能していることを確認します。
	- a. サーバーの電源コードを切り離します。
	- b. サーバーの電源コードを再接続します。
	- c. 操作情報パネル・ケーブルを取り付け直してから、ステップ 3a と 3b を繰り返します。
		- サーバーが起動する場合は、操作情報パネルを取り付け直します。
		- 問題が解決しない場合は、操作情報パネルを交換します。
- 2. 次の点を確認します。
	- 電源コードがサーバーと、通電されている電源コンセントに正しく接続されている。
	- 電源アダプター上の LED が問題があることを示していない。
	- 電源ボタン LED が点灯しており、ゆっくり点滅している。
	- 押す力が十分でありボタンから手応えが返っている
- 3. 電源ボタン LED が正しく点灯または点滅しなかった場合は、すべてのパワー・サプライを取り 付け直します。
- 4. オプション・デバイスを取り付けた場合は、それを取り外してから、サーバーを再起動してくださ い。サーバーが起動する場合は、電源アダプターがサポートできる数を超えるデバイスが取り付 けられていることが考えられます。
- <span id="page-167-0"></span>5. 問題がまだ発生するか、電源ボタン LED が点灯していない場合は、最小構成を実行して、特定のコ ンポーネントが電源許可をロックしているかどうかを確認します。各電源アダプターを交換し、それ ぞれを取り付けた後に電源ボタンの機能を確認します。
- 6. すべて行っても問題を解決できない場合は、Lenovo サポートにキャプチャーされたシステム・ログ を使用して障害情報を収集します。

#### サーバーの電源がオンにならない

問題が解決するまで、以下のステップを実行します。

- 1. 電源を投入していないサーバーに関連するイベントがないか、イベントログをチェックしてください。
- 2. 橙色で点滅している LED がないかチェックしてください。
- 3. システム・ボード上の電源 LED をチェックしてください。
- 4. 電源アダプターを取り付け直します。
- 5. 電源アダプターを交換し、それぞれを取り付けた後に電源ボタンの機能を確認します。
- 6. 上記の操作を行っても問題が解決しない場合は、サービスに電話して問題の現象を確認してもらい、 システム・ボードを交換する必要があるかどうかを確認します。

#### サーバーの電源がオフにならない

問題が解決するまで、以下のステップを実行します。

- 1. 拡張構成と電力インターフェース (ACPI) オペレーティング・システムを使用しているか、非 ACPI オペレーティング・システムかを調べます。非 ACPI オペレーティング・システムを使用して いる場合は、以下のステップを実行します。
	- a. Ctrl+Alt+Delete を押します。
	- b. 電源ボタンを 5 秒間押したままにして、サーバーの電源をオフにします。
	- c. サーバーを再起動します。
	- d. サーバーが POST で障害を起こし電源ボタンが働かない場合は、電源コードを 20 秒間外してか ら、電源コードを再接続してサーバーを再起動してください。
- 2. それでも問題が続くか、ACPI 対応のオペレーティング・システムを使用している場合は、シ ステム・ボードが原因の可能性があります。

## メモリーの問題

この情報を使用して、メモリーに関する問題を解決してください。

- 160 ページの 「1 つのチャネル内の複数のメモリー・モジュールで障害の発生が確認された」
- [161](#page-168-0) ページの 「[表示されるシステム・メモリーが取り付けられている物理メモリーよりも小さい](#page-168-0)」

### 1 つのチャネル内の複数のメモリー・モジュールで障害の発⽣が確認された

注:メモリー・モジュールの取り付けあるいは取り外しを行う場合は、必ずサーバーを電源から切り離す 必要があります。サーバーを再起動する場合は、10 秒間待ってから行ってください。

以下の手順に従って、問題を修正します。

- 1. メモリー・モジュールを取り付け直し、サーバーを再起動します。
- 2. 識別された中から最も大きい番号のメモリー・モジュールを取り外し、同一で良品と判明しているメ モリー・モジュールと取り替えて、サーバーを再起動します。解決するまで上記を繰り返します。識 別されたすべてのメモリー・モジュールを交換した後も障害が続く場合は、ステップ 4 に進みます。
- 3. 取り外したメモリー・モジュールを一度に 1 つずつ元のコネクターに戻し、各メモリー・モジュール ごとにサーバーを再起動し、あるメモリー・モジュールが障害を起こすまで繰り返します。障害を起 こした各メモリー・モジュールを、同一と正常と判明しているメモリー・モジュールと交換し、各メ

<span id="page-168-0"></span>モリー・モジュールを交換するごとにサーバーを再起動します。取り外したすべてのメモリー・モ ジュールのテストが完了するまで、ステップ 3 を繰り返します。

- 4. 確認されたメモリー・モジュールのうち、最も数字の大きいものを交換し、サーバーを再起動 します。解決するまで上記を繰り返します。
- 5. (同じプロセッサーの) チャネル間でメモリー・モジュールの位置を逆にしてから、サーバーを再 始動します。問題がメモリー・モジュールに関連したものである場合は、障害のあるメモリー・ モジュールを交換します。
- 6. (トレーニングを受けた技術員のみ) 障害のあるメモリー・モジュールを、プロセッサー 2 のメモリー・ モジュール・コネクター (取り付けられている場合) に取り付け、問題がプロセッサーに関するもので ないこと、あるいはメモリー・モジュール・コネクターに関するものでないことを確認します。
- 7. (トレーニングを受けた技術員のみ) システム・ボードを交換します。

### 表示されるシステム・メモリーが取り付けられている物理メモリーよりも小さい

以下の手順に従って、問題を修正します。

注:メモリー・モジュールの取り付けあるいは取り外しを行う場合は、必ずサーバーを電源から切り離す 必要があります。サーバーを再起動する場合は、10 秒間待ってから行ってください。

- 1. 次の点を確認します。
	- オペレーター情報パネル上のエラー LED がどれも点灯していない。
	- システム・ボードのメモリー・モジュール・エラー LED が何も点灯していない。
	- メモリー・ミラーリング・チャネルが不一致の原因ではない。
	- メモリー・モジュールが正しく取り付けられている。
	- 正しいタイプのメモリー・モジュールを取り付けている (要件については[1 ページの](#page-8-0) 「仕様」を 参照してください)。
	- メモリー・モジュールを変更または交換すると、Setup Utility でメモリー構成がそれに応じて 更新されます。
	- すべてのメモリー・バンクが有効になっている。サーバーが問題を検出したときにメモリー・バン クを自動的に無効にしたか、メモリー・バンクが手動で無効にされた可能性があります。
	- サーバーを最小メモリー構成にしたときに、メモリー・ミスマッチがない。
- 2. メモリー・モジュールを取り付け直し、サーバーを再起動します。
- 3. 以下のようにして、POST エラー・ログをチェックします。
	- メモリー・モジュールがシステム管理割り込み (SMI) によって無効にされていた場合は、そのメモ リー・モジュールを交換します。
	- メモリー・モジュールがユーザーまたは POST によって無効にされた場合は、メモリー・モジュー ルを取り付け直します。その後、Setup Utility を実行して、メモリー・モジュールを有効にします。
- 4. メモリー診断を実行します。ソリューションを起動して画面の指示に従ってキーを押すと、デフォルト では、LXPM インターフェースが表示されます。(詳細については、<https://pubs.lenovo.com/lxpm-overview/> にあるご使用のサーバーと互換性のある LXPM 資料の「起動」セクションを参照してください)。 このインターフェースでメモリー診断を実行できます。診断ページで、「診断の実行」 → 「メモ リー・テスト」に移動します。
- 5. Setup Utility を使用してすべてのメモリー・モジュールを再度使用可能にし、サーバーを再始動し ます。
- 6. (トレーニングを受けた技術員のみ) システム・ボードを交換します。

# モニターおよびビデオの問題

モニターまたはビデオの問題を解決するには、この情報を使用してください。

- 162 ページの 「誤った文字が表示される」
- 162 ページの 「画面に何も表示されない」
- 162 ページの 「一部のアプリケーション・プログラムを起動すると画面に何も表示されなくなる」
- 162 ページの 「モニターに画面ジッターがあるか、または画面イメージが波打つ、読めない、ローリ ングする、またはゆがむ」
- [163](#page-170-0) ページの 「[画面に誤った文字が表示される](#page-170-0)」
- [163](#page-170-0) ページの 「[管理コントローラーのリモート・プレゼンスが機能しない](#page-170-0)」

### 誤った文字が表示される

次の手順を実行してください。

- 1. 言語および局所性の設定が、キーボードおよびオペレーティング・システムに対して正しいこと を確認します。
- 2. 誤った言語が表示される場合は、サーバー・ファームウェアを最新レベルに更新します[。11 ページの](#page-18-0) 「[ファームウェア更新](#page-18-0)」 を参照してください。

#### 画面に何も表示されない

- 1. サーバーが KVM スイッチに接続されている場合は、問題の原因を除去するために KVM スイッチを バイパスします。モニター・ケーブルをサーバーの背面にある正しいモニター・コネクターに直 接接続してみます。
- 2. サーバーの電源をオンにしたときにサーバーにグラフィック・アダプターが取り付けられている場合、 約 3 分後に Lenovo ロゴが画面上に表示されます。これは、システム・ロード中の正常な動作です。
- 3. 次の点を確認します。
	- サーバーの電源がオンになり、サーバーに電気が供給されている。
	- モニター・ケーブルが正しく接続されている。
	- モニターの電源が入っていて、輝度とコントラストが正しく調節されている。
- 4. モニターが正しいサーバーで制御されていることを確認します (該当する場合)。
- 5. ビデオ出力が、破損したサーバー・ファームウェアの影響を受けていないことを確認します。[11 ペー](#page-18-0) ジの 「[ファームウェア更新](#page-18-0)」 を参照してください。
- 6. 問題が解決しない場合は、Lenovo サポートに連絡してください。

#### 一部のアプリケーション・プログラムを起動すると画面に何も表示されなくなる

- 1. 次の点を確認します。
	- アプリケーション・プログラムが、モニターの能力を超える表示モードを設定していない。
	- アプリケーションに必要なデバイス・ドライバーがインストールされている。

### モニターに画⾯ジッターがあるか、または画⾯イメージが波打つ、読めない、ローリングする、ま たはゆがむ

1. モニターのセルフテストで、モニターが正しく作動していることが示された場合は、モニターの位置 を検討してください。その他のデバイス (変圧器、電気製品、蛍光灯、および他のモニターなど) の周 囲の磁界が、画面のジッターや波打ち、判読 不能、ローリング、あるいは画面のゆがみの原因となる 可能性があります。そのような場合は、モニターの電源をオフにしてください。

注意:電源を入れたままカラー・モニターを移動すると、画面がモノクロになることがあります。 デバイスとモニターの間を 305 mm (12 インチ) 以上離してから、モニターの電源をオンにします。

注:

a. ディスケット・ドライブの読み取り/書き込みエラーを防ぐため、モニターと外付けディスケッ ト・ドライブの間を 76 mm (3 インチ) 以上にします。

<span id="page-170-0"></span>b. Lenovo 以外のモニター・ケーブルを使用すると、予測不能な問題が発生することがあります。

- 2. モニター・ケーブルを取り付け直します。
- 3. ステップ2にリストされているコンポーネントを、示されている順序で、一度に1つずつ交換し、 そのつどサーバーを再起動します。
	- a. モニター・ケーブル
	- b. ビデオ・アダプター (取り付けられている場合)
	- c. モニター
	- d. (トレーニングを受けた技術員のみ) システム・ボード

### 画面に誤った文字が表示される

問題が解決するまで、以下のステップを実行します。

- 1. 言語および局所性の設定が、キーボードおよびオペレーティング・システムに対して正しいこと を確認します。
- 2. 誤った言語が表示される場合は、サーバー・ファームウェアを最新レベルに更新します。[11 ページの](#page-18-0) 「[ファームウェア更新](#page-18-0)」 を参照してください。

### 管理コントローラーのリモート・プレゼンスが機能しない

オプションのビデオ・アダプターが存在する場合、管理コントローラーのリモート・プレゼンス機能はシ ステム画面を表示できません。管理コントローラー・リモート・プレゼンス機能を使用するには、オプ ションのビデオ・アダプターを取り外すか、オンボード VGA を表示デバイスとして使用します。

## キーボード、マウス、KVM スイッチまたは USB デバイスの問題

キーボード、マウス、KVM スイッチまたは USB デバイスに関連した問題を解決するには、この情報 を使用します。

- 163 ページの 「キーボードのすべてのキーまたは一部のキーが機能しない」
- 163 ページの 「マウスが機能しない」
- [164](#page-171-0) ページの 「[KVM スイッチの問題](#page-171-0)」
- [164](#page-171-0) ページの 「[USB デバイスが機能しない](#page-171-0)」

### キーボードのすべてのキーまたは⼀部のキーが機能しない

1. 次の点を確認します。

- キーボード・ケーブルがしっかりと接続されている。
- サーバーとモニターの電源がオンになっている。
- 2. USB キーボードを使用している場合は、Setup Utility を実行してキーボードなし操作を有効にします。
- 3. USB キーボードを使用しており、キーボードが USB ハブに接続されている場合、キーボードをハブ から切り離し、直接サーバーに接続します。
- 4. キーボードを交換します。

### マウスが機能しない

- 1. 次の点を確認します。
	- マウスのケーブルがサーバーにしっかりと接続されている。
	- マウスのデバイス・ドライバーが正しくインストールされている。
	- サーバーとモニターの電源がオンになっている。
	- マウス・オプションが Setup Utility で有効にされている。
- <span id="page-171-0"></span>2. USB マウスを使用していてキーボードが USB ハブに接続されている場合は、マウスをハブから切り 離してサーバーに直接接続します。
- 3. マウスを交換します。

### KVM スイッチの問題

- 1. ご使用のサーバーで KVM スイッチがサポートされていることを確認します。
- 2. KVM スイッチの電源が正常にオンになっていることを確認します。
- 3. キーボード、マウス、またはモニターをサーバーに直接接続すれば正常に動作する場合は、KVM ス イッチを交換します。

### USB デバイスが機能しない

- 1. 次の点を確認します。
	- 正しい USB デバイス・ドライバーがインストールされている。
	- オペレーティング・システムが USB デバイスをサポートしている。
- 2. システム・セットアップで USB 構成オプションが正しく設定されていることを確認します。 サーバーを再起動し、画面の指示に従ってキーを押して、LXPM システム・セットアップ・インター フェースを表示します。(詳細については、<https://pubs.lenovo.com/lxpm-overview/> にあるご使用のサー バーと互換性のある LXPM 資料の「起動」セクションを参照してください)。 次に、「システム設 定」 ➙ 「デバイスおよび I/O ポート」 ➙ 「USB 構成」の順にクリックします。
- 3. USB ハブを使用している場合は、USB デバイスをハブから切り離しサーバーに直接接続してみます。

# オプションのデバイスの問題

オプションのデバイスに関連した問題を解決するには、この情報を使用します。

- 164 ページの 「外部 USB デバイスが認識されない」
- 164 ページの 「PCIe アダプターが認識されない、または機能していない」
- [165](#page-172-0) ページの 「[不十分な PCIe リソースが検出された](#page-172-0)」
- [165](#page-172-0) ページの 「[新たに取り付けられた Lenovo オプション・デバイスが作動しない](#page-172-0)」
- [165](#page-172-0) ページの 「[前に動作していた Lenovo オプション装置が動作しなくなった](#page-172-0)」

### 外部 USB デバイスが認識されない

問題が解決するまで、以下のステップを実行します。

- 1. UEFI ファームウェアを最新のバージョンに更新します。
- 2. サーバーに適切なドライバーがインストールされていることを確認します。デバイス・ドライバーの 情報については、USB デバイスの製品資料を参照してください。
- 3. Setup Utility を使用して、デバイスが正しく構成されていることを確認します。
- 4. USB デバイスがハブまたはコンソール・ブレークアウト・ケーブルに差し込まれている場合は、その デバイスを引き抜き、サーバー前面の USB ポートに直接差し込みます。

#### PCIe アダプターが認識されない、または機能していない

問題が解決するまで、以下のステップを実行します。

- 1. UEFI ファームウェアを最新のバージョンに更新します。
- 2. イベント・ログを確認し、このデバイスに関連する問題をすべて解決します。
- 3. デバイスがサーバーでサポートされていることを検証します (<https://serverproven.lenovo.com/server/se350> を参照)。デバイスのファームウェア・レベルがサポートされている最新レベルであることを確認 し、必要に応じてファームウェアを更新します。
- <span id="page-172-0"></span>4. アダプターが正しいスロットに取り付けられていることを確認します。
- 5. そのデバイス用に適切なデバイス・ドライバーがインストールされていることを確認します。
- 6. レガシー・モード (UEFI) を実行中の場合、リソースの競合があれば解決します。Legacy ROM のブー ト順序を確認し、MM 構成ベースの UEFI 設定を変更します。

注:PCIe アダプターに関連付けられた ROM ブート順序を、最初の実行順序に変更します。

- 7. アダプターに関連した技術ヒント (RETAIN tip または Service Bulletin ともいいます) がないか、 <http://datacentersupport.lenovo.com> を確認します。
- 8. すべてのアダプター外部接続が正しいこと、およびコネクターが物理的に損傷していないこと を確認します。
- 9. PCIe アダプターにサポートされているオペレーティング・システムがインストールされている ことを確認します。

#### 不十分な PCIe リソースが検出された

「不十分な PCI リソースが検出されました」というエラー・メッセージが表示された場合は、問題が 解決されるまで以下のステップを実行します。

- 1. Enter キーを押して System Setup Utility にアクセスします。
- 2. 「システム設定」→「デバイスおよび I/O ポート」→「MM 構成ベース」の順に選択して、メモ リー容量を上げるように設定を変更します。たとえば、3 GB から 2 GB に変更したり、2 GB から 1 GB に変更したりします。
- 3. 設定を保存して、システムを再起動します。
- 4. 最も高いデバイス・リソース設定 (1GB) でエラーが再発する場合、システムをシャットダウンして一 部の PCIe デバイスを取り外してから、システムの電源をオンにします。
- 5. リブートが失敗する場合は、ステップ 1 からステップ 4 を繰り返します。
- 6. エラーが再発する場合は、Enter キーを押して System Setup Utility にアクセスします。
- 7. システム設定 ➙ デバイスおよび I/O ポート ➙ PCI 64 ビットのリソース割り振り の順に選択して、 設定を「⾃動」から「有効」に変更します。
- 8. ブート・デバイスがレガシー・ブートで 4GB を超える MMIO がサポートしていない場合、UEFI ブー ト・モードを使用するか、一部の PCIe デバイスを取り外すか無効にします。
- 9. Lenovo テクニカル・サポートに連絡してください。

### 新たに取り付けられた Lenovo オプション・デバイスが作動しない

- 1. 次の点を確認します。
	- デバイスがサーバーでサポートされている (<https://serverproven.lenovo.com/server/se350> を参照)。
	- デバイスに付属の取り付け手順に従い正しい取り付けがされている。
	- 取り付けた他のデバイスやケーブルを外していない。
	- システム・セットアップで構成情報を更新した。サーバーを起動して画面の指示に従っ てキーを押すと、デフォルトでは、Setup Utility が表示されます。(詳細については、 <https://pubs.lenovo.com/lxpm-overview/> にあるご使用のサーバーと互換性のある LXPM 資料の「起 動」セクションを参照してください)。メモリーまたは他のデバイスを変更する場合は、必ず 構成を更新する必要があります。
- 2. 取り付けたデバイスを取り付け直します。
- 3. 取り付けたデバイスを交換します。
- 4. ケーブルの接続を抜き差しして、ケーブルに物理的損傷がないことを確認します。
- 5. ケーブルに損傷がある場合は、ケーブルを交換します。

### 前に動作していた Lenovo オプション装置が動作しなくなった

1. デバイスのケーブルがすべてしっかりと接続されていることを確認してください。

- 2. デバイスにテスト手順が付属している場合は、その手順を使用してデバイスをテストします。
- 3. ケーブルの接続を抜き差しして、物理部品に損傷がないかどうかを確認します。
- 4. ケーブルを交換します。
- 5. 障害のある装置を取り付け直します。
- 6. 障害のあるデバイスを交換します。

# シリアル・デバイスの問題

シリアル・ポートまたはシリアル・デバイスの問題を解決するには、この情報を使用します。

- 166 ページの 「表示されるシリアル・ポートの数が、取り付けられているシリアル・ポートの数よ り少ない」
- 166 ページの 「シリアル・デバイスが動作しない」

#### 表⽰されるシリアル・ポートの数が、取り付けられているシリアル・ポートの数より少ない

問題が解決するまで、以下のステップを実行します。

- 1. 次の点を確認します。
	- Setup Utility で各ポートに固有のアドレスが割り当てられており、どのシリアル・ポートも無 効にされていない。
	- シリアル・ポート・アダプター (装着されている場合) がしっかりと取り付けられている
- 2. シリアル・ポート・アダプターを取り付け直します。
- 3. シリアル・ポート・アダプターを交換します。

### シリアル・デバイスが動作しない

- 1. 次の点を確認します。
	- デバイスはサーバーと互換性がある。
	- シリアル・ポートは有効になっており、固有のアドレスが割り当てられている。
	- デバイスが正しいコネクターに接続されている。
- 2. 以下のコンポーネントを取り付け直します。
	- a. 障害を起こしているシリアル・デバイス。
	- b. シリアル・ケーブル。
- 3. 次のコンポーネントを交換します。
	- a. 障害を起こしているシリアル・デバイス。
	- b. シリアル・ケーブル。
- 4. (トレーニングを受けた技術員のみ) システム・ボードを交換します。

# 再現性の低い問題

再現性の低い問題を解決するには、この情報を使用します。

- 166ページの 「再現性の低い外部デバイスの問題」
- [167](#page-174-0) ページの 「[再現性の低い KVM の問題](#page-174-0)」
- [167](#page-174-0) ページの 「[再現性の低い予期しないリブート](#page-174-0)」

### 再現性の低い外部デバイスの問題

問題が解決するまで、以下のステップを実行します。

- <span id="page-174-0"></span>1. 正しいデバイス・ドライバーがインストールされていることを確認します。資料については、 製造メーカーの Web サイトをご覧ください。
- 2. USB デバイスの場合:
	- a. デバイスが正しく構成されていることを確認します。

サーバーを再起動して、画面の指示に従ってキーを押し、LXPM システム・セットアップ・イン ターフェースを表示します。(詳細については、<https://pubs.lenovo.com/lxpm-overview/> にあるご使用の サーバーと互換性のある LXPM 資料の「起動」セクションを参照してください)。次に、システム 設定 ➙ デバイスおよび I/O ポート ➙ USB 構成の順にクリックします。

b. デバイスを別のポートに接続します。USB ハブを使用している場合は、ハブを取り外し、デ バイスをサーバーに直接接続します。デバイスがポートに対して正しく構成されていること を確認します。

### 再現性の低い KVM の問題

問題が解決するまで、以下のステップを実行します。

#### ビデオの問題:

- 1. すべてのケーブルおよびコンソール・ブレークアウト・ケーブルが正しく接続され、保護され ていることを確認します。
- 2. モニターを別のサーバーでテストして、正常に機能していることを確認します。
- 3. 正常に機能しているサーバーでコンソール・ブレークアウト・ケーブルをテストして、そのケー ブルが正常に機能していることを確認します。コンソール・ブレークアウト・ケーブルに障害 がある場合は交換します。

#### キーボードの問題:

すべてのケーブルおよびコンソール・ブレークアウト・ケーブルが正しく接続され、保護されてい ることを確認します。

マウスの問題:

すべてのケーブルおよびコンソール・ブレークアウト・ケーブルが正しく接続され、保護されてい ることを確認します。

#### 再現性の低い予期しないリブート

注: 一部の訂正不能エラーでは、マシンが正常に起動できるようにメモリー DIMM やプロセッサーなど のデバイスを無効にするために、サーバーをリブートする必要があります。

- 1. POST 中にリセットが発生し、POST ウォッチドック・タイマーが有効な場合、ウォッチドック・タイ ムアウト値 (POST ウォッチドック・タイマー) で十分な時間がとられていることを確認します。 POST ウォッチドックの時間を確認するには、サーバーを再起動して、画面の指示に従ってキー を押し、LXPM システム・セットアップ・インターフェースを表示します。(詳細については、 <https://pubs.lenovo.com/lxpm-overview/> にあるご使用のサーバーと互換性のある LXPM 資料の「起動」セ クションを参照してください)。 次に、「BMC 設定」 ➙ 「POST ウォッチドック・タイマー」の順 にクリックします。
- 2. オペレーティング・システムの起動後にリセットが発生する場合は、以下のいずれかを行います。
	- システムが正常に稼働しているときにオペレーティング・システムに入り、オペレーティング・シ ステム・カーネル・ダンプ・プロセスをセットアップします (Windows および Linux ベースのオペ レーティング・システムでは、異なる方法を使用することになります)。UEFI セットアップ・メ ニューに入って機能を無効にするか、以下の OneCli コマンドを使用して無効にします。

OneCli.exe config set SystemRecovery.RebootSystemOnNMI Disable --bmc XCC\_USER:XCC\_PASSWORD@XCC\_IPAddress

- Automatic Server Restart IPMI Application (Windows 用) などの自動サーバー再起動 (ASR) ユーティリ ティー、または取り付けられている ASR デバイスを無効にします。
- 3. リブートを示すイベント・コードを確認するには、管理コントローラー・イベント・ログを参照 してください。イベント・ログの表示については[、153](#page-160-0) ページの 「[イベント・ログ](#page-160-0)」 を参照して ください。Linux ベースのオペレーティング・システムを使用している場合は、以降の調査のた めにすべてのログを Lenovo サポートにキャプチャーします。

# 電源問題

この情報を使用して、電源に関する問題を解決します。

# システム・エラー LED が点灯し、イベント・ログ「パワー・サプライが失われました」が表⽰される

この問題を解決するには、以下を確認してください。

- 1. 電源アダプターが電源コードに正しく接続されている。
- 2. 電源コードが、サーバーの接地された電源コンセントに正しく接続されている。
- 3. パワー・サプライの AC 電源がサポート範囲内で安定していることを確認します。
- 4. パワー・サプライを入れ替えて、問題がパワー・サプライに付随するものであるかどうかを確認しま す。パワー・サプライに付随する場合、障害のあるものを交換します。
- 5. イベント・ログをチェックして問題の状態を確認し、イベント・ログのアクションに従って問題 を解決します。

# ネットワークの問題

この情報を使用して、ネットワークに関する問題を解決します。

- 168 ページの 「Wake on LAN を使用してサーバーを起動できない」
- [169](#page-176-0) ページの 「[SSL が有効な状態で LDAP アカウントを使用してログインできない](#page-176-0)」
- [169](#page-176-0) ページの 「[サーバーが Wi-Fi に接続できなかった](#page-176-0)」
- [170](#page-177-0) ページの 「[サーバーを WLAN AP モードに設定できなかった](#page-177-0)」
- [171](#page-178-0) ページの 「[LTE 接続に失敗した](#page-178-0)」
- [171](#page-178-0) ページの 「[Linux での LTE 構成](#page-178-0)」
- [171](#page-178-0) ページの 「[Lenovo サービスの LTE セットアップ・チェックリスト](#page-178-0)」
- [173](#page-180-0) ページの 「[選択済み APN を使用したネットワークの登録](#page-180-0)」
- [173](#page-180-0) ページの 「[ログ・ファイル](#page-180-0)」
- [174](#page-181-0) ページの 「[LTE 接続が不安定](#page-181-0)」
- [174](#page-181-0) ページの 「[WLAN 接続が不安定](#page-181-0)」

### Wake on LAN を使用してサーバーを起動できない

問題が解決するまで、以下のステップを実行します。

- 1. デュアル・ポート・ネットワーク・アダプターを使用しており、サーバーがイーサネット 5 コネ クターを使用してネットワークに接続されている場合、システム・エラー・ログまたは IMM2 シ ステム・イベント・ログをチェックしながら [\(153](#page-160-0) ページの 「[イベント・ログ](#page-160-0)」を参照)、次の ことを確認してください。
	- a. Emulex デュアル・ポート 10G Base-T 組み込みアダプターが取り付けられている場合、ファン 3 が スタンバイ・モードで稼働していること。
	- b. 室温が高すぎないこと([1 ページの](#page-8-0) 「仕様」を参照)。
	- c. 通風孔がふさがれていないこと。

<span id="page-176-0"></span>d. エアー・バッフルがしっかりと取り付けられていること。

- 2. デュアル・ポート・ネットワーク・アダプターを取り付け直します。
- 3. サーバーの電源をオフにして電源から切り離します。その後、10 秒間待ってからサーバーを再始 動します。
- 4. 問題が解決しない場合は、デュアル・ポート・ネットワーク・アダプターを交換します。

### SSL が有効な状態で LDAP アカウントを使用してログインできない

問題が解決するまで、以下のステップを実行します。

- 1. ライセンス・キーが有効であることを確認します。
- 2. 新規のライセンス・キーを生成して、再度ログインします。

### サーバーが Wi-Fi に接続できなかった

問題が解決するまで、以下のステップを実行します。

1. Lenovo XClarity Controller にログインします (初回ログイン時にパスワードを変更します)。「Wi-Fi 接 続」を有効にして、既存の Wi-Fi の情報を入力します。

注:サーバーは WPA2 のみをサポートします。

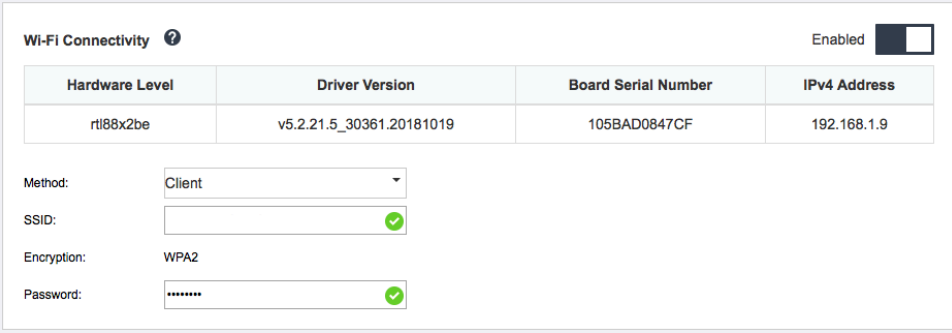

図 159. ネットワーク設定

2. それでもサーバーが Wi-Fi に接続できない場合は、ステップ 1 を繰り返すか、OpenWRT で次のコマン ドを使用して WLAN モジュールが有効になっているか確認します。

dmesg | grep RTW

例:

oper@OpenWrt:/etc/config\$ dmesg | grep RTW

RTW: module init start

RTW: rtl88x2be v5.2.21.5\_30361.20181019

RTW: build time: May 30 2019 04:00:44

RTW: rtl88x2be BT-Coex version = COEX20180824-6666

RTW: rtw\_inetaddr\_notifier\_register

RTW: Memory mapped space start: 0x4040000000 len:00010000 flags:00140204, after map:0xffff00000e2d0000

RTW: CHIP TYPE: RTL8822BE

RTW: Bus master is enabled. usPciCommand=7

RTW: PCIe Header Offset =70

RTW: PCIe Capability =2

<span id="page-177-0"></span>Link Control Register =40

RTW: Clock Request =0

### サーバーを WLAN AP モードに設定できなかった

問題が解決するまで、以下のステップを実行します。

1. Lenovo XClarity Controller にログインします (初回ログイン時にパスワードを変更します)。「Wi-Fi 接 続」を有効にして、AP モードの情報を入力します。

注:サーバーは WPA2 のみをサポートします。

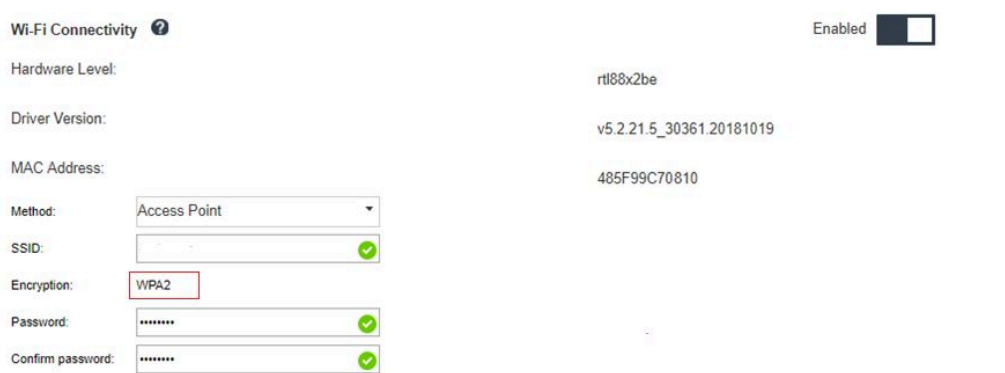

### 図 160. ネットワーク設定

2. それでもサーバーが AP モードで動作できない場合は、ステップ 1 を繰り返すか、OpenWRT で次のコ マンドを使用して AP モードのステータスを確認します。sudo uci show wireless 例:

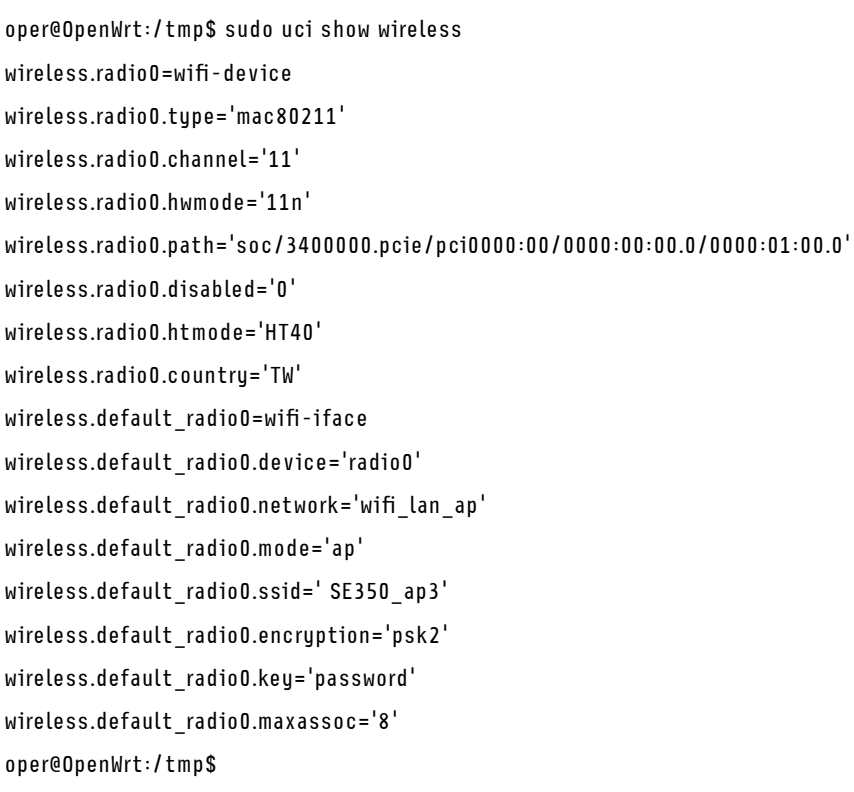

### <span id="page-178-0"></span>LTE 接続に失敗した

問題が解決するまで、以下のステップを実行します。

1. Lenovo XClarity Controller にログインします (初回ログイン時にパスワードを変更します)。「LTE 接 続」を有効にして、変更を適用します。

Enabled

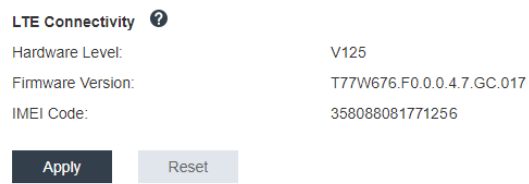

図 161. ネットワーク設定

2. LTE モジュールが正常に有効になっているか確認するには、SSH でサーバーを OpenWRT (デフォル トは 192.168.70.254) に接続し、以下のコマンドを使用します。

oper@OpenWrt:/tmp\$ sudo ifconfig

```
LTE モジュールが正常に有効になっている場合は「wwan0」が表示されます。例:
```
oper@OpenWrt:/tmp\$ sudo ifconfig

wwan0 Link encap:UNSPEC HWaddr 00-00-00-00-00-00-00-00-00-00-00-00-00-00-00-00 inet addr:10.0.148.227 P-t-P:10.0.148.227 Mask:255.255.255.248 inet6 addr: fe80::244a:5b3e:11a9:aee7/64 Scope:Link UP POINTOPOINT RUNNING NOARP MULTICAST MTU:1500 Metric:1 RX packets:110700 errors:0 dropped:0 overruns:0 frame:0 TX packets:45977 errors:0 dropped:0 overruns:0 carrier:0 collisions:0 txqueuelen:1000 RX bytes:160842733 (153.3 MiB) TX bytes:2001645 (1.9 MiB)

### Linux での LTE 構成

…

問題が解決するまで、以下のステップを実行します。

1. QMI モードは、Linux の LTE モードに必要です。SSH でサーバーを OpenWRT (デフォルトは 192.168.70.254) に接続し、以下のコマンドを使用します。

sudo usbmode\_switch\_telit\_openwrt.sh

例:

oper@OpenWrt:/tmp\$ sudo usbmode\_switch\_telit\_openwrt.sh

/sys/bus/usb/devices/2-1

LN940 at MBIM mode, change to QMI mode.

oper@OpenWrt:/tmp\$ sudo reboot

### Lenovo サービスの LTE セットアップ・チェックリスト

問題が解決するまで、以下のチェックリストを実行してください。

1.

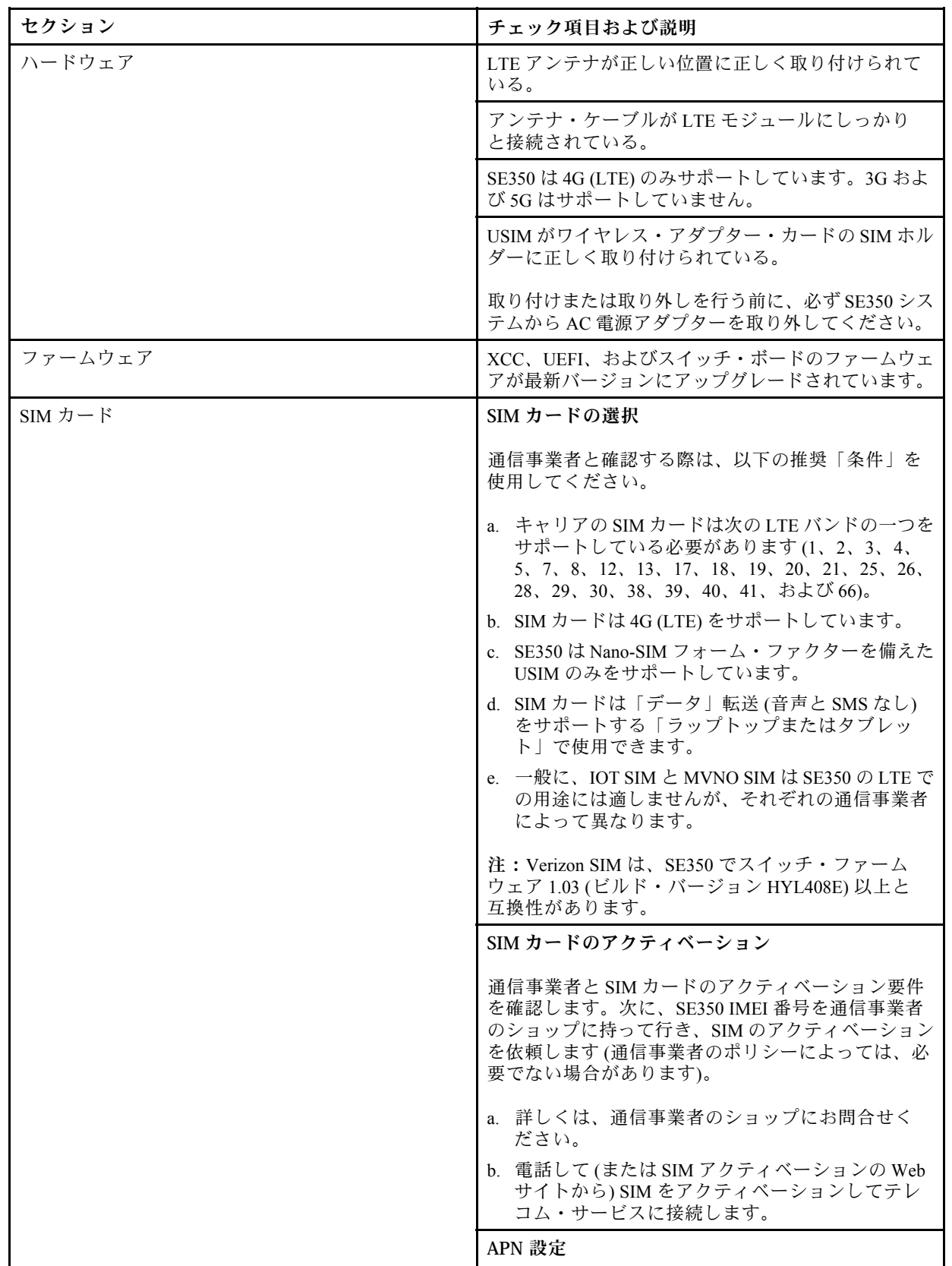
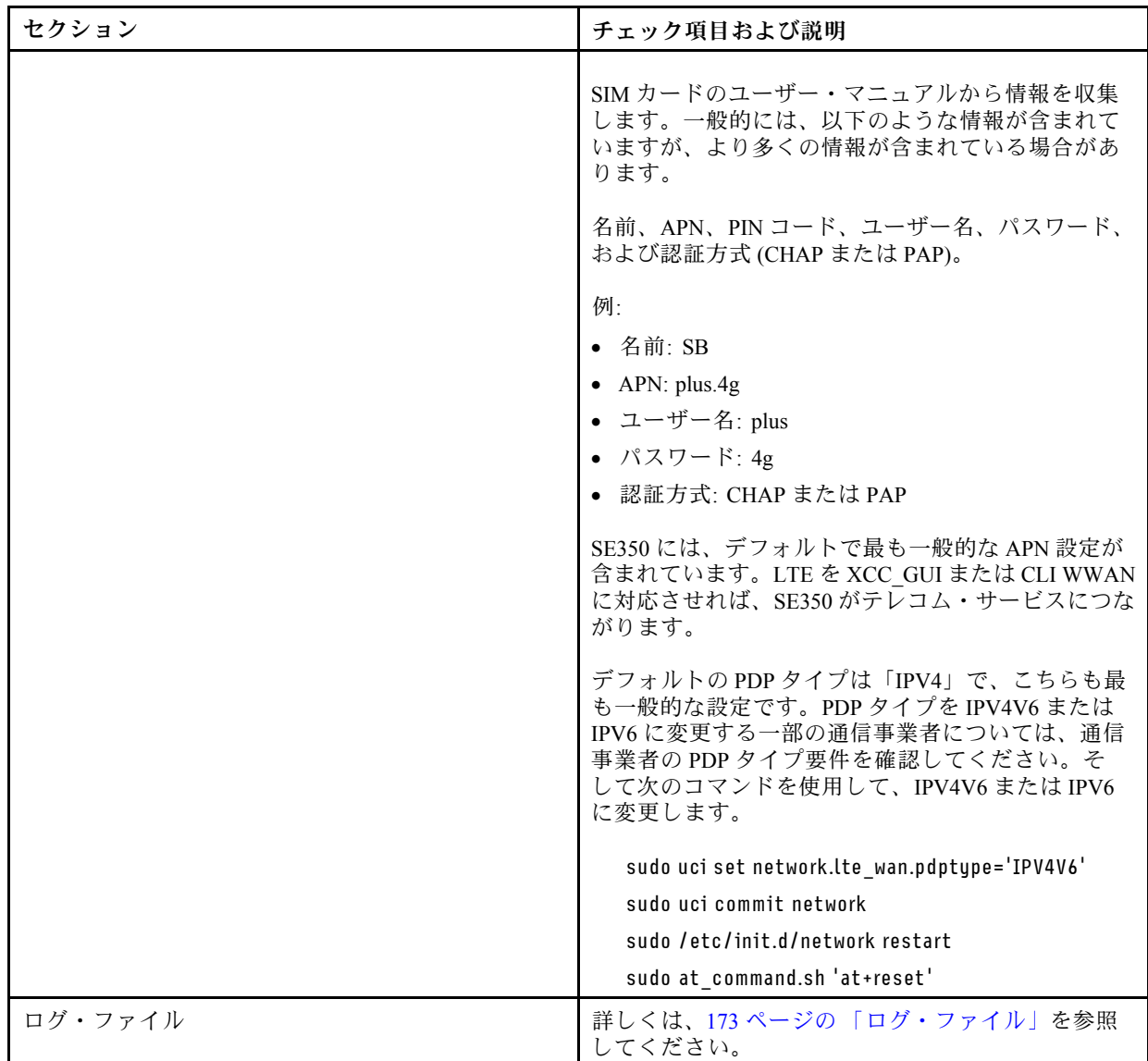

#### 選択済み APN を使用したネットワークの登録

まれに、テレコム・オペレーターから登録が解除されている場合があります。以下のコマンドを使用し て、選択した「APN」をネットワークに再登録します。

#### AT+COPS=2

AT+CGDCONT=1,"IPV4V6","<APN>"

AT+COPS=0

#### ログ・ファイル

以下の CLI コマンドを使用すると、SIM の作動ステータスとネットワーク登録ステータスを、ログ・ ファイルに収集できます。

sudo at\_command.sh 'at+cpin?' /\*\* Is SIM well-installed? Is PIN-CODE setting correct? \*\*/

sudo at\_command.sh 'AT+CIMI' /\*\* read IMSI \*\*/

sudo uci show network |grep lte /\*\* check APN, username, password, auth, PDP type \*\*/

ネットワーク登録ステータスを確認します:

'AT+CSQ' /\*\*search max RF signal quality between 'device" and all "carriers " around the device \*\*/

'AT+COPS?' /\*\* return wwan's registered carrier and 4G tech if it's successful to register to carrier \*\*/

'AT+CREG?' /\*\* report CS network registration status –2G/3G/4G \*\*/

'AT+CEREG?'  $I^*$  report EPS network registration status - 4G  $**$  /

#### LTE 接続が不安定

SE350 を「建物/部署の隅」または「WLAN のノイズが多い」環境に配置すると、LTE 信号の強度 が弱まる場合があります。

信号強度を改善するには、以下のことを行います。

• 2 つの LTE アンテナを正しい位置に取り付けます。1 つのアンテナは垂直、もう 1 つのアンテナ は水平にすることをお勧めします。

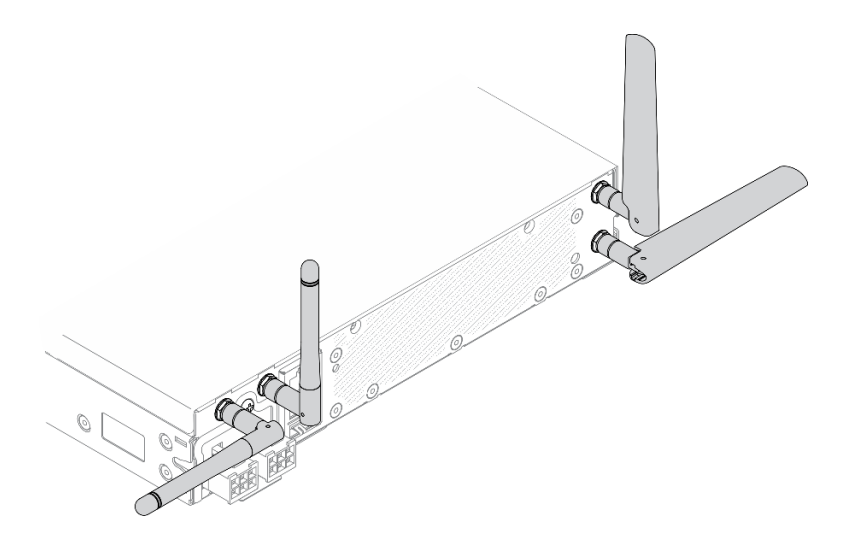

図 162. アンテナの位置

• SE350 を RF ノイズが少ない場所またはシールド (金属部品) がない場所に移動します。

以下のコマンドで状態を確認します。

ifconfig //\*\*check if LTE "wwan0" is ready \*\*//

sudo at command.sh 'ATI' //\*\*get IMEI code \*\*//

sudo uci show network | grep lte  $17**$  show all LTE parameters setting  $**11$ 

sudo uqmi -d /dev/cdc-wdm0 --uim-get-card-status" //\*\* check SIM is installed well \*\*//

sudo at command.sh 'AT+COPS?' //\* check Carrier Network registration and configuration\*\*//

sudo ping  $-I$  wwan0 8.8.8.8  $11**$ check if SE350's LTE network ping  $**11$ 

sudo at command.sh 'AT+CSQ'  $11*$ \*check signal strength of LTE modem \*\* $11$ 

#### WLAN 接続が不安定

SE350 を「建物/部署の隅」または「WLAN のノイズが多い」環境に配置すると、WLAN 信号の強度 が弱まる場合があります。

信号強度を改善するには、以下のことを行います。

• 2 つの Wi-Fi アンテナを正しい位置に取り付けます。1 つのアンテナは垂直、もう 1 つのアンテナ は水平にすることをお勧めします。

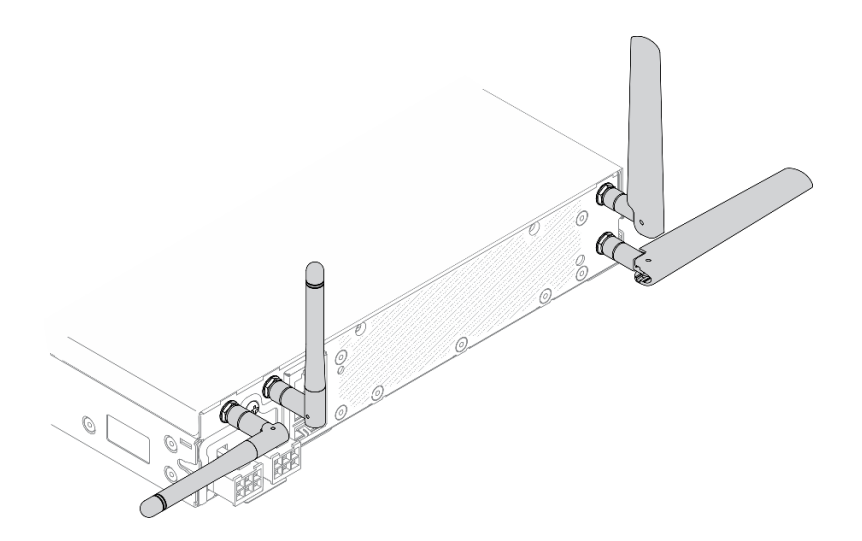

#### 図 163. アンテナの位置

- SE350 を RF ノイズが少ない場所またはシールド (金属部品) がない場所に移動します。
- SE350 を WLAN AP ルーターに近い場所に移動します。
- Wi-Fi ルーターの周波数を RF ノイズの少ないチャネルに調整します。
- ルーターのアンテナの向きを一方は垂直、もう一方は水平にします。
- 複数のデバイスが同じチャネルに同時に接続されていると、Wi-Fi ネットワークのパフォーマンスに影 響します。Wi-Fi ルーターの周波数やチャネルを変更するか、Wi-Fi 中継器を使用して信号を中継する か、より信号の強いルーターを使用してください。

以下のコマンドで状態を確認します。

ifconfig //\*\*check if WLAN is ready, "wlan0" shows up \*\*// sudo uci show network | grep wifi  $1/$ \*\* show related to WLAN parameters setting \*\* $1/$ sudo uci show wireless //\*\*confirm setting \*\*// sudo ping -I wlan0 8.8.8.8 //\*\*check WLAN network function successfully \*\*// sudo iw dev wlan0 link //\*\*Check WLAN Signal Strength\*\*//

## 目視で確認できる問題

目視で確認できる問題を解決するには、この情報を使用します。

- [176](#page-183-0) ページの 「[UEFI ブート・プロセス中にサーバーがハングアップする](#page-183-0)」
- [176](#page-183-0) ページの 「[サーバーをオンにすると、すぐに POST イベント・ビューアーが表示される](#page-183-0)」
- [176](#page-183-0) ページの 「[サーバーが応答しない \(POST が完了し、オペレーティング・システムが稼働している\)](#page-183-0)」
- [177](#page-184-0) ページの 「[サーバーが応答しない \(POST が失敗し、System Setup を起動できない\)](#page-184-0)」
- [177](#page-184-0) ページの 「[電圧プレーナー障害がイベント・ログに表示される](#page-184-0)」
- [177 ページの](#page-184-0) 「畢臭」
- <span id="page-183-0"></span>• [178](#page-185-0) ページの 「[サーバーが高温になっているように見える](#page-185-0)」
- [178](#page-185-0) ページの 「[部品またはシャーシが破損している](#page-185-0)」

#### UEFI ブート・プロセス中にサーバーがハングアップする

UEFI ブート・プロセス中に UEFI: DXE INIT というメッセージがディスプレイに表示されシステムがハング アップする場合は、オプション ROM が「レガシー」の設定を使用して構成されていないことを確認して ください。Lenovo XClarity Essentials OneCLI を使用して次のコマンドを実行することで、オプション ROM の現在の設定をリモート側から表示できます。

onecli config show EnableDisableAdapterOptionROMSupport --bmc xcc userid:xcc password@xcc ipaddress

レガシー・オプション ROM 設定を使用したブート・プロセス中に停止したシステムをリカバリーする には、以下の技術ヒントを参照してください。

<https://datacentersupport.lenovo.com/us/en/solutions/ht506118>

レガシー・オプション ROM を使用する必要がある場合は、「デバイスおよび I/O ポート」メニューでス ロット・オプション ROM を「レガシー」に設定しないでください。代わりに、スロット・オプション ROM を「⾃動」 (デフォルト設定) に設定し、システム・ブート・モードを「レガシー・モード」に設定 します。レガシー・オプション ROM はシステムがブートする直前に起動されます。

#### サーバーをオンにすると、すぐに POST イベント・ビューアーが表⽰される

問題が解決するまで、以下のステップを実行します。

- 1. 前面オペレーター・パネルとエラー LED が示しているエラーを訂正します。
- 2. サーバーがプロセッサーをサポートし、プロセッサーの速度とキャッシュ・サイズが相互に一致し ていることを確認します。

システム・セットアップからプロセッサーの詳細を表示できます。

プロセッサーがサーバーでサポートされているかどうかを判別するには、[https://serverproven.lenovo.com/](https://serverproven.lenovo.com/server/se350) [server/se350](https://serverproven.lenovo.com/server/se350) を参照してください。

- 3. (トレーニングを受けた技術員のみ) システム・ボードが正しく取り付けられていることを確認します。
- 4. (トレーニングを受けた技術員のみ) プロセッサーが正しく取り付けられていることを確認します
- 5. 次のコンポーネントを、リストに示されている順序で一度に 1 つずつ交換し、そのたびにサー バーを再起動します。
	- a. (トレーニングを受けた技術員のみ) プロセッサー
	- b. (トレーニングを受けた技術員のみ) システム・ボード

#### サーバーが応答しない (POST が完了し、オペレーティング・システムが稼働している)

問題が解決するまで、以下のステップを実行します。

- サーバーの設置場所にいる場合は、以下のステップを実行してください。
	- 1. KVM 接続を使用している場合、その接続が正常に機能していることを確認します。使用していな い場合は、キーボードおよびマウスが正常に機能していることを確認します。
	- 2. 可能な場合、サーバーにログインし、すべてのアプリケーションが稼働している (ハングしている アプリケーションがない) ことを確認します。
	- 3. サーバーを再起動します。
	- 4. 問題が解決しない場合は、すべての新規ソフトウェアが正しくインストールおよび構成され ていることを確認します。
	- 5. ソフトウェアの購入先またはソフトウェア・プロバイダーに連絡します。
- <span id="page-184-0"></span>• リモート・ロケーションからサーバーにアクセスしている場合は、以下のステップを実行してくだ さい。
	- 1. すべてのアプリケーションが稼働している (ハングしているアプリケーションがない) ことを確認 します。
	- 2. システムからログアウトしてから、再度ログインしてみます。
	- 3. コマンド・ラインからサーバーに対して ping または traceroute を実行してネットワーク・アク セスを検証します。
		- a. ping テスト中に応答が得られない場合は、エンクロージャー内の別のサーバーに ping を試行 し、接続の問題であるのか、サーバーの問題であるのかを判別します。
		- b. trace route を実行し、接続が切断されている場所を判別します。VPN あるいは接続が切断されて いるポイントの接続の問題の解決を試行します。
	- 4. 管理インターフェースからサーバーをリモートで再起動します。
	- 5. 問題が解決しない場合は、すべての新規ソフトウェアが正しくインストールおよび構成され ていることを確認します。
	- 6. ソフトウェアの購入先またはソフトウェア・プロバイダーに連絡します。

#### サーバーが応答しない (POST が失敗し、System Setup を起動できない)

デバイスの追加やアダプターのファームウェア更新などの構成変更、およびファームウェアまたはア プリケーションのコードの問題により、サーバーの POST (電源オン・セルフテスト) が失敗するこ とがあります。

これが発生した場合、サーバーは以下のいずれかの方法で応答します。

- サーバーは自動的に再起動し、POST を再試行します。
- サーバーは停止し、ユーザーはサーバーの POST を再試行するために、サーバーを手動で再起動す る必要があります。

指定された回数の連続試行 (自動でも手動でも) の後、サーバーはデフォルトの UEFI 構成に復帰し、 System Setup が開始され、ユーザーが構成に対し必要な修正を加えてサーバーを再起動できるように します。サーバーがデフォルトの構成で POST を正常に完了できない場合、システム・ボードに問題 がある可能性があります。

System Setup で、再起動の連続試行数を指定できます。サーバーを再起動し、画面の指示に従って キーを押して、LXPMシステム・セットアップ・インターフェースを表示します。(詳細については、 <https://pubs.lenovo.com/lxpm-overview/> にあるご使用のサーバーと互換性のある LXPM 資料の「起動」セク ションを参照してください)。次に、システム設定 → リカバリーと RAS → POST 試行 → POST 試行限度の 順にクリックします。選択可能なオプションは、3、6、9、および無効です。

#### 電圧プレーナー障害がイベント・ログに表示される

問題が解決するまで、以下のステップを実行します。

- 1. システムを最小構成に戻します。最低限必要なプロセッサーと DIMM の数については[、1 ページ](#page-8-0) の 「[仕様](#page-8-0)」 を参照してください。
- 2. システムを再起動します。
	- システムが再起動する場合は、取り外した部品を一度に 1 つずつ追加して、そのたびにシステムを 再起動し、これをエラーが発生するまで繰り返します。エラーが発生した部品を交換します。
	- システムが再起動しない場合は、システム・ボードが原因の可能性があります。

#### 異臭

問題が解決するまで、以下のステップを実行します。

- <span id="page-185-0"></span>1. 異臭は、新規に取り付けた装置から発生している可能性があります。
- 2. 問題が解決しない場合は、Lenovo サポートに連絡してください。

#### サーバーが⾼温になっているように⾒える

問題が解決するまで、以下のステップを実行します。

複数のサーバーまたはシャーシ:

- 1. 室温が指定の範囲内であることを確認します([1 ページの](#page-8-0) 「仕様」を参照)。
- 2. ファンが正しく取り付けられていることを確認します。
- 3. UEFI および XCC を最新のバージョンに更新します。
- 4. サーバーのフィラーが正しく取り付けられていることを確認します (詳細な取り付け手順について は、「メンテナンス・マニュアル」を参照)。
- 5. IPMI コマンドを使用して、ファン速度をフルスピードに上げ、問題を解決できるかどうかを確 認します。

注:IPMI raw コマンドは、トレーニングを受けた技術員のみが使用してください。各システムには固 有の PMI raw コマンドがあります。

6. 管理プロセッサーのイベント・ログで、温度上昇イベントがないかを確認します。イベントがな い場合、サーバーは正常な作動温度内で稼働しています。ある程度の温度変化は予想されるので 注意してください。

#### 部品またはシャーシが破損している

Lenovo サポートに連絡してください。

## ソフトウェアの問題

ソフトウェアの問題を解決するには、この情報を使用します。

- 1. その問題の原因がソフトウェアであるかを判別するには、以下の点を確認します。
	- サーバーが、ソフトウェアを使用するための必要最小限のメモリーを備えている。メモリー所要量 については、ソフトウェアに付属の情報を参照してください。

注:アダプターまたはメモリーを取り付けた直後の場合は、サーバーでメモリー・アドレスの競合 が生じている可能性があります。

- そのソフトウェアがサーバーに対応しているか。
- 他のソフトウェアがサーバー上で動作するか。
- このソフトウェアが他のサーバー上では作動する。
- 2. ソフトウェアの使用中にエラー・メッセージを受け取った場合は、そのソフトウェアに付属の説明書 を参照して、メッセージの内容と問題の解決方法を調べてください。
- 3. ソフトウェア購入先にお問い合わせください。

### SIM の選択と APN の設定 (日本)

このセクションでは、SIM プランの選択と、APN 設定を行う方法について説明します。

以下に、サーバーがサポートする SIM カードのタイプの説明と、SIM カードを購入または取り付け る際に考慮すべき事項を示します。

- SE350 は、Nano-SIM カードのフォーム・ファクターのみサポートします。標準 SIM およびマイク ロ SIM はサポートされていません。
- SE350 は 4G (LTE) のみサポートします。2G、3G、および 5G はサポートされていません。
- SE350 はネイティブ SIM のみサポートしています。IOT および MVNO SIM はサポートされていません。
- SE350 は USIM のみサポートします。ISIM はサポートされていません。
- SIM カードにデータ・プラン・サービスが含まれていることを確認してください。
- 通信事業者または SIM プロバイダーから APN、ユーザー名、パスワード、および認証プロトコル 情報を取得してください。
- APN の設定を行う前に、ワイヤレス対応の LOM パッケージを、出荷時の状態にリセットしてくだ さい。XCC Web UI にログインしてから、「Edge ネットワーク」 -> 「出荷時のデフォルト値に リセット」に移動します。

注:ファームウェア・バージョンが 1.01 (hyl404p) より前の Wireless 対応 LOM パッケージでは、日本で SIM を使用する場合に特定のコマンドを追加する必要があります。詳しくは、Lenovo にお問合せください。

表 38. 日本の大手通信事業者の SIM 情報

| 通信事業者      | ネイティブ SIM | SIM の機能        | 月額/プリペイド SIM | SIM の入手方法 |
|------------|-----------|----------------|--------------|-----------|
| NTT DoCoMo | ネイティブ SIM | 音声 + SMS + データ | 月額制          | ショップ販売    |
| Au KDDI    | ネイティブ SIM | 音声 + SMS + データ | 月額制          | ショップ販売    |
| SoftBank   | ネイティブ SIM | 音声 + SMS + データ | 月額制          | ショップ販売    |

SIM カードの販売店および APN の設定は、通信事業者によって異なります。

- 179 ページの 「NTT DoCoMo の SIM カード」
- 179 ページの 「au KDDI の SIM カード」
- [180](#page-187-0) ページの 「[SoftBank の SIM カード](#page-187-0)」

#### NTT DoCoMo の SIM カード

NTT DoCoMo ショップのリストについては、[https://www.nttdocomo.co.jp/support/shop/index.html?icid=CRP\\_SUP\\_](https://www.nttdocomo.co.jp/support/shop/index.html?icid=CRP_SUP_Inquiry_to_CRP_SUP_shop) Inquiry to CRP SUP shop を参照してください。

NTT DoCoMo の SIM カードの APN 設定については、[https://www.nttdocomo.co.jp/support/for\\_simfree/index.html](https://www.nttdocomo.co.jp/support/for_simfree/index.html) を参照してください。

表 39. NTT DoCoMo <sup>の</sup> SIM カードの APN 設定

| <b>APN</b> | spmode.ne.jp             |  |
|------------|--------------------------|--|
| ユーザー名      |                          |  |
| パスワード      | $\overline{\phantom{0}}$ |  |
| 認証タイプ      |                          |  |

#### au KDDI の SIM カード

au KDDI ショップのリストについては、<https://www.au.com/aushop/> を参照してください。

au KDDI の SIM カードの APN 設定については、<https://www.au.com/mobile/charge/internet-connection/lte-net/> を参照してください。

表 40. au KDDI <sup>の</sup> SIM カードの APN 設定

| <b>APN</b> | uno.au-net.ne.jp                 |
|------------|----------------------------------|
| ユーザー名      | 685840734641020@uno.au-net.ne.jp |
| パスワード      | KpyrR6BP                         |
| 認証タイプ      | <b>CHAP</b>                      |

### <span id="page-187-0"></span>SoftBank の SIM カード

SoftBank ショップのリストについては、<https://www.softbank.jp/shop/> を参照してください。

SoftBank の SIM カードの APN 設定については、[https://www.softbank.jp/mobile/support/usim/portout\\_procedure/](https://www.softbank.jp/mobile/support/usim/portout_procedure/) を参照してください。

表 41. NTT DoCoMo <sup>の</sup> SIM カードの APN 設定

| <b>APN</b> | plus.4g    |
|------------|------------|
| ユーザー名      | plus       |
| パスワード      | 4g         |
| 認証タイプ      | <b>PAP</b> |

# <span id="page-188-0"></span>付録 A ヘルプおよび技術サポートの入手

ヘルプ、サービス、技術サポート、または Lenovo 製品に関する詳しい情報が必要な場合は、Lenovo がさまざまな形で提供しているサポートをご利用いただけます。

WWW 上の以下の Web サイトで、Lenovo システム、オプション・デバイス、サービス、およびサ ポートについての最新情報が提供されています。

<http://datacentersupport.lenovo.com>

注:IBM は、ThinkSystem に対する Lenovo の優先サービス・プロバイダーです。

## 依頼する前に

連絡する前に、以下の手順を実行してお客様自身で問題の解決を試みてください。サポートを受ける ために連絡が必要と判断した場合、問題を迅速に解決するためにサービス技術員が必要とする情報 を収集します。

#### お客様自身での問題の解決

多くの問題は、Lenovo がオンライン・ヘルプまたは Lenovo 製品資料で提供するトラブルシューティン グ手順を実行することで、外部の支援なしに解決することができます。Lenovo 製品資料にも、お客様 が実行できる診断テストについての説明が記載されています。ほとんどのシステム、オペレーティン グ・システムおよびプログラムの資料には、トラブルシューティングの手順とエラー・メッセージやエ ラー・コードに関する説明が記載されています。ソフトウェアの問題だと考えられる場合は、オペレー ティング・システムまたはプログラムの資料を参照してください。

ThinkSystem 製品については、以下の場所で製品ドキュメントが見つかります。

<http://thinksystem.lenovofiles.com/help/index.jsp>

以下の手順を実行してお客様自身で問題の解決を試みることができます。

- ケーブルがすべて接続されていることを確認します。
- 電源スイッチをチェックして、システムおよびすべてのオプション・デバイスの電源がオンになっ ていることを確認します。
- ご使用の Lenovo 製品用に更新されたソフトウェア、ファームウェア、およびオペレーティング・シス テム・デバイス・ドライバーがないかを確認します。Lenovo 保証規定には、Lenovo 製品の所有者で あるお客様の責任で、製品のソフトウェアおよびファームウェアの保守および更新を行う必要があ ることが明記されています (追加の保守契約によって保証されていない場合)。お客様のサービス技 術員は、問題の解決策がソフトウェアのアップグレードで文書化されている場合、ソフトウェアお よびファームウェアをアップグレードすることを要求します。
- ご使用の環境で新しいハードウェアを取り付けたり、新しいソフトウェアをインストールした場合、 <https://serverproven.lenovo.com/server/se350> でそのハードウェアおよびソフトウェアがご使用の製品によっ てサポートされていることを確認してください。
- <http://datacentersupport.lenovo.com>にアクセスして、問題の解決に役立つ情報があるか確認してください。
	- 同様の問題が発生した他のユーザーがいるかどうかを調べるには、[https://forums.lenovo.com/t5/](https://forums.lenovo.com/t5/Datacenter-Systems/ct-p/sv_eg) [Datacenter-Systems/ct-p/sv\\_eg](https://forums.lenovo.com/t5/Datacenter-Systems/ct-p/sv_eg) の Lenovo Forums (Lenovo フォーラム) を確認してください。

多くの問題は、Lenovo がオンライン・ヘルプまたは Lenovo 製品資料で提供するトラブルシューティン グ手順を実行することで、外部の支援なしに解決することができます。Lenovo 製品資料にも、お客様 が実行できる診断テストについての説明が記載されています。ほとんどのシステム、オペレーティン

グ・システムおよびプログラムの資料には、トラブルシューティングの手順とエラー・メッセージやエ ラー・コードに関する説明が記載されています。ソフトウェアの問題だと考えられる場合は、オペレー ティング・システムまたはプログラムの資料を参照してください。

#### サポートへの連絡に必要な情報の収集

ご使用の Lenovo 製品に保証サービスが必要であると思われる場合は、連絡される前に準備をしていただ けると、サービス技術員がより効果的にお客様を支援することができます。または製品の保証について詳 しくは <http://datacentersupport.lenovo.com/warrantylookup> で参照できます。

サービス技術員に提供するために、次の情報を収集します。このデータは、サービス技術員が問題の 解決策を迅速に提供する上で役立ち、お客様が契約された可能性があるレベルのサービスを確実に 受けられるようにします。

- ハードウェアおよびソフトウェアの保守契約番号 (該当する場合)
- マシン・タイプ番号 (Lenovo の 4 桁のマシン識別番号)
- 型式番号
- シリアル番号
- 現行のシステム UEFI およびファームウェアのレベル
- エラー・メッセージやログなど、その他関連情報

Lenovo サポートに連絡する代わりに、<https://support.lenovo.com/servicerequest> にアクセスして Electronic Service Request を送信することもできます。Electronic Service Request を送信すると、お客様の問題に関 する情報をサービス技術員が迅速に入手できるようになり、問題の解決策を判別するプロセスが開始 されます。Lenovo サービス技術員は、お客様が Electronic Service Request を完了および送信するとす ぐに、解決策の作業を開始します。

## サービス・データの収集

サーバーの問題の根本原因をはっきり特定するため、または Lenovo サポートの依頼によって、詳細な分 析に使用できるサービス・データを収集する必要がある場合があります。サービス・データには、イベン ト・ログやハードウェア・インベントリーなどの情報が含まれます。

サービス・データは以下のツールを使用して収集できます。

• Lenovo XClarity Provisioning Manager

Lenovo XClarity Provisioning Manager のサービス・データの収集機能を使用して、システム・サービ ス・データを収集します。既存のシステム・ログ・データを収集するか、新しい診断を実行して新 規データを収集できます。

#### • Lenovo XClarity Controller

Lenovo XClarity Controller Web インターフェースまたは CLI を使用してサーバーのサービス・データを 収集できます。ファイルは保存でき、Lenovo サポートに送信できます。

- Web インターフェースを使用したサービス・データの収集について詳しくは、 <https://pubs.lenovo.com/lxcc-overview/>にある、ご使用のサーバーと互換性のある XCC に関する資料の バージョンの「サービス・データのダウンロード」セクションを参照してください。
- CLI を使用したサービス・データの収集について詳しくは、<https://pubs.lenovo.com/lxcc-overview/>に ある、ご使用のサーバーと互換性のある XCC に関する資料のバージョンの「ffdc コマンド」 セクションを参照してください。

#### • Lenovo XClarity Administrator

一定の保守可能イベントが Lenovo XClarity Administrator および管理対象エンドポイントで発生した場合 に、診断ファイルを収集し自動的に Lenovo サポートに送信するように Lenovo XClarity Administrator を セットアップできます。Call Homeを使用して診断ファイルを Lenovo サポート に送信するか、SFTP を使 用して別のサービス・プロバイダーに送信するかを選択できます。また、手動で診断ファイルを収集し たり、問題レコードを開いたり、診断ファイルを Lenovo サポート・センターに送信したりもできます。

Lenovo XClarity Administrator 内での自動問題通知のセットアップに関する詳細情報は [http://sysmgt.lenovofiles.com/help/topic/com.lenovo.lxca.doc/admin\\_setupcallhome.html](http://sysmgt.lenovofiles.com/help/topic/com.lenovo.lxca.doc/admin_setupcallhome.html) で参照できます。

#### • Lenovo XClarity Essentials OneCLI

Lenovo XClarity Essentials OneCLI には、サービス・データを収集するインベントリー・アプリケー ションがあります。インバンドとアウト・オブ・バンドの両方で実行できます。サーバーのホス ト・オペレーティング・システムで実行する場合、OneCLI では、ハードウェア・サービス・デー タに加えて、オペレーティング・システム・イベント・ログなどオペレーティング・システムに関 する情報を収集できます。

サービス・データを取得するには、getinfor コマンドを実行できます。getinfor の実行についての詳 細は、[https://pubs.lenovo.com/lxce-onecli/onecli\\_r\\_getinfor\\_command](https://pubs.lenovo.com/lxce-onecli/onecli_r_getinfor_command)を参照してください。

# サポートへのお問い合わせ

サポートに問い合わせて問題に関するヘルプを入手できます。

ハードウェアの保守は、Lenovo 認定サービス・プロバイダーを通じて受けることができ ます。保証サービスを提供する Lenovo 認定サービス・プロバイダーを見つけるには、 <https://datacentersupport.lenovo.com/serviceprovider> にアクセスし、フィルターを使用して国別で検索しま す。Lenovo サポートの電話番号については、<https://datacentersupport.lenovo.com/supportphonelist> で地域のサ ポートの詳細を参照してください。

# <span id="page-192-0"></span>付録 B 注記

本書に記載の製品、サービス、または機能が日本においては提供されていない場合があります。日本で利 用可能な製品、サービス、および機能については、Lenovo の営業担当員にお尋ねください。

本書で Lenovo 製品、プログラム、またはサービスに言及していても、その Lenovo 製品、プログラム、ま たはサービスのみが使用可能であることを意味するものではありません。これらに代えて、Lenovo の知 的所有権を侵害することのない、機能的に同等の製品、プログラム、またはサービスを使用すること ができます。ただし、他の製品とプログラムの操作またはサービスの評価および検証は、お客様の責 任で行っていただきます。

Lenovo は、本書に記載されている内容に関して特許権 (特許出願中のものを含む) を保有している場合が あります。本書の提供は、いかなる特許出願においても実施権を許諾することを意味するものではあり ません。お問い合わせは、書面にて下記宛先にお送りください。

Lenovo (United States), Inc. <sup>8001</sup> Development Drive Morrisville, NC <sup>27560</sup> U.S.A. Attention: Lenovo Director of Licensing

LENOVO は、本書を特定物として「現存するままの状態で」提供し、商品性の保証、特定目的適合性 の保証および法律上の瑕疵担保責任を含むすべての明示もしくは黙示の保証責任を負わないものとし ます。国または地域によっては、法律の強行規定により、保証責任の制限が禁じられる場合、強行 規定の制限を受けるものとします。

この情報には、技術的に不適切な記述や誤植を含む場合があります。本書は定期的に見直され、必要な変 更は本書の次版に組み込まれます。Lenovo は予告なしに、随時、この文書に記載されている製品また はプログラムに対して、改良または変更を行うことがあります。

本書で説明される製品は、誤動作により人的な傷害または死亡を招く可能性のある移植またはその他の生 命維持アプリケーションで使用されることを意図していません。本書に記載される情報が、Lenovo 製品仕 様または保証に影響を与える、またはこれらを変更することはありません。本書の内容は、Lenovo または サード・パーティーの知的所有権のもとで明示または黙示のライセンスまたは損害補償として機能するも のではありません。本書に記載されている情報はすべて特定の環境で得られたものであり、例として提示 されるものです。他の操作環境で得られた結果は、異なる可能性があります。

Lenovo は、お客様が提供するいかなる情報も、お客様に対してなんら義務も負うことのない、自ら適切と 信ずる方法で、使用もしくは配布することができるものとします。

本書において Lenovo 以外の Web サイトに言及している場合がありますが、便宜のため記載しただけであ り、決してそれらの Web サイトを推奨するものではありません。それらの Web サイトにある資料は、こ の Lenovo 製品の資料の一部ではありません。それらの Web サイトは、お客様の責任でご使用ください。

この文書に含まれるいかなるパフォーマンス・データも、管理環境下で決定されたものです。そのため、 他の操作環境で得られた結果は、異なる可能性があります。一部の測定が、開発レベルのシステムで行わ れた可能性がありますが、その測定値が、一般に利用可能なシステムのものと同じである保証はありませ ん。さらに、一部の測定値が、推定値である可能性があります。実際の結果は、異なる可能性がありま す。お客様は、お客様の特定の環境に適したデータを確かめる必要があります。

## 商標

LENOVO、THINKSYSTEM、Flex System、System x、NeXtScale System および x Architecture は Lenovo の 商標です。

Intel、および Intel Xeon は、Intel Corporation または子会社の米国およびその他の国における商標または 登録商標です。

Internet Explorer、Microsoft、および Windows は、Microsoft Corporation の米国およびその他の国にお ける商標です。

Linux は、Linus Torvalds の米国およびその他の国における商標です。

その他すべての商標は、それぞれの所有者の知的財産です。© 2018 Lenovo.

## 重要事項

プロセッサーの速度とは、プロセッサーの内蔵クロックの速度を意味しますが、他の要因もアプリケー ション・パフォーマンスに影響します。

CD または DVD ドライブの速度は、変わる可能性のある読み取り速度を記載しています。実際の速度は記 載された速度と異なる場合があり、最大可能な速度よりも遅いことがあります。

主記憶装置、実記憶域と仮想記憶域、またはチャネル転送量を表す場合、KB は 1,024 バイト、MB は 1,048,576 バイト、GB は 1,073,741,824 バイトを意味します。

ハードディスク・ドライブの容量、または通信ボリュームを表すとき、MB は 1,000,000 バイトを意味し、 GB は 1,000,000,000 バイトを意味します。ユーザーがアクセス可能な総容量は、オペレーティング環境 によって異なる可能性があります。

内蔵ハードディスク・ドライブの最大容量は、Lenovo から入手可能な現在サポートされている最 大のドライブを標準ハードディスク・ドライブの代わりに使用し、すべてのハードディスク・ドライ ブ・ベイに取り付けることを想定しています。

最大メモリーは標準メモリーをオプション・メモリー・モジュールと取り替える必要があることも あります。

各ソリッド・ステート・メモリー・セルには、そのセルが耐えられる固有の有限数の組み込みサイクル があります。したがって、ソリッド・ステート・デバイスには、可能な書き込みサイクルの最大数が 決められています。これをtotal bytes written (TBW) と呼びます。この制限を超えたデバイスは、シ ステム生成コマンドに応答できなくなる可能性があり、また書き込み不能になる可能性があります。 Lenovo は、正式に公開された仕様に文書化されているプログラム/消去のサイクルの最大保証回数を 超えたデバイスについては責任を負いません。

Lenovo は、他社製品に関して一切の保証責任を負いません。他社製品のサポートがある場合は、Lenovo ではなく第三者によって提供されます。

いくつかのソフトウェアは、その小売り版 (利用可能である場合) とは異なる場合があり、ユーザー・マ ニュアルまたはすべてのプログラム機能が含まれていない場合があります。

## 通信規制の注記

本製品は、お客様の国で、いかなる方法においても公衆通信ネットワークのインターフェースへの接続に ついて認定されていない可能性があります。このような接続を行う前に、法律による追加の認定が必要な 場合があります。ご不明な点がある場合は、Lenovo 担当員または販売店にお問い合わせください。

## 電波障害自主規制特記事項

このデバイスにモニターを接続する場合は、モニターに付属の指定のモニター・ケーブルおよび電波障害 抑制デバイスを使用してください。

その他の電波障害自主規制特記事項は以下に掲載されています。

[https://pubs.lenovo.com/important\\_notices/](https://pubs.lenovo.com/important_notices/)

# 台湾地域 BSMI RoHS 宣言

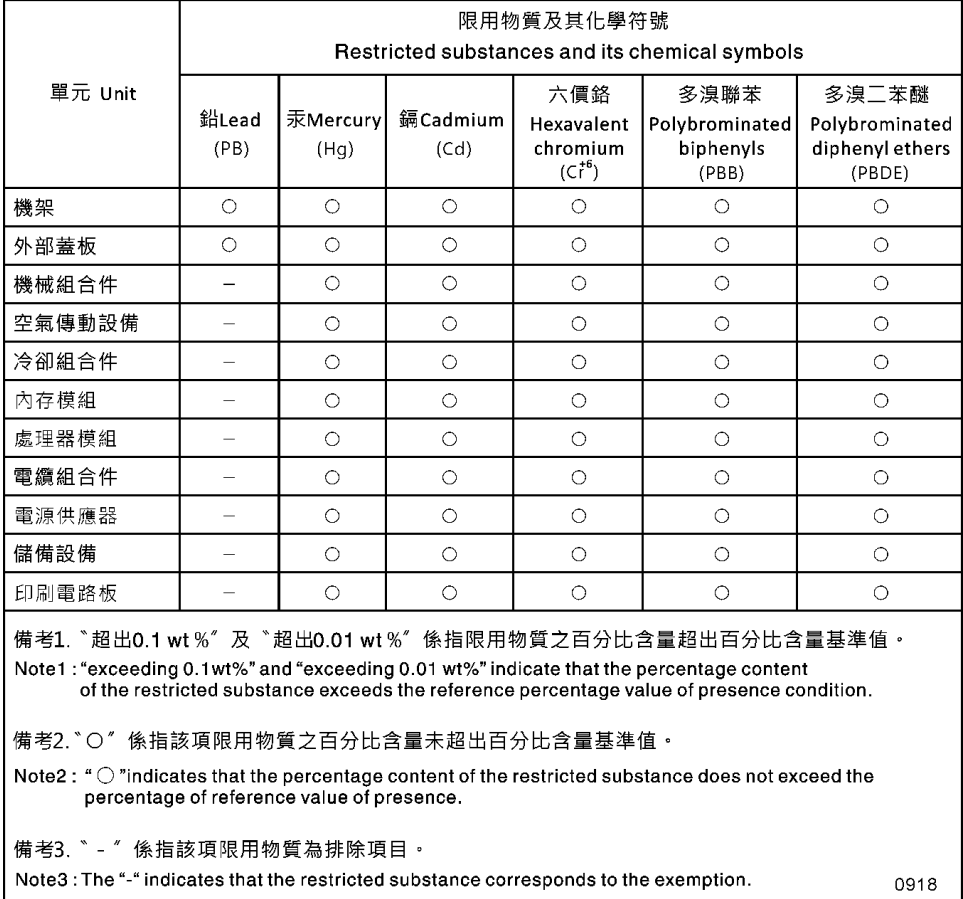

#### 図 164. 台湾地域 BSMI RoHS 宣言

# 台湾地域の輸出入お問い合わせ先情報

台湾地域の輸出入情報に関する連絡先を入手できます。

# 委製商/進口商名稱:台灣聯想環球科技股份有限公司 進口商地址: 台北市南港區三重路 66 號 8 樓 進口商電話: 0800-000-702

製造元:

米国会社名: Lenovo Global Technology (United States) Inc.

米国会社住所: 7001 Development Dr. Building 7, Morrisville, NC 27560, USA

# 索引

# お

[汚染、微粒子およびガス 10](#page-17-0)

# か

[ガス汚染 10](#page-17-0)

り [粒子汚染 10](#page-17-0)

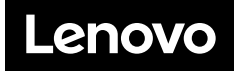

部品番号: SP47A47175

Printed in China

(1P) P/N: SP47A47175

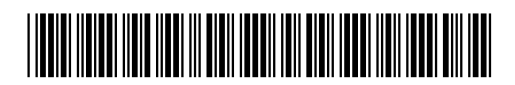